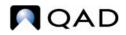

QAD Enterprise Applications Standard Edition

# User Guide Master Data

Items/Sites Pricing Product Change Control Compliance Addresses Logistics Accounting Intrastat Inventory Control Physical Inventory Global Tax Management

70-3142A QAD Enterprise Applications 2011 Standard Edition June 2011 This document contains proprietary information that is protected by copyright and other intellectual property laws. No part of this document may be reproduced, translated, or modified without the prior written consent of QAD Inc. The information contained in this document is subject to change without notice.

QAD Inc. provides this material as is and makes no warranty of any kind, expressed or implied, including, but not limited to, the implied warranties of merchantability and fitness for a particular purpose. QAD Inc. shall not be liable for errors contained herein or for incidental or consequential damages (including lost profits) in connection with the furnishing, performance, or use of this material whether based on warranty, contract, or other legal theory.

QAD and MFG/PRO are registered trademarks of QAD Inc. The QAD logo is a trademark of QAD Inc.

Designations used by other companies to distinguish their products are often claimed as trademarks. In this document, the product names appear in initial capital or all capital letters. Contact the appropriate companies for more information regarding trademarks and registration.

Copyright ©2011 by QAD Inc.

MasterData\_UG\_v2011SE.pdf/mat/mat

#### QAD Inc.

100 Innovation Place Santa Barbara, California 93108 Phone (805) 566-6000 http://www.qad.com

# Contents

| Chapter 1 | Introduction to Master Data1                   |
|-----------|------------------------------------------------|
| Chapter 2 | Items/Sites                                    |
| Introd    | uction                                         |
| Items     |                                                |
|           | General Item Data                              |
|           | Codes and Master Comments7                     |
|           | Inventory Data                                 |
|           | Shipping Data                                  |
|           | Planning Data                                  |
|           | Cost Data                                      |
|           | Customer and Supplier Items                    |
| Produc    | ct Lines                                       |
|           | Product Line Maintenance                       |
|           | Product Line Accounts                          |
|           | Alternate Product Line Accounts                |
| Sites .   |                                                |
|           | Taxes                                          |
|           | Sites and Enterprise Material Transfer (EMT)16 |
|           | Sites and Multiple Databases 16                |
|           | Site Security                                  |
|           | Creating Sites                                 |
|           | Associating Domains with Sites                 |
|           | Site Connection Records                        |
|           | Deleting Sites                                 |
| Locati    | ons                                            |
|           | Permanent/Temporary Locations                  |
|           | Automatic Locations                            |
|           | Location Types                                 |
|           | Single Item Locations                          |
|           | Reserved Locations                             |
| Invent    | cory Status Codes                              |
|           | Status Defaults                                |
|           | Overissue Policy                               |
|           | Restricting Transactions                       |

| Chapter 3 | Pricing                                            |
|-----------|----------------------------------------------------|
| Introdu   | action to Pricing                                  |
| Using l   | Best Pricing                                       |
|           | Planning for Best Pricing                          |
|           | Setting Pricing Defaults                           |
|           | Setting Up Analysis Codes                          |
|           | Setting Up Item Price Break Categories             |
|           | Creating and Maintaining Price Lists               |
|           | Repricing Orders in Sales Order Repricing          |
|           | Repricing in Sales Order Maintenance               |
|           | Understanding Sales Order Maintenance Fields       |
| Using I   | List/Discount Table Pricing                        |
|           | Creating Price Lists                               |
|           | Generating Price Lists by Item                     |
|           | Copying Price Lists                                |
|           | Processing List/Discount Prices                    |
|           | Pricing Setup                                      |
|           |                                                    |
| Chapter 4 | Product Change Control                             |
| Introdu   | ction                                              |
| PCR/P     | CO Life Cycle                                      |
|           | PCR Life Cycle                                     |
|           | PCO Life Cycle                                     |
| Setting   | Up PCC                                             |
|           | Preparing Data for Use with PCC                    |
|           | Setting Up PCC Control                             |
|           | Defining Groups, Routing Slips, and Change Types74 |
| Creatin   | g PCRs and PCOs                                    |
|           | Using PCR/PCO Function Maintenance                 |
|           | Maintaining Text Records                           |
|           | Maintaining Item Records                           |
|           | Maintaining Product Structure Records              |
|           | Maintaining Routing Records                        |
|           | Maintaining Formula Records                        |
|           | Maintaining Process Records                        |
|           | Maintaining Item Specifications                    |
|           | Maintaining Trailers                               |
|           | Reviewing PCO Data                                 |
| Routing   | g PCRs and PCOs for Approval                       |
| Approv    | ving PCRs and PCOs                                 |
|           | Rerouting PCOs                                     |
|           | Detail Approval Maintenance                        |

| Incorporating PCOs into Production94       | 4 |
|--------------------------------------------|---|
| PCO Release and Distribution               | 4 |
| Incorporation Planning Report95            | 5 |
| Incorporation Selection95                  | 5 |
| Incorporation                              | 5 |
| Implementation96                           | 6 |
| Closing PCRs and PCOs97                    | 7 |
| Importing and Exporting PCRs and PCOs97    | 7 |
| Setting Up PCC Security                    |   |
| Access to PCO Maintenance Detail Functions | 8 |
| Restricting Access to Other Functions      | 3 |
| Chapter 5 Compliance                       | 3 |
| Introduction                               | 0 |
| Site Security                              | C |
| Inventory Attributes                       | 0 |
| Batch Control                              | 1 |
| Component Issue Control101                 | 1 |
| Lot Control                                | 1 |
| Multi-Lot Inventory Detail                 | 1 |
| Controlled Substances                      | 1 |
| Setting Up Compliance                      | 1 |
| Defining Inventory Attributes              | 3 |
| Why Are Attributes Important? 104          | 4 |
| Inventory Attributes Work Flow             | 6 |
| Attribute Descriptions                     | 6 |
| Inventory Attribute Active Field           | 7 |
| Using Work Order Batch Control110          | 0 |
| Batch Control Work Flow110                 | 0 |
| Assigning Batch Numbers to Work Orders     | 0 |
| Changing Inventory Detail Records11        | 1 |
| Using Lot Control                          |   |
| Lot Control Work Flow113                   |   |
| Lot Control Relationships114               | 4 |
| Deciding on Lot Control Level              |   |
| Building Lot Master Records                |   |
| Modifying Lot Master Records               |   |
| Automatic Lot Numbering117                 |   |
| Single Lot per Receipt                     |   |
| Supplier Lot Numbers                       | 1 |
| Expired Inventory Transactions             |   |
| Managing Component Issues                  |   |
| Component Issue Control                    | 2 |

|           | Co-product/By-product Component Issue Control    | 2 |
|-----------|--------------------------------------------------|---|
| Managi    | ng Controlled Substances12                       | 2 |
|           | Entering Country Codes                           | 3 |
|           | Entering Authority Codes                         | 3 |
|           | Entering Control Numbers for Customers and Sites | 4 |
|           | Entering Control Numbers for Items               | 4 |
|           | Entering General License Information             | 5 |
|           | Entering Individual License Information          | 6 |
| Chapter 6 | Addresses                                        | 9 |
| Introdu   | ction                                            | 1 |
|           | Address List Types                               | 2 |
| Setting   | Up Company Addresses                             | 3 |
| -         | Company Banks                                    | 4 |
|           | Company Addresses for Purchase Orders            | 4 |
|           | Company Address and GTM                          | 4 |
|           | Company Address and 1099 Tax Reporting           | 4 |
| Setting   | Up Salesperson Addresses                         | 5 |
| Setting   | Up Customer Addresses                            | 5 |
| -         | Creating Customer Addresses                      | 6 |
|           | Customer Data                                    | 7 |
|           | Customer Credit Data                             | 8 |
|           | Customer Freight Data                            | 9 |
|           | Other Customer Data                              | 9 |
|           | Adjusting Credit Limits                          | 9 |
|           | Creating Reserved Locations14                    | 0 |
| Setting   | Up Supplier Addresses                            | 1 |
| Setting   | Up Employee Addresses                            | 1 |
| Setting   | Up Country Codes                                 | 2 |
| Setting   | Up Delivery Transit Times14                      | 3 |
| Setting   | Up Carrier Addresses                             | 4 |
| Setting   | Up Customer and Supplier Bank Addresses 14       | 5 |
| Setting   | Up Credit Terms and Trailer Codes14              | 6 |
|           | Proximo Terms                                    | 7 |
|           | Base Date                                        | 8 |
|           | Credit Terms Interest                            | 9 |
|           | Base Days                                        | 9 |
|           | Trailer Codes                                    | 0 |
| Setting   | Up Freight Charges                               | 0 |
|           | Freight List Maintenance15                       | 1 |
|           | Freight Zone Maintenance                         | 2 |
|           | Freight Class Maintenance                        | 3 |
|           | Freight Charges Maintenance                      | 3 |

| Changing or Merging Address Codes155Chapter 7Logistics Accounting157Introduction158Logistics Charges158Pending Vouchers160Logistics Accounting Programs161Setting Up Logistics Accounting164Setting Up GL Accounts164Setting Up the Control Program165Setting Up the Control Program166Defining Logistics Charge Codes168Defining Detailed Logistics Accounts170Calculating Taxes for Logistics Charges171Accruing Inbound Logistics Charges174Updating Item Costs174Defining Terms of Trade175Assigning Terms of Trade to Suppliers176Processing Purchase Receipts179Accruing Outbound Logistics Charges181Updating Freight Terms181Processing Orders184Updating Pending Vouchers187 |
|----------------------------------------------------------------------------------------------------|
| Introduction158Logistics Charges158Pending Vouchers160Logistics Accounting Programs161Setting Up Logistics Accounting164Setting Up D D Logistics Accounting164Setting Up NRM Sequence Numbers165Setting Up the Control Program166Defining Logistics Charge Codes168Defining Detailed Logistics Accounts170Calculating Taxes for Logistics Charges171Accruing Inbound Logistics Charges174Updating Item Costs174Defining Terms of Trade175Assigning Terms of Trade to Suppliers176Processing Purchase Receipts179Accruing Outbound Logistics Charges181Updating Freight Terms181Processing Shipments184                                                                                |
| Introduction158Logistics Charges158Pending Vouchers160Logistics Accounting Programs161Setting Up Logistics Accounting164Setting Up D D Logistics Accounting164Setting Up NRM Sequence Numbers165Setting Up the Control Program166Defining Logistics Charge Codes168Defining Detailed Logistics Accounts170Calculating Taxes for Logistics Charges171Accruing Inbound Logistics Charges174Updating Item Costs174Defining Terms of Trade175Assigning Terms of Trade to Suppliers176Processing Purchase Receipts179Accruing Outbound Logistics Charges181Updating Freight Terms181Processing Shipments184                                                                                |
| Logistics Charges158Pending Vouchers160Logistics Accounting Programs161Setting Up Logistics Accounting164Setting Up GL Accounts164Setting Up NRM Sequence Numbers165Setting Up the Control Program166Defining Logistics Charge Codes168Defining Detailed Logistics Accounts170Calculating Taxes for Logistics Charges171Accruing Inbound Logistics Charges174Creating Logistics Cost Elements174Defining Terms of Trade175Assigning Terms of Trade to Suppliers176Processing Purchase Receipts179Accruing Outbound Logistics Charges181Updating Freight Terms181Processing Orders182Processing Shipments184                                                                           |
| Pending Vouchers160Logistics Accounting Programs161Setting Up Logistics Accounting164Setting Up GL Accounts164Setting Up NRM Sequence Numbers165Setting Up the Control Program166Defining Logistics Charge Codes168Defining Detailed Logistics Accounts170Calculating Taxes for Logistics Charges171Accrual Currency173Accruing Inbound Logistics Charges174Updating Item Costs174Defining Terms of Trade175Assigning Terms of Trade to Suppliers176Processing Purchase Orders179Accruing Outbound Logistics Charges181Updating Freight Terms181Processing Orders182Processing Shipments184                                                                                           |
| Logistics Accounting Programs161Setting Up Logistics Accounting164Setting Up GL Accounts164Setting Up NRM Sequence Numbers165Setting Up the Control Program166Defining Logistics Charge Codes168Defining Detailed Logistics Accounts170Calculating Taxes for Logistics Charges171Accrual Currency173Accruing Inbound Logistics Charges174Updating Item Costs174Defining Terms of Trade175Assigning Terms of Trade to Suppliers176Processing Purchase Receipts179Accruing Outbound Logistics Charges181Updating Freight Terms181Processing Shipments184                                                                                                    |
| Setting Up Logistics Accounting164Setting Up GL Accounts164Setting Up NRM Sequence Numbers165Setting Up the Control Program166Defining Logistics Charge Codes168Defining Detailed Logistics Accounts170Calculating Taxes for Logistics Charges171Accrual Currency173Accruing Inbound Logistics Cost Elements174Updating Item Costs174Defining Terms of Trade175Assigning Terms of Trade to Suppliers176Processing Purchase Receipts179Accruing Outbound Logistics Charges181Updating Freight Terms181Processing Orders182Processing Shipments184                                                                                                    |
| Setting Up GL Accounts164Setting Up NRM Sequence Numbers165Setting Up the Control Program166Defining Logistics Charge Codes168Defining Detailed Logistics Accounts170Calculating Taxes for Logistics Charges171Accrual Currency173Accruing Inbound Logistics Charges174Updating Item Costs174Defining Terms of Trade175Assigning Terms of Trade to Suppliers176Processing Purchase Orders179Accruing Outbound Logistics Charges181Updating Freight Terms181Processing Orders182Processing Shipments184                                                                                                    |
| Setting Up NRM Sequence Numbers165Setting Up the Control Program166Defining Logistics Charge Codes168Defining Detailed Logistics Accounts170Calculating Taxes for Logistics Charges171Accrual Currency173Accruing Inbound Logistics Charges174Creating Logistics Cost Elements174Updating Terms of Trade175Assigning Terms of Trade to Suppliers176Processing Purchase Orders179Accruing Outbound Logistics Charges181Updating Freight Terms181Processing Orders182Processing Shipments184                                                                                                    |
| Setting Up the Control Program166Defining Logistics Charge Codes168Defining Detailed Logistics Accounts170Calculating Taxes for Logistics Charges171Accrual Currency173Accruing Inbound Logistics Charges174Creating Logistics Cost Elements174Updating Item Costs174Defining Terms of Trade175Assigning Terms of Trade to Suppliers176Processing Purchase Orders179Accruing Outbound Logistics Charges181Updating Freight Terms181Processing Orders182Processing Shipments184                                                                                                    |
| Defining Logistics Charge Codes168Defining Detailed Logistics Accounts170Calculating Taxes for Logistics Charges171Accrual Currency173Accruing Inbound Logistics Charges174Creating Logistics Cost Elements174Updating Item Costs174Defining Terms of Trade175Assigning Terms of Trade to Suppliers176Processing Purchase Orders179Accruing Outbound Logistics Charges181Updating Freight Terms181Processing Orders182Processing Shipments184                                                                                                    |
| Defining Detailed Logistics Accounts170Calculating Taxes for Logistics Charges171Accrual Currency173Accruing Inbound Logistics Charges174Creating Logistics Cost Elements174Updating Item Costs174Defining Terms of Trade175Assigning Terms of Trade to Suppliers176Processing Purchase Orders179Accruing Outbound Logistics Charges181Updating Freight Terms181Processing Orders182Processing Shipments184                                                                                                    |
| Calculating Taxes for Logistics Charges171Accrual Currency173Accruing Inbound Logistics Charges174Creating Logistics Cost Elements174Updating Item Costs174Defining Terms of Trade175Assigning Terms of Trade to Suppliers176Processing Purchase Orders179Accruing Outbound Logistics Charges181Updating Freight Terms181Processing Orders182Processing Shipments184                                                                                                    |
| Accrual Currency173Accruing Inbound Logistics Charges174Creating Logistics Cost Elements174Updating Item Costs174Defining Terms of Trade175Assigning Terms of Trade to Suppliers176Processing Purchase Orders176Processing Purchase Receipts179Accruing Outbound Logistics Charges181Updating Freight Terms181Processing Orders182Processing Shipments184                                                                                                    |
| Accruing Inbound Logistics Charges174Creating Logistics Cost Elements174Updating Item Costs174Defining Terms of Trade175Assigning Terms of Trade to Suppliers176Processing Purchase Orders176Processing Purchase Receipts179Accruing Outbound Logistics Charges181Updating Freight Terms181Processing Orders182Processing Shipments184                                                                                                    |
| Creating Logistics Cost Elements174Updating Item Costs174Defining Terms of Trade175Assigning Terms of Trade to Suppliers176Processing Purchase Orders176Processing Purchase Receipts179Accruing Outbound Logistics Charges181Updating Freight Terms181Processing Orders182Processing Shipments184                                                                                                    |
| Updating Item Costs174Defining Terms of Trade175Assigning Terms of Trade to Suppliers176Processing Purchase Orders176Processing Purchase Receipts179Accruing Outbound Logistics Charges181Updating Freight Terms181Processing Orders182Processing Shipments184                                                                                                    |
| Defining Terms of Trade175Assigning Terms of Trade to Suppliers176Processing Purchase Orders176Processing Purchase Receipts179Accruing Outbound Logistics Charges181Updating Freight Terms181Processing Orders182Processing Shipments184                                                                                                    |
| Assigning Terms of Trade to Suppliers176Processing Purchase Orders176Processing Purchase Receipts179Accruing Outbound Logistics Charges181Updating Freight Terms181Processing Orders182Processing Shipments184                                                                                                    |
| Processing Purchase Orders176Processing Purchase Receipts179Accruing Outbound Logistics Charges181Updating Freight Terms181Processing Orders182Processing Shipments184                                                                                                    |
| Processing Purchase Receipts179Accruing Outbound Logistics Charges181Updating Freight Terms181Processing Orders182Processing Shipments184                                                                                                    |
| Accruing Outbound Logistics Charges181Updating Freight Terms181Processing Orders182Processing Shipments184                                                                                                    |
| Updating Freight Terms181Processing Orders182Processing Shipments184                                                                                                    |
| Processing Orders                                                                                                    |
| Processing Shipments                                                                                                    |
|                                                                                                    |
| Updating Pending Vouchers                                                                                                    |
|                                                                                                    |
| Vouchering Logistics Charges                                                                                                    |
| Voucher Maintenance                                                                                                    |
| Deleting and Archiving Logistics Charges                                                                                                    |
| Generating Logistics Reports                                                                                                    |
| Chapter 8 Intrastat                                                                                                    |
| Introduction                                                                                                    |
| Implementing Intrastat                                                                                                    |
| Setting Up Intrastat Codes                                                                                                    |
| Setting Up Addresses for Declarants and Agents                                                                                                    |
| Setting Up Intrastat Control                                                                                                    |
| Setting Up Commodity Codes                                                                                                    |
| Setting Up Intrastat Item Data                                                                                                    |
| Setting Up a Company Address for Each Site                                                                                                    |

|           | Entering Country Codes for Customers and Suppliers | 203 |
|-----------|----------------------------------------------------|-----|
|           | Entering Net Weights for Intrastat Items           | 203 |
| Reco      | rding Intrastat Data for Orders                    | 204 |
|           | Entering Intrastat Data in Sales Order Maintenance | 204 |
|           | Entering Data in Order Intrastat Data Maintenance  | 205 |
| Auto      | matically Updating Invoice History                 | 205 |
| Manu      | ually Creating Intrastat History                   | 207 |
| Print     | ing Intrastat Declarations                         | 208 |
| Repri     | inting Intrastat Declarations                      | 209 |
| Revie     | ewing Intrastat History Information                | 209 |
| Delet     | ting and Archiving Intrastat History               | 210 |
| Туре      | s of Intrastat Data                                | 210 |
| Chapter 9 | Inventory Control                                  | 213 |
| Intro     | duction                                            | 214 |
| Settin    | ng Up Inventory Control                            | 214 |
| Creat     | ting Inventory Detail Records                      | 215 |
| Creat     | ting Inventory Transactions                        | 215 |
|           | Transfers                                          | 216 |
|           | Receipts                                           | 216 |
|           | Issues                                             | 217 |
|           | Shipping Documents                                 | 217 |
| Creat     | ting Inventory Transaction History                 | 217 |
|           | Transaction Types                                  | 218 |
|           | Reviewing Transaction History                      | 219 |
| Creat     | ting Lot/Serial Number History                     | 219 |
| Perfo     | orming Cycle Counts                                | 220 |
|           | ABC Class Code                                     | 221 |
|           | Cycle Counting Procedure                           | 221 |
| Creat     | ting Inventory Reports                             | 222 |
|           | Detail Allocation Inventory Report                 | 222 |
|           | Stock Status Report                                |     |
|           | Reorder Report                                     | 223 |
|           | Item ABC Status Report/Update                      |     |
|           | Inventory Detail Report                            |     |
|           | Inventory Detail by Location                       |     |
|           | Current Surplus Inventory Report                   |     |
|           | Projected Surplus Inventory                        |     |
|           | Inventory Valuation Reports                        |     |
|           | Stock Journal                                      |     |
|           | Device History Record Report                       |     |
| Chec      | king Inventory Availability                        |     |
|           |                                                    |     |

| Chapter 10 | Physical Inventory                       |
|------------|------------------------------------------|
| Introdu    | ction                                    |
| Deletin    | g/Archiving Old Tags                     |
| Freezin    | g Inventory Balances                     |
| Creatin    | g/Printing Tags                          |
| Enterin    | g Initial Tag Counts                     |
| Review     | ving Results                             |
| Zeroing    | Voiding Unused Tags                      |
| Updatii    | ng Inventory Balances                    |
|            |                                          |
| Section 1  | Global Tax Management 231                |
| Chapter 11 | Introduction to GTM233                   |
| Global     | Tax Management Overview                  |
|            | Features                                 |
|            | Considerations                           |
| Tax Ele    | ements                                   |
| Chapter 12 | Implementing GTM237                      |
| Implem     | nentation Overview                       |
| Setting    | Up Tax Jurisdictions                     |
|            | Setting Up Country Codes                 |
|            | Setting Up State, Province, County Codes |
|            | Setting Up Tax Zones                     |
| Setting    | Up Tax Types                             |
| Setting    | Up Tax Classes and Usages                |
| Setting    | Up Rounding Methods                      |
| Setting    | Up Tax Environments                      |
| Setting    | Up Trailer Charges                       |
| Setting    | Up Tax Bases                             |
| Setting    | Up GL Accounts                           |
| Setting    | Up Tax Rates                             |
|            | Tax Rate Maintenance    252              |
|            | Tax Rate Copy/Update    255              |
| Setting    | Up GTM Control                           |
| Updatii    | ng Other Records                         |
|            | Company and Site Addresses               |
|            | VAT Registration Codes                   |
|            | Customers, Suppliers, and End Users      |
|            | Product Lines and Items                  |
| Implem     | enting Special Taxes                     |

|            | Tax Exemptions                        |     |
|------------|---------------------------------------|-----|
|            | Tax Based on Partial Item Amounts     |     |
|            | Custom Tax Calculation Methods        |     |
|            | Luxury Taxes                          |     |
|            | Capped Taxes                          |     |
|            | Recoverable Taxes                     |     |
|            | Value Added Taxes (VAT)               |     |
|            | Tax-on-Tax                            |     |
|            | Discounted Taxes                      |     |
|            | Retained Taxes                        |     |
|            | Absorbed Taxes                        |     |
|            | Reverse-Calculated Taxes              | 265 |
| Chapter 13 | Processing GTM                        | 267 |
|            | -                                     |     |
|            | ating Taxes                           |     |
|            | ying Tax Data                         |     |
|            | ng Tax Amounts                        |     |
|            | ting Transaction Tax Amounts          |     |
| Genera     | ll Ledger Effects                     |     |
|            | Standard Cost                         |     |
|            | Average Cost                          |     |
| Report     | ing                                   |     |
|            | Printing Tax Information on Documents |     |
|            | Tax Reports                           |     |
| Fixing     | Common Tax Problems                   |     |
| Index      |                                       |     |
|            |                                       |     |

Chapter 1

# **Introduction to Master Data**

Master data provide basic business information to other modules. Figure 1.1 shows the modules discussed in this guide.

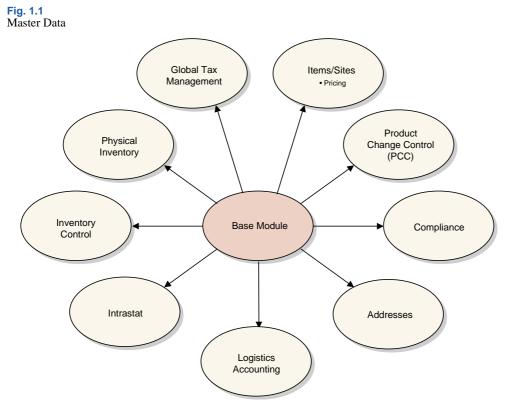

#### Items/Sites 3

Items and sites are the foundation of all system modules. The master data in the Item/Sites module defines manufacturing and distribution sites, inventory locations, product lines, and items. Customer and supplier item numbers are also defined, with pricing for each. Unit of measure conversions defined here support entry of alternate units of measure in other transactions.

#### Pricing 27

Pricing data supports automatic pricing by providing price lists during key transactions. Two basic pricing models are used: best pricing model and list/discount pricing.

#### 2 User Guide — Master Data

#### Product Change Control 67

Product Change Control (PCC) is a flexible information storage tool to control and monitor product changes from inception through implementation. Item engineering data, product structures, routings, formulas, processes, and item specifications can be modified in PCC without affecting the rest of the system. Use PCC to define approval cycles for product changes before the changes are incorporated into production records.

#### Compliance 99

Compliance lets companies manage compliance with government regulations such as the FDA Current Good Manufacturing Practices, and with international agreements such as NAFTA and GATT.

#### Addresses 129

Programs in the Addresses module define customers, suppliers, salespersons, employees, carriers, banks, and company addresses. Also use Addresses to define country codes, freight charges, credit terms, and trailer codes.

Shipping groups and documents are also defined in the Addresses/Taxes module. These records are used exclusively with shipping functions. See *User Guide: Distribution*.

#### Logistics Accounting 157

Logistics Accounting lets companies define and track the individual costs associated with the transportation of goods in and out of company locations. Separate sets of accounts are defined to track the transportation costs related to goods purchased from an external supplier and goods shipped from a company location to a customer or to another company location.

#### Intrastat 195

Intrastat offers data collection and reporting tools for companies doing business in European Union member countries and for companies requiring written documentation of inventory movement. Intrastat collects history data whenever there is sales or purchasing activity, then uses the data to generate Intrastat reports.

#### Inventory Control 213

Inventory Control receives transactions from other system applications and provides balance and availability information where needed. It tracks intersite transfers and their financial consequences, such as cost variances, and automatically posts intercompany transfers.

#### Physical Inventory 227

Physical Inventory lets you conduct physical counts of all inventory items.

#### Introduction to GTM 233

GTM offers precise tax calculations and flexible setup for calculating taxes for multiple countries. With GTM, you can set up an unlimited number of taxes and rates—each associated with customers, suppliers, or items. You can also define when taxes are calculated, the formula used to calculate them, and the amount subject to tax.

#### Implementing GTM 237

Outlines the data required to set up GTM and define special types of taxes.

#### Processing GTM 267

Describes how GTM processes tax transactions.

Chapter 2

# **Items/Sites**

This chapter discusses two essential elements in product definition: items and product lines. Item records are used to define the actual products that are kept in inventory and/or planned by planning functions. Product lines group items for planning and accounting purposes. In addition, sites, locations, and inventory status codes are introduced.

#### Introduction 4

Explains how item/site information is important to many other system functions and lists and describes four fundamental elements of item/site information.

#### Items 4

Explains what item records are used for, and gives details on general item data, codes and master commands, inventory data, shipping data, planning data, cost data, and customer and supplier items.

#### Product Lines 12

Describes why grouping items into product lines is useful for accounting and planning purposes, and how to use Product Line Maintenance (1.2.1), and primary and alternate product line accounts.

#### Sites 15

Outlines how site codes are used in the system and gives information on taxes, sites and Enterprise Material Transfer, sites and multiple databases, site security, creating sites with Site Maintenance (1.1.13), associating domains with sites, site connection records, and deleting sites.

#### Locations 20

Outlines how locations are used, including details on permanent, temporary, and automatic locations, location types, single item locations, and reserved locations.

#### Inventory Status Codes 23

Lists and describes how inventory status codes are created, modified, and used by the system with information on status defaults, overissue policy, and restricting transactions.

# Introduction

Item/site information supplies a foundation for many other functions in the system. Figure 2.1 illustrates how items and sites are central to other processes.

Fig. 2.1 Items/Sites

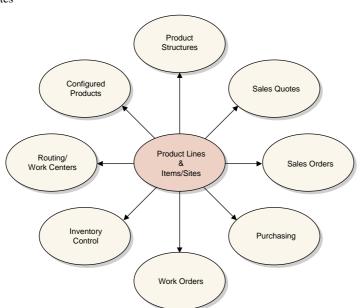

This chapter discusses four foundational elements in the system:

*Sites.* All inventory-related functions can be done by site. A site may be a manufacturing or distribution facility that requires separate planning and inventory control.

*Locations.* Within each site, inventory is held in locations. These may be temporary or permanent, and they may be assigned rules that govern how inventory in the location can be issued or received.

*Items.* Items are defined for use throughout the system. The characteristics of an item include inventory data such as ABC class and shelf life, planning data such as order policies and lead time, and price and cost data. The same item may have different characteristics at each site.

Product Lines. For planning and reporting purposes, items are grouped by product line.

# Items

Item records are created primarily for items and products that are stored in inventory and/or planned by Material Requirements Planning (MRP) or Distribution Requirements Planning (DRP). At this time, items are assigned to product lines and default data used in inventory control, sales, purchasing, planning, and costing is loaded. You can customize costs and other information by company site once you set up the initial record.

Figure 2.2 shows the major elements that are implemented during product definition, in the order they are set up. Only product lines and items are mandatory. Usage of the other elements varies by company and is described in other chapters.

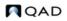

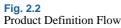

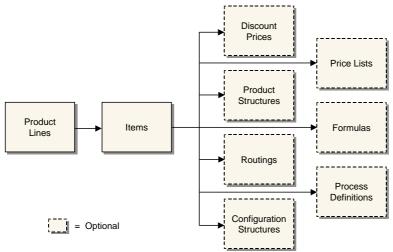

Item data is divided into four categories that roughly parallel how companies typically divide up the maintenance responsibility. Table 2.1 lists the data types and responsible departments.

#### Table 2.1

Item Data

| Data Type      | Responsible Department                          |
|----------------|-------------------------------------------------|
| General Data   | Product Engineering or Research and Development |
| Inventory Data | Inventory Control or Materials Management       |
| Planning Data  | Material Planning                               |
| Cost Data      | Cost Accounting                                 |

Because some information serves multiple programs, a field that is the responsibility of one particular organization within your company may not be where you expect it. For example, the default list price for a product might be determined by the sales department, but this field is considered cost data, normally maintained by accounting.

To support this potential division of responsibilities, there are two ways to load item master data:

- From Item Master Maintenance (1.4.1), you can enter all item data. This is the only program that can be used to create new item numbers. This method is the most convenient.
- From separate programs, you can create the item record (1.4.3), then enter planning data (1.4.7), inventory data (1.4.5), and cost data (1.4.9). This method offers the most security, because access to the individual programs can be restricted with menu security.

If your company manages the same items at multiple sites, you can control, plan, and cost items separately for each site. Data can be differentiated by site using the item-site data programs (1.4.16, 1.4.17, 1.4.18). Programs that process an item at a particular site first looks for item data specific for the site. If none is found, the system uses the item master record.

Internally, the system requires one and only one item master record for each item. Item-site data is optional.

# **General Item Data**

Every item has some relatively static information that describes its general characteristics, regardless of how it is used. This includes the item's description, product line, unit of measure, drawing, revision, status, and so on.

Any general data you set up for an item must be valid for all sites in the system, since this data cannot be defined per site. If general item data for an item varies by site, you must set up the item with different item numbers.

# **Fig. 2.3** Item Master Maintenance (1.4.1), Item Data

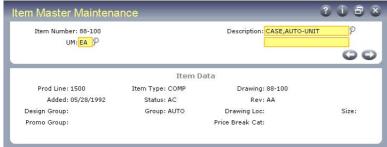

The item number, description, product line, and unit of measure (UM) are the most visible and most important engineering fields.

The item number is the index for item data. Whenever you enter a number in an Item field, it is validated against numbers in the item master. The fields for unit of measure, group, type, and status permit virtually any combination of characters. Most of these fields are validated with generalized codes, and look-up browses can be set up.

See User Guide: Manager Functions for details on generalized codes.

#### **Item Number and Description**

Most companies have not escaped controversy when determining conventions for item numbering and item descriptions. Proponents of significant, semi-significant, and nonsignificant item numbering schemes argue the advantages and disadvantages of coding information into an item number.

With the system, any numbering scheme is possible. Using a significant numbering scheme may be less important because users have access to help windows that can be searched by item number or description. This works best when you ensure that descriptions are consistent with each other. Browses can be easily customized to sort by any field.

#### **Item Unit of Measure**

The item unit of measure (pt\_um) is used for inventory balances, product structures, manufacturing orders, planning, and reporting. Values can be defined with generalized codes.

Different areas of a company may handle an item using different units of measure. For example, an item may be moved in pallets but sold by the box. For these cases, set up alternate units of measure and conversion factors in Unit of Measure Maintenance (1.13).

When items are handled in different units of measure on purchase orders, sales orders, and inventory transactions, the system automatically converts the quantities from an alternate unit of measure to the item unit of measure using the predefined conversion factors. In most cases, either unit may be entered on transactions.

The formula for alternate unit of measure is:

Standard UM \* Conversion = Alternate UM

#### **Grouping Fields**

If grouping items by product line does not satisfy the planning and reporting requirements of all company departments, the item type and group fields can also be used to group items. Both fields are used in the planning and sales modules. The item type is also used for product costing functions and cycle count reporting.

The promo group indicates an item is priced using the Trade Management (TrM) module. Design groups are used in the Product Change Control module to determine who is responsible for changes affecting the item.

#### **Item Status Code**

Use Item Status Code Maintenance (1.1.5) to define status codes to associate with items in Item Master Maintenance or Item Data Maintenance. Status codes indicate where an item is in its life cycle from planning through design, production, and obsolescence. For example, you can set up a status code of AC to show that an item is actively manufactured and sold, and one of OB to identify obsolete items.

Use item status codes to restrict which transactions can occur for a particular item. When you process an item transaction, the system checks the item's status code to verify that the transaction is not restricted. If it is, an error message displays and you cannot proceed.

You also can use item status codes for selecting records in some reports and other functions. For example, when you are updating ABC code rankings and calculations using Item ABC Status Report/Update (1.5.9 or 3.6.3), you can enter a comma-separated list of item status codes to be excluded. The function does not process items associated with specified codes.

#### **Codes and Master Comments**

Codes such as group and type are useful because they provide a short, convenient way to categorize and identify items. However, more extensive information related to an item may be needed. For example, Product Engineering maintains information concerning the implementation of engineering change orders for an item. Purchasing tracks specific supplier requirements and Quality Engineering stores inspection-related text.

These requirements can be met by recording master comments. Each master comment can have up to 99 pages of text. Master comments are identified by reference, type, and language codes. When master comments are added for an item, the item number is entered as the reference code.

Use the Type field to identify different master comment records for the same item number. For example, the type codes PE, PO, and QE can be used for Product Engineering, Purchasing, and Quality Engineering. To review all the master comments entered for an item, print the Item Master Comments Report (1.5.12).

Master comments do more than store and organize textual information for an item. They can also be copied into documents such as purchase orders, sales quotations, and sales orders.

### **Inventory Data**

Inventory control is responsible for the security, movement, accuracy, and, in some cases, the allocation of inventory. Every item has inventory control information associated with it. The system uses this information to track and control the movement of the item. For example, if an item has an expiration date, you cannot issue the item after that date.

**Fig. 2.4** Item Master Maintenance (1.4.1), Item Inventory Data

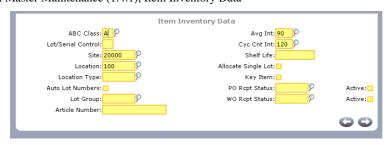

The following briefly explains how inventory control fields are used.

*ABC Class.* This code classifies items by level of importance, such as dollar value, with class A being the most important. The system uses the ABC class code with cycle counting. You can add the code directly or leave it blank. If left blank, you can have the system calculate an item's ABC class code by running the Item ABC Status Report/Update (1.5.9 or 3.6.3).

*Lot/Serial Control.* This field determines whether the item must have a lot or serial number when you process receipts or issues for it.

- If set to L (Lot), you cannot issue or receive the item without a lot number.
- If set to S (Serial), you cannot issue or receive the item without a serial number.

If left blank, lot/serial numbers are not required for the item, but you can record them if you want.

**Note** Additional lot/serial control can be implemented if you are using the Compliance module. See "Using Lot Control" on page 113 for details.

*Site.* Specify the site where you normally manufacture or store the item. The site defaults from Inventory Control (3.24), but can be overridden.

*Location.* This location displays as the default for inventory transactions for the item. See "Locations" on page 20 for details.

*Location Type.* Type identifies special storage requirements of the item such as flammable, humidity controlled, outside. If you assign the item a location type, it can only be received into a location that matches.

Automatic Lot Numbers. This field determines if the system assigns lot numbers automatically. If Yes, the system assigns the work order number as the lot number. If you are using the Compliance module, lot numbers can be generated based on a lot group format. See Chapter 5, "Compliance," for information on lot groups.

Average Interval. The number of calendar days used as the averaging interval in ABC computations.

Cycle Count Interval. The number of calendar days between cycle counting this item.

Shelf Life. Shelf life indicates the number of calendar days you can hold the item in inventory before it becomes unusable. The system adds this figure to the item's receipt date to calculate the expiration date. You cannot allocate, ship, or issue expired inventory.

Allocate Single Lot. This field indicates whether the system should always fill sales orders and work orders from a single lot of this item. If Yes, you can manually allocate orders from more than one lot using Sales Order Manual Allocations (7.1.6) or Work Order Bill Maintenance (16.13.1), but the system displays a warning message.

*Key Item.* Indicates if this item must be available before a work order can be released. If Yes, the system does not release work orders and print picklists until there is enough of the item to allocate.

*PO Receipt Status.* A default inventory status for the item when received on a purchase order. This field is optional. If not specified, the status of the location or site is used as a default. See "Inventory Status Codes" on page 23.

*WO Receipt Status.* A default inventory status for the item when received on a work order. This field is optional. If not specified, the status of the location or site is used as a default.

# **Shipping Data**

The shipping department uses item shipping data to determine freight charges. For example, freight charge calculations use the item's shipping weight to determine freight costs.

See "Setting Up Freight Charges" on page 150.

#### **Fig. 2.5** Item Master Maintenance (1.4.1), Item Shipping Data

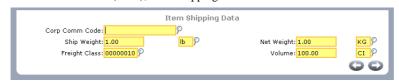

In some business environments, it is a common practice to use commodity codes to group items for internal business needs. For example, all suppliers providing a certain kind of commodity—represented by a commodity code—may be rated together, regardless of the particular item.

**Note** If you are using the PRO/PLUS Supplier Performance module, performance can be monitored based on commodity codes.

See User Guide: PRO/PLUS.

Create valid commodity codes and associate groups of items with them in Commodity Code Maintenance (1.4.19). The associated code then displays in Item Master Maintenance and can be modified if needed.

**Note** Corporate commodity codes are distinct from the commodity codes used to classify goods for Intrastat reporting purposes. These are set up with Commodity Code Maintenance (2.22.3) in the Intrastat module.

See "Setting Up Commodity Codes" on page 201.

# **Planning Data**

The material planning department uses item planning data to determine how and when to replenish inventory. This data affects MRP, purchasing, manufacturing (work orders, repetitive schedules, and master scheduling), configured products, and costing. Most of the fields are used in material requirements planning (MRP).

For details about MRP, see User Guide: Manufacturing.

#### Fig. 2.6

Item Master Maintenance (1.4.1), Item Planning Data

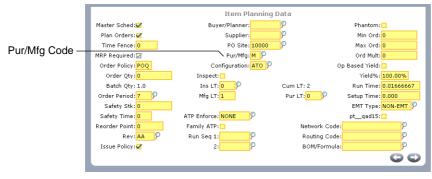

The Pur/Mfg (purchase/manufacture) code determines how items are planned, costs are calculated, and cumulative lead times are calculated. This code can be:

- Purchased: obtained from suppliers
- Manufactured: produced internally, typically with work orders
- Line: produced internally, typically on a production line
- Flow: produced internally, typically on a flow production line
- Routable: produced internally
- Distribution: obtained from distribution sites
- Configured: configured to customer order and produced internally
- Family: a special type of item used for operations planning

The system assumes items with a blank Pur/Mfg code are manufactured.

# **Cost Data**

The item cost data is divided into three sections:

- Price and tax data
- General ledger (GL) cost
- Current cost

#### **Price**

Price and costs are entered in base currency specified in Domain/Account Control. The item master price is the default list price in sales transactions, if price lists are not being used. You can only assign one list price directly to an item.

The taxable status and tax code default from the product line and are used in the Purchasing, Sales Orders/Invoices, and Customer Services modules.

See Chapter 3, "Pricing," for details on using price lists.

#### **GL and Current Costs**

The item GL costs are the standard costs used for GL transactions. Both the GL costs and current costs are the costs for the item at the site specified in the inventory data section.

In turn, each of these costs has five cost categories: material, labor, burden, overhead, and subcontract. Burden is sometimes known as variable burden or variable overhead. Overhead is known as fixed burden or fixed overhead. Use Item-Site Cost Maintenance (1.4.18) to update the GL and current costs for a particular site.

Both the GL and current costs can be updated automatically during routing and product structure roll-ups by using item cost utilities in the Item Data Menu (1.4) or by using cost simulation programs in the Cost Management module.

These programs are discussed in User Guide: Financials.

# **Customer and Supplier Items**

A customer may prefer to order using their own item number or an industry standard number rather than the one your company uses.

*Example* Contractors may be required to order with a government procurement code instead of your item number.

Use Customer Item Maintenance (1.16) to set up a cross-reference between your item numbers and those used by a customer. A customer may have more than one number that references a single internal item number. If so, you can set up multiple relationships.

When a customer item number is specified on a sales order, the system accesses the price, description, and other information associated with your item number. Both item numbers appear on all sales and shipping paperwork.

In scheduled orders, you can specify a customer item number in the Customer Ref field as part of the set of values that identifies a scheduled order line. This lets you set up multiple lines for the same internal item number, ship-from site, ship-to address, and PO number. To require valid customer items in the Customer Ref field, set Customer Ref is Customer Item to Yes in Customer Schedules Control (7.3.24) or Container/Shipper Control (7.9.24).

See User Guide: Release Management.

Customer item numbers appear in reports, inquiries, and browses and under a Customer Ref heading in programs that manage scheduled orders and shipper data.

You can also use Customer Item Maintenance to set up a cross-reference between internal numbering systems. For example, your sales department may have catalog numbers that differ from the item numbers used by manufacturing. To set up an internal cross-reference, leave the Customer/Ship-to field blank.

The same need to cross-reference numbers may exist for your suppliers. Use Supplier Item Maintenance to create a cross-reference between your suppliers' numbers and your item numbers, as well as track the quoted price and lead time. Specify supplier item numbers in Blanket Order Maintenance, Purchase Order Maintenance, and Scheduled Order Maintenance. Both your number and the supplier number displays on reports, as well as in Purchase Order Receipts (5.13.1).

# **Product Lines**

A product line is a group of similar items or products. At the corporate level, a company's sales and operations are often planned, reported, and analyzed by product line rather than by individual item or product. This higher-level view of activity makes it easier to relate day-to-day operations to the company sales and operations plan.

By dealing with an aggregate, it is sometimes possible to get a clearer, more accurate picture. For example, a shipment forecast for a product line is more accurate than a forecast for a specific item.

Before you define product lines, you should determine the most important criteria for grouping items. Unfortunately, different departments usually want to divide items differently. For example, Sales may want to group products by target market, but Manufacturing wants to group products by production method.

Product lines group items for accounting and planning purposes:

- Each product line is associated with specific GL accounts for inventory, sales, and purchases. By default, transactions for items belonging to the product line update these GL accounts. You can also set up alternate product line accounts when it is necessary to aggregate inventory, sales, work orders, or purchasing by site. See "Alternate Product Line Accounts" on page 14 for details.
- All of the planning programs including product line planning, resource planning, MRP, MPS, and forecasting can be run by product line.
- On sales, purchasing, and service/support management transactions, an item's taxable status defaults from the product line.

The system essentially operates on a standard cost basis, although it can be used as an average cost system. The product line GL accounts are oriented to standard cost accounting. The values for these accounts default from Domain/Account Control (36.1). The accounting department is usually responsible for approving these.

See User Guide: Financials for details on the control program.

# **Product Line Maintenance**

Use Product Line Maintenance (1.2.1) to define product lines and their associated accounts.

**Fig. 2.7** Product Line Maintenance (1.2.1)

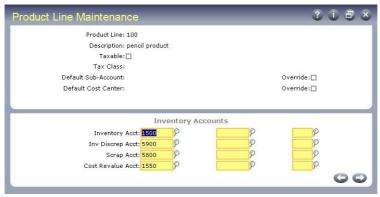

The Taxable and Tax Class fields determine how taxes are usually processed for items belonging to a product line.

GL accounts default from Domain/Account Control. You can accept the default values or enter different account, sub-account, and cost center codes.

The Default Sub-Account/Cost Center and Override fields let you enter the same sub-account or cost center code for all accounts in a product line. These fields are useful if you use standard account codes, but differentiate product lines with sub-accounts or cost centers.

# **Product Line Accounts**

Table 2.2 lists each product line account, the account type, and typical programs that use the accounts.

**Note** If you are using the optional Customer Consignment Inventory or Supplier Consignment Inventory modules, an additional set of consignment accounts can be update in Product Line Maintenance. See *User Guide: Consignment Inventory*.

Table 2.2 Product Line Accounts

|                       | Account               | Туре    | Use                    |
|-----------------------|-----------------------|---------|------------------------|
| <b>&gt;</b>           | Inventory             | Asset   | Inventory Transactions |
| tory                  | Inventory Discrepancy | Expense | Inventory Counts       |
| Inventory<br>Accounts | Scrap                 | Expense | WO Receipt             |
| I A                   | Cost Revalue          | Expense | GL Cost Change         |

|                | Account                    | Туре      | Use                                             |
|----------------|----------------------------|-----------|-------------------------------------------------|
|                | Sales                      | Income    | Invoice Post                                    |
|                | Sales Discount             | Expense   | Invoice Post                                    |
| nts            | Exempt Sales               | Income    | Invoice Post                                    |
| cou            | COGS Material              | Expense   | SO Shipment                                     |
| Sales Accounts | COGS Labor                 | Expense   | SO Shipment                                     |
| Sale           | COGS Burden (Variable)     | Expense   | SO Shipment                                     |
|                | COGS Overhead (Fixed)      | Expense   | SO Shipment                                     |
|                | COGS Subcontract           | Expense   | SO Shipment                                     |
|                | Purchases                  | Expense   | PO Receipt (Non-Inventory)                      |
| 0.0            | PO Receipts (Accrued AP)   | Liability | PO Receipt, Voucher                             |
| asin           | Overhead Applied           | Expense   | PO Receipt                                      |
| Purchasing     | PO Price Variance          | Expense   | PO Receipt                                      |
| Pı             | AP Usage Variance          | Expense   | Voucher                                         |
|                | AP Rate Variance           | Expense   | Voucher                                         |
|                | Floor Stock                | Expense   | WO Close                                        |
|                | Material Usage Variance    | Expense   | WO Close                                        |
|                | Material Rate Variance     | Expense   | WO Issue, WO Close                              |
| ler            | Mix Variances              | Expense   | Joint Order Set Close                           |
| Work Order     | Cost of Production         | Expense   | Nonproductive Labor, Subcontract<br>PO Receipts |
| Wo             | Subcontract Usage Variance | Expense   | WO Close                                        |
|                | Subcontract Rate Variance  | Expense   | WO Close                                        |
|                | Work in Process            | Asset     | Work Orders, Backflush, Rep                     |
|                | Method Variance            | Expense   | Work Orders, Repetitive, SFC                    |
|                | Service Labor              | Expense   | Call/Project Activity Recording                 |
|                | Service Overhead           | Expense   | Call Activity Recording                         |
| e              | Service Expense            | Expense   | Call/Project Activity Recording                 |
| Service        | Expense Due                | Liability | Invoice Post                                    |
| Se             | Service Returns            | Expense   | Call Activity Recording                         |
|                | Deferred Revenue           | Liability | Contract Maintenance                            |
|                | Accrued Revenue            | Asset     | Contract Maintenance                            |

# **Alternate Product Line Accounts**

In some applications, you may need to set up alternate accounts for the same product line.

For example, you can specify only one inventory account in Product Line Maintenance (1.2.1). If different locations within a site are used for raw materials, WIP, and finished goods, you probably do not want to post inventory transactions for these locations to the same inventory account.

You can set up alternate accounts in the following programs:

- Assign purchasing accounts to sites or sites and supplier types in Purchasing Account Maintenance (1.2.5).
- Assign work order accounts to sites in Work Order Account Maintenance (1.2.9).

- Assign inventory accounts to sites or sites and locations in Inventory Account Maintenance (1.2.13).
- Assign sales accounts to sites, sites and customer types, sites and distribution channels, or sites, customer types, and channels in Sales Account Maintenance (1.2.17).

If you want to use the product line account code but modify the sub-account or cost center, specify the new sub-account or cost center in the Default field and set the associated Override field to Yes.

Figure 2.8 illustrates Inventory Account Maintenance. The other alternate account programs are very similar.

# **Fig. 2.8** Inventory Account Maintenance (1.2.13)

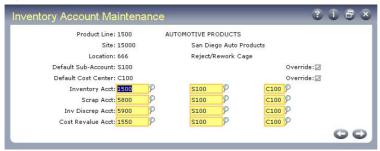

During transaction entry, the system automatically retrieves and uses most alternate inventory and purchasing accounts. Alternate work order and sales accounts are retrieved and displayed and can be modified if needed.

# **Sites**

The site code identifies a specific warehouse or a group of buildings at the same physical location. The site code in the inventory detail record is a basic unit for inventory control and planning.

Sites are assigned to a specific GL entity and domain. Some programs, such as MRP, work vertically within single sites. Others, such as distribution requirements planning (DRP) and consolidated order processing, work horizontally across two or more sites and possibly two or more domains located in the same or different databases.

The system uses sites for inventory records, item costing, purchasing, sales quotations, sales orders, forecasting, master scheduling, MRP, and DRP. Not all programs operate by site. For example, departments and work centers are not site specific.

# Taxes

To calculate taxes, you must set up a corresponding address code for each site in Company Address Maintenance (2.12). On taxable transactions, the system uses the site address to select the correct line-item tax environment.

See "Company and Site Addresses" on page 258.

# Sites and Enterprise Material Transfer (EMT)

If you are using Enterprise Material Transfer (EMT), you must set up sites to support processing of EMT sales orders. EMT lets you automatically translate sales orders into purchase orders and transmit them to suppliers in electronic data interchange (EDI) format using EDI eCommerce. EMT also manages and coordinates changes so that sales order and purchase order information is synchronized.

See User Guide: Distribution for details on EMT.

Multi-level EMT manages orders across multiple levels within an organization. Order changes can be made at the top or bottom of the hierarchy and are then transmitted up or down to the next level.

Two fields in Site Maintenance are directly related to EMT:

- Use the Default Supplier field to associate a default supplier with each ordering site.
- If you are using direct allocations, set External Supplier to Yes.

# **Sites and Multiple Databases**

Setting up sites for a single company is a very straightforward process. The site entity defaults to the system entity and the database reference is left blank. However, when the system is used to support multiple company operations, several important questions must be resolved:

- How many databases will be used?
- Will consolidated order processing be used?
- Will distribution requirements planning be used?

See User Guide: Supply Chain Management for information on DRP.

The answers to these questions are interrelated and require familiarity with a number of other issues. Before answering these questions, be sure to review the rest of this chapter.

Note Database connections are set up using programs on the Multiple Database menu (36.6).

For multiple, connected databases such as those used for consolidated order processing or DRP, all the site codes in the system must be set up in each database. When you set up the site code, you assign each site to a specific database. When the system looks for information about this site, it looks only in the assigned database.

If there are multiple databases that are functionally independent from each other, as would be the case for consolidated order processing, each database requires only the site codes for its own operations.

# **Site Security**

System security features let you determine which users and groups of users can perform inventory transactions at a particular site. Set up site security in Site Security Maintenance (36.3.15).

See User Guide: Manager Functions for details on security.

Site security applies to programs that affect inventory data and have a site field as part of the selection criteria. Site security does not affect inquiries, reports, or delete/archive functions. In a multiple-domain environment, site security must be defined separately for each domain.

# **Creating Sites**

Use Site Maintenance (1.1.13) to set up sites in your database.

**Note** The Transfer Ownership field is active only if you are using the optional Supplier Consignment Inventory module. This module is described in *User Guide: Consignment Inventory*.

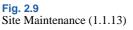

| Site Maintenance             | Head Office (USD) | 3 i 8 8 |
|------------------------------|-------------------|---------|
| Site: 21020000               |                   |         |
| Description: Los Angeles     |                   |         |
| Entity: 1000 👂               |                   |         |
| Default Inventory Status:    |                   |         |
| Automatic Locations: 🖌       |                   |         |
| Domain: demo1                |                   |         |
| EMT Supplier:                |                   |         |
| External Supplier: 🛄         |                   |         |
| Transfer Variance Acct: 5030 |                   |         |
| Transfer Ownership: 🛄        |                   |         |
|                              |                   | 😵 🔾 💭   |

*Site*. Enter a unique identifier for a site. Even though consolidated order processing and DRP may not be implemented in the immediate future, it is a good idea to make site codes unique across all databases.

*Entity.* Entity codes differentiate GL transactions for separate companies or businesses. The entity code assigned to the site determines the GL entity for transactions created when inventory is moved into or out of it.

When the operations for a single company (entity) are controlled within one database, the system entity, the GL entity defined as the primary entity, and the site entities should be identical. This remains true in each operating database, even if multiple databases are used for consolidated order processing or distribution requirements planning.

Default Inventory Status. Enter a status code to associate by default with items at this site.

See page 23 for details.

*Automatic Locations.* Set to Yes if you want the system to create new locations whenever an undefined value is entered in an inventory transaction.

See "Automatic Locations" on page 21 for details.

*Domain.* Enter the code identifying the domain defined in Domain Maintenance (36.10.1) that you want to associate with this site. You must specify a valid, active domain that you have access to. The default is your current working domain.

If you change the default, the system ensures that the site does not already exist as a primary site in a different domain, or an error is generated.

See "Associating Domains with Sites" on page 18.

**Note** The EMT Supplier and External Supplier fields are used by Enterprise Material Transfer (EMT). See *User Guide: Distribution*.

*Transfer Variance Account.* Enter the GL account code used to track cost variances for inventory transfers between two sites. This account defaults from the Transfer Variance account set up in Domain/Account Control, but you can change it.

Inventory activity typically occurs at the site where orders are processed. However, in a multisite environment, you can ship, receive, or issue inventory from a different site. If the other site has different costs for an item, a variance occurs.

This variance is posted to the Transfer Variance account. If the two sites are in different entities, an intercompany transaction may also be posted. The system automatically updates costs at both the central and remote sites.

- When the transfer-from and transfer-to sites are in different entities, the system automatically generates the appropriate intercompany balancing entries using the Intercompany Inventory Control debit and credit accounts defined in Entity Code Maintenance (25.3.1.1).
- When the two sites are in the same entity, a balancing debit or credit is posted to the Transfer Clearing account defined in Inventory Control (3.24).

# **Associating Domains with Sites**

Each site must be associated with a domain. When a site is associated with the current working domain, it is considered a primary site; otherwise, it is a connection record pointing to the domain where the actual site-related data is maintained. The other domain can be in this database or in another connected database.

When you are using multiple databases operating over a network, the system uses the domain associated with a site to determine where database records should be updated. For example, when a function such as DRP requests information for a site, the system looks up the database name associated with the domain record and accesses that database automatically. This can be the current database, another database on the same machine, or a remote database on another machine.

# **Site Connection Records**

To help you manage the relationships among sites and domains, you can optionally create connection records in related domains when you create a new primary site.

**Note** You can also create a connection record directly by specifying a domain other than your current working domain. In this case, the system ensures that the site already exists as a primary site in a different domain, or an error is generated.

#### **Choosing Domains to Update**

The system generates a list of active domains in the current database and all databases defined in Database Connection Maintenance. You can choose which domains to update from this list.

Before the list displays, you are prompted to set a default for the Update field. Set this to Yes if you want to create connection site records in most related domains. You can then change exceptions to No.

#### Fig. 2.10 Creating Connection Records in Site Maintenance

| )omain   | Name                         | Database | Update |
|----------|------------------------------|----------|--------|
| 12345678 | Domain for Header Display Ct | QADDB    |        |
| afp      | afp domain                   | QADDB    |        |
| ahh-1    | Abbas's Domain 1             | QADDB    |        |
| ani      | Anitha                       | QADDB    |        |
| demo2    | European Operations Demo2    | QADDB    |        |
| dom1     | domain1 for site 1           | QADDB    |        |
| dom2     | domain2                      | QADDB    |        |
| dsk-dom  | DSK Domain                   | QADDB    |        |
| epmdom1  | epm domain 1                 | QADDB    |        |
| eyk      | Elma's domain                | QADDB    |        |

**Note** In a multi-database environment, all databases must be connected or you cannot create a new primary site record. This is to ensure that the site does not already exist as a primary site in a domain in another database. This is also true when you delete a primary site, although in this case, additional restrictions may prevent you from deleting the site.

#### **Connection Site Defaults**

The data associated with the site connection record defaults from the primary site record but is validated in the target domain:

- The entity associated with the site must exist in the connection domain or an error is generated.
- The connection record is created with the primary site's default inventory status if the inventory status is valid in the connection domain. Otherwise, the first inventory status in that domain is used.
- The site connection record is created with the same Transfer Clearing account, sub-account, and cost center as the primary site if this combination is valid in the target domain. Otherwise, the value from Inventory Control (3.24) in the target domain is used. If this is not found, the value from Domain/Account Control (36.1) in the target domain is used.

# **Deleting Sites**

You can use Site Maintenance to delete a site record. The system performs a number of validations if you attempt to delete a site to ensure that it is not referenced and required by other data and transactions. You cannot delete a site if it is associated with any of the following:

- Locations
- Inventory quantities
- Item-site planning data
- Open-quantity purchase requisitions
- Purchase orders with an open quantity to receive
- · Purchase order receipt history data
- Sales quotes with an open quantity to release
- Sales orders with an open quantity to ship or an invoiced quantity
- · Open work orders
- Physical inventory count tags

- · Inventory movement security records
- Projects, project activity orders, worksheets, or worksheet detail records created using Project Realization Management (PRM) functions
- Family hierarchies, family-level plans, or end-item operations plans created using Enterprise Operations Plan functions

If a primary site passes all these validations, the system performs additional domain-related validations:

- All connection records must also be able to be deleted.
- In a multiple-database environment, the system checks that all databases are connected before you can delete a primary site record.

If no other restrictions apply to the deletion, the primary site is deleted and all connection records are also deleted from other domains in this and connected databases. The system does not check other domains when you delete a connection record.

# Locations

A location defines an area such as a shelf, bin, or tank within a site. Since inventory locations are a subset of site, the same location codes can be used for different sites. A site can have an unlimited number of locations. Although the system permits the use of blank location codes, this is not recommended.

**Note** The Transfer Ownership field is active only if you are using the optional Supplier Consignment Inventory module. This module is described in *User Guide: Consignment Inventory*.

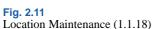

| ocation Maintenance         |                      | C i 5 |
|-----------------------------|----------------------|-------|
| Site: 10000                 | San Diego Main Plant |       |
| Location: 100               |                      |       |
| Description: Raw Materials/ | Assemblies           |       |
| Inventory Status: good 🔗    |                      |       |
| Project: 🛛 👂                | Blank                |       |
| Date Created: 05/27/1992 🎛  |                      |       |
| Permanent: 🌌                |                      |       |
| Type: stockrm 👂             |                      |       |
| Single Item: 🛄              |                      |       |
| Single Lot/Ref: 🗖           |                      |       |
| Capacity: 4,000.0           | UM: ea               |       |
| Reserved Locations: 🛄       |                      |       |
| Transfer Ownership: 🗖       |                      |       |
|                             |                      | 00    |

Select a location naming convention that takes advantage of how inventory is detail allocated (picked). When work order and sales order picklists are printed, the system looks through locations for available inventory and makes detail allocations. It searches location codes in ascending or descending order according to the setting in Inventory Control (3.24).

See "Setting Up Inventory Control" on page 214 for details.

Because of this, numeric location codes such as 1000, 1100, and 8000 are recommended. If you use significant codes and allocate in ascending order, the system allocates inventory in alphabetic order so that Inspect would come before Stores.

# **Permanent/Temporary Locations**

Locations can be defined as permanent or temporary. When you define a location as permanent, the system maintains all location detail records for that site/location until they are deleted using Zero Balance Delete/Archive (3.23). Since detail records are maintained, locations with zero balances appear on reports.

If you define a location as temporary, the system automatically deletes inventory detail records when the location's balance falls to zero. It does not delete the location code. Since zero balance locations do not have detail records, they do not appear on reports.

# **Automatic Locations**

The system can automatically create location codes whenever you enter an undefined value. Do this by setting Automatic Locations to Yes in Site Maintenance (1.1.13). This option is useful if you frequently need to define a new location while entering a transaction.

*Note* The system automatically creates new location codes without verification. This means you can inadvertently create a new location code from a typing error. For example, if you type STWCK instead of STOCK, the system creates a location code called STWCK.

If a site has a complex network of storage locations, automatic locations may be a useful feature. An alternate approach is to set up your main locations in Location Maintenance (1.1.18) and define sublocations using the lot reference field.

# **Location Types**

Some items require special storage conditions, such as temperature control or sterile environments. Storing these items in an inappropriate location can cause inventory to become unusable. Location type codes enable you to control the type of inventory stored in a location.

Specify the type code for a location in Location Maintenance (1.1.18). Then, identify the items that require this type of storage by specifying the same type code for the item in Item Inventory Data Maintenance (1.4.5) or Item Master Maintenance (1.4.1).

When an item is received, the system checks the location and item type. If they are not the same, an error displays.

# **Single Item Locations**

Some locations can be used to store different types of the same kind of material. For example, a vat may contain any kind of liquid, such as olive oil, ammonia, or acetic acid. However, at any one time, you only want one type of liquid in that location.

*Note* Single item applies to lot reference also, if it is used.

Define these locations as single-item locations by setting Single Item to Yes in Location Maintenance. When a location is designated as a single item location, it can only have an on-hand balance for a single lot of one item at a time.

# **Reserved Locations**

Enter Yes in Reserved Locations to display the second frame of Location Maintenance where you assign reserved locations to specified customers. Reserved locations let you dedicate inventory to a specific customer or customers to ensure an adequate supply for sales orders.

*Note* Use Reserved Location Maintenance (2.1.9.1) to make adjustments to the reserved location data set up in Location Maintenance. See page 140.

Fig. 2.12

Location Maintenance (1.1.18), Reserved Location Data

| Location | Maintenance                 |                                        | 3                | i 8 & |
|----------|-----------------------------|----------------------------------------|------------------|-------|
| La       | Site: 10000<br>ocation: 800 | San Diego Main Plant<br>Finished Goods |                  |       |
| Address  | Name                        |                                        | Primary Location |       |
| Address  | Name                        |                                        | Primary Location | 00    |

Enter a customer address and indicate whether this location is the customer's primary location. The primary location always defaults on new sales quotes and orders. Each customer can have only one primary location at a site, but you do not need to designate any reserved location as primary.

When you create a sales order for a customer with a reserved location, the reserved location defaults during line-item entry. For other customers, the system automatically blocks sales order line-item entry or shipment from a reserved location.

*Important* The system does not prevent you from reserving the same site and location for multiple customers. You must ensure that only appropriate customers are assigned to reserved locations. Use Reserved Location Browse (2.1.9.2) and Report (2.1.9.3) to monitor customer associations with reserved locations.

#### **Reserved Locations and Inventory Status Codes**

The management of inventory in a reserved location depends on assigning an appropriate inventory status code to the location.

See "Inventory Status Codes" on page 23.

*Important* Since all inventory detail records in the location must have the correct status code, you should create new locations for the reserved inventory.

Set up the status code in Inventory Status Code Maintenance (1.1.1) before assigning it to the new location in Location Maintenance:

- Set Available to Allocate to No. This prohibits allocating inventory from reserved inventory to undesignated customers. This setting does not affect customers who have been assigned a reserved location.
- Set Nettable to No. This excludes reserved inventory from Materials Requirement Planning (MRP) functions. Otherwise, the system counts reserved inventory in its planning functions, and inventory shortages for other customers may occur.

- Set Overissue to Yes or No, depending on your inventory management policy on issuing inventory from a location that has a zero or negative inventory balance.
- Set up restricted transactions for all non-sales order transactions. This prohibits non-sales order transactions for reserved locations inventory. For example, apply restrictions to work order component issue, DRP shipments, RMA shipments, issue and receipt transactions, and others that may allow other order functions to access reserved-location inventory.

#### Effect of Reserved Locations in Sales Order Functions

When an item is entered on a sales order, the default location is normally the one associated with the item in Item Master Maintenance. When reserved locations exist for the order customer, a new method is used to determine the default location.

The system checks for reserved location records for the ship-to customer address, then the sold-to address, and finally the bill-to address. If a record is found with Primary set to Yes, this location is used as the default. If reserved locations are defined for one of the order address records but none are designated as primary, the first reserved location found alphabetically within the site is used as the default.

The calculation of quantity available to allocate during line-item entry takes into account inventory in the customer's reserved locations, even though the inventory status is defined with Available set to No.

# **Inventory Status Codes**

Use Inventory Status Code Maintenance to create and modify inventory status codes.

- Assign inventory status codes to sites with Site Maintenance (1.1.13) and locations with Location Maintenance (1.1.18).
- Optionally assign default inventory status codes for purchase order or work order receipts to individual items using Item Master Maintenance (1.4.1), Item Inventory Data Maintenance (1.4.5), or Item-Site Inventory Data Maintenance (1.4.16).

The inventory status code determines whether the inventory balance at a site or location is:

- Nettable for material requirements planning calculations.
- Available for sales order and work order allocations. Allocations are used to reserve inventory and assist in picking inventory to be shipped or issued.
- Issued even if the site or location has a zero or negative inventory balance.
- Not available for particular kinds of inventory transactions. For example, material that is located in scrap locations should not be used for sales order issues.

#### **Fig. 2.13** Inventory Status Code Maintenance (1.1.1)

| Inventory Status Code Maint |                                                   | 3 i 5 8               |    |
|-----------------------------|---------------------------------------------------|-----------------------|----|
|                             | Status Code<br>Available<br>Nettable<br>Overissue |                       |    |
|                             |                                                   | ricted Transactions   |    |
| Restricted Transaction      | CIM Allowed                                       | Description           |    |
| ISS-SO                      |                                                   | Sales Order Shipments |    |
| ISS-UNP                     |                                                   | Unplanned Issue       |    |
| ISS-WO                      |                                                   | WO Issue or Backflush |    |
| Restricted Transaction      | CIM Allowed                                       | Description           |    |
| ISS-SO                      |                                                   | Sales Order Shipments |    |
|                             | _                                                 |                       | 00 |

You must associate an inventory status code with every site or location you set up. You may want to create a blank inventory status code to use for most situations. This status code should be both nettable and available, with no restricted transactions.

# **Status Defaults**

Each site's inventory status defaults to any locations you add to that site. You can modify inventory status for individual locations as needed.

Item quantities received into inventory are assigned an inventory status based on their associated item master data, inventory detail, or the site or location into which they are received. You can use Inventory Detail Maintenance (3.1.1) or Detail Maintenance by Item/Lot (3.1.2) to assign a different status to an item's quantity on hand.

If you are using the Compliance module, you can also define inventory attributes, including status, in Work Order Maintenance. These attributes are then used by default during the work order receipt.

See Chapter 5, "Compliance," for information.

You can modify default inventory attributes, including status, during most receipt functions if the receipt location does not already include inventory with different attributes.

### **Overissue Policy**

Whether or not you allow overissues depends on your own policies and procedures. Some organizations determine that to maintain accurate inventory balances, negative balances cannot be permitted.

In an online, interactive system, inventory records are updated when inventory transactions are processed. Information is sometimes entered in batch when people are not able to enter transactions in real time. Without controls, inventory balances may temporarily be driven negative. However, after all the transactions are entered, inventory balances should not be less than zero.

If all of the following are in place and executed, inventory balances should be accurate:

· Procedures for recording inventory movement

- Procedures for data entry
- Regular cycle counts
- · Good stockroom practices such as proper labeling and organization
- Controlled stockroom (that is, people cannot just walk in and take material)

If the Overissue field for the inventory status code is set to No, you may be unable to record a shipment transaction for inventory that is known to have shipped, because a work order receipt has yet to be processed. To prevent unnecessary delays in processing transactions, the Overissue field can be set to Yes. At the end of the day, a report can be run to check for negative balances. Regular cycle counts also help identify problems.

In some regulatory environments, it may be better to set the Overissue field to No. Here, data entry procedures should be developed to ensure the timely entry of inventory transactions. This may be particularly true when there are critical items controlled by lot or serial number.

**Note** Overissues are not prevented when components are issued during inventory, work order, and repetitive backflush transactions. These transactions assume that component inventory must have been issued if a parent is received or an operation has been completed.

### **Restricting Transactions**

You can use inventory status codes to control and manage how items, sites, and locations are used in the system.

- You can specify whether particular kinds of transactions can occur for individual items. For example, you typically inspect purchased items. Use the PO Receipt Status field in Item Master Maintenance to assign items received on purchase orders a default status that restricts inventory transfers.
- You can determine for sites and locations whether you can initiate particular transactions that affect them. For example, assign a scrap location an inventory status code that restricts issues.
- You can also indicate whether particular transactions can be initiated using CIM-load functions for items, sites, and locations

Not every inventory transaction can be restricted. Some system-generated transactions are required to maintain data integrity. Table 9.2 in Chapter 9, "Inventory Control," lists inventory transaction types and indicates which ones cannot be restricted.

See "Transaction Types" on page 218.

Some transaction types are not listed in Table 9.2. These transaction types are used exclusively to prevent or allow actions in the system. Since no inventory movement occurs, a transaction history record is not created.

Table 2.3 lists these transaction type codes with a brief description and the name of one of the programs that creates the transaction.

**Note** Some of these transactions are created in more than one program. In this case, the table simply indicates a typical program associated with the transaction and is not intended to be a complete list.

# Table 2.3 Transaction Types Used to Restrict Actions

| Transaction<br>Type | Description                                                           | Program Creating                     |
|---------------------|-----------------------------------------------------------------------|--------------------------------------|
| ADD-FC              | Create a forecast for an item.                                        | Forecast Maintenance (22.1)          |
| ADD-PO              | Add an item to a purchase order.                                      | Purchase Order Maintenance (5.7)     |
| ADD-PS              | Create a product structure relationship.                              | Product Structure Maintenance (13.5) |
| ADD-RE              | Create a repetitive schedule.                                         | Schedule Maintenance (18.22.2.1)     |
| ADD-RMA             | Add an item to a return line on a service/support RMA.                | RMA Maintenance (11.7.1.1)           |
| ADD-SEO             | Add an item to a material order.                                      | Material Order Maintenance (11.11.1) |
| ADD-SO              | Add an item to a sales order or RMA issue line.                       | Sales Order Maintenance (7.1.1)      |
| ADD-SQ              | Add an item to a sales quote.                                         | Sales Quote Maintenance (7.12.1)     |
| ADD-WO              | Create a work order for an item.                                      | Work Order Maintenance (16.1)        |
| INC-PS              | Create a product structure<br>relationship by incorporating a<br>PCO. | Incorporation (1.9.7.5)              |
| ISS-RMA             | Receive an item into inventory on a service/support RMA.              | RMA Receipts (11.7.1.13)             |

You can also use item status codes, defined with Item Status Code Maintenance (1.1.5), to restrict transactions for an item. Item status codes typically reflect the status of an item in its life cycle from planning through design, production, and obsolescence. In contrast, inventory status codes indicate what can be done with an item based on its physical location or its current use in the system.

QAD

Chapter 3

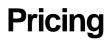

This chapter discusses the two available pricing models: best pricing and list/discount table pricing.

## Introduction to Pricing 28

Describes the best pricing model and list/discount table pricing model.

## Using Best Pricing 29

Explains the functions of best pricing and how to set it up, with details on prerequisites, setting defaults, analysis codes, item price break categories, creating and maintaining price lists, repricing orders in different ways, and understanding fields in Sales Order Maintenance (7.1.1).

## Using List/Discount Table Pricing 58

Explains the functions of list/discount table pricing and how to set it up, and explains creating price lists, generating price lists by item, copying price lists, processing list/discount prices, and pricing setup.

# **Introduction to Pricing**

The system supports automatic pricing in a number of key transactions. The simplest way to establish prices is by associating prices with items in Item Master Maintenance. However, this approach is often too inflexible to meet the needs of modern companies.

For greater flexibility, the system offers two pricing models based on price lists: best pricing and list/discount table pricing. These models are represented by submenus on the Pricing and Discount menu (1.10).

- Use price lists based on the best pricing model for sales orders, sales quotes, and issue lines on Service/Support Management (SSM) return material authorizations. Set up these price lists in SO/SQ/RMA Issues Pricing Menu (1.10.1).
- Use price lists based on the list/discount table model for automatic pricing of purchase orders, scheduled sales orders, supplier scheduled orders, and SSM RMA receipt lines. Set up these price lists in PO/Sched/RMA Rcpt Price Menu (1.10.2).

|                     | Menu      | Menu Label                            | Program    |
|---------------------|-----------|---------------------------------------|------------|
|                     | 1.10.1    | SO/SQ/RMA Issues Pricing Menu         |            |
|                     | 1.10.1.1  | Price List Maintenance                | pppimt.p   |
|                     | 1.10.1.2  | Price List Inquiry                    | pppiiq01.p |
| 5                   | 1.10.1.3  | Price List Report                     | pppirp01.p |
| lode                | 1.10.1.5  | Price Lists by Customer Inquiry       | pppiiq02.p |
| Best Pricing Model  | 1.10.1.6  | Price Lists by Item Inquiry           | pppiiq03.p |
| rici                | 1.10.1.8  | Price List Copy                       | pppicp.p   |
| st P                | 1.10.1.13 | Pricing What-If Inquiry (S/O)         | sopiwiiq.p |
| Be                  | 1.10.1.15 | Customer Orders by Price List Inquiry | pppiiq04.p |
|                     | 1.10.1.17 | Sales Order Price Inquiry             | soppiq.p   |
|                     | 1.10.1.18 | Sales Quote Price Inquiry             | sqppiq.p   |
|                     | 1.10.1.24 | Pricing Control                       | pppipm.p   |
|                     | 1.10.2    | PO/Sched/RMA Rcpt Price Menu          |            |
| bdel                | 1.10.2.1  | Price List Maintenance                | pppcmt.p   |
| t M                 | 1.10.2.2  | Price List Browse                     | ppbr003.p  |
| uno                 | 1.10.2.3  | Price List Report                     | pppcrp.p   |
| Disc                | 1.10.2.4  | Price List By Item Report             | pppcrp01.p |
| List/Discount Model | 1.10.2.5  | Price List Copy                       | pppccp.p   |
| Τ                   | 1.10.2.6  | Price List Generation By Item         | pppcptup.p |
|                     | 1.10.13   | Volume Discount Maintenance           | sosdmt.p   |
|                     | 1.10.14   | Volume Discount Browse                | sobr008.p  |

Table 3.1 Pricing Menus

Additional pricing functions used in the system are described in other guides.

• Service price lists are created in Service/Support Management and used for contract pricing and call billing. They are defined and managed entirely within SSM. See *User Guide: Service/Support Management* for details on service pricing.

- Price lists defining default prices and planned costs for items, labor, and expenses used in projects are created in the Project Realization Management (PRM) module. See *User Guide: PRM.*
- Trade Management (TRM) is a separate product that interfaces with sales orders and is used for complex promotional pricing. The features of TRM are described in a separate guide. See *User Guide: Trade Management* for details.

Figure 3.1 illustrates how the system applies the best pricing and list/discount pricing models to various orders.

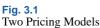

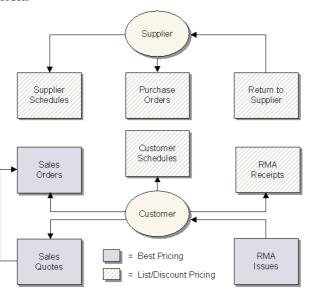

# **Using Best Pricing**

Best pricing, or sales order pricing, enables you to create price lists that accommodate a wide range of pricing situations. Instead of matching price lists strictly through items or product lines, the system can determine best prices using flexible categories of items and customers called *analysis codes*.

Figure 3.2 gives steps for setting up a typical sales order pricing operation. Each step is discussed in detail in the sections that follow.

#### Fig. 3.2 Sales Order Pricing Work Flow

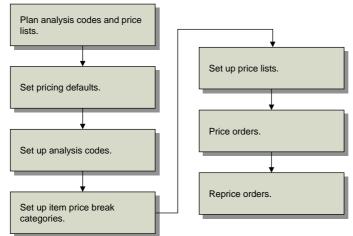

Sales order pricing includes both the Analysis Code menu (1.8) and the SO/SQ/RMA Issues Pricing menu (1.10.1). Sales order price lists are used to price orders you create in Sales Order Maintenance (7.1.1), Sales Quote Maintenance (7.12.1), and RMA Maintenance (11.7.1.1). Price break categories allow volume price breaks for multiple items. Break categories are assigned to item numbers.

For more information on RMAs, see User Guide: Service/Support Management.

# **Planning for Best Pricing**

To use best pricing, you need to plan analysis codes and price lists. How you use analysis codes depends on how you organize items and customers. How you use price lists also depends on how you organize items, but also on your product structures, and whether you manufacture configured products, offer discounts on quantity volume, and many other factors.

## **Planning Analysis Codes**

To plan analysis codes, do the following:

- 1 Collect and review your company's current pricing policies, procedures, and associated structures.
- 2 Determine the benefit of using analysis codes with your current or planned pricing practices. Analysis codes are best suited to extensive, complex pricing structures.
- 3 If you decide to use analysis codes, determine how you want to group inventory items and customers in relation to pricing. Establish a list of unique codes identifying these groups.
- 4 For each customer and item group, determine how you want to select members using the conditions available in Analysis Code Selection Maintenance.
- **5** Consider the usefulness of combining analysis codes into hierarchical pricing structures. All attributes of child analysis codes are inherited by the associated parent analysis code.
- 6 Create a visual diagram of how you want to link analysis codes.

7 Review and modify all analysis codes defined and determine how they will be associated with one or more price lists.

#### **Planning Price Lists**

In planning for price lists, consider the following questions:

- 1 Do you offer promotional discounts?
- 2 Do you engage in joint cooperative marketing agreements with retailers where the amount of cooperative marketing is based on the volume purchased over a period of time by the retailer?
- 3 Do you use coupons?
- 4 Do you convert savings resulting from seasonal fluctuations in materials costs into customer discounts?
- 5 Do you offer additional discounts to customers in a geographical area where a product is not moving quickly?
- 6 Do you maintain a minimum price for a product that is the lowest acceptable price offered, regardless of the number of discounts?
- 7 Do you offer volume discounts based on quantity and/or value?
- 8 Do you negotiate credit terms with your customers?
- 9 Do you negotiate freight terms and freight discounts with your customers?
- **10** Do you want some discounts exclusive of all other discounts or combinable with other discounts?
- 11 Do you want volume discounts based on a range of similar products?

## **Setting Pricing Defaults**

Use Pricing Control (1.10.1.24) to set pricing defaults.

*Discount Combination Type.* Enter either Additive or Cascading to instruct the system what to do when multiple price lists apply. See "Discount Sequences" on page 42.

Automatic AC Regen for Customers/Items. Enter Yes to have the system automatically add new customers or items to existing analysis codes. Otherwise, enter No. If No, Analysis Code Detail Build must be run after new customers and items are added.

Automatic AC Regen for Edits of Customers/Items. Enter Yes to have the system automatically add modified customers or items to existing analysis codes. Otherwise, enter No. If No, Analysis Code Detail Build must be run after existing customers and items are modified.

**Note** On a sales quote, Order Date is the field labeled Quote Date.

QO Default Price Date. Price date indicates which price lists are effective for a quote. Specify a default price date by entering Due Date, Order Date, Promise Date, or Required Date.

*Price QO by Line.* Enter Yes to recalculate prices as lines are entered in a quote. This updates prices immediately if a combination of items or quantities qualifies for a better price. Enter No to recalculate prices only once, when the quote is complete.

QO Factor Rounding. The number of decimals to which factors are rounded in a sales quote. The default is 3. This field only has effect when discounts are displayed as factors.

*Display QO Discounts as.* Valid values are Discounts or Factors. For a 10% discount, the factor is 0.90 (or 1–0.10). The default is Discount. This also controls the format for prompting of a discount.

SO Default Pricing Date. Specify a default price date for sales orders by entering Due Date, Order Date, Performance Date, Promise Date, or Required Date.

*Price SO by Line.* Enter Yes to recalculate prices as lines are entered in a sales order. Enter No to recalculate prices only once, when the order is complete.

SO Factor Rounding. The number of decimals to which factors are rounded in a sales order. The default is 3.

*Display SO Discounts as.* Valid values are Discounts or Factors. For a 10% discount, the factor is 0.90 (or 1–0.10). The default is Discount. This also controls the format for prompting of a discount.

*Promotions Prefix.* If Trade Management (TrM) is installed, use this field to identify price lists generated by TrM. See *User Guide: Trade Management* for details.

## **Setting Up Analysis Codes**

*Note* These codes are not the same as those created in GL Report Writer.

In best pricing, you classify customers and products using analysis codes. Analysis codes are based on characteristics such as region, salesperson, or item number, and can be linked to form combinations or sets. For example, analysis codes can link regions, as shown in Figure 3.3.

#### Fig. 3.3

Parent and Child Analysis Codes

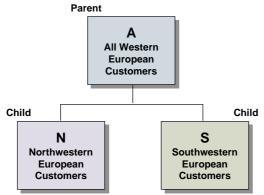

- Analysis Code N groups customers in Northwestern Europe.
- Analysis Code S groups customers in Southwestern Europe.
- Analysis Code A combines the two groups by linking codes N and S.

Code A is referred to as a *parent code* because Codes N and S are linked to it. Codes N and S are referred to as *child codes*.

#### Fig. 3.4

Map of Example Region Codes

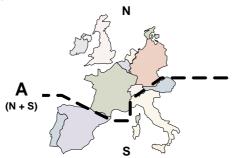

Analysis code linking uses OR logic. For example, if code A links codes N and S, any customer meeting the code N or code S criteria is included in code A.

Figure 3.5 outlines commonly used procedures for setting up and managing analysis codes. Each procedure is discussed in detail in the sections that follow.

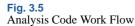

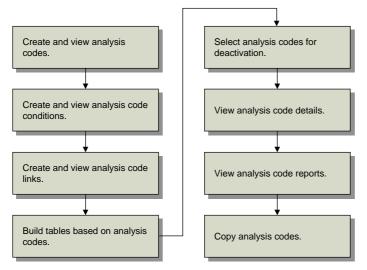

#### **Creating Analysis Codes**

Create analysis codes for customers and items in Analysis Code Maintenance (1.8.1). Use Analysis Code Inquiry (1.8.2) to view analysis codes.

Fig. 3.6 Analysis Code Maintenance (1.8.1)

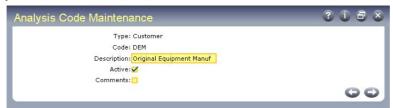

Type. Valid values are item or customer.

Code. Enter an alphanumeric code identifying a group of customers or items.

Description. Enter a brief description of this particular code. This displays in inquiry screens.

Active. Enter Yes. If No, a warning displays when you create a price list with this analysis code.

**Note** This setting has no impact on the active status of customer and item nodes associated with this analysis code. You can modify the active status of nodes in Analysis Code Detail Maintenance (1.8.13).

Comments. Enter Yes to review or update comments.

Use Analysis Code Report (1.8.17) to view details for a range of analysis codes. Enter the analysis code type, analysis code range, and analysis detail selections to be included on the report.

## **Creating Analysis Code Conditions**

Use Analysis Code Selection Maintenance (1.8.4) to define how members are selected for inclusion in an analysis code group. Use Analysis Code Selection Inquiry (1.8.5) to review analysis codes and their condition fields and ranges.

#### Fig. 3.7

Analysis Code Selection Maint (1.8.4)

| -                  |                |                  |         |   |
|--------------------|----------------|------------------|---------|---|
| Analysis Code S    | election Maint |                  | 2 i 8 x |   |
| Type: Custom       | er             |                  |         |   |
| Code: Retail       |                | Retail Customers |         |   |
|                    |                |                  |         |   |
| Condition Field: I | Bill-to        |                  |         |   |
| Wildcard:          | *              |                  |         |   |
| From:              | 200000         |                  |         | H |
| To:                | 500000         |                  |         |   |
|                    |                |                  | O O J   |   |
|                    |                |                  |         |   |

Type. Valid values are item or customer.

Code. Enter an analysis code you created previously, considered the parent code.

*Condition Field.* Enter a characteristic or qualifier. You can apply more than one condition to an analysis code. If multiple qualifying conditions are selected, AND logic is used. For example, if Condition Field is set to Salesperson 1 and a second Condition Field is set to Salesperson 2, only records meeting both conditions are selected.

Table 3.2 Valid Conditions

| Custome       | r Conditions  | Item Conditions |              |  |
|---------------|---------------|-----------------|--------------|--|
| Bill-to       | Salesperson 2 | Article         | Item Number  |  |
| Class         | Site          | Break Category  | Product Line |  |
| List Type     | Sort Name     | Buyer/Planner   | Site         |  |
| Number        | Туре          | Description 1   | Туре         |  |
| Region        | User Field 1  | Description 2   | User Field 1 |  |
| Salesperson 1 | User Field 2  | Group           | User Field 2 |  |

Wildcard. Enter one of the following wildcards:

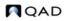

- (.) period—a single position wildcard. For example, .2 indicates any selection with 2 in the second position.
- (\*) asterisk—a multiple position wildcard. For example, \*2 indicates any item with 2 in the last position.

From. For a condition, enter the beginning range to be included in the analysis code.

To. For a condition, enter the ending range to be included in the analysis code.

## Linking Sets of Analysis Codes

By linking analysis codes, you can organize customers and items in a variety of ways. Item analysis codes can be linked only to other item codes, and customer codes only to other customer codes.

Analysis code linking uses OR logic. For example, if code ABC links A, B, and C, any customer meeting the criteria for A, B, or C is included in ABC.

Link analysis codes in Analysis Code Link Maintenance (1.8.7).

Fig. 3.8 Analysis Code Link Maintenance (1.8.7)

| Analysis Code Link Maintenance     |                  | 3 i 5 x |
|------------------------------------|------------------|---------|
| Type: Customer                     |                  |         |
| Code: Retail                       | Retail Customers |         |
| Linked Code: Club                  | Club Shoppers    |         |
| Description: Retail Shopping Clubs |                  |         |
|                                    |                  | 00      |

Type. Valid values are item or customer.

Code. Enter a valid analysis code. This code is considered the parent.

Linked Code. Enter the code you want to link to. This code is considered the child.

Description. Enter a brief description of this link.

You can view analysis code links in two ways.

- Use Analysis Code Link Inquiry (1.8.8) to view codes linked to a parent code.
- Use Analysis Code Where-Linked Inquiry (1.8.9) to view child analysis codes and the parent codes they are linked to.

#### **Building Analysis Codes**

Use Analysis Code Detail Build (1.8.19) to build a table of items or customers for each analysis code, based on analysis code rules and links previously defined. Build analysis codes whenever these rules or links are changed, when new codes are created, and when new items and customers are created.

When you execute this program, the system displays a message listing the number of nodes exploded and the execution start and stop time.

*Note* Although builds can be run online, batch mode may be more efficient due to potentially long run times.

Pricing Control (1.10.1.24) gives you the option to automatically build analysis codes when you add new customers and items or make changes to existing customer and item records. However, if you change condition fields for an analysis code, you must still run the build program. This utility builds the data by analysis code type.

*Warning* Interrupting this utility can disable price lists that use analysis codes. This utility must be completed in its entirety.

As the build proceeds, the system displays:

- Process Started. Date and time the program was initiated.
- Nodes Exploded. Current number of items or customers processed.
- Elapsed Time. Time it took for the system to update each item or code.
- Process Stopped. Time the program completed.

At the end of the build, the system generates a summary report, listing the analysis code type, code value, active status, and each customer or item selected by the build.

## **Detailed Selection of Analysis Code Nodes**

Use Analysis Code Detail Maintenance (1.8.13) to inactivate or reactivate individual items and customers selected for a code. An asterisk in the Sel field indicates an active node. Navigate to the item or customer you want to modify. Then press Enter to toggle its current state.

#### Fig. 3.9

```
Analysis Code Detail Maintenance (1.8.13)
```

| An            | alysis Code                                                             | Detail Maintenance                                                                                                    |                  | 3 i 5 x |
|---------------|-------------------------------------------------------------------------|----------------------------------------------------------------------------------------------------|------------------|---------|
|               | Update F                                                                | Type: Customer<br>Code: Retail<br>Parent Codes:□                                                                                                   | Retail Customers |         |
| Sel<br>*<br>* | Node<br>2001000<br>20010002<br>2011000<br>2032000<br>3001000<br>3002000 | Description<br>Canadian Supply Corp.<br>Mississauga Reliable<br>King Street Supply<br>Centre D'Affaires<br>Bureau de Fournir<br>Centre de Nouvelle |                  |         |
| Sel           | Node<br>1 2001000                                                       | Description<br>Canadian Supply Corp.                                                                                                    |                  | 00      |

To select a node by name, press Go to access the update frame at the bottom of the screen. You can type the first character of the node name to go directly to its location in the list of nodes.

**Note** A deselected node can only become active again by being selected in this program. Running Analysis Code Detail Build has no effect on its status.

#### **Viewing Analysis Code Nodes**

There are two inquiries for viewing analysis code nodes:

- Use Analysis Code Detail Inquiry (1.8.14) to view specified analysis codes and their nodes.
- Use Analysis Code Where-Used Inquiry (1.8.15) to view the analysis codes to which a specified node belongs.

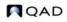

## **Copying Analysis Codes**

Use Analysis Code Copy (1.8.20) to copy an existing analysis code as a basis for creating a new one.

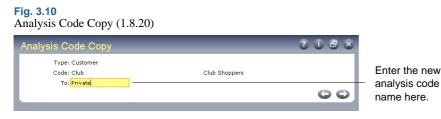

Type. Enter Customer or Item.

Code. Enter the analysis code to be copied.

To. Enter the name of the new analysis code.

# **Setting Up Item Price Break Categories**

Price break categories let you assign volume price breaks for multiple items. Discounts can be calculated based on the quantity or amount ordered on multiple lines of a sales order or quote.

**Example** One hundred green bicycles are ordered on line 1 of a sales order, 100 red bicycles on line 2, and 200 bicycle reflectors on line 3. The reflectors receive a price break based on the quantity of bicycles ordered (200)—not the quantity of bicycles plus reflectors (400). The bicycles also receive a price break based on the number of bicycles ordered (200).

#### Fig. 3.11

Cumulative Price Break Categories

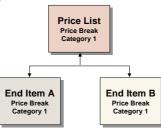

There are two ways to take advantage of price break categories:

- Accumulate quantities on related items by assigning the same price break category to each item.
- Offer discounts on accessory items by assigning a price break category to a price list to which the accessory item belongs and to the item master of the accessory item's principal item.

In the case illustrated in Figure 3.12, bicycle tire pumps belonging to the price break category *Accessories* qualify for Price List A. Price List A uses the price break category *Bicycles* to determine the price for the pumps, even though the pumps do not belong to that price break category.

Fig. 3.12

Price Break Categories and Accessory Items

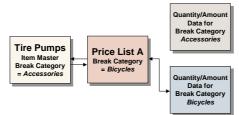

Enter break categories in Item Master Maintenance (1.4.1) and Price List Maintenance (1.10.1.1).

## Fig. 3.13 Price Break Cat Field of Item Master Maintenance (1.4.1)

|                  | Description: OASIS(TM) COOI                                    | LING SYST                                                                   |                                                                                                    |
|------------------|----------------------------------------------------------------|-----------------------------------------------------------------------------|----------------------------------------------------------------------------------------------------|
|                  | HOME/INDUST M                                                  | ODEL                                                                        |                                                                                                    |
|                  |                                                                |                                                                             |                                                                                                    |
| tem Type: CONFIG | Drawing: 10-10000                                              | <b>β</b>                                                                    |                                                                                                    |
| Status: AC       | Rev: AB                                                        |                                                                             |                                                                                                    |
| Group: DISCRETE  | Drawing Loc:                                                   | Size:                                                                       | Price Break Cat                                                                                                    |
|                  | Price Break Cat: Conditioners                                  |                                                                             | field                                                                                                    |
|                  | tem Type: <mark>CONFIG</mark><br>Status: AC<br>Group: DISCRETE | Item Data<br>tem Type: CONFIG P Drawing: 10-10000<br>Status: AC P Rev: AB P | Item Data<br>tem Type: <mark>CONFIG</mark> P Drawing: <mark>10-10000 P</mark><br>Status: AC P Rev: AB P<br>Group: DISCRETE P Drawing Loc: P Size: P |

Item Number. Enter an item code.

*Price Break Cat.* Enter a category name. Name price break categories as you like, but make sure that you enter the same names on price lists and other items.

# **Creating and Maintaining Price Lists**

A price list defines all the information necessary to correctly price an item for a customer. A price list applies to the customer or item codes you assign to it as follows:

- A single item number
- A single customer number
- A group of customers belonging to an analysis code
- A group of items belonging to an analysis code
- All customers

The discount type, referred to as the *amount type*, defines the purpose of a price list. There are several discount types, and they can be combined. A price list also defines minimum quantities, effective dates, and other information you may want to extend to your customers.

See "Discount Types" on page 39.

When an order is entered, the system determines which price lists apply, examines those lists, and determines which of them yield the best price for the order. Applicable price lists may have been determined using the same or different criteria.

See "Calculating Best Prices" on page 41.

## **Discount Types**

The Amount Type field determines the discount type assigned to a price list. Possible choices are:

• *List Price*. Used as the item list price. List prices also set allowable minimum and maximum prices, if selected for a given line item, even if the list price is manually overridden.

List prices are the foundation of pricing logic. The choice of exclusive, base, combinable, and base combinable as the Comb Type does not apply to list prices. They must be set up with a Comb Type of combinable.

- Discount%. Percentage subtracted from the item list price.
- Discount Amt. Amount subtracted from the item list price.
- *Markup*. Percentages added to item cost in a specified cost set. Must be either a base or exclusive combinable type.
- *Net Price*. Discounts resulting in a fixed price. Must be either a base or exclusive combinable type.
- *Accrual*. Similar to Discount%, except that a percentage of the net price accrues to a specified general ledger account, without reducing the net price, and independent of discount.
- Credit Terms. Specified for an order or quote, independent of other discount types.
- Freight List. Specified for an individual order or quote line item, independent of discount.
- Freight Terms. Specified for an order or quote, independent of discount.

#### **Other Pricing Elements**

The system processes pricing by line item. As a sales order or quote is entered, the system determines the following:

- Who the pricing customer is
- Which price lists combine with other price lists
- Which price lists are candidates for each line item
- Whether break category discounts apply
- Whether configured products are included, and whether pricing applies across the entire product or at the current level only
- Which price list yields the best overall price for the customer

#### Who Is the Pricing Customer?

When selecting price lists, the system determines who the pricing customer is as follows:

- When sales orders are entered, the system uses the customer number in the Ship-To field as the pricing customer if the ship-to customer is defined in the customer master.
- Otherwise, the system uses the customer number in the Sold-To field as the pricing customer.

#### **Discount Combinability**

The best possible new price of a line item is determined by considering multiple discounts and combining various discounts. Combination types instruct the system how price lists combine with other price lists for purposes of multiple discounts and best pricing calculations. The choices are:

- *Base*. The standard discount for customers that serves as the basis for additional discounts and can be combined with any non-exclusive price list. Base price lists are exclusive of other base price lists.
- *Combinable*. Incremental price lists intended to combine with base and other combinable price lists.
- Base-Combinable. Incremental price lists intended to combine base price lists only.
- *Exclusive*. Exclusive price lists that cannot be combined with any other price lists.

The best discount the system arrives at is one of the following: best base price plus all combinable discounts, best base price plus the best base combinable price list, and the best exclusive price list.

Markup and net price lists must be of combination type base or exclusive.

List price tables provide pricing history and set minimum/maximum prices. They are the foundation for the pricing logic. For pricing structures with an Amount Type of list price, the combination type does not apply. They must be set up with a Comb Type of combinable.

## **Price List Candidates**

The system finds candidates by matching the customer number and the item number on a sales order with the customer code and the item code on the price lists. A match is found if *all* of the following conditions are true:

- Customer code on the price list equals:
  - The customer entered on the order
  - Any customer analysis code associated with this customer
  - Blank, indicating the price list applies to all customers
- Item code on the price list equals:
  - The item number entered on the order
  - Any item analysis code associated with this item number
  - Blank, indicating the price list applies to all items
- The order currency and price list currency are the same.
- The start and end dates are effective.

## Break Categories and Price List Processing

As each line item is priced, the system determines if any lines need to be accumulated for price breaks. If so, the price calculated is based on the total quantity (or amount) on all qualifying line items.

A line qualifies if the item break category matches:

- The break category on a selected price list, and
- The break category of another line item on the same order.

Once all line items are completed, the system reviews them to ensure that proper discounts are calculated. For example, if line item 4 affects the quantity discount for a prior line, the system reviews that line and updates its pricing. There may be times when an item should receive a discount based on the quantity ordered on other line items, but should not add to the total break quantity.

See "Other Pricing Elements" on page 39.

## **Configured Products Pricing**

The system determines in two stages whether price lists apply across an entire configured product line or at the current level only.

*Factor contestants*. Each component, including the parent item of the configured product, is priced independently and then totaled.

*Best overall price*. The system calculates the net price for the entire configured item, using the rolled-up list price, discounted by only those discounts that apply across the entire configuration.

The system then compares the net price with the best overall net price and chooses the better of the two.

## **Calculating Best Prices**

In best pricing, multiple discounts are considered and applicable discounts combined to determine the best possible net price for a line item, as illustrated in Figure 3.14.

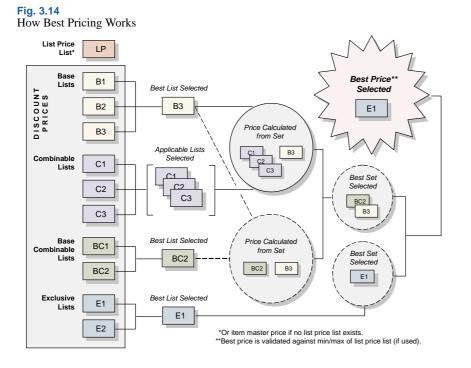

Multiple price lists may apply. The best discount is:

• The best base price plus all combinable discounts, or

## 42 User Guide — Master Data

- The best base price plus the best base-combinable price list, or
- The best exclusive price list

When the system has found all qualifying price lists, it then determines what combinations result in the best price. The rules for combining price lists are based on the Comb Type field in Price List Maintenance. Table 3.3 lists how the system uses price lists.

#### Table 3.3

How Price Lists Are Used

| System Function                           | What happens                                                                                                    |
|-------------------------------------------|----------------------------------------------------------------------------------------------------|
| Building the Best List<br>Price           | The system evaluates each applicable List Price price list. If<br>more than one is found, the lowest price is used. If no List<br>Price list is found, the Price field from the Item Master<br>Maintenance is used. The price is stored in the List Price<br>field of the sales order or quote.                                                           |
| Building the Best Net<br>Price            | The system accesses each applicable Discount%, Discount<br>Amt, Markup, and Net Price price list. It then determines<br>what combination yields the lowest price. The rules for<br>combining price lists are based on the Com Type field in<br>Price List Maintenance. The Discount and Net Price fields<br>are then updated on the sales order or quote. |
| Modifying Price for<br>Minimum or Maximum | If the calculated Net Price on a sales order is above the<br>maximum or below the minimum price (set on List Price<br>price lists in Price List Maintenance), the Net Price on the<br>sales order or quote is adjusted.                                                                                                    |
| Manually Overriding<br>Calculated Prices  | The calculated List Price, Discount, and Net Price can be<br>manually changed on a sales order or quote (if you have<br>security access to these fields). When this occurs, the system<br>records a Manual discount, which is the difference between<br>the system-generated price and the price entered.                                                 |

**Example** A company offers a promotional discount to customers in a geographic area. For qualifying customer A, this discount is better than the standard discount. Qualifying customer B, however, qualifies for a better discount than the geographic discount. The system assigns the better discount, so customer B is not penalized for qualifying for the promotion.

#### **Discount Sequences**

**Note** A discount is combinable when more than one price list is used to determine net price.

When using combinable type discounts, the discounts can either be added together or multiplied/cascaded. Specify which calculation to use in Pricing Control for all orders and price lists.

When the cascading calculation method is chosen and GL accounts are used to track discounts to individual price lists, the discount sequence number becomes important. This is because the individual discount amounts can differ depending on the order in which they are applied. The net price of the order is the same regardless of sequence numbering.

When the additive calculation method is used, discount sequence number is not significant. With this method, the calculation uses the best list price with each discount and adds the individual discount amounts to obtain the total discount.

Applying the Additive Method

In a sales order line with a best list price of \$100, price lists A and B are used. Price list A has a sequence number of 100 with a 20% discount. Price list B has a sequence number of 200 with a 30% discount. Using the additive method, the system calculates the discounts as follows:

A discount of \$20 is recorded for price list A and \$30 for B. The total discount is \$50 and the net price is \$50. It does not matter which discount is calculated first, because the best list price is used to calculate both individual discounts.

Applying the Cascading Method

Using the cascading method for the same example, the system first performs the calculations for price list A, since it has the lower sequence number:

\$100 - [\$100 x (1-.20)] = \$20 \$100 - \$20 = \$80

Calculations are then performed for price list B:

\$80 - [\$80 x (1-.30)] = \$24 \$80 - \$24 = \$56

The total discount for the order is \$44 and the net price is \$56. For this order line, a discount of \$20 is posted in the general ledger for price list A, and \$24 for B.

*Note* If a manual price list is included in the pricing determination, the system assigns it sequence 999. This ensures that manual discounts are calculated last when the cascading method is used.

If the sequence numbers are reversed, calculations are first performed for price list B:

```
$100 - [$100 x (1-.30)] = $30
$100 - $30 = $70
```

Calculations are then performed for price list A:

- \$70 [\$70 x (1–.20)] = \$14
- \$70 \$14 = \$56

As before, the total discount is \$44, and the net price is \$56. But the discount posted for price list A has changed from \$20 to \$14; and the discount for price list B has changed from \$24 to \$30.

When Discount Sequence Numbers Are the Same

It is possible for two or more price lists to have the same sequence numbers. In this case, the discount is proportioned between the two lists according to the contribution of each. The calculation involved for each price list is as follows:

(1 – individual discount factor) / total additive discount x list price – (list price x total cascading factor)

The discount factor = 1 - discount percent. Following the previous example, the discount calculation for price list A would be:

Discount factor = 1 - .20 = .8 Discount = (1 - .8) / .5 x {\$100 - [\$100 x (.7 \* .8)]} = \$17.60

See "Applying the Additive Method" on page 43.

The individual discount for price list B would be:

```
Discount factor = 1 - .3 = .7
```

 $Discount = (1 - .7) / .5 * \{\$100 - [\$100 \times (.7 * .8)]\} = \$26.40$ 

The discount calculation works the same with a negative discount.

## **Creating a Price List**

Use Price List Maintenance (1.10.1.1) to define item codes, customer codes, discounts, and other information pertaining to a price list. Create as many price lists as you need to satisfy your pricing requirements. If you do not use price lists, the system uses the Price field in the item master.

Fig. 3.15 Price List Maintenance (1.10.1.1)

| e List Maintenance                                                                                | C 🛈 🗄                                                                                          |
|---------------------------------------------------------------------------------------------------|------------------------------------------------------------------------------------------------|
| Price List: PR-0001                                                                               |                                                                                                |
| Customer/Analysis Code: D200                                                                      | Customers in District200                                                                       |
| Item/Analysis Code:                                                                               | All                                                                                            |
| Currency: USD                                                                                     |                                                                                                |
| UM: ea                                                                                            |                                                                                                |
| Start:                                                                                            |                                                                                                |
| Expire:                                                                                           |                                                                                                |
| Description:                                                                                      | Config Disc: 🛄                                                                                 |
| Description:<br>Amount Type: Discount %                                                           | Config Disc: 🗖<br>Manual: 🗖                                                                    |
|                                                                                                   |                                                                                                |
| Amount Type: Discount %                                                                           | Manual:<br>Max Orders: 0<br>Disc Sequence: 10.0                                                |
| Amount Type: Discount % P<br>Qty Type: Quantity P<br>Comb Type: Combinable P                      | Manual: □<br>Max Orders: 0<br>Disc Sequence: 10.0<br>Print: ✔                                  |
| Amount Type: Discount %                                                                           | Manual: □<br>Max Orders: 0<br>Disc Sequence: 10.0<br>Print: ✔<br>Promotion Type:               |
| Amount Type: Discount % P<br>Qty Type: Quantity P<br>Comb Type: Combinable P                      | Manual: □<br>Max Orders: 0<br>Disc Sequence: 10.0<br>Print: ✔                                  |
| Amount Type: Discount %                                                                           | Manual: □<br>Max Orders: 0<br>Disc Sequence: 10.0<br>Print: ✔<br>Promotion Type:               |
| Amount Type: Discount % P<br>Qty Type: Quantity P<br>Comb Type: Combinable P<br>Min Net Ord: 0.00 | Manual: □<br>Max Orders: 0<br>Disc Sequence: 10.0<br>Print: ✔<br>Promotion Type:<br>Promotion: |

Price List. Enter a code identifying the price list.

*Customer/Analysis Code.* Enter a customer address code, analysis code, or leave blank for all customers.

Item/Analysis Code. Enter an item number, analysis code, or leave blank for all items.

*Currency.* Enter the code indicating the currency for this price list. The default is the base currency.

UM. Enter a unit of measure or leave blank for all units of measure.

*Start.* The first day this price list is effective. If left blank, the price list is effective for any date prior to the expiration date.

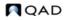

*Expire.* The last day this price list is effective. The date must be greater than or equal to the start date. If left blank, this implies no expiration.

Proceed to the next frame.

Description. The description of your price list (optional).

Amount Type. The choices are Accrual, Credit Terms, Discount%, Discount Amt, Freight List, Freight Terms, List Price, Markup, and Net Price. The amount type of the list affects which fields display in the following frames.

See "Discount Types" on page 39.

*Quantity Type.* Specify the type of quantity to be used in determining quantity breaks in the price list detail, as well as the way the system uses the value in the Minimum Order field.

- Quantity: the price breaks are determined by the number of items ordered. If the cumulative order quantity for an item is less than Minimum Order, the order entry program displays a warning message following line-item entry.
- Amount: the price breaks are determined by the total extended list price of items ordered, measured in the price list currency. If the total order amount is less than Minimum Order, the order entry program displays a warning message at the trailer.

**Note** When using price lists with quantity type amount and the minimum amount is greater than zero, the best list price for the item must also be greater than zero. If the best list price for the item is equal to zero, the price list will not be selected for the order line item.

Set list prices for items in Item Master Maintenance or Price List Maintenance.

*Comb Type*. This field describes how price lists combine with other price lists for multiple discount and best pricing calculations. Valid values are:

• Exclusive. Cannot combine with any other price list.

See "Discount Combinability" on page 39 for details.

*Note* Markup and net price lists must be of combination type base or exclusive.

- Base. Can combine with any price list that is not exclusive or another base.
- Combinable. Identifies an incremental price list that is intended to combine with other combinable and base price lists. List price tables must be combinable.
- Base-Combinable. Identifies an incremental price list that is intended to combine only with base price lists.

*Minimum Order.* Specify a minimum quantity or currency amount to be enforced during order entry when this price list is selected. Use of this field depends on the value of Quantity Type.

- Quantity: Specify the minimum order quantity that should be allowed on an order that selects this price list. When you enter an order, the system compares the cumulative line quantity of each item with this field. If the order quantity is less, a warning displays. Additionally, in Sales Order Maintenance only, if you choose to continue ordering a below-minimum quantity, the system may prompt you to enter a reason code. This occurs when Keep Booking History is Yes in Sales Order Control.
- Amount: Specify the minimum currency amount that needs to be on an order to use this price list. If a price list is selected for an order, this amount is compared with the total order amount. If the Minimum Order value is greater, a warning displays at the order trailer.

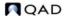

## 46 User Guide — Master Data

**Note** Even when a warning displays, the price list is still applied to the order. The warning lets you know that minimum requirements have not been met. You can then decide if this appropriate for your needs.

*Max Qty.* In conjunction with Qty Type specified, either the maximum order item quantity or maximum order currency amount allowed for price list; default is 0 (zero).

*Break Cat.* In conjunction with specified Min Net Ord value, an additional category by which item quantities or currency amounts can accumulate for required price list minimum. Enter blank if you aren't using break categories. Otherwise, enter the item master break category code associated with the item being priced or the break category code assigned to another item. The default is blank.

*Config Disc.* Either Yes or No. Applicable to configured products. If Yes, the price list applies to everything in a configured product, when pricing a configured item (otherwise ignored). If No, it only applies to the specific item.

*Manual.* Enter Yes if this price list should only be considered during line item pricing when it is specified in the Manual price list field. Enter No if this price list should be considered anytime it applies to the customer or item.

*Max Orders.* Defines the maximum number of orders that can be priced using this list for a given customer. This field is for reference only. It is normally used with manual price lists, which might, for example, apply only once for a new customer.

Note The system applies lower numbers first.

*Disc Sequence.* In conjunction with Comb Type specified, a numerical value indicating the order in which the system applies price list discounts relative to other price list discounts with which it can be combined; default is 10.0. A discount sequence can be decimal.

*Print.* Enter Yes if the price list should be shown on associated sales order documents and invoices; otherwise, enter No. The default is Yes.

*Promotion Type, Promotion.* These fields only have values if you are using the interface to Advanced Pricing Management.

*Cost Set.* Applicable cost basis for markup price lists only. Either blank if standard cost or the current cost set associated with the item being priced; default is blank.

Comments. Enter Yes to review or update remarks related to this price list.

Depending on the amount type of the price list you are editing, the system displays a different frame. Figure 3.16 illustrates the frame that displays when the amount type is Credit Terms, Freight List, or Freight Terms.

Fig. 3.16 Price List Maintenance (1.10.1.1), Min Qty and Credit Terms Fields

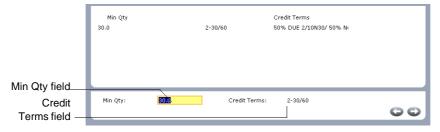

*Min Qty.* Enter a quantity or amount. The Min Qty field changes to Min Amt if the Qty Type field is set to amount.

*Credit Terms.* Choose a credit term. The Cr Terms label changes to Frt Terms or Freight List, depending on your selection in the Amount Type field.

Continue entering values for each quantity or amount break.

The frames illustrated in Figure 3.17 and Figure 3.18 display when amount type is Accrual, Discount%, Discount Amt, Markup, or Net Price.

#### Fig. 3.17

Price List Maintenance (1.10.1.1), Discount and Accrual Account Fields

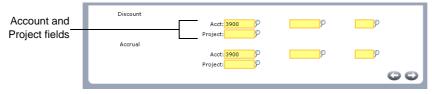

*Discount Acct, Sub-Acct, CC, and Project.* For Discount%, Discount Amt, Markup, or Net Price price lists, enter an account code for tracking discount amounts. Sub-account, cost center, and project are optional.

If you do not associate accounts with price lists, discounts are posted to the Sales Discount account specified in the order maintenance program.

For accrual price lists, the label of this field changes to Expense. A percentage of the net price accrues to the account specified in the Accrual Acct field. The Expense account is required and used to balance the credit posted to the Accrual account.

Accrual Acct, Sub-Acct, CC, and Project. These fields apply to accrual price lists only. The account you enter is used to track the accrual amounts in the general ledger.

Proceed to the next frame.

*Min Qty.* A quantity or amount. The Min Qty field changes to Min Amt if the Qty Type field is set to Amount.

*Discount%.* A discount percentage. The Discount% label changes to Markup%, Net Price, or Disc Amt, depending on your selection in the Amount Type field.

#### Fig. 3.18 Price List Maintenance (1.10.1.1), Min Qty and Discount% Fields

|                   | Min Qty<br>0.0<br>30.0 | Discount %<br>0.0<br>20.0 | Min Qty    | Discount % |
|-------------------|------------------------|---------------------------|------------|------------|
| Min Qty field-    |                        |                           |            |            |
| Discount% field _ | Min Qty:               | 8010                      | Discount % | 20.0       |

Continue specifying values for each quantity or amount break.

The frame illustrated in Figure 3.19 displays when amount type is List Price.

List Price. Enter the list price for this price list.

*Min Price*. Enter the lowest allowable price for this price list. If a lower price is entered on a sales order, this price is used instead.

*Max Price*. Enter the highest allowable price for this price list. If a higher price is entered on a sales order, this price is used instead.

When you create a List Price price list, the following fields are ignored: Qty Type, Comb Type, Min Net Ord, Max Qty, Break Cat, Config Disc, Max Orders, Disc Sequence, Print, and Cost Set.

Fig. 3.19

Price List Maintenance (1.10.1.1), List Price, Min and Max Price Fields

| List Price:                                                                                                    | : 0.00 |
|----------------------------------------------------------------------------------------------------|--------|
| Min Price:                                                                                                    |        |
| Max Price:                                                                                                    | : 0.00 |
|                                                                                                    | 00     |
| and the second second second second second second second second second second second second second second second |        |

#### **Reviewing Price Lists**

To review price lists, use one of the following programs:

- Use Price List Inquiry (1.10.1.2) to review names and summary information on price lists.
- Use Price List Report (1.10.1.3) to review pricing details for each price list.
- Use Price Lists by Customer Inquiry (1.10.1.5) to review price lists sorted by customer code.
- Use Price Lists by Item Inquiry (1.10.1.6) to review price list detail sorted by item code.

### **Copying a Price List**

Use Price List Copy (1.10.1.8) to quickly create new price lists based on existing ones. You can copy a price list into any currency or adjust existing price lists with increased or decreased prices.

The system makes a copy of the source price list under the target price list code with a start date of today. Specific prices (Amount Type List Price or Net Price) are multiplied by the Adjustment Percent and the Cur Conv Factor, then rounded to the specified number of decimal places. Discount and markup percentages are copied as they are in the source price list.

## Fig. 3.20

| Price List Copy (1.1 | 0.1.8) |
|----------------------|--------|
|----------------------|--------|

| Price List Copy               |            |                    | 3 <b>i</b> 8 ×        |
|-------------------------------|------------|--------------------|-----------------------|
| Source Price List: PR-00001 👂 |            | Target Price List: | PR-00002 P            |
| Source Currency: USD 9 UM: UM |            | Target Currency:   | FRF PUM: P            |
| Cust/Supplier Cat:            | )          | To:                | P                     |
| Item Cat:                     | )          | To:                | P                     |
| Start: 06/28/2002 🖩           |            | Expire:            |                       |
| Adjustment %:                 |            | Curr Conv Factor:  |                       |
|                               |            |                    | Clear Target List: 🗖  |
|                               |            |                    | Create Target List: 🗖 |
|                               |            |                    | Merge Lists: 🗖        |
| Round to Two Decimal Places   | (x.xx):    |                    | Update: 🗖             |
| Round to Nearest Whole Number | (x.00):    |                    | Print Audit Trail: 🗖  |
| Round to Nearest Ten          | (×0.00):   |                    |                       |
| Round to Nearest One Hundred  | (×00.00):  |                    |                       |
| Round to Nearest One Thousand | (x000.00): |                    | Output:               |
|                               |            |                    | Batch ID:             |
|                               |            |                    | $\bigcirc$            |
|                               |            |                    |                       |

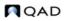

Source Price List. Enter the code identifying the price list from which the information is copied.

Source Currency. Currency code used by the source price list.

*Target Price List.* Enter a code identifying the price list to which the information is copied. The target and source price list can be the same. In this case, an ending effective date is added to the source list and a starting effective date to the target list. If the target list is not the same as the source and does not exist, it can be created. If it does exist, it can be either cleared or added to.

*Target Currency.* Enter the currency for the system to use on the target prices. The source and target currency can be the same—leave blank for the system to default to the source currency. If you are copying from one currency to another, the system calculates and displays a default Cur Conv Factor using the exchange rates effective on the price list start date. The system adjusts prices on the target list using the conversion factor you specify.

*UM.* Either an item unit of measure to which price list applies or blank if the price list applies for all units of measure; default is blank.

*Cust/Supplier Cat.* Either the customer code or the customer analysis code for which price list applies, or blank if price list applies to all customers; default is blank.

*Item Cat.* Either the item code or the item analysis code for which price list applies, or blank if price list applies for all items; default is blank.

*To*. Either the last value within a range or blank if range is not specified; default is blank.

*Start.* Start date defaults to today's date and defines the start date for the new pricing structure created by the copy. This field is applied differently by the system in different situations:

- If the source and target codes and currency are the same and the date entered matches the start date currently on the source price list, a new price list is not created. Instead, the existing price list is modified according to any adjustment percentage entered.
- In other cases when the source and target codes and currency are the same, the system uses the start date as the start effective date on the target list and adds an ending effective date on the source list (day before target's start date).
- If the source and target codes are different, the start date is used on the target and the source list is not affected.

*Expire*. Either the last date (MM/DD/YY) target price list is effective or blank if price list is effective any date on or after start date; default is blank.

*Adjustment%.* Percent (up or down) target price list amounts are to be adjusted relative to source price list amounts. Enter 100.0 for no adjustment or a numerical value indicating percent adjustment is needed. For example, 90 adjusts target price list down 10%; 110 adjusts target price list up 10%, The default is 100.0.

*Note* Specify rates in Exchange Rate Maintenance (26.4).

*Curr Conv Factor.* Enter a conversion factor to use when the source and target price list currencies are not the same. The system calculates and displays a default conversion factor using the exchange rate in effect on the price list start date. If effective exchange rates are not found, Curr Conv Factor defaults to 1. You can modify the conversion factor, if needed. However, the value cannot be 0.

*Clear Target List.* Enter Yes to delete all other target price lists having same name and attributes or No to not delete other target price lists; default is No.

*Create Target List.* Enter Yes (the default) to create a new list if one does not exist. When No, a list is not created. If Create Target List is Yes and the list exists, the value of Clear Target List determines if the list is cleared before the copy, or if an end effective date is added to the old prices.

*Update.* Enter No (the default) and set Print Audit Trail to Yes to print a report of potential changes before they are made. Specify Yes to update price lists based on the parameters specified.

*Print Audit Trail.* Enter Yes (the default) to print an audit report showing the effect of applying the copy parameters to the target price list. If No, a report does not print.

Output. Enter an output destination for the audit report.

Batch ID. Assign a Batch ID to process the transaction off line.

## **Generating Pricing Reports**

Three pricing reports display information about how the system calculates prices for order lines:

- Pricing What-If Inquiry (1.10.1.13) displays prices based on user-specified input parameters.
- Customer Orders by Price List Inquiry (1.10.1.15) displays the price lists used to price a customer's orders.
- Sales Order Price Inquiry (1.10.1.17) displays pricing details for selected order lines.
- Use Sales Order Pricing Report (7.15.7) to view pricing history records created for each change to an order line's pricing. See "Pricing History" on page 56.

Pricing What-If Inquiry

Use Pricing What-If Inquiry (1.10.1.13) to review what-if pricing scenarios. This inquiry does not apply to configured products with optionally configured components.

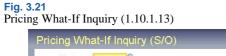

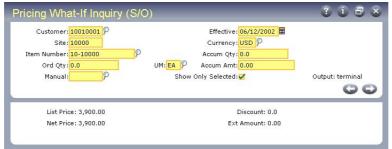

*Customer.* Enter the customer address code or customer analysis code for price calculation. Leave blank to calculate prices regardless of customer.

Site. Enter the site code for price calculation. Leave blank to calculate prices regardless of site.

*Item Number.* Enter the item code or item analysis code for price calculation. Leave blank to calculate prices regardless of item.

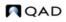

Unit of measure. Enter the item unit of measure for price calculation or leave blank if price list applies to all units of measure.

Order Quantity. Enter the number of line items ordered.

Manual. Enter a code identifying a manual price list or leave blank.

*Effective*. Enter the pricing effective date in MM/DD/YY format. The default is the system date.

*Currency.* Enter the applicable currency for price list calculations and display. The default is the base currency.

Accumulated Quantity. If price list Qty Type is Quantity, enter the number of items for this order. Either Ord Qty value or Break Qty value; default is Ord Qty.

Accumulated Amount. If price list Qty Type is Amount, the currency amount accumulated for this order. Either Ord Qty \* List Price value or Accum Qty \* List Price value; default is Ord Qty \* List Price.

Show Only Selected. Choose Yes to have the system show only price lists that are selected for use in determining list and net prices. Choose No to have the system show all price lists considered for evaluation of the list and net prices. In either case, a Yes or No appears in the Sel column indicating the system selection process. The default is Yes.

The system calculates the price for the item and customer you selected for each price list that matches the selected item and customer combination.

Viewing Orders by Price List

Use Customer Orders by Price List Inquiry (1.10.1.15) to ensure that a customer does not exceed the maximum number of orders or to see how a price list is used.

Fig. 3.22

Customer Orders by Price List Inquiry (1.10.1.15)

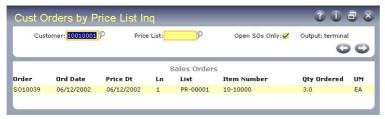

Customer. Enter a customer number.

*Price List.* Enter a price list that applies to this customer. If you want to see all orders for this customer, leave blank.

*Open SOs Only.* Yes if you want to see open sales orders only. Choose No if you do not want to limit the inquiry.

Viewing Sales Order Discounts

The system calculates and displays price lists, discount factors, net prices, line item amounts, and order amounts online. After line items have been processed, the system recalculates previous lines based upon quantity breaks if subsequent lines result in a different total accumulated order quantity. To view this information, use Sales Order Price Inquiry (1.10.1.17).

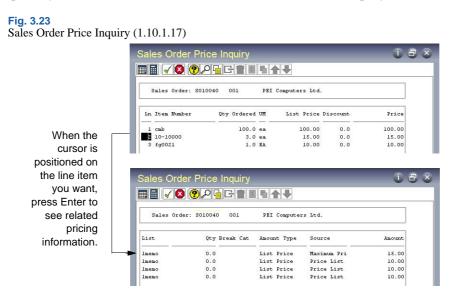

Sales Order. Enter a sales order number, then scroll through the inquiry to display lines on the order. Press Enter on a selected line to see pricing details.

# **Repricing Orders in Sales Order Repricing**

Use Sales Order Repricing (7.1.11) to update the list and net price of selected orders to the latest corresponding price list price. You can reprice sales orders so that ordered quantities are added together, across orders, to calculate quantity breaks.

**Note** To open a sales order for repricing in Sales Order Repricing (7.1.11), set Fixed Price in the order header or line item to No.

Sales Order Repricing combines orders by matching price lists and any combination of:

- Sold-to customer numbers
- Bill-to customer numbers
- Ship-to customer numbers
- Purchase order numbers
- Any combination of these four factors

Customers that do not have centralized purchasing can still receive quantity and volume discounts based upon purchases made from other intracompany purchasing departments. Line items on combined orders are repriced as if they are on the same order, which means that line items with the same break category (or the same item number) have their order quantities accumulated.

If you want an open sales order to be repriced in Sales Order Repricing, the Fixed Price field in the sales order header or the line item frame must be set to No. Otherwise, the order is skipped, even if it matches selection criteria.

The Fixed Price field appears in:

- Customer Maintenance
- Sales Quote Maintenance, header and line
- Sales Order Maintenance, header and line
- RMA Maintenance, header and line

Fixed Price defaults from Customer Maintenance to Sales Quote Maintenance, and then to Sales Order Maintenance. If you do not use sales quotes, the value defaults directly from Customer Maintenance to Sales Order Maintenance. The value of Fixed Price on an order header determines the default for each line as it is added.

When a sales quote is released to an order, the system resets the Fixed Price value on the order header to the value associated with the customer. The line item Fixed Price value is unchanged.

During order repricing, you have the option to:

- · Check credit limits after new prices are applied and make various credit adjustments
- Print sales orders
- · Combine sales orders
- Include RMA issues
- Recalculate taxes

Use Sales Order Repricing (7.1.11) to reprice and print sales orders and sales quotes for a specified range of order numbers.

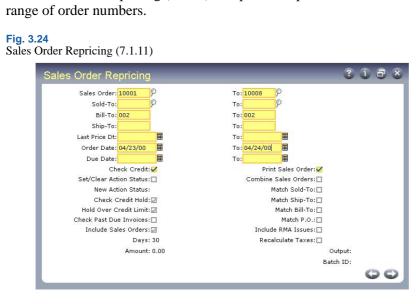

Use the Sales Order, Sold-To, Bill-To, and Ship-To fields to narrow the range of sales orders to be processed. Leave blank to include all orders. Use the Last Price Date, Order Date, and Due Date fields to select orders to process by date.

*Check Credit.* Enter Yes to check customer credit limits and past-due invoices, and generate an audit report. Enter No to bypass credit check and generate audit report only; default is Yes. If Yes, you can change the values of related credit check fields.

*Print Sales Order.* If Yes, the Print field is set to Yes on all orders that are repriced. This allows them to be selected for printing even if they have been printed before.

Set/Clear Action Status. If Check Credit is Yes, enter Yes (the default) to check customer credit status prior to release or No to bypass status check. If Yes, the value of New Action Status is assigned to the Action Status field on the sales order for orders exceeding credit limits.

*New Action Status*. If Set/Clear Action Status is Yes, leave blank to clear the status, Hd to place on hold, or any other valid status code; default is blank. Make sure that codes are entered consistently by entering the allowed codes into Generalized Codes Maintenance (36.2.13) for field so\_stat.

*Check Credit Hold.* If Yes, the system checks the customer Hold field before clearing the Action Status of an order. If the Hold field is Yes, indicating the customer is on credit hold, the Action Status of orders is not cleared.

*Hold Over Credit Limit.* If Yes, the system compares the customer balance to the customer credit limit. The customer balance includes open invoices and, optionally, open sales order amounts. If the customer balance is less than the predefined credit limit and the action status is blank, the order is not placed on hold.

*Check Past Due Invoices.* Used in combination with the Automatically Set Action Status field. If both are Yes, then sales orders for customer with credit problems are automatically placed on hold by setting the action status to the value specified. Otherwise, sales orders are simply listed with all the credit status information

*Include Sales Orders.* If Yes, the system adds open sales order values to open invoice totals in determining the credit limit. See the description for Hold Over Credit Limit.

*Days.* The number of days after which the system considers an invoice past due when checking past due invoices.

*Amount.* The maximum total invoice amount allowed to be overdue after which the system places orders on credit hold for past due invoices.

*Combine Sales Orders.* If Yes, the system combines sales orders with matching values based on the Yes/No settings in the four Match fields: sold-to, ship-to, bill-to, and purchase order number.

Include RMA Issues. If Yes, the system includes RMA issues in sales order repricing.

*Recalculate Taxes.* Indicate whether the sales taxes should be recalculated for the sales orders being repriced.

Use Sales Order Price Inquiry (1.10.1.17) or Sales Quote Price Inquiry (1.10.1.18) to verify if items are priced correctly.

# **Repricing in Sales Order Maintenance**

Sales Order Repricing (7.1.11) reprices a range of sales orders at one time. You can also reprice individual sales orders or lines directly in Sales Order Maintenance (7.1.1).

This kind of repricing is controlled with the Reprice field. Reprice always defaults to No in Sales Order Maintenance and cannot be modified for new orders.

On existing orders, enter No to have repricing only occur when requested for a particular line. This protects orders from inadvertent changes and minimizes the number of times pricing history records are updated.

For existing orders, Reprice has several functions in Sales Order Maintenance. When Reprice is Yes for a line:

- You can update List Price, Discount, and Net Price fields during line item entry.
- If prices were determined automatically, the system automatically recalculates the best price for the item, using current data.
- You can review and modify the bill of material for an existing configured line item. If you change the bill, the cost and price are automatically recalculated.
- You can update the discount account, sub-account, cost center, and project for an existing line item.

Table 3.4 summarizes the effect of the Reprice field on sales order lines.

| Table 3.4                                  |  |
|--------------------------------------------|--|
| Reprice Field Settings and Pricing Updates |  |

| Modify Sales Order<br>Line | For lines with manual override price | For lines with automatically calculated price |
|----------------------------|--------------------------------------|-----------------------------------------------|
| If Reprice = Yes           | 1. No automatic calculation.         | 1. Recalculate the best price.                |
|                            | 2. Allow update of price.            | 2. Allow update of price.                     |
| If Reprice = No            | No price updating.                   | No price updating.                            |

#### **Reprice Field and the Sales Order Header**

Reprice works differently in the sales order header than in the sales order line. When Reprice is Yes in the header, Reprice is set to Yes for each line and cannot be changed.

Additionally, setting Reprice to Yes in the header lets all order lines be candidates for repricing, even if only one line item is entered or maintained. This is useful where items are similar, have the same break category, or the same item number.

If Reprice is No in the header, you can still reprice at the line level by setting Reprice to Yes for each relevant line.

#### **Repricing and Manual Prices**

If you manually specify a price for a line item, the system does not automatically change this price, even if you request repricing. To manually adjust the price again, set Reprice to Yes for the order or the line item. Then you can update the List Price, Net Price, and Discount fields during order entry.

Although repricing a manually priced line never changes the manual entry, it may adjust discounts based on current information. This processing logic supports posting to the intended discount accounts as identified in price list records. It also enables you to track discount programs in the general ledger.

## **Pricing History**

The system maintains history records for pricing changes. These records detail the source of each price and discount per order/line. Use Sales Order Pricing Report (7.15.7) to view this information.

Pricing history is also maintained for manually entered prices, and gives a complete record of the source (manual or price list) of each price used for a sales order. Using this information, the system preserves manually entered prices even when Reprice is Yes.

Note Pricing history documents the source of the current prices only.

Pricing history ensures that out-of-balance posting to discount accounts does not occur. When posting discounts to the general ledger, price list history is used, not the difference between list and net, since there can be many discounts, each with different account numbers.

## **Understanding Sales Order Maintenance Fields**

Several fields in Sales Order Maintenance (7.1.1) relate to best pricing.

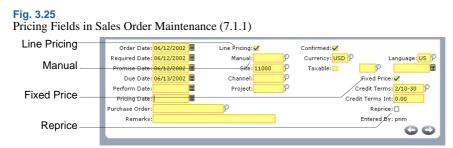

*Line Pricing.* Affects only newly created orders. On existing orders, it defaults to No and cannot be changed. For new orders, it defaults from Price SO by Line in Pricing Control (1.10.1.24). Enter Yes to have the system recalculate price breaks for the order as lines are entered. Enter No to recalculate only once, when order entry is complete.

*Manual.* Enables you to manually enter a price list code to be considered for order lines. This price list must be set up with Manual set to Yes in Price List Maintenance (1.10.1.1). Manual price lists do not necessarily determine the order line price, but are used in conjunction with other price list search algorithms to determine the best price.

*Fixed Price.* Sets the default for each line added to the order. Only lines with Fixed Price set to No are updated by Sales Order Repricing (7.1.11). Defaults from the Fixed Price setting defined for the Sold-To address.

This use of fixed price should not be confused with fixed prices as used in service pricing, which enable the customer to be invoiced for a fixed price regardless of the actual cost of items, labor, and expenses recorded.

*Reprice.* Enter Yes at the order header to have the system reprice modified line items. The system also reprices other line items belonging to the same break category as a modified item. Otherwise, enter No. If No, you can still reprice line items individually in the order detail popup window. If Reprice is No on the order header and you enter a new line, the system automatically reprices it.

Note This field only affects the current maintenance session.

*Important* The value of Fixed Price, not Reprice, determines which orders are repriced by Sales Order Repricing.

#### Fig. 3.26

| 1                 | Sales Order Line |                                                           |                                                              |         |                |            |             |
|-------------------|------------------|-----------------------------------------------------------|--------------------------------------------------------------|---------|----------------|------------|-------------|
| Line Item         | Ln               | Item Number                                               | Qty Ordered                                                  | UM      | List Price     | Discount   | Net Price   |
| rice fields       | 4                | 44-100                                                    | 1.0                                                          | EA      | 1,000.00       | 0.0        | 1,000.00    |
| Pricing<br>Pop-Up |                  | sc: CONTROL UNIT, HOM<br>oc: 12000 Site :<br>D Cost: 0.00 | Pricing Date:<br>Credit Terms Int:<br>Reprice:<br>Manual: 10 |         | ° 0 0          | Cred Terms | Int: 0.00   |
|                   |                  | Lot/Serial:                                               |                                                              | Require | ed:            |            | pe:         |
|                   |                  | Qty Allocated: 0.0                                        |                                                              | Promise | ed:            | UM Co      | nv: 1.0000  |
|                   |                  | Qty Picked: 0.0                                           |                                                              | Due Dat | te: 01/26/1998 | Consume F  | cst: 🗹      |
|                   |                  | Qty Shipped: 0.0                                          | Per                                                          | formanc | e:             | Detail Al  | loc: 🗖      |
|                   |                  | Qty to Invoice: 0.0                                       |                                                              | Pricin  | ng: 01/26/1998 | Taxa       | ble: 🗆      |
|                   |                  | Salesperson[1]: WL.INC                                    |                                                              | Multip  | le: 🗹          | Frt        | list:       |
| Line Item         |                  | Comm% 33.00%<br>[1]:                                      | Category:                                                    |         | Fixe           | d Price: 🗹 | Comments: 🗖 |
| Fixed Price       |                  |                                                           |                                                              |         |                | -          |             |

Sales Order Line Item Price Fields

*Pricing Date.* This field defaults from the order header. The system uses the pricing date as the effective date in determining prices for this line item. The field is editable only if Vary Pricing Date by SO Line in Sales Order Control is Yes. When the control program field is No, the Pricing Date of the order header is used and cannot be changed on individual lines. When you update the header, the system automatically changes the date on all lines.

*Credit Terms Interest %.* Credit terms interest for this line. This field defaults from the header. You can edit the value on individual lines only if Vary Pricing Date by SO Line in Sales Order Control is Yes. When the control program field is No, the header value is used and cannot be changed on individual lines. When you update the header, the system automatically changes the Credit Terms Interest % field on all lines.

*Reprice.* Editable only if Reprice is No in the order header. In this case, you can select individual line items for repricing. When set to Yes for a line, the List Price, Discount, and Net Price fields can be edited, and if the original price was calculated by the system, it is automatically recalculated.

*Manual.* Defaults from the Manual field in the sales order header. You can specify a different manual price list for this line, as needed. This field only has effect if Reprice is Yes.

*Fixed Price*. Initially defaults from the order header, but can be unique for each line. Determines whether this sales order line is considered by Sales Order Repricing (7.1.11) and whether automatic repricing can occur for this line item in Sales Order Maintenance.

# **Using List/Discount Table Pricing**

List/discount table pricing is an alternative to the best pricing model. It is used for pricing different kinds of orders than best pricing, including scheduled orders, purchase orders, returns to suppliers, and receipts in RMA Maintenance.

In this model, prices are defined when an item is set up in the item master. Price lists are used to store other pricing structures, including prices in foreign currencies, prices or discounts for a certain unit of measure such as a case or full truckload, discounts at different quantity levels, or prices calculated as a percentage markup over GL cost.

Price lists and discount tables can be associated with suppliers and customers, and provide defaults for transactions where they are used.

**Note** Service/Support functions use price lists in a slightly different way. For RMA receipts, the price list is derived from the warranty or contract associated with the item being returned. The RTS, however, is exactly like a purchase order, and derives a price list from the supplier master record.

Four types of price lists can be defined in Price List Maintenance (1.10.2.1):

- Type M. Percent markups or markdowns from item GL cost.
- Type D. Percent discounts from item master price.
- Type P. Fixed discount prices, used primarily for net pricing and foreign currency pricing.
- Type L. Multiple list price tables.

Discount price lists can also be used for quantity-break pricing. During transaction entry, the system looks for one price list when calculating net item price on scheduled orders or RMA returns, and when calculating cost on purchase orders. If an applicable price is not found, either the item master list price is used, or GL cost minus overhead.

*Note* RMA returns are an exception; if no price is found on the list, the return price defaults to zero.

Use Price List Maintenance (1.10.2.1) to maintain list and discount price tables. During implementation, use Price List Generation by Item (1.10.2.6) to create price tables from existing list prices in the item master. Once price lists are created, you can quickly create lists in other currencies using Price List Copy (1.10.2.5).

# **Creating Price Lists**

Each item has a base price expressed in base currency. Price lists are used to store other pricing structures, such as prices in other currencies, prices or discounts for a certain unit of measure (for example, a case or full truckload), discounts at different quantity levels, or prices calculated as a percentage markup over GL cost.

The system looks for a matching price list in the following order:

- 1 Currency, price list, item number, unit of measure
- 2 Currency, price list, item number
- 3 Currency, price list, product line (with item number blank)

4 Currency, price list (with product line and item number blank)

If no match is found, the item base price displays, converted to the currency of the order.

Default price lists are derived in different ways, depending on the kind of transaction.

- Purchase Orders: Price lists are associated with suppliers in Supplier Maintenance and provide defaults when purchase orders, blanket orders, and supplier scheduled orders are created.
- Customer Scheduled Orders: Price lists are associated with customers in Customer Maintenance and provide defaults when customer scheduled orders are created.
- Return to Supplier (RTS): These service orders follow the same processing as purchase orders.
- Return Material Authorizations: A credit price list is associated with warranty and contract types. This price list provides the default in RMA Maintenance and is used for RMA receipt line credits.

Only one price structure can be applied to each order. You cannot set up a price list with base prices in a foreign currency and then access another price list to apply quantity discounts to those foreign currency prices.

You can create price lists and discount tables under the same pricing code. If you do, remember to consider the following. If you create minimum or maximum price ranges, you must ensure that they include any range set on the associated discount table. This is because the minimum and maximum prices on price tables take precedence over discount table prices.

Different price structures can be entered for specific units of measure. This enables you to set up discounts so that if, for example, you buy a case (CS), you get a better price than if you buy only one unit (EA).

Total This Level GL Cost and Total GL Cost are display-only fields. The categories whose elements are included are material, labor, burden, and subcontract. Total GL cost is the total GL cost for the item's default site. It includes all cost elements for this level and lower levels. Total This Level GL Cost is used as the default purchase price. It includes this-level costs, excluding any overhead cost elements. Both purchase and selling prices are for one unit of the item using the item unit of measure.

#### Fig. 3.27 Price List Maintenance (1.10.2.1)

| Price List Maintenance                                                                                                    |                                  |                                                 |                                  | ? i ð X                                         |
|----------------------------------------------------------------------------------------------------|----------------------------------|-------------------------------------------------|----------------------------------|-------------------------------------------------|
| Price List: 10<br>Product Line:<br>Item Number: 006<br>UM:ea<br>Start: 01/01/199<br>Expire: 12/31/199                                                       |                                  | Currency: USD                                   |                                  |                                                 |
| Amount Type: D                                                                                                    |                                  | Discount M-Markup% I                            | L-List                           |                                                 |
| Item Master List Price:<br>Total This Level GL Cost:<br>Total GL Cost:                                                                                      |                                  |                                                 | Stock UM:<br>Site:               |                                                 |
| Nin Qty         Disc Pet           1         1.0           100         20.0           1000         50.0           1000         65.0           0         0.0 | Min Qty<br>0<br>0<br>0<br>0<br>0 | Disc Pct 0.0 0.0 0.0 0.0 0.0 0.0 0.0 0.0 0.0 0. | Min Qty<br>0<br>0<br>0<br>0<br>0 | Disc Pct 0.0 0.0 0.0 0.0 0.0 0.0 0.0 0.0 0.0 0. |

Price List. Enter a code identifying the price list.

*Currency.* Specifies the currency of the transactions that are subject to this price list. A price list is used only if the currency of the transaction is the same as the price list currency.

*Product Line.* Enter the product line associated with this price structure. This field can be left blank. Since each item in the system belongs to a product line, pricing by product line lets you set up price structures for a group of items so that you do not have to enter them individually.

*Item Number.* Enter an item number if this price applies only to this item. Leave blank to set up price structures by product line or for all items.

Price lists by item are often used to set up foreign currency prices, enabling you to enter a specific base price for an item stated in terms of another currency. This also lets you define different prices at each site. Item prices are also used if you offer special pricing to a customer for only one or a few items, whether specific prices, discounts, or markups.

*UM.* The unit of measure associated with this price list structure. This field can be left blank if the pricing applies to any unit of measure. Unit of measure is useful for defining special prices based on the unit of measure of the transaction.

*Start/Expire.* Enter dates if the list should only be considered effective for a defined period of time. If blank, the system considers the prices to be effective indefinitely.

Amount Type (L/P/D/M). Determines whether the price list is a list price table or discount table:

- L: List price table
- P: Discount table (net price)
- D: Discount table (discount %)
- M: Discount table (markup %)

*Item Master List Price.* Displays the price for one unit of the item, using the item stocking unit of measure, at the item's default site.

*Total This Level GL Cost.* Displays the total GL cost for the item's default site. It includes all cost elements for this level and lower levels.

*Total GL Cost.* Displays the default purchase price. It includes this-level costs, excluding any overhead cost elements.

*Price Table List Price*. Price or cost for one unit of the item, using the price table unit of measure. Overrides the item master list price or cost.

*Minimum Price/Maximum Price*. A range of acceptable values for the line item net price/cost (list price/cost minus any discounts). If the line item net price/cost is outside this range, the system displays an error message.

## **Generating Price Lists by Item**

After defining item prices in the item master, you can create price tables automatically. Use Price List Generation by Item (1.10.2.6) to create price tables from item master prices. You can create prices for one or a range of items and product lines.

Price List Generation by Item uses only item master list prices, not item cost, to calculate the new list price. It creates only type L price lists, using the default item stocking UM as the price list UM. Once the lists are created, use Price List Maintenance to add minimum/maximum prices and change prices.

....

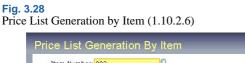

| ce List Generation by item |     |           |
|----------------------------|-----|-----------|
| Item Number: 002           | To: | P         |
| Prod Line: N 👂             | To: |           |
| Target Price Table:        |     |           |
| Target Currency: USD 👂     |     |           |
| Target Start: 06/12/2002 🖩 |     |           |
| Target Update Option: S    |     |           |
| Update : 🛄                 |     | Output:   |
|                            |     | Batch ID: |
|                            |     | 00        |

Item Number/To. Enter a range of item numbers for which price tables are to be created.

Prod Line/To. Enter a range of product lines for which price tables are to be created.

Target Price Table. Assign a price list code to the price tables being created.

Target Currency. Assign a currency code to the price tables being created.

Target Start. Assign a start date to the price tables being created.

*Target Update Option.* Determines how the system handles items that already have a target price list. The default is S.

- Skip: Skips the item and does not create a price table for it.
- Clear: Deletes the existing price table and creates a new one.
- Expire: Sets the expire date of the existing price table to start date minus one day, and creates a new target price table.

*Update.* If No, the system prints a simulated transaction report. If Yes, the system creates the target price tables.

## **Copying Price Lists**

Use Price List Copy (1.10.2.5) to quickly create alternate price lists from one base price list and automatically recalculate prices based on the Cur Conv Factor. You can also adjust existing price lists by increasing or decreasing prices with an adjustment percent.

#### **Fig. 3.29** Price List Copy (1.10.2.5)

| Source Price List: j2k9-2<br>Source Currency: USD P UM: | -                       | Target Price List: j2<br>Target Currency: C |                       |
|---------------------------------------------------------|-------------------------|---------------------------------------------|-----------------------|
| Item Number:                                            | Ø                       | To:                                         | P String P            |
| Start: 06/12/2002 🖩                                     |                         | Expire:                                     |                       |
| Adjustment %:                                           |                         | Cur Conv Factor:                            |                       |
|                                                         | Clear Supplier Price: 🗖 |                                             | Clear Target List: 🗖  |
| Update Item Price: 🗖                                    | Create Supplier Item: 🗌 |                                             | Create Target List: 🗌 |
|                                                         | Su                      | pplier:                                     | Merge Lists: 🗖        |
| Round to Two Decimal Places                             | (x.xx):                 |                                             | Update: 🗖             |
| Round to Nearest Whole Number                           | (x.00):                 |                                             | Print Audit Trail: 🗖  |
| Round to Nearest Ten                                    | (×0.00):                |                                             |                       |
| Round to Nearest One Hundred                            | (×00.00):               |                                             |                       |
| Round to Nearest One Thousand                           | (×000.00):              |                                             | Output:               |
|                                                         |                         |                                             | Batch ID:             |

Source Price List. Enter a valid price list code to be used as the source of the data copied to the target price list.

*Target Price List.* Enter the code to be used as the destination of the copy. Target and source can be the same. In this case, an ending effective date is added to the source list and a starting effective date to the target. If the target list is not the same as the source and does not exist, it can be created. If it does exist, it can be either cleared or added to.

*Source Currency*. Enter the currency of the prices being copied. Pricing information and currency rate from the source price list are copied to the target price list for the range of item numbers specified.

*Target Currency.* Enter the currency for the system to use on the target prices. The source and target currency can be the same—leave blank for the system to default to the source currency. If you are copying from one currency to another, the system calculates and a default Cur Conv Factor using the exchange rate effective on the price list start date. The system adjusts prices on the target list using the conversion factor you specify.

*Item and To.* Enter a range of item numbers to be used as selection criteria in choosing prices to be copied.

*Start.* Start date defaults to today's date and defines the start date for the new pricing structure created by the copy. This field is applied differently by the system in different situations:

- If the source and target codes and currency are the same and the date entered matches the start date currently on the source price list, a new price list is not created. Instead, the existing price list is modified according to any adjustment percentage entered.
- In other cases where the source and target codes and currency are the same, the system uses the Start Date as the start effective date on the target list and adds an ending effective date on the source list (one day before target's start date).
- If the source and target codes are different, the start date is used on the target and the source list is not affected.

*Expire*. If specified, the system uses the Expiration date as the end effective date for the target price list.

Adjustment %. Defaults to 100.00%. Specific prices (Amount Type P) are multiplied by the adjustment percent, then rounded to the specified number of decimal places. Discount and markup percentages (Amount Type D and M) are also multiplied by the adjustment percent. If the percentage is greater than 100%, amounts are increased. If the percentage is less than 100%, amounts are decreased.

*Cur Conv Factor.* Enter a conversion factor to use when the source and target price list currencies are not the same. The system calculates and displays a default Cur Conv Factor using the exchange rate in effect on the price list start date. If effective exchange rates are not found, Cur Conv Factor defaults to 1. you can modify the conversion factor, if needed. However, the value cannot be 0.

Note Specify rates in Exchange Rate Maintenance (26.4).

*Clear Supplier Price.* Determines if the supplier prices are cleared before copying in the new prices.

- If No, prices are added to the existing supplier-item prices.
- If Yes, existing supplier-item prices are cleared and the new prices are added.

Price List Copy can be used to create supplier-item quotes. When Create Supplier Item is Yes, you are prompted to enter a supplier code. All adjusted prices are calculated and copied into the supplier-item records as the Quote Cost for that supplier. Quote prices are accessed by purchasing to display the current price quoted by a supplier. Other supplier-item information is also available but must be adjusted manually.

*Clear Target List.* Defaults to No. Determines if the target price list should be cleared before copying the new prices. If No, adds the prices to the existing target price list. If Yes, clears the target price list first and then copies the new prices.

Update Item Price. Indicate if the item base price should be adjusted during this process.

- If Yes, the base price for the item is set to the target price. Two other conditions must be true: the source price list must have a P or L amount type, and the target price list currency must be the base currency. Each item number on the price list is updated with the first price on the price list.
- If No, item base prices are not affected.

*Create Supplier Item.* Defaults to No and indicates that if the supplier item price does not exist, it should be created. If this is Yes, a new price is created if one does not exist. If this is No, a list is not created. If Create Supplier Item is Yes and the price exists, the value of Clear Supplier Price determines if the price is cleared before the copy, or if an end effective date is added to the old price.

*Create Target List.* Defaults to Yes and indicates that if the target price list does not exist, it should be created. If this is Yes, a new list is created if one does not exist. If this is No, a list is not created. If Create Target List is Yes and the list exists, the value of Clear Target List determines if the list is cleared before the copy or if an end effective date is added to the old prices.

Round to Two Decimal Places, Round to Nearest Whole Number, Round to Nearest Ten, Round to Nearest One Hundred, Round to Nearest One Thousand. Set only one of these to Yes, indicating the rounding method to be used when creating the new price list structure. *Update.* Defaults to No. Determines if the target price list is actually updated based on the parameters specified. No is generally specified to create a report of potential changes before they are made. It is recommended that you run Price List Copy first, using the report-only option by setting Update to No and Print Audit Trail to Yes. This lets you review changes before actually creating or updating the target price.

*Print Audit Trail.* Defaults to No. Indicates if an audit report should be printed. If Yes, a report prints showing the effect of applying the copy parameters to the target price list. If No, a report does not print.

### **Processing List/Discount Prices**

Use list/discount price tables for purchasing, scheduled orders, and some service transactions. The following example shows how they are used on purchase orders, but the process is similar for other transactions.

When entering an order, the Price Tbl and Disc Tbl fields display in the header. These fields record the price table and discount table code for the transaction. Values for both default from the supplier, but you can override them if necessary. Using control program options, you can require users to enter price and discount tables.

To calculate the net cost, the system does two things:

- From the price table, it selects the unit cost for the line item due date or the order entry date, depending on what you specified in Purchasing Control. If pricing is by item due date, the due date defaults from the due date in the order header, but you can override it for individual lines from single-line entry mode.
- If a discount table is specified, the system applies the percentage from the discount table for the line or order due date to calculate the extended net cost for the line item quantity. You can override this net cost manually.

If the price table has a minimum and/or maximum cost, the system verifies the calculated or userentered net price against it. If the net cost is outside the minimum/maximum range, the system displays a warning message and replaces the line item net cost with either the maximum or minimum price from the price table, as appropriate.

## **Pricing Setup**

Settings in two control programs affect list/discount pricing:

- Purchasing Control (5.24) for purchase orders and RTSs
- Sales Order Control (7.1.24) for customer scheduled orders

Enter appropriate values for the following fields:

*Discount Table Required.* This field is used for customer scheduled orders and return material authorization (RMA) receipt lines and determines how strictly discount tables are used to control order entry.

No: Items can be entered whether or not a discount table exists.

Yes: Only items from an existing discount table can be entered, and only if the price list item, unit of measure, and currency match the order item, unit of measure, and currency exactly. When Yes, the system validates the existence of a discount price list, defined in Price List Maintenance (pppcmt.p), during customer scheduled order or RMA receipt entry. Customer schedules and RMA receipts use the List/Discount Pricing Model.

**Note** In searching for a valid price, blank is not considered a match. If discount tables are set up with a blank item or unit of measure, a price will not be found.

Prices can be overridden unless field security restricts access.

*Price Table Required.* This field can only be used with discrete sales orders and determines how strictly price lists are controlled during discrete sales order entry.

No: Items can be entered whether or not a price list exists. If you are pricing by product line, this field should be set to No.

Yes: Only items from an existing price list can be entered, and only if the price list item, unit of measure, and currency match the order item, unit of measure, and currency exactly. When Yes, the system validates the existence of a list price during sales order entry. Sales orders use the Best Pricing Model.

**Note** In searching for a valid price, blank is not considered a match. If price lists are set up with a blank item or unit of measure, a price will not be found. However, if you are pricing with analysis codes, validation is similar to finding the item directly on a price list.

Prices can be overridden unless field security restricts access

*Price by Line Due Date.* Specifies whether the system selects the list and discount price based on order date or line item due date.

### 66 User Guide — Master Data

Chapter 4

# **Product Change Control**

Product Change Control (PCC) lets you control and monitor product changes. Approval cycles let you control how and when suggested changes are incorporated into your production tables.

### Introduction 68

Explains how the PCC module works.

### PCR/PCO Life Cycle 70

Illustrates the PCR/PCO life cycles with details on maintaining PCRs and PCOs and how they interact.

### Setting Up PCC 72

Lists prerequisites for PCC setup and describes how to prepare data for use with PCC, set up PCC Control (1.9.24), and define groups, routing slips, and change types.

### Creating PCRs and PCOs 82

Lists and describes the types of data which can be modified with PCO Maintenance (1.9.2.13) and PCR Maintenance (1.9.2.1), explains how to use PCR/PCO Function Maintenance, maintain text, item, product structure, routing, formula, and process records, item specifications, maintaining trailers, and reviewing PCO data.

### Routing PCRs and PCOs for Approval 91

Describes how to use Route PCO for Approval (1.9.2.16), and Route PCR for Approval.

### Approving PCRs and PCOs 92

Describes how to use PCR/PCO Approval (1.9.6.1), reroute PCOs, and override the approval process with Detail Approval Maintenance (1.9.6.13).

### Incorporating PCOs into Production 94

Explains how to use the PCO Implementation menu (1.9.7), PCO release and distribution (1.9.7.1), Incorporation Planning Report (1.9.7.3), Incorporation Selection (1.9.7.4), Incorporation (1.9.7.5), and Implementation (1.9.7.13).

### Closing PCRs and PCOs 97

Describes how to use PCR/PCO Close (1.9.14).

### Importing and Exporting PCRs and PCOs 97

Describes how to use PCR/PCO Import/Export (1.9.13).

### Setting Up PCC Security 97

Advises which steps to take to ensure PCC security and details how to limit access to different functions.

## Introduction

The Product Change Control (PCC) module is a flexible information storage tool that enables you to control and monitor product changes from inception through implementation. With PCC, you can modify item engineering data, product structures, routings, formulas, processes, and item specifications without affecting the records that control production activity. You can define an approval cycle for product changes. After approval, changes can be incorporated into the database tables that manage product definition.

PCC is built around two types of documents:

- Product change requests (PCRs) record requests for product changes. PCRs only affect your product definitions when incorporated into a product change order (PCO). Typically, they are not strictly controlled. More than one PCR can exist per item.
- Product change orders (PCOs) manage the introduction of changes into your product definitions. PCOs are usually strictly controlled through an approval process. Only one PCO can exist for an item at any one time.

PCRs and PCOs can be used to control changes to most item-related data in a manufacturing environment, including the following:

- Basic item master data maintained in Item Data Maintenance (1.4.3).
- Additions, changes, and removals of product structure and formula records, including alternate BOMs, maintained in Product Structure Maintenance (13.5) and Formula Maintenance (15.5).

*Note* PCC replaces the engineering change order (ECO) programs available from menu 13.13.

- Additions, changes, and removals of product routings and processes maintained in Routing Maintenance (14.13.1), Routing Maintenance (Rate Based) (14.13.2), Process Definition Maintenance (15.13), and Process/Formula Maintenance (15.18).
- Additions, changes, and removals of item specification and test steps developed in Item Specification Maintenance (19.1.13).

A single PCO can affect numerous item numbers, formulas, product structures, routings, processes, or item specifications. New item numbers required by PCOs or PCRs can be created using a screen similar to Item Data Maintenance (1.4.3), accessed from PCR and PCO Maintenance. The revision number of an item added this way is blank until the PCO adding it is finally implemented.

Add new items needed by a PCR or PCO with an inactive status to ensure they do not appear prematurely on production reports, and are not visible to MRP. While new items are inactive, you can set up additional data, such as inventory, planning, and costing. When implemented, a PCO can change an inactive item's status to active.

*Note* You cannot maintain item/site data using PCC functions. It is usually better to maintain such data locally by sites. You also cannot use PCC to maintain alternate routings or co/by-product structures.

To use PCRs and PCOs, you first create new production and planning records, or copy existing records into PCRs/PCOs from production database tables. If you copy records, you can modify them in the PCO and specify the required product changes. These changes do not affect database

tables used for production and planning until the PCO is approved and incorporated. When this happens, modified records and any new records are copied from the PCO back into the production environment.

Figure 4.1 illustrates the process of copying data into a PCO, making changes, and updating the production tables.

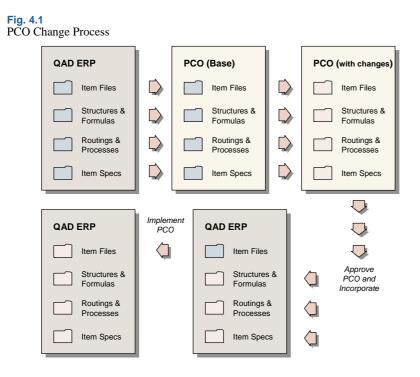

Product changes are copied into production and planning tables after an effective date is set for a PCO. The effective date becomes the start date for new records. This way, product changes can be used for planning before the actual effective date arrives and before the records are used for production.

Any changes made by a PCO to item records are copied into master item tables in a separate implementation step on the PCO effective date.

## PCR/PCO Life Cycle

Figure 4.2 represents the PCR/PCO life cycle.

```
Fig. 4.2
PCR/PCO Life Cycle
```

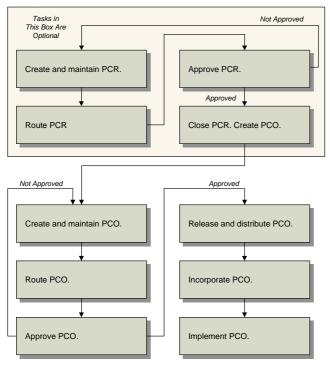

## PCR Life Cycle

PCRs can contain the same information as PCOs, but cannot be taken past the approval stage to release. They are useful for companies that receive requests from various sources, such as customers or field representatives, and hold the requests for further processing. You can set up PCC to require a PCR approval process. Once approved, PCRs are typically closed or converted into PCOs. A PCR, approved or not, has no effect on the system until converted into a PCO.

### **Creating and Maintaining PCRs**

Create PCRs in PCR Maintenance (1.9.2.1). Also use PCR Maintenance to capture and modify item, product structure, formula, routing, process, and item specification records. The Type/Design Group combination determines the PCR routing slip and distribution group.

### **Routing PCRs for Approval**

When a PCR is ready for review, comment, and approval, route it using Route PCR for Approval (1.9.2.4). Groups and users who must approve the PCR can be notified with or printed output that the PCR is ready for review. PCRs that have been routed for approval can be revoked, if necessary, for revision or correction.

*Note* PCR approval groups are not the same as standard security groups used throughout the system. They apply only to the PCC approval process.

### **Approving PCRs**

Use PCR/PCO Approval (1.9.6.1) to monitor the queue of submitted PCRs, add comments, and approve or disapprove each PCR. Disapproved PCRs can be routed back to reviewers for reapproval. The order of approvals is determined by the routing slip attached to each PCR. Once a PCR has been approved electronically by all necessary personnel, it can be closed, or converted into a PCO using PCR Maintenance (1.9.2.1).

## **PCO Life Cycle**

The life cycle of a PCO is more extensive than that of a PCR, since PCOs typically affect production data.

### **Creating PCOs**

Create PCOs in PCO Maintenance (1.9.2.13). Also use PCO Maintenance to capture and modify item, product structure, formula, routing, process, and item specification records. You can also create PCOs by copying or combining existing PCOs or PCRs, or by converting PCRs.

### **Routing for PCOs for Approval**

When a PCO is ready for review, comment, and approval, route it using Route PCO for Approval (1.9.2.16). Groups and users who must approve the PCO can be notified by e-mail or printed output that the PCO is ready for review. PCOs that have been routed for approval can be revoked, if necessary, for revision or correction.

### **Approving PCOs**

Use PCR/PCO Approval (1.9.6.1) to monitor the queue of submitted PCOs, add comments, and approve or reject each PCO. Disapproved PCOs can be routed back to reviewers for reapproval. The order of approvals is determined by the routing slip attached to each PCO. Once the PCO has been approved electronically by all necessary personnel, it is ready to be released.

### **Release and Distribution**

You can release only approved PCOs to manufacturing. Use Release and Distribution (1.9.7.1) to monitor the queue of approved PCOs and choose PCOs to release. If necessary, you can revoke approval of a PCO before release and return it for revision or correction.

Once released and distributed, the PCO can no longer be rejected or modified. Any changes affecting the PCO must be released as separate PCOs. At distribution time, the system automatically generates either hard-copy release notices or e-mail for a defined group of users, either immediately or through batch print queues.

Once a PCO has been officially released, the manufacturing organization is responsible for implementing the changes. Engineering can specify a mandatory date for changes, or allow manufacturing to select a changeover date based on least cost, minimum disruption, or other relevant factors.

### **Incorporating PCOs**

Use Incorporation Planning Report (1.9.7.3) to display inventory levels and monetary values of inventory affected by a PCO. This can help in planning effective dates for changes.

Use Incorporation Selection (1.9.7.4) to monitor and assign effective dates. Then, incorporate it into production using Incorporation (1.9.7.5). You can modify an effective date by incorporating a PCO again with a different date.

Once a PCO is incorporated, MRP uses the effective dates of product changes to plan future orders. However, until the effective date is reached, PCO changes do not affect current operations.

### Implementation

When a PCO's effective date has arrived and all changed items, product structures, formulas, routings, processes, and item specifications are in production, use Implementation (1.9.7.13) to move the new item revision numbers and other item data into the corresponding item master records.

## **Setting Up PCC**

To set up PCC:

- 1 Prepare data in other parts of the system for use with PCC.
- 2 Set up PCC Control.
- 3 Define user groups.
- 4 Define approval routings.
- **5** Define document change types.
- 6 Set up PCC security. See "Setting Up PCC Security" on page 97 for details.

### **Preparing Data for Use with PCC**

To prepare data in other parts of the system for use in PCC, do the following:

- 1 Print existing ECOs, if any, using ECO by ECO Number Report (13.13.3). Implementing PCC disables ECO functions. You print ECOs in order to reenter them as PCOs.
- 2 Determine which manufacturing processes you want to control with PCC, and activate the appropriate sections. There are four possible activation programs:
  - Execute Enable PCC Structure Maintenance (13.13.22). Set Structures to Yes to control product structures. This automatically disables ECO functionality in menu 13.13.

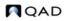

- Execute Enable PCC Routing Maintenance (14.22). Set Routings to Yes to control product routings.
- Execute Enable PCC Formula Maintenance (15.22). Set Formulas and Processes to Yes to control formulas and processes.
- Execute Enable PCC Item Spec Maintenance (19.1.22). Set Item Specifications to Yes to control item specification.

*Important* Once you enable PCC and thereby disable ECO functions, do not use the ECO functions. Enabling PCC makes changes to your system that cannot be reversed.

- 3 Set up e-mail definitions for your system in E-mail Definition Maintenance (36.4.20). PCC uses e-mail to contact users during the approval process and life cycle of change documents. See *User Guide: Manager Functions* for information on E-Mail Definition Maintenance.
- 4 Create user IDs in User Maintenance (36.3.1). PCC users must be defined before they can be added to groups involved in PCC activities. Assign user passwords, or have users select their own. You can increase PCC security by requiring users to reenter passwords before accessing PCR/PCO Approval.

If you are using e-mail to notify users of PCC activities, make sure that each user has a valid email address and definition.

**Note** For security audit purposes, you cannot delete a user ID in User Maintenance after it has been successfully used for login. Instead, unneeded IDs are deactivated. When a user who is involved in the PCC life cycle is deactivated, be sure to update PCC groups and routing slips so that e-mail notifications are not sent to users who no longer can access the system; for example, those who have left the company. See *User Guide: Manager Functions* for information on users and security.

- 5 Set up printers and batch IDs (36.13.2, 36.14.1, 36.14.3). Users can be notified at various points in the PCC life cycle either by printed reports or e-mail. Batch IDs are useful for running large print jobs during off-hours. Also, PCOs can be distributed (1.9.7.1), incorporated (1.9.7.5), and implemented (1.9.7.13) using batch IDs that execute nightly.
- 6 Initialize PCOs in PCC Control (1.9.24). The first time you enter PCC Control, you are prompted to initialize PCOs to current revision level. Answer Yes to have the system create PCO \*000000\*, which records current revision numbers for all items in the system. The initial revision numbers serve as a starting point for Item Revision History Browse (1.9.9.6).

## Setting Up PCC Control

Use PCC Control (1.9.24) to specify how PCRs and PCOs are processed.

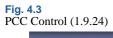

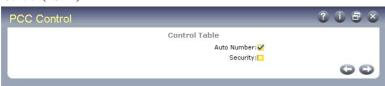

*Auto Number.* Enter Yes to generate document numbers automatically when a new PCR or PCO is created. Enter No to enter numbers manually when creating PCRs or PCOs.

Security. Enter Yes to verify user identity when PCR/PCO Approval (1.9.6.1) is accessed. If Yes, users are prompted to enter a password before the screen displays. The password they enter must match the one associated with their user record in User Maintenance (36.3.1).

*Enforce PCO Approval Group Sequencing.* Specify whether the system lets you complete approval of a PCR or PCO even if it has not yet been approved by a member of a group with a lower sequence number. Approval sequences are assigned to groups in Routing Slip Maintenance.

No (the default): The system displays a warning message if approvals are attempted out of sequence. You can ignore the warning and complete the approval.

Yes: The system displays an error message if you attempt to approve a PCR or PCO out of sequence. You cannot complete the current approval.

This field also controls whether a group member can update the Approved field on a PCR or PCO if it has already been approved by a member of a group with a higher approval sequence. When the field is Yes, the system displays an error.

| 1 | Collifol (1.9.24), Auto Nullib |                            |
|---|--------------------------------|----------------------------|
|   | PCC Control                    | 3 i 8 ×                    |
| l | C                              | ontrol Table - Auto Number |
| I |                                |                            |
| I | Prefix                         | Next PCR/PCO               |
| I |                                |                            |
|   | None                           | 32                         |
|   | QL                             | 252                        |
|   | WO                             | 306                        |
|   | REL                            | 23                         |
|   | PCO                            | 7                          |
|   | PCR                            | 7                          |
|   | STR                            | 521                        |
| I | LLS                            | 10002                      |
|   | PRM                            | 5017                       |
|   | LPD                            | 2500                       |
|   | RWD                            | 20005                      |
|   | STC                            | 8                          |
|   |                                | 00                         |
|   |                                |                            |
|   |                                |                            |

**Fig. 4.4** PCC Control (1.9.24), Auto Number Frame

Note Types are defined in PCR/PCO Type Maintenance (1.9.1.9).

*Prefix.* If Auto Number is Yes, the system assigns a prefix based on the PCR/PCO Type specified and associates the prefix with the Next PCR/PCO field to create a unique number. Multiple prefixes can be specified. Use the null prefix for types that do not reference a specific prefix.

*Next PCR/PCO.* The next number available for an associated prefix. When the prefix is used to label a new document, the portion of the number after the prefix is determined by this field.

## Defining Groups, Routing Slips, and Change Types

Three kinds of data are defined in the PCC setup menu: groups, routing slips, and document change types. These three data structures work together to form a model of your company's product change and approval process.

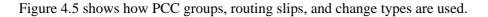

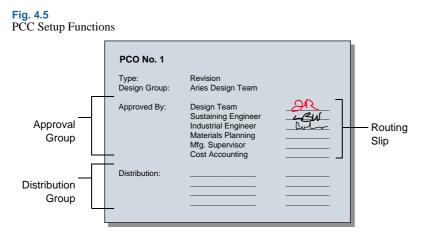

### **Creating Groups**

In PCC, groups represent users with different functional responsibilities. Groups are used in three ways:

- Design. Groups designate which users have authority to create and maintain PCRs and PCOs. For example, members of an engineering team might make up one design group. PCRs and PCOs are organized by type and design group, since the design group is the driving force behind change development.
- Distribution. Groups designate which users are notified automatically when a PCO has been released.
- Approval. Groups designate which users have authority to approve PCRs and PCOs.

Use Group Maintenance (1.9.1.1) to define PCC groups.

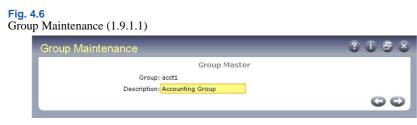

In the first frame, enter a unique group name and a brief description. Use the second frame to add users to the group, and specify group attributes.

*Important* Users added to groups must be previously defined with User Maintenance (36.3.1).

## Fig. 4.7

Group Maintenance (1.9.1.1), Add Users

| Group Maintenance             | ? i 8 × |
|-------------------------------|---------|
| Group Master                  |         |
| Group: acct1                  |         |
| Description: Accounting Group |         |
|                               |         |
|                               |         |
| Add Users                     |         |
| User Id: <mark>mfj /</mark>   |         |
| Expire Date:                  |         |
| Copies:                       |         |
| Output:                       |         |
|                               | 00      |
|                               |         |

*Expire Date.* Optionally, enter a date when the user is no longer considered an active member of the group.

*Copies.* Enter the number of printed copies to be printed on the printer specified in Output. Enter zero to have the user notified by e-mail.

*Note* Specify the e-mail address in User Maintenance (36.3.1).

Output. Typically, the printer on which PCC-related notices are printed.

### **Changing Group Memberships**

Use Maintain Users in Group (1.9.1.3) to change group memberships. You can add, replace, or remove a user from one or more groups. Changes can be made to more than one group at a time, as when a user in several design groups transfers to another department or leaves the company.

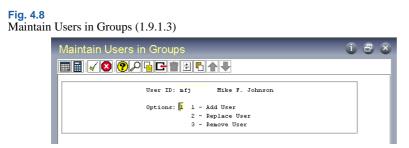

After you select the option you want, one of the following frames displays.

Adding Users to Groups

Choose option 1 to add users to groups. The Add User frame displays.

#### Fig. 4.9 Maintain Users in Groups (1.9.1.3), Add User

| intain Users in Groups                                                                    | 08 |
|-------------------------------------------------------------------------------------------|----|
| ▋◀ጷፇ₽ᇃ┏∎▯┞♠果                                                                              |    |
| User ID: mfj Mike F. Johnson                                                              |    |
| Options: 1 1 - Add User<br>2 - Replace User<br>3 - Remove User                            |    |
| Add User<br>Expire Date: Copies: Output:<br>List Groups for User ID: tmd Tamara M. Dillon |    |
| Available Groups Selected Groups                                                          |    |
| eleci                                                                                     |    |
| < Add > < Remove > < Done >                                                               |    |

Expire Date, Copies, Output. To modify these user attributes, enter new values.

*List Groups for User ID.* Optionally specify the ID of a user to display only groups to which this user belongs or leave blank to display all defined PCC groups to which the user being added does not currently belong. Specifying groups can be useful when defining one user's membership so that it resembles that of another user.

*Available Groups.* Select a group to add the user to, and choose Add. Select multiple groups by holding down Shift during selection.

Selected Groups. To deselect a group, highlight it and choose Remove.

Click Done when you are finished adding this user to groups.

Replacing Users in Groups

Choose option 2 to replace users in groups. The Replace User frame displays.

#### Fig. 4.10 Maintain Users in Groups, Replace User

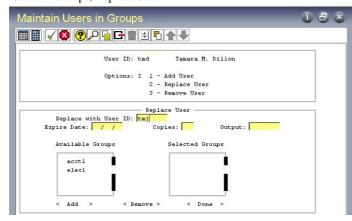

User ID. Enter the user ID of the old user.

Replace with User ID. Enter the user ID of the new user.

Expire Date, Copies, Output. Modify these user attributes as needed.

*Note* You can modify a user's attributes by specifying the same user in both User ID fields.

*Available Groups.* The list box includes all groups to which the old user belongs. Select a group and choose Add to move it to the Selected Groups list. Select multiple groups by holding down Shift during selection.

Selected Groups. To deselect a group, highlight it and choose Remove.

Removing Users from Groups

Select option 3 to remove users from groups. The Remove User frame displays.

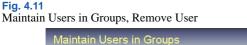

| ✓S ♥₽GE™↑↓                                      |  |
|-------------------------------------------------|--|
| User ID: tmd Tamara M. Dillon                   |  |
| Options: 3 1 - Add User                         |  |
| 2 - Replace User<br>3 - Remove User             |  |
| Remove User<br>Available Groups Selected Groups |  |
|                                                 |  |

User ID. Enter the user ID of the user being removed.

Available Groups. The list box includes all groups to which the user being removed belongs.

### **Defining Approval Routings**

Approval routings specify who needs to approve a change, and in what order approvals are required. Approval routings are represented by routing slips, which can be created manually or copied from routing templates and modified. Routing slips also indicate who is to be notified when documents are approved. Every PCR and PCO requiring approval must have a routing slip.

Create original routing slips in Routing Slip Maintenance (1.9.1.5), or copy existing routing slip templates and make required modifications. If you modify a routing template, the changes only affect new PCRs and PCOs.

#### Fig. 4.12 Routing Slip Maintenance (1.9.1.5)

| Routing Slip Maintenance        | 3 i 8 8 |
|---------------------------------|---------|
| Routing Slip: newprod1          |         |
| Routing Slip Maintenance        |         |
| Description: New Product        |         |
| Severity List: REWORK           |         |
| Users Notified At Submit:       |         |
| Users E-mailed At Submit: bcm   |         |
| Users Notified At Approval:     |         |
| Users E-mailed At Approval: bcm |         |
|                                 | 00      |

Routing Slip. Enter a unique code identifying the routing.

Description. Enter a description of the routing.

Severity List. Enter a code indicating the severity list to be used for this routing. Severity lists are predefined lists of defects, ranked according to how severe each defect is considered. For example, a severity list of hardware defects might appear as follows, with higher numbers being more severe.

- 5 Cosmetic/typographical correction
- 10 Minor drawing/layout change
- 20 Major drawing/layout change
- 30 Wrong dimensions
- 40 Missing part

Create severity lists in Reason Codes Maintenance (36.2.17) by defining typical defects and assigning them severity rankings. Group reason codes by a type such as PCC.

When a member of a group with authority to reroute an approval rejects a change in PCR/PCO Approval, a prompt for severity level displays.

*Users Notified at Submit or Approval.* A routing slip can include a list of users to be notified at the beginning and end of the approval cycle. Users notified must be defined as system users, but do not have to be members of PCC groups. The system determines the appropriate e-mail address from data specified in User Maintenance.

Note Separate multiple user IDs with commas.

Users E-mailed at Submit or Approval. Enter e-mail addresses of persons outside your organization, such as key suppliers, who are to be notified at the beginning and end of an approval cycle. Enter full e-mail addresses, maximum 240 characters. Leave blank to notify only internal personnel.

Note Check e-mail addresses carefully to avoid errors. This field cannot be validated.

Enter approval routing details in the Detail Maintenance frame.

#### Fig. 4.13

Routing Slip Maintenance, Detail Maintenance

| Routing Slip Maintenance |                        | 3 i 8 s |
|--------------------------|------------------------|---------|
|                          | Routing Slip: newprod1 |         |
| Deta                     | ail Maintenance        |         |
| Group: doc1              | Documentation Group    |         |
| Sequence: 1              |                        |         |
| Severity Level: 1        |                        |         |
| Can Re-Route: 🌌          |                        |         |
| Notify When Next: 📈      |                        |         |
|                          |                        | 00      |

Sequence. Enter a number from 0 to 999 specifying the group's sign-off position relative to other groups in the routing. If zero, groups can review the document in any order.

Table 4.1 illustrates three types of approval sequences.

## Table 4.1 Sample Approval Sequences

| Hierarchica | 1  | Semi-Hierar | chical | Non-Hierarc | hical |
|-------------|----|-------------|--------|-------------|-------|
| Engineering | 0  | Engineering | 0      | Engineering | 0     |
| Production  | 10 | Production  | 0      | Production  | 0     |
| QA          | 20 | QA          | 0      | QA          | 0     |
| Finance     | 30 | Finance     | 10     | Finance     | 0     |

When a non-hierarchical order is used, groups can review the document in any order. Skip some sequence numbers to facilitate addition of groups in the future.

When a hierarchical or semi-hierarchical order is used, you can use the Notify When Next field in combination with the Next Only field in PCR/PCO Approval to display only those PCOs approved by all subordinate groups.

Set Enforce PCO Approval Group Sequencing to Yes in PCC Control to ensure that users follow the correct sequence during approval.

See page 74.

Severity Level. Enter a number indicating what severity of defect results in PCRs and PCOs being rerouted to this group. Lower numbers mean that minor defects are rerouted to this group. If you are not using severity levels, enter zero.

*Note* The severity level acts as a filter to prevent needless review and streamline the PCO approval process.

The system reroutes a PCO to a group whenever the group in question has approved the change document *and*:

- The change document is rejected by another group on the routing slip that has reroute authority (Can Re-Route is Yes), *and*
- The rejecting group sets the reroute level to a number greater than or equal to the severity level in this field.

*Can Re-Route.* Enter Yes to indicate that this group has the authority to reroute a PCO when they reject it. To effectively disable rerouting, enter No for all routing slips.

*Important* Disabling rerouting means that *every* group on a routing must reapprove a corrected document.

*Notify When Next.* Check this box to have the system notify each group when it is next, based on sequence number, in an approval routing. Users to notify should have valid e-mail addresses.

**Routing Slip Copy** 

Create new routing slips based on existing routing slip templates in Routing Slip Copy (1.9.1.7).

#### **Fig. 4.14** Routing Slip Copy (1.9.1.7)

| ng Slip Copy                   |                   |           |   |
|--------------------------------|-------------------|-----------|---|
| Copy Routing Slip: new         | prod1             | To: 2.5.2 |   |
| Description: <mark>S</mark> a  | lesperson Inquiry |           |   |
| Severity List: RE              | work P            |           |   |
| Users Notified At Submit:      |                   |           |   |
| Users E-mailed At Submit: bo   | m                 | 1         |   |
| Users Notified At Approval:    |                   |           |   |
| Users E-mailed At Approval: bo | m                 |           |   |
|                                |                   |           | O |

The list of users to notify at submission and approval defaults from the source routing and can be modified. When you press Go, you are prompted to copy the routing detail. Respond Yes to have the system copy approval routing details for each group from the source routing to the new routing. If you respond No, groups can still be added later using Routing Maintenance.

### **Defining Document Change Types**

Use PCR/PCO Type Maintenance (1.9.1.9) to set up codes for PCR and PCO types. The type code determines whether the change document is a PCR or a PCO, and determines the routing slip, distribution group, prefix, and number.

Defining document change types requires careful planning. Some criteria to consider are:

- Purposes of the PCO, such as to enhance safety, upgrade functionality, reduce cost
- Product lines affected by the PCO
- Design areas affected by the PCO, such as electrical, mechanical, or pneumatic
- Approvals required for the PCO

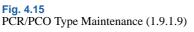

| PCR/PCO Type Maintenance        | 0 i 5 8 |
|---------------------------------|---------|
| Type: PCOTYPE1                  |         |
| Design Group: mfg1              |         |
| Description: Basic Change Order |         |
| Document Type: PCO              |         |
| Prefix: PCO                     |         |
| Routing Slip: PCO_RT1           |         |
| Distribution: mfg1              |         |
|                                 | 00      |

*Type.* Enter a code identifying this type of change document.

*Design Group.* Enter a group defined in Group Maintenance that has design responsibility for this type of change document.

Description. Enter up to 24 characters describing this document type.

Document Type. Indicate whether this type is used for PCRs or PCOs.

*Prefix.* An optional, three-character prefix for document numbers, used to distinguish different kinds of changes. Prefixes and number sequences are defined in PCC Control and used when Auto Number is Yes to determine the number for a new PCO or PCR. If you enter a prefix that is not set up in the control program, a warning displays.

*Routing Slip.* Enter the routing slip associated with documents of this type. The routing slip determines which groups must approve the document and in what order.

*Distribution.* Enter the group to be notified when documents of this type are released and distributed with Release and Distribution (1.9.7.1).

## **Creating PCRs and PCOs**

This section focuses on creating PCOs in PCO Maintenance (1.9.2.13). PCR Maintenance (1.9.2.1) is almost identical to PCO Maintenance and is not described separately. It contains two additional functions that enable you to create a PCO based on an approved PCR.

PCO Maintenance (1.9.2.13) is a large and complex program used to create PCOs and add and modify all product change data, including any of the following types:

- Basic header data
- Text detail
- Item detail
- Product structure/formula detail
- · Routing/process detail
- Item specification detail
- Trailer data

Submenus in PCO Maintenance enable you to navigate from one PCO section to another.

The header frame of PCO Maintenance contains basic information about the PCO.

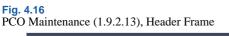

| PCO Mai     | intenance           |                 |                       |           |           | ? i e      |  |
|-------------|---------------------|-----------------|-----------------------|-----------|-----------|------------|--|
| Number:     | PC000007            | IC              | D: 1234               | Datai     | base: PCR | PCO        |  |
| Type:       | PCO                 | Design Grou     | p: ACCT1              | Create    | d By: hme | 06/28/2002 |  |
| Title:      | Major Redisgn of Co | olers           |                       |           |           |            |  |
| Reason:     | A major enhanceme   | nt to the moto  | r installed as part o | fthe      |           |            |  |
|             | OASIS Cooler is req | uired to increa | ase its competitive   |           |           |            |  |
|             | advantage.          |                 |                       |           |           |            |  |
|             |                     |                 |                       |           |           |            |  |
|             |                     |                 |                       |           |           |            |  |
| Class:      |                     |                 |                       | User Code |           |            |  |
| Originator: |                     |                 |                       | User Code | 9 [2]:    |            |  |
|             |                     |                 |                       |           |           | G          |  |
|             |                     |                 |                       |           |           |            |  |

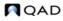

A PCO is uniquely identified by a combination of Number, ID, and Domain fields. If you enter a combination that does not already exist, a new PCO is created. An error displays if you try to perform maintenance on a distributed PCO, and a warning displays if you open a PCO already routed for approval. If you continue despite the warning, any approvals are essentially revoked, and the document must be rerouted for approval.

See "Routing PCRs and PCOs for Approval" on page 91 for details.

If you do not enter a number and Auto Number is Yes in PCC Control, the system automatically generates a number based on your entries in PCO Type and Design Group. PCO Type determines the prefix and number, which default from PCC Control.

*ID.* Enables you to create multiple PCOs with the same PCO number for grouping purposes. Typically used to divide large PCOs into smaller ones for ease of implementation. When you open a PCO with a shared number and different ID, you are warned that related PCOs exist.

*Domain.* Use this field to enter an optional domain name; the field is not validated and does not automatically create any physical link to, or interaction with, another system database. This field is intended for multi-domain installations where product development and manufacturing are performed at separate locations. In this case, the same change can have different implementation details at different factories, accommodating variations in specific item numbers, work centers, and so on. Domain then becomes an important selection criterion in PCR/PCO Import/Export (1.9.13).

*Type and Design Group.* This combination must be defined in PCR/PCO Type Maintenance (1.9.1.9). The values specified determine the approval cycle, distribution group, and document change type. If a number is not entered and autonumbering is used, this combination also determines the PCO number.

*Note* Review routing slip and distribution group data for a PCO in the trailer, using the Trailer Maintenance menu. The same information displays in PCR/PCO Close (1.9.14).

Once you have created or accessed a PCO, you can enter and change Title, Reason, Class, Originator, and User Codes. These are user-defined and typically used to provide PCO reference summaries. They do not affect PCO processing, but display in PCO Browse (1.9.2.14), Print PCR/PCO (1.9.9.1), and Release and Distribution (1.9.7.1).

After entering basic PCO data, a section menu enables you to navigate elsewhere in PCO Maintenance. Click the arrow next to a menu selection to activate it.

#### Fig. 4.17 PCO Maintenance, Section Menu

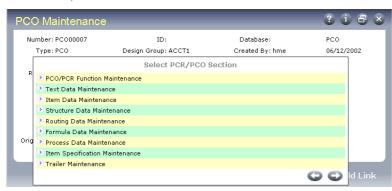

### **Using PCR/PCO Function Maintenance**

This program provides several utilities to support the copying and merging of PCOs and PCRs. A submenu displays several choices.

#### Fig. 4.18 PCO/PCR Function Maintenance Menu

| PCO Mai    | intenance              |                                     |                 | ? i ð 8    |
|------------|------------------------|-------------------------------------|-----------------|------------|
| Number:    | PC000007               | ID:                                 | Database:       | PCO        |
| Type:      | PCO                    | Design Group: ACCT1                 | Created By: hme | 06/12/2002 |
| Title:     | Major Redisgn o        | f Coolers                           |                 |            |
| Reason:    | A major enhanc         | ement to the motor installed as pa  | rt of the       |            |
|            | <b>OASIS</b> Cooler is | required to increase its competitiv | ve              | 1          |
|            |                        | PCO/PCR Function Main               | ntenance        |            |
|            | Change PCO             | Number                              |                 |            |
|            | Close PCO To           | PCO                                 |                 |            |
| Class      | 🕑 Copy PCO Fr          | om PCO/PCR                          |                 |            |
| Originator | 🕑 Сору РСО То          | PCO/PCR                             |                 |            |
|            |                        |                                     | 00              |            |

- **Change PCO Number.** Used to change the Number, ID, and/or Domain fields of the PCO you are currently editing. Enter new values for these fields to have the system execute the required change immediately. Once completed, the PCO can no longer be accessed using the old number/ID/domain values.
- *Close PCO to PCO.* Used to merge detail from the PCO currently being edited into another existing PCO, then close the current PCO. If the same item, product structure, or formula records exist in the target PCO, the corresponding records are not copied.
- **Copy PCO from PCO/PCR.** Used to copy all or part of the detail from another PCO/PCR into your current document. If the same records already exist in the target PCO, they are not copied.
- **Copy PCO to PCO/PCR.** Used to copy all or part of the detail from your PCO to another one. If the same records are already included in the target PCR/PCO, they are not copied.

Two additional functions are available from PCR Maintenance, illustrated in Figure 4.19.

### Fig. 4.19 PCO/PCR Function Maintenance Menu

| Number: P | CR00007           | ID:                                | Database:       | PCR        |
|-----------|-------------------|------------------------------------|-----------------|------------|
| Type: P   | CR                | Design Group: ACCT1                | Created By: hme | 06/12/2002 |
| Title: F  | lequest for Larg  | ger Frame                          |                 |            |
| Reason: 1 | he space betwe    | een the motor and the external fra | me is           |            |
| i         | psufficient for h | igh temperature control            |                 |            |
|           |                   | PCO/PCR Function Ma                | intenance       |            |
|           | D Change PC       | R Number                           |                 |            |
|           | A oliver pop      | T- 860                             |                 |            |
|           | Close PCR         | TUPCO                              |                 |            |
| Class:    | Close PCR         |                                    |                 |            |

• *Close PCR to PCO.* Used to merge the detail from the PCR you are currently editing into an existing PCO and then close the current PCR. If the same records exist in the target PCO, they are not copied. This is the only way a PCR can affect the production system, since PCRs cannot be released and distributed.

• **Convert PCR to PCO.** Converts the PCR you are currently modifying to a PCO. You are prompted for a new PCO type and design group, since the current type is designed for PCRs. Once you enter a valid PCO type and design group combination, the PCR becomes a PCO with the same number.

### **Maintaining Text Records**

Select Text Data Maintenance to enter multiple pages of text and associate it with a PCO. Another submenu offers two options.

- Add, Modify, Delete PCO Text Data. Enables entry of transaction comments for a PCO.
- **Copy Text from Master Comments into PCO.** Enables master comments to be attached to the requested PCO. You can enter the master reference and type in a pop-up frame or leave the fields blank to display a selection list of existing master comments. Select one or more of them for copying into the PCO.

You can use master comments to create reusable text templates that can be pulled into change documents and then edited. They might include legal disclaimers, checklists, standard operating procedures, company policies, or internal surveys.

*Note* Define master comments with Master Comment Maintenance (1.12).

### **Maintaining Item Records**

Select Item Data Maintenance to enter changes in item master data. Item-site data, item planning data, inventory data, cost and price data cannot be updated. Only data specified with Item Data Maintenance (1.4.3) can be modified. Another submenu offers two selections.

• *Add, Modify, Delete PCO Item Data.* Enables you to change item master data fields for an existing item. Standard validation prevents the same item master from being changed by more than one undistributed PCO.

Note You cannot add new item numbers with this function.

### Fig. 4.20

```
Add, Modify, Delete PCO Item Data
```

| PCO Maintenance         |                           | 3                                  | 18×          |
|-------------------------|---------------------------|------------------------------------|--------------|
|                         | ecmt06.p Add, Modify, Del | ete PCO Item Data                  |              |
| Number: PCO00007        | ID:                       | Database:                          | PCO          |
| Title: Major Redisgn of | Coolers                   |                                    |              |
|                         |                           |                                    |              |
|                         |                           |                                    |              |
| Item Number: 10-10000   |                           | Description: OASIS(TM) COOLING SYS | т            |
| UM: EA                  |                           | HOME/INDUST MODEL                  |              |
|                         |                           |                                    |              |
|                         |                           |                                    |              |
| End Product:            | Comments:                 |                                    |              |
| Prod Line: 1000         | Item Type: CONFIG         | Drawing: 10-10000                  |              |
| Added: 05/28/1992       | Status: AC                | Drawing Loc:                       | Size:        |
| Design Group: ACCT1     |                           | Disposition:                       |              |
| Current Rev: AB         | Released Rev: AB          | New Rev: AC                        |              |
|                         |                           |                                    | $\mathbf{O}$ |

Key fields in the program are as follows.

*End Product.* Specify the end product affected by the PCO. Often, PCO details apply to low-level components that are meant to affect higher-level items. Specifying the end product enables the system to generate reports of PCOs affecting that product, even when the effect is indirect.

Comments. Enter Yes to attach comments regarding the change.

*New Rev.* Enter a revision level indicator for the item. The item's revision level is updated when the PCO is implemented. Revision levels are alphanumeric codes such as 1b, aa, B3, c.34, 6q3. To use strictly numeric values, fill the number with zeros (0001, 0002, and so on).

The New Rev value must be greater than the Released Rev value, which shows the revision level of the most recently released PCO affecting the item.

*Note* Revision levels can be skipped, but cannot be specified in descending sequence.

*Status*. New items created for a PCO can be given an item status that prevents their use in live transactions. The status field on the PCO can be set so that at implementation the restricted status is replaced with an active one.

• **Direct Item Master Access.** Enables you to add a new item number and/or enter item master data directly into the production database. This is the only function in PCO Maintenance that directly affects production records. All others build data for incorporation after an approval process.

*Note* This function is just like Item Data Maintenance (1.4.3).

Item numbers are created in real time rather than in the engineering work space, since important functions may require that they exist before the PCO is released. Impact analysis and the creation of a quotation request are examples of functions that depend on the existence of item numbers.

### **Maintaining Product Structure Records**

To use these functions, Product Structures must be Yes in Enable PCC Structure Maintenance (13.13.22). Otherwise, Structure Data Maintenance is not available from the Select PCR/PCO Section submenu.

Select Structure Data Maintenance to enter product structure additions, changes, and removals. Formula-controlled items must be updated in Formula Data Maintenance.

Another submenu offers four selections:

• **Copy Product Structure into PCO.** Copies product structure records into the PCO to serve as a basis for further modification. Displays the current indented bill of material for a given parent item, through a requested number of levels. Copied product structures contain the same field values as production records. You can modify these values using PCR/PCO Detail Maintenance.

Note To attach comments to changes made with these functions, set Comments to Yes.

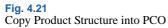

|                           | Maintenance                                  |                                         |                                                                                                    |                       | 3                                                    |        |
|---------------------------|----------------------------------------------|-----------------------------------------|----------------------------------------------------------------------------------------------------|-----------------------|------------------------------------------------------|--------|
|                           |                                              | ecmt08.p Copy                           | Product Structure                                                                                                   | into PCO              |                                                      |        |
| Nu                        | mber: PCO00007                               | ID:                                     |                                                                                                    | Database:             |                                                      | PCO    |
| _                         | Title: Major Redisgn                         | of Coolers                              |                                                                                                    |                       |                                                      |        |
|                           |                                              | Struct                                  | ure/Formula Copy                                                                                                    |                       |                                                      |        |
| Parent I                  | tem                                          | Description                             | UM                                                                                                    | Eff Date              | Rev                                                  | Levels |
| 10-1000                   | D                                            | OASIS(TM) COOLING                       | SYST EA                                                                                                    | 06/28/2002            |                                                      | 1      |
|                           | evel Comp                                    | onent Item                              | Description                                                                                                    |                       | Reference                                            | ,      |
|                           | 22                                           | 100                                     | CORD, POWER, UK                                                                                                    |                       | POWER CA                                             | BLE    |
| 1                         |                                              |                                         |                                                                                                    |                       |                                                      |        |
| 1                         | 22                                           | 110                                     | CORD, POWER, EUROPE,                                                                                                | WE:                   | POWER CA                                             | BLE    |
| 1                         |                                              |                                         |                                                                                                    | WE:                   |                                                      |        |
| N 1                       | • 22                                         | 120                                     | CORD, POWER, EUROPE,                                                                                                |                       | POWER CA                                             | BLE    |
| ow 1<br>ta 1              | • 22                                         | -120<br>-130                            | CORD,POWER,EUROPE,<br>CORD,POWER,USA                                                                                | AL                    | POWER CA<br>POWER CA                                 | BLE    |
| row 1<br>ct a 1<br>; an 1 | > 22<br>> 22<br>> 22<br>> 30                 | 120<br>130<br>100                       | CORD, POWER, EUROPE,<br>CORD, POWER, USA<br>CORD, POWER, UNIVERS                                                    | AL                    | POWER CA<br>POWER CA<br>POWER CA                     | BLE    |
| rrow 1<br>ect a 1<br>tran | • 22<br>• 22<br>• 30<br>• 30                 | -120<br>-130<br>-100<br>-1000           | CORD, POWER, EUROPE,<br>CORD, POWER, USA<br>CORD, POWER, UNIVERS<br>BATTERIES, ALKALINE, S                          | AL<br>TD<br>D.        | POWER CA<br>POWER CA<br>POWER CA<br>BACKUP           | BLE    |
| ow 1<br>ta 1<br>an 1      | 22     22     30     30     30     30     30 | -120<br>-130<br>-100<br>-1000<br>-10000 | CORD, POWER, EUROPE,<br>CORD, POWER, USA<br>CORD, POWER, UNIVERS<br>BATTERIES, ALKALINE, S<br>BATTERIES, ATOMIC, ST | AL<br>TD<br>D.<br>CLE | POWER CA<br>POWER CA<br>POWER CA<br>BACKUP<br>BACKUP | BLE    |

- **Copy Where Used into PCO.** Works the same as Copy Product Structure into PCO, except it displays an indented where-used bill of material screen, and lets you select product structure records to copy into the PCO. This is useful if you are making the same change to several product structures.
- **PCR/PCO Detail Maintenance–Product Structures.** Used for adding items to product structures, deactivating product structure records, and editing product structure changes already added to the PCO. Records are not actually deleted. Deactivating a record sets an ending effective date when the PCO is incorporated.
- **Replace Product Structure Component.** Used in conjunction with other PCO functions to replace one component item with another across multiple bills of material.

Enter an existing component item number followed by a new one. The system accesses product structure records already included in the PCO, searching for occurrences of the requested component. It marks these product structures Deactivated (end effective date set) and adds new product structures for the same parent items, substituting the new component for the old one.

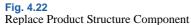

| PCO Maintenance               |                                           | ? i 8 ×     |
|-------------------------------|-------------------------------------------|-------------|
| BI                            | cmt10.n Renlace Product Structure Comnone | ent         |
| Component Item: 22-<br>UM: EA |                                           | D,POWER,USA |
| Component Item                | Component Replacement List<br>Description | Multiplier  |
| Replace with Item<br>22-130   | Description<br>CORD,POWER,UNIVERSAL       | Multiplier  |

*Multiplier.* Modifies the Qty Per value for the new component. The quantity per of the old component is multiplied by this number to determine the quantity per for the new component. As an example, an old component has a quantity per of 2. The multiplier is set to 0.5. The quantity per for the new component is 1.

Other detailed product structure data, such as Scrap % and Op, are copied from the existing record, although you can use other PCO Maintenance functions to change them.

To replace one component item with another across all bills of material, create a PCO and use Copy Where-Used into PCO to include every product structure record that used the old component. Then, use Replace Product Structure Component to deactivate the existing product structure records and add new ones that specify the new component. In this way, you can set up mass component maintenance on a PCO in two relatively simple steps.

### **Maintaining Routing Records**

*Important* To use these functions, Routings must be Yes in Enable PCC Routing Maintenance (14.22).

Select Routing Data Maintenance to make additions, changes, and removals to both standard and rate-based routings. To modify processes, use Process Data Maintenance.

The Routing Data Maintenance submenu has three selections:

- **Copy Routing to PCR/PCO.** Copies routing records into the PCO. Displays the operation for a routing and enables you to select any number of steps for inclusion in the PCO. Once copied, operations can be modified with Detail Maintenance.
- PCR/PRO Detail Maintenance Routing. Used to add operations to a routing, deactivate operation steps, and edit routing changes already added to a PCO. Records are not actually deleted. Deactivating a record sets an ending effective date when the PCO is incorporated.

### Fig. 4.23 PCR/PRO Detail Maintenance – Routing

| PCO Maintenance        |                     |                          | ? i 8 × |
|------------------------|---------------------|--------------------------|---------|
| ecmt12.                | p PCR/PCO Deta      | il Maintenance - Routing |         |
| Number: PC000007       | ID:                 | Database:                |         |
| Routing Code: 10-10000 |                     | OASIS(TM) COOLING SYST   |         |
| Operation: 10          |                     | Batch Quantity: 1.0      | EA      |
| Deactivate             | e: 🛄                |                          |         |
| Standard Operation     | n:                  |                          |         |
| Work Cente             | r: 10000            | ASSEMBLY,QASIS(TM) UNI   |         |
| Machine                | e:                  |                          |         |
| Description            | n: ASSEMBLE PER SPI | EC                       |         |
| Machines per Operation | n: 1                | Milestone Operation: 🗹   |         |
| Overlap Unit           | Overlap Units: 1    |                          |         |
| Queue Time             | e: 0.0              | Setup Crew: 0.00         |         |
| Wait Time              | e: 0.0              | Run Crew: 1.00           |         |
| Setup Time             | e: 0.0              | Tool Code:               |         |
| Run Time/Batch Qt      | y: 1.0              | Supplier:                |         |
| Run Time               | e:1.0               | Inventory Value: 0.00    |         |
| Move Time              | e: 0.0              | Subcontract Cost: 0.00   |         |
| Yield Percen           | t: 100.00%          | Comments: 🗌              |         |
|                        |                     |                          | O O     |

• **PCR/PRO Detail Maintenance – Routing (Rate Based).** Works just like Add/Edit/Deactivate Routing, except for differences in maintained data fields. The differences are the same as those between standard Routing Maintenance (14.13.1) and Routing Maintenance (Rate Based) (14.13.2).

### **Maintaining Formula Records**

*Important* To use these functions, Formulas must be Yes in Enable PCC Formula Maintenance (15.22).

Select Formula Data Maintenance to do the following:

- Copy formulas into a PCO
- Copy where-used data into a PCO
- Maintain PCR/PCO formula details
- Replace formula components

These functions work just like the Product Structure Maintenance functions, except for differences in maintained data fields. The differences are the same as those between Product Structure Maintenance (13.5) and Formula Maintenance (15.5).

See "Maintaining Product Structure Records" on page 86.

### **Maintaining Process Records**

*Important* To use these functions, Processes must be Yes in Enable PCC Formula Maintenance (15.22).

Use Process Data Maintenance to add, edit, deactivate, and copy processes. These functions work just like the Routing Data Maintenance functions, except for differences in maintained data fields. The differences are the same as those between Routing Maintenance (14.13.1) and Process Definition Maintenance (15.13).

See "Maintaining Routing Records" on page 88.

### **Maintaining Item Specifications**

To use these functions, Item Specifications must be Yes in Enable PCC Item Spec Maintenance (19.1.22).

Use Item Specification Maintenance to manage changes to quality tests associated with an item. You can copy item specifications defined in the Quality Management module and modify them in the PCO.

A submenu provides two selections:

• **Copy Item Specification From Quality Module.** Copies item specification records into the PCO. Displays the current sequence of steps for a given parent item and routing.

Fig. 4.24

Copy Item Specification From Quality Module

|                  | PCO Mair  | ntenance           |         | _                      |                       | ? i ð × |
|------------------|-----------|--------------------|---------|------------------------|-----------------------|---------|
|                  |           | ecqmc              | ру.р С  | opy Item Specificatio  | n from Quality Module |         |
|                  | Number: F | C000007            |         | ID:                    | Database:             | PCO     |
|                  | Title: N  | 1ajor Redisgn of ( | Coolers |                        |                       |         |
|                  |           |                    |         |                        |                       |         |
| Click the arrow  |           |                    |         | odule - Item Specifica |                       |         |
| to select a test | Measure   | Sequence           | Op      | Characteristic         | Specification         |         |
| step; an -       | *         | - D 1              | 20      | WIDTH                  | 14 14.25              |         |
| asterisk         | CM        |                    |         |                        |                       |         |
|                  |           | 2                  | 20      | HEIGHT                 | 3.75 3.95             |         |
| indicates        | CM        |                    |         |                        |                       |         |
| selection.       |           | ۰ 3                | 20      | DEPTH                  | 11.75 12.25           |         |
|                  | CM        |                    |         |                        |                       | 00      |

 PCR/PCO Detail Maintenance – Item Specification. Used to add, modify, and deactivate test steps for an item specification that has already been added to a PCO. Records are not actually deleted. Deactivating a record sets an ending effective date when the PCO is incorporated.

### **Maintaining Trailers**

Use Trailer Maintenance to maintain important PCO data fields, and to close or reopen a PCO. This program displays release process information such as routing slip, distribution group, date submitted, and date approved. It is the only option that appears in the PCO Maintenance section menu for closed (but undistributed) PCOs.

Note PCR/PCO Close (1.9.14) displays almost the same information.

| PCO Maintenance                                      |                                                                                                    |                                              | 3 i 6 |
|------------------------------------------------------|----------------------------------------------------------------------------------------------------|----------------------------------------------|-------|
|                                                      | ecmttrl.p Trailer                                                                                                | Maintenance                                  |       |
| Number: PCO00007                                     | ID:                                                                                                    | Database:                                    | PCO   |
| Title: Major Redisgn of C                            | oolers                                                                                                    |                                              |       |
| Expected Cost: <mark>10,</mark><br>Routing Slip: req | and the second second second second second second second second second second second second second second second | Mandatory: <mark>6/12/2</mark><br>Submitted: | 2002  |
| Distribution: AC                                     | СТ1                                                                                                    | Approved:                                    |       |
|                                                      |                                                                                                    | Released:                                    |       |
| Disposition:                                         |                                                                                                    |                                              |       |
| Disposition:                                         |                                                                                                    | Effective:                                   |       |
| Disposition:<br>Closed: 🛄                            |                                                                                                    | Effective:<br>Implemented:                   |       |

*Closed.* If Yes, the PCO is closed. If No, the PCO is opened. A PCO cannot be reopened once it is distributed.

Expected Cost. Optional. The expected cost of the PCO.

*Disposition.* Optional. A user-defined code to describe the arrangement, grouping, or urgency of the PCO. Validated against codes set up in Generalized Codes Maintenance (36.2.13) for field ecm\_ecr\_dspn.

PCO Ref. Information-only. A cross-reference comment for a closed PCO.

*Mandatory.* Optional. The latest date on which the PCO must be implemented. A warning message is generated in Incorporation Selection (1.9.7.4) if an effective date is assigned to the PCO that is later than this date.

*Note* The mandatory date is an engineering instruction to manufacturing, since the manufacturing group is responsible for PCO incorporation.

### **Reviewing PCO Data**

Use PCR/PCO Detail Inquiry (1.9.2.8) to display PCR or PCO details.

Use Print PCR/PCO (1.9.9.1) to select and print a range of PCO/PCR details. Selection criteria include number, type, and created by. Set a comment page range to include comment pages attached to the PCO.

The Approvals field determines whether or not approvals are printed. To print PCOs in various life-cycle stages, use the status fields: Pre-submission, Submitted, Approved, Released, Incorporated, Implemented, Closed.

Use PCO Status Browse (1.9.11) to review the current status of PCRs and PCOs. The following statuses reflect the position of the PCR or PCO in the change life cycle:

- Submitted
   Rejected
- Approved Released (PCO only)
- Distributed (PCO only) Incorporated (PCO only)
- Implemented (PCO only) Closed

Use Approval Browse (1.9.6.2) to review sign-offs for a given PCO, including pending and completed approvals, individual approvers, and date of the approvals.

## **Routing PCRs and PCOs for Approval**

Route PCOs for approval using Route PCO for Approval (1.9.2.16). To route PCRs, use Route PCR for Approval. After a PCO is submitted, it can be approved with PCR/PCO Approval.

*Note* Use 1.9.2.4 for PCRs.

Once a PCR or PCO has been routed, the system restricts changes to the document to ensure that the approved document is the most current. If a routed PCR or PCO is accessed in the maintenance function, a warning displays. If you continue despite the warning, you can modify the PCO, but all approvals are reset to No, and each group on the routing must reapprove.

If a group disapproves a PCO and severity levels apply, the PCO can be rerouted to selected groups based on the severity of changes required. Only approvals of groups that need to review the document are reset.

#### **Fig. 4.26** Route PCO for Approval (1.9.2.16)

| Number:            |      | ID:         | DB:                                                 | Document | Type: | PCO  |
|--------------------|------|-------------|-----------------------------------------------------|----------|-------|------|
| Type:              |      | Dsgn Group: | By:                                                 | Unsubmt  | Only: | Yes  |
| Number<br>PC000007 | ID   | Database    | Major Redisgn of Coolers                            | By<br>   |       | Date |
| PC000007           |      | PCO         | Major Redisgn of Coolers                            | pnm      |       |      |
| PC000007           | 1234 | PCR         | Major Redisgn of Coolers                            | hme      |       |      |
| 10000001           |      |             |                                                     | hme      |       |      |
| PC00008            |      |             | Minor Upgrade for 22-100<br>Performance Enhancments | rime     |       |      |

Route PCO for Approval lists PCOs in order, beginning with the number you enter in the first frame. Select PCOs to display by PCO Type, Design Group, and By (Created By). Use Unsubmt Only to display unsubmitted PCOs, or set it to No to see both submitted and unsubmitted PCOs.

Note Set Unsubmt Only to No if you want to revoke a submitted PCO.

Select a PCO for submittal, and set Sbmt to Yes in the bottom frame. The system displays a submit date for the PCO. To unsubmit a submitted PCO for which no approvals have been given, set Sbmt to No. A partially approved PCO must first have all electronic approvals changed from Yes to No. Once unsubmitted, additional changes can be made, and the approval cycle started again.

To attach comment pages, set Comment to Yes.

## **Approving PCRs and PCOs**

Approve PCOs using PCR/PCO Approval (1.9.6.1). Designated reviewers can enter electronic approvals or disapprovals, along with comments. See page 74.

When Enforce PCO Approval Group Sequencing is Yes in PCC Control, users must follow the correct sequence during approval.

PCR/PCO Approval lists approval records by criteria you enter at the top of the screen. Enter a PCO number to have approvals listed starting with that PCO. Either PCRs or PCOs can be listed depending on the value entered in DocType. When multiple approval records exist for a document, they are listed by approval sequence.

Specify an approval group to display only approvals required of that group. Specify a user ID to display only approvals required of groups that include that user.

#### **Fig. 4.27** PCR/PCO Approval (1.9.6.1)

| Number:<br>Appr Group: | User ID: hme | Document Type<br>Next Only |      | Unsid | ned Only: |
|------------------------|--------------|----------------------------|------|-------|-----------|
|                        |              | ,                          |      |       | ,,.,.     |
| DocNbr                 |              | Appr Grp                   | Seq  | Appr  | ByReRt    |
| PC0000071234 PCR       |              | exec1                      | 50   |       |           |
| PC000008               |              | exec1                      | 50   |       |           |
|                        |              | -                          |      |       |           |
| Document Number        |              | Group                      | Аррі | r Cmt | ByReRt    |

Unsigned Only. Enter Yes to display pending approvals. If Yes, documents are excluded from the display when only one of several groups has given approval.

Enter No to display both approved/disapproved and pending approvals. For each required approval, the group designated to perform the approval displays.

*Appr.* Enter No to disapprove previously approved PCOs. Enter Yes to approve previously disapproved PCOs.

### **Rerouting PCOs**

If the reviewer disapproving a change document belongs to a group with Can Re-Route set to Yes on the routing slip, PCR/PCO Approval prompts for a reroute level. Reroute level signifies the magnitude of the problem noted by the reviewer. If you do not want to reset approvals, enter zero for the reroute level. Higher reroute levels require more groups to reapprove the document.

See "Defining Approval Routings" on page 78 for details.

When a reroute level is specified, the system examines Severity Level for each group on the routing slip. If Severity Level is less than or equal to the reroute level, the system changes the approval to No, indicating that the group must review the document again. To enter explanations for the reroute, set Comment to Yes.

When a document requires approval as a result of this process, the ByReRt field in PCR/PCO Approval is set to Yes.

### **Detail Approval Maintenance**

To change or override the standard approval process, use Detail Approval Maintenance (1.9.6.13). Typically, this program is controlled with menu security, since it provides an administrative override to the standard approval function.

While it lets you override the normal approval process, it does not exactly duplicate it. For example, disapproved documents are not rerouted. To reroute, use PCR/PCO Approval.

## **Incorporating PCOs into Production**

Once a PCO is approved, use the PCO Implementation menu (1.9.7) to update production data, as follows:

- 1 Use Release and Distribution (1.9.7.1) to release the PCO and notify members of the distribution group.
- **2** Use Incorporation Planning Report (1.9.7.3) to analyze the impact of the PCO on current inventory and help determine the best effective date for incorporation.
- **3** Use Incorporation Selection (1.9.7.4) to specify an effective date.
- 4 Run Incorporation (1.9.7.5) on a daily basis to incorporate PCO changes into production records. Changes become effective on the date specified in step 3.
- 5 Run Implementation (1.9.7.13) on a daily basis to copy changes to item data records from PCOs effective on the current date into the item master records.

## **PCO Release and Distribution**

After a PCO is approved, it is ready to be released and distributed. Releasing a PCO typically means transferring ownership of it from a design organization to a manufacturing or production organization. Distributing means notifying members of a distribution group of a PCO's release. This can be done with hard-copy reports or e-mail, depending on how the routing slip is set up.

Use Release and Distribution (1.9.7.1) to release and distribute PCOs. Release and distribution are initiated at the same time, but are recorded as separate points in the PCO life cycle. When a released PCO is distributed through a standard batch processing queue, significant time may elapse between release and actual distribution. Once a PCO is distributed, its release is final.

Note Since PCRs cannot be released to production, they are never listed on the screen.

Release and Distribution (1.9.7.1) lists PCOs by criteria entered at the top of the screen. Enter a PCO number to list PCOs beginning with that number.

#### Fig. 4.28 Release and Distribution (1.9.7.1)

| Numbe   | r: |           | ID: Datab              | base Name:   |          |
|---------|----|-----------|------------------------|--------------|----------|
| Тур     | e: | Created I | By: Unrele             | eased Only:🗹 |          |
| lumber  | ID | Database  | Title                  | Sub Date     | Batch ID |
| CO00008 | 10 | Database  | Redesign Cooler Engine | 07/22/2002   |          |
|         |    |           |                        |              |          |
|         |    |           |                        |              |          |
| umber   | ID | Database  | Title                  | Reis Cmt B   | atch ID  |

*Unreleased Only.* Enter Yes to view only unreleased PCOs. Enter No to view both released and unreleased PCOs, or to revoke a previously released, but not yet distributed, PCO.

*Rels.* Enter Yes to release the PCO, or No to unrelease it, assuming the PCO has been released but not yet distributed.

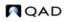

*Batch ID.* Specify a batch queue for printing release notices. Leave blank to print notices immediately. Since actual distribution of PCOs occurs only after reports are printed, queuing may result in lag time between release and distribution.

### **Incorporation Planning Report**

Incorporation Planning Report (1.9.7.3) helps planning personnel evaluate the impact on inventory of implementing a PCO on a given effective date. To run the report, enter a specific PCO number, ID and/or database, site, effective date, and cost method.

The report shows the summarized BOM/formula of each parent item from all product structure/formula records changed by the PCO. It lists components from all levels of the item's BOM or formula. The Qty Per values are extended to show the total quantity required per end item, rather than per single-level parent.

Note This summary is similar to the Materials Summary Report (13.8.20).

Table 4.2 summarizes the information displayed for each component.

Table 4.2

| S                                                                                                    |
|----------------------------------------------------------------------------------------------------|
| Amount                                                                                                    |
| Quantity per end-item for the currently effective product structures/formula records.                                                                      |
| Quantity per end-item for product structure/formula records after the PCO has been implemented.                                                            |
| Current on-hand inventory balance for the component.                                                                                                    |
| Total quantity of supply on order for the component due on<br>or before the entered effective date.                                                        |
| Total demand quantity required for the component due on or before the entered effective date.                                                              |
| Total of Qty On Hand + Qty On Order – Projected Usage,<br>yielding the component's expected on-hand inventory<br>balance as of the entered effective date. |
| Total monetary cost of the component inventory quantity in<br>the Balance field, using the item costs associated with the<br>entered Cost Method.          |
|                                                                                                    |

Use this report to estimate the future cost of obsolete inventory as of a given effective date. Run the report with different effective dates to determine which effective date minimizes inventory scrap/rework costs.

Typically, this report is considered in combination with other factors, such as the impact of changed routings/processes, new tooling, scrap and rework costs, purchased part lead times, and the mandatory date for the change. Nonetheless, future component inventory balances are relevant in almost all situations and provide valuable planning information.

### **Incorporation Selection**

Use Incorporation Selection (1.9.7.4) to set PCO effective dates. Released and distributed PCOs display in order beginning with the PCO entered in the first frame. Enter criteria such as Type and Created By to show only PCOs matching those criteria.

#### **Fig. 4.29** Incorporation Selection (1.9.7.4)

| Incorpo            | ration Se | lection  | _                                      | ? i 8                                  |
|--------------------|-----------|----------|----------------------------------------|----------------------------------------|
| Numb<br>Typ        |           |          | CO ID:<br>ed By:                       | Database Name:<br>Unincorporated Only: |
| Number<br>PC000008 | PCO ID    | Database | Title<br>Redesign Cooler Engine        | Eff Date                               |
| Number<br>PCO00008 | PCO ID    | Database | <b>Title</b><br>Redesign Cooler Engine | Eff Date<br>07/22/09                   |

*Unincorporated Only.* Enter Yes to view only PCOs that are distributed but not yet incorporated. Enter No to view all distributed PCOs.

If different PCOs change item master data for the same item, the system (and standard practice) requires them to be incorporated in revision level sequence. The system displays an error if you set PCO effective dates out of sequence or give more than one PCO the same effective date.

If a PCO has a mandatory date, a warning displays if the effective date is not on or before this mandatory date.

### Incorporation

Once a PCO effective date is established, the PCO can be incorporated into product definition tables. At this point, you can still change PCO effective dates or even remove PCOs from the production system. Any incorporated PCO not yet implemented can be unincorporated or reincorporated by changing the PCO effective date.

Incorporation (1.9.7.5) updates the database with changes from PCOs for which effective dates have been set. Incorporation makes change data available to MRP, DRP, and the other preproduction modules.

Incorporation generates an audit trail report of database updates and any errors encountered. For example, if two PCOs with the same effective date update the same records, only changes from the first PCO are incorporated. The second is highlighted as an error on the report.

Assuming that Incorporation Selection has been run, PCO Incorporation is essentially a batch update process requiring no input from the user. Typically it is set up and executed as a daily batch job.

After incorporation, MRP and DRP automatically use the new effective dates in all planning processes.

### Implementation

Once the effective date of a PCO is reached, the revision level of changed item numbers must be updated. This field displays in the Rev field of Item Data Maintenance.

Implementation (1.9.7.13) copies changes to item data records, from PCOs effective on the current date, into the corresponding item master records. Implementation is designed to be a daily batch job requiring no user input.

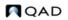

## **Closing PCRs and PCOs**

Use PCR/PCO Close (1.9.14) to close or reopen any PCO that has not been assigned an effective date in Incorporation Selection (1.9.7.4). You can close PCOs that have been released and distributed but not incorporated. Close undistributed PCOs in the trailer of PCO Maintenance.

*Note* Also use this program to close PCRs that are not closed by becoming part of a PCO.

*Closed.* If Yes, the PCR or PCO is closed. This field is reference-only, and does not establish a link to another PCO in the same way as Close PCO to PCO function in PCO Maintenance.

See page 90 for details on PCO/PCR trailer fields.

PCO Ref. Optionally, enter a value as a cross-reference.

Closing a PCR or PCO in this way makes a PCO available for export to another system database.

## Importing and Exporting PCRs and PCOs

Use PCR/PCO Import/Export (1.9.13) to export closed PCO data to an ASCII file for import into another database or application, such as a Product Data Management system.

| Fig. 4.30<br>PCR/PCO Import/Export (1.9.13) |          |                 |
|---------------------------------------------|----------|-----------------|
| PCR/PCO Import/Export                       |          | 008             |
| Import/Export:Export                        |          |                 |
| Number: PC000007                            | To: 1235 |                 |
| ID:                                         | To:      |                 |
| Database:                                   | To:      |                 |
| Import/Export File: ecdmplod.d              |          |                 |
| Re-Process:                                 |          |                 |
| Report: 🗹                                   |          |                 |
| Update: 🗹                                   |          | Output: printer |
|                                             |          | Batch ID:       |
|                                             |          | 00              |
|                                             |          |                 |

Use the import function to restore archive files created by PCR/PCO Delete/Archive (1.9.15), which is similar to standard delete/archive programs.

*Important* You cannot restore PCR/PCO archive files using the standard Archive File Reload (36.16.5).

*Re-Process.* Only available when you are importing data. Enter Yes to have the Type and Design Group of imported PCRs and PCOs set to blank. The closed status is also removed and set to blank. This enables you to assign new types and design groups appropriate for the new domain. If No, a PCO with a Type and Design Group combination that does not exist in the new domain is not imported.

## **Setting Up PCC Security**

Since PCC activities can affect your production environment, the following security steps are advised:

• Set Security in PCC Control to Yes for additional control of approvals. See "Setting Up PCC Control" on page 73 for details.

• Place menu-level security on PCR and PCO Maintenance programs, and on update functions elsewhere in the system.

### **Access to PCO Maintenance Detail Functions**

Each submenu in PCR and PCO Maintenance exists as a menu entry in the Product Change Utility menu (1.9.25). Using Menu Security Maintenance (36.3.10) to restrict access to a program on menu 1.9.25 also restricts access to the corresponding program in PCO Maintenance.

*Example* Restricting access to Item Data Maintenance (1.9.25.3) also restricts access to the Item Data Maintenance screen of PCR or PCO Maintenance.

### **Restricting Access to Other Functions**

Once PCC is implemented, prevent direct modification of controlled records by setting menu security on the following programs:

- For product structures, Product Structure Maintenance (13.5), Product Structure Copy (13.9), Component Change (13.10), Alternate Structure Maintenance (13.15), and Configured Structure Maintenance (8.1)
- For routings, Routing Maintenance (14.13.1), Routing Maintenance (Rate Based) (14.13.2), Routing Copy (14.13.6), Routing Update (14.13.7)
- For formulas, Formula Maintenance (15.5), Formula Copy (15.8), Batch Quantity Change (15.9)
- For processes, Process Definition Maintenance (15.13), Process Definition Copy (15.16), Process/Formula Maintenance (15.18)
- For item specifications, Item Specification Maintenance (19.1.13)

Additionally, set menu security on Detail Approval Maintenance (1.9.6.13). Only use this program in situations that require immediate modifications of PCO approvals.

Chapter 5

# Compliance

The Compliance module lets companies manage compliance with government regulations such as the FDA Current Good Manufacturing Practices, and with international agreements such as NAFTA and GATT.

### Introduction 100

Lists and describes the contents of the chapter with details on site security, inventory attributes, batch control, component issue control, lot control, multi-lot inventory control, and controlled substances.

### Setting Up Compliance 101

Explains how to use Compliance Control (1.22.24).

#### Defining Inventory Attributes 103

Outlines why inventory attributes are important and how to define them with Work Order Maintenance (16.1), lists and describes the inventory attributes workflow and attributes themselves, and discusses the inventory attribute active field.

#### Using Work Order Batch Control 110

Explains how batch numbers are used, illustrates the batch control work flow, and discusses assigning batch numbers to work orders.

#### Changing Inventory Detail Records 111

Describes how to use Multi-Lot Inventory Detail Update (1.22.19) to modify inventory detail records.

#### Using Lot Control 113

Lists and describes different lot control features, the lot control workflow, lot control relationships, how to decide on lot control levels, build lot master records, modify lot master records, automatic lot numbering, single lots per receipt, supplier lot numbers, and expired inventory transactions.

#### Managing Component Issues 122

Lists and describes different aspects of component item maintenance, including component issue control, and co- and by-product component issue control.

#### Managing Controlled Substances 122

Lists and describes controlled substances with menu numbers and program codes, entering country and authority codes, entering control numbers for customers, sites, and items, and entering general and individual license information.

# Introduction

This section includes a brief description of each compliance feature. Once you choose the features you will use, you can begin setup. Features using item data, user information, and other elements may require setup in additional programs.

See "Setting Up Compliance" on page 101.

Table 5.1 Compliance Menu

| Compliance M | enu                               |           |
|--------------|-----------------------------------|-----------|
| Menu         | Description                       | Program   |
| 1.22         | Compliance Menu                   |           |
| 1.22.1       | Lot Master Maintenance            | clltmt.p  |
| 1.22.2       | Lot Master Inquiry                | icltmiq.p |
| 1.22.4       | Work Order Attribute Maintenance  | clatmt.p  |
| 1.22.5       | Work Order Attribute Browse       | clbr001.p |
| 1.22.9       | Work Order Batch Browse           | clbr002.p |
| 1.22.13      | Lot Group Maintenance             | cllgmt.p  |
| 1.22.14      | Lot Group Inquiry                 | cllgiq.p  |
| 1.22.16      | Controlled Substances Menu        |           |
| 1.22.19      | Multi-Lot Inventory Detail Update | clltamt.p |
| 1.22.22      | Lot Master Build                  | clltbd.p  |
| 1.22.23      | Lot Master Delete/Archive         | clltup.p  |
| 1.22.24      | Compliance Control                | clclpm.p  |
|              |                                   |           |

### **Site Security**

Site security is not part of the compliance module, but is frequently used in conjunction with other compliance features. Site security enables administrators to control user access to sites by individual and group membership. It integrates user maintenance and security control with inventory transactions at the site level. Only authorized users can process inventory transactions for secured sites.

See "Managing Controlled Substances" on page 122 for Controlled Substances Menu details.

Site Security Maintenance (36.3.15) is located on the System Security Menu in the Manager Functions module.

See User Guide: Manager Functions for details on site security.

### **Inventory Attributes**

Attribute information can be entered on work orders, increasing control over the tracking of materials through manufacturing and into inventory. With these attributes, you can use batch and other work order processes to meet your business requirements. There are several ways to assign default inventory attributes and change existing attributes such as assay percentage, grade, expire date, and inventory status.

Especially important is the ability to assign an inventory status during work order or purchase order receipt. This status can be used to override the status normally assigned to a location. Using receipt statuses reduces the need for separate physical locations for regulated business practices.

*Note* You do not need to have the Compliance module to assign inventory statuses during receipt. However, this feature is especially useful in regulated environments.

## **Batch Control**

Batch control enables you to assign batch numbers to work orders. Batch numbers can be used for traceability and reporting. You can enter batch numbers as you create work orders or add them to existing work orders through a maintenance window.

## **Component Issue Control**

Compliance features let you restrict items issued to work orders to those listed on the bill of material (BOM) or valid substitutes. There is a similar control for receipts of co-product/by-product items.

# **Lot Control**

You can enforce unique lot numbers, define lot groups for assigning lot numbers, update inventory attributes for multiple lots, restrict receipts to a single lot, generate reports with lot numbers as an index, enter supplier lot numbers, and manage expired inventory.

## **Multi-Lot Inventory Detail**

You can change inventory assay %, grade, status, and expire date attributes based on lot/serial number.

## **Controlled Substances**

You can maintain lists of regulatory agencies, link a regulatory or control number to an address code or site, associate a regulatory or control number to an inventory item, and record general ledger (GL) and individual license information for U.S. exports.

# **Setting Up Compliance**

Compliance features are activated and configured in Compliance Control (1.22.24).

#### Fig. 5.1

Compliance Features and Compliance Control

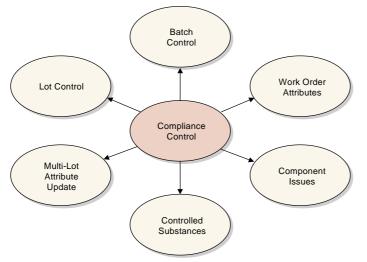

Use Compliance Control, illustrated in Figure 5.2, to set up these features.

#### Fig. 5.2 Compliance Control (1.22.24)

| Compliance Control   |                                                                                       | 3 i 8 x |
|----------------------|---------------------------------------------------------------------------------------|---------|
|                      | Compliance Active:✔<br>Modify Component Issue: ☐<br>Modify Co/₽y Product Receipts: [] |         |
|                      | Houry Corby Houde Receipes.                                                           | 00      |
| Lot Control Level: 0 | 0 - Allow Duplicate Lot Numbers                                                       |         |
|                      | 1 - Unique Item & Lot/Serial Combinations                                             |         |
|                      | 2 - Unique Lot/Serial Numbers                                                         |         |
| Single Lot per       | WO Receipt: 🗖                                                                         |         |
| Single Lot Per       | PO Receipt: 🗖                                                                         |         |
| Single Lot per RE    | PET Receipt: 🗖                                                                        |         |
|                      |                                                                                       |         |

Compliance Active. Enter Yes or No depending on which compliance features you want to use:

No: Only lot control features are active, based on the setting of Lot Control Level.

Yes: Work order attributes (including batch numbers), expired inventory transactions, and controlled substances are active.

*Modify Component Issue*. Enter Yes to issue any component to a work order. Enter No to restrict items issued to a work order to those listed on the work order bill of material (BOM) or valid substitute items.

*Note* Set up substitute items in Item Substitution Maintenance (13.19).

*Modify Co/By-Product Receipts*. Enter No to require all receipts to be valid items or substitute items for a co-product or by-product in a joint work order set. Enter Yes to allow any item to be received as an unplanned receipt.

Lot Control Level. Enter 0, 1, or 2.

0-Allow Duplicate Lot Numbers. Any lot number can be specified for any item number.

1–Unique Lot/Serial per Item Number. You cannot assign an item on an order a lot or serial number that is already used by that item on another order. For example, if work order WO1 assigns item A a lot number of 10, no other purchase or work order can assign lot number 10 to item A.

2–Unique Lot/Serial Numbers. You cannot assign an item a lot or serial number that is already used by another item in inventory. For example, if item A has a lot number of 10, item B cannot be assigned a lot number of 10. Rework work orders, expense work orders, and distribution orders do not have this restriction.

Single Lot per WO Receipt. Indicate whether work order receipts are restricted to a single lot.

No: Multiple receipts for an order can use the same lot number, if needed.

Yes: A new lot number is required for each receipt.

This setting determines the default for the Single Lot field of Work Order Receipts (16.11) and Work Order Receipt Backflush (16.12), where it can be changed as needed.

For more information on the effects of the Single Lot fields, see "Single Lot per Receipt" on page 120.

**Note** The Single Lot settings have no effect when Lot Control Level is set to 0.

Single Lot per PO Receipt. Indicate whether purchase order receipts are restricted to a single lot.

No: Multiple receipts for an order can use the same lot number, if needed.

Yes: A new lot number is required for each receipt.

This setting determines the default for the Single Lot field of Purchase Order Receipts (5.13.1), where it can be changed as needed.

**Note** This setting also affects Returns to Supplier (RTS) in the Service/Support Management module. When this field is Yes and you have received an item lot, you cannot receive it again on an RTS.

Single Lot per REPET Receipt. Indicate whether end-item receipts in repetitive transactions are restricted to a single lot.

No: Multiple receipts for an order can use the same lot number, if needed.

Yes: A new lot number is required for each receipt.

This setting determines the default for the Single Lot field of Repetitive Labor Transaction (18.14), as well as Backflush Transaction (18.22.13) and Move Transaction (18.22.19) in Advanced Repetitive.

# **Defining Inventory Attributes**

Attributes are critical to managing the flow of inventory in a warehouse. Of the various attributes, status is the most important, since you can restrict transactions based on status. When compliance is active, you have more options for setting and using attributes.

Typically, the status of an item is determined by its location. In a regulated environment, a special status for quarantined items is often created and assigned to a particular location. Quarantined items are held in that location until they are inspected, approved for use, and transferred to a stocking location.

The use of separate physical locations may not be required, however, if items are marked for quarantine with some other method. For example, some companies use a removable label. You can use inventory statuses to support this business methodology.

To implement this practice in the system, you first create a quarantine status in Inventory Status Code Maintenance (1.1.1). Then specify this status as the active default for purchase order and work order receipts in Item Master Maintenance. When items are received, the system assigns each lot a quarantine status, overriding the status of the location. After the lot is inspected and approved, the inventory status can be changed using Multi-Lot Inventory Detail Update (1.22.19). The lot no longer needs to be physically transferred to change its status.

Figure 5.3 illustrates setting inventory attributes in the work order Attributes frame. While batch and lot numbers are not technically attributes, they are located on the same frame so that they can be entered at order creation and updated during work in process.

Note You can also set default inventory attributes for purchase orders and repetitive transactions.

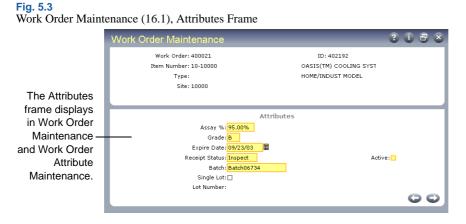

Work order attributes are stored in the work order master. When a work order is created, Receipt Status and Active default from Item-Site Inventory Data Maintenance (1.4.16). If Compliance Active is Yes, you can assign work order attributes, batch number, and lot number to end items in Work Order Maintenance (16.1). When Compliance Active is No and the item is lot controlled, only the Single Lot field can be modified.

When you receive items into inventory, you can modify assay %, grade, expire date, and receipt status, unless items with the same lot and reference numbers already exist in the location with different attributes. If you have not specified attributes on the work order and no inventory detail records exist, the system assigns default values from location or site records.

Note You can always modify attributes at receipt, regardless of the setting of Compliance Active.

## Why Are Attributes Important?

While attributes are described here primarily for work orders, attributes also relate to purchase orders, repetitive transactions, and advanced repetitive transactions. Attributes you enter on an order eventually are assigned to inventory records during order receipt—whether it is a purchase order, work order, or repetitive transaction. The only difference among order types is where in the order process the attributes are assigned.

The inventory status attribute can be defined for any unique combination of item number, site, location, lot/serial, and reference. The following table describes which attributes can be defined for each order type and indicates the programs where you define them.

See "Inventory Attribute Active Field" on page 107.

# Table 5.2Inventory Attributes

| Order or<br>Attribute Type | Menu                                                                   | Attributes            |
|----------------------------|------------------------------------------------------------------------|-----------------------|
| Work Order                 | Work Order Maintenance (16.1)                                          | Assay%                |
|                            | Work Order Attribute Maintenance (1.22.4)                              | Grade                 |
|                            | Work Order Receipts Pop-Up Window (16.11)                              | Expire Date           |
|                            |                                                                        | Receipt Status/Active |
| Purchase Order             | Purchase Order Receipts Pop-Up Window                                  | Assay%                |
|                            | (5.13.1)                                                               | Grade                 |
|                            |                                                                        | Expire Date           |
|                            |                                                                        | Receipt Status/Active |
| Repetitive                 | Repetitive Labor Transaction Pop-Up Window                             | Assay%                |
|                            | (18.14)                                                                | Grade                 |
|                            | Advanced Repetitive Backflush Transaction Pop-<br>Up Window (18.22.13) | Expire Date           |
|                            | Advanced Repetitive Move Transaction Pop-Up<br>Window (18.22.19)       | Receipt Status/Active |
| Inventory Status           | Item-Site Inventory Data Maintenance (1.4.16)                          | PO Rcpt Status        |
|                            | Item Inventory Data Maintenance (1.4.5)                                | WO Rcpt Status        |
|                            | Item Master Maintenance (1.4.1)                                        |                       |
| Inventory Status           | Location Maintenance (1.1.18)                                          | Inventory Status      |
|                            | Site Maintenance (1.1.13)                                              |                       |

You can use the two programs in **boldface** type to modify attributes only when Compliance Active is Yes.

*Note* You can change inventory attributes only for purchase orders with a blank type. This restriction excludes blanket purchase orders and PO returns.

## **Inventory Attributes Work Flow**

Figure 5.4 shows a typical work flow for setting up inventory attributes.

# Fig. 5.4 Inventory Attributes Work Flow

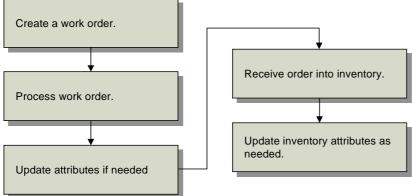

Once compliance has been activated in Compliance Control, you can create and process work orders according to your normal procedures. If needed, you can update item attributes directly using Work Order Attribute Maintenance (1.22.4).

Then receive the work order using Work Order Receipt (16.11) or Work Order Operation Backflush (16.19). After the items have been received, attributes can be modified again as needed using Multi-Lot Inventory Update (1.22.19) or Inventory Detail Maintenance (3.1.1).

## **Attribute Descriptions**

Table 5.3 lists work order attributes. Each attribute is a field in Work Order Attribute Maintenance (1.22.4) and the Attributes frame of Work Order Maintenance (16.1). Attributes, lot number, and batch number also appear in receipt programs and other programs.

#### Table 5.3

Attribute Descriptions

| Attribute      | Description                                                                                                    | Usage                                                                                                    |
|----------------|----------------------------------------------------------------------------------------------------|----------------------------------------------------------------------------------------------------|
| Assay%         | The presence, absence, or quantity<br>of one or more components, usually<br>expressed as a percentage.                                                        | Formulations may require a minimum<br>assay percentage. These values are<br>reviewed prior to allocating or picking<br>stock from inventory.                                                                            |
| Grade          | Identifies the quality or physical<br>properties of an inventory quantity.<br>Graded products include raw<br>materials, intermediates, and<br>finished goods. | Formulations may require a minimum<br>grade. These values are reviewed prior<br>to allocating or picking stock from<br>inventory. Grade may determine the<br>price charged for the finished product.                    |
| Expire<br>Date | The expiration date for items that<br>eventually spoil, and for<br>pharmaceuticals that lose potency<br>over time.                                            | If you try to allocate, ship, or issue<br>expired inventory, you get an error<br>message. If expired inventory is<br>recertified, assign a new expiration<br>date in Inventory Detail or Multi-Lot<br>Attribute Update. |

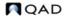

| Attribute         | Description                                                                                                    | Usage                                                                                                    |
|-------------------|----------------------------------------------------------------------------------------------------|----------------------------------------------------------------------------------------------------|
| Receipt<br>Status | The default receipt status for the order.                                                                                                    | Items may require a status assigned to<br>them upon receipt. For example,<br>dangerous or fragile items may need<br>quarantine or inspection before<br>shipment or component issue. Define<br>status codes in Inventory Status Code<br>Maintenance (1.1.1).                                                                                                    |
| Active            | Indicates whether the inventory<br>status code entered in Receipt<br>Status should override status<br>assigned in item, site, and location<br>data.                                                                                                    | Use this field to override default<br>settings assigned in item, site, and<br>location data records. See "Inventory<br>Attribute Active Field" on page 107<br>for more information.                                                                                                    |
| Batch             | An arbitrary number for tracking a<br>quantity scheduled to be produced<br>or in production. See "Using Work<br>Order Batch Control" on page 110<br>for information on using batch<br>numbers.                                                                          | You can use batch numbers for<br>tracking a group of lots or a portion of<br>a lot. The system does not validate<br>batch number, but you can report on<br>batches with Work Order Batch<br>Inquiry (1.22.9).                                                                                                    |
| Single Lot        | Determines whether each receipt<br>from a work order should be<br>assigned to a single lot. This is a<br>default setting you can change at<br>receipt. Single Lot also appears in<br>Purchase Order Maintenance. See<br>"Using Lot Control" on page 113<br>for details. | For additional control, you can force<br>each receipt to be received into a<br>single lot by setting to Yes.<br>If the order is for a serialized item,<br>this field is automatically set to Yes<br>and cannot be changed. You cannot<br>change this setting under the following<br>conditions: once items have been<br>received against this order (line item<br>for POs), for rework or expense work<br>orders (type R or E), or if the order is<br>part of a joint work order set. |
| Lot<br>Number     | The lot number for this work order.<br>Enter a lot number in this field. See<br>"Using Lot Control" on page 113<br>for information on using lot<br>numbers.                                                                                                    | When Single Lot is No, you can enter a lot number for this work order. The system validates this field for uniqueness when Lot Level is set to 1 or 2. With the above conditions met, entering a lot number at order reserves that number in the lot master.                                                                                                    |

# **Inventory Attribute Active Field**

You can override inventory status and other attribute information for an item during receipt, *except* when the status or other attribute conflicts with existing items with the same lot and reference number at a location. When this occurs, an error displays and you have two choices:

- Change the site, location, lot, and reference to identify a different inventory location.
- Change the Active field of the inventory status or other attribute to No. The system then uses the attribute of the already existing inventory detail record.

#### **Overriding Default Attributes**

To override attributes at receipt, set the Set Attributes field to Yes in Work Order Receipt (16.11), Work Order Operation Backflush (16.19), Purchase Order Receipts (5.13.1), Repetitive Labor Transaction (18.14), Backflush Transaction (18.22.13) and Move Transaction (18.22.19) in Advanced Repetitive, or RTS Receipts (11.7.3.13).

#### Fig. 5.5

Set Attributes Field in Work Order Receipt (16.11)

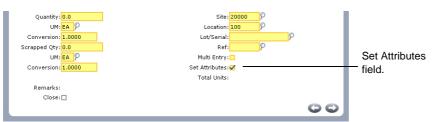

A pop-up window displays the current attribute settings.

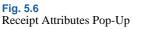

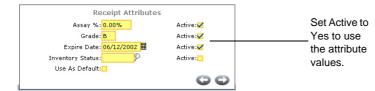

Change attributes as needed and choose Yes in the associated Active field to use your selections.

- Choose Yes in the Use As Default field to assign the entered attributes as defaults for the current order. All future receipts to the same order will have the specified attributes.
- Choose No in all of the Active fields and choose Yes in the Use As Default field to clear the default values. All attribute values are set to blank for this order.
- If inventory exists for a location, lot, and reference combination with attributes that are different from the ones on this order, an error message displays. Choose No in the Active fields of the conflicting attributes to correct the error.

#### **Active Fields and Blank Inventory Status**

Active fields enable you to enter a blank for a valid inventory status. For example, if the PO Rcpt Status field is blank, the system cannot determine whether you want to assign a blank status code, or if you want to accept a default setting previously assigned to an item, location, or site. The Active field solves this problem. If the Status field is blank and Active is Yes, then a blank status is assigned. Otherwise, if the Status field is blank and Active is No, the system assigns the status based on another default, as described in Table 5.4.

#### **Attribute Order of Precedence**

Table 5.4 shows the search order the system uses to determine default inventory attributes during receipt. If values have not been defined in any of these programs, the default attribute is blank.

| Table 5.4 |        |       |
|-----------|--------|-------|
| Attribute | Search | Order |

| Order of<br>Precedence | Location of Inventory<br>Status Values                        | Menu<br>Number | Field Name                       | Active     |
|------------------------|---------------------------------------------------------------|----------------|----------------------------------|------------|
| 1                      | Work Order Maintenance<br>Work Order Attribute<br>Maintenance | 16.1<br>1.22.4 | Receipt Status<br>Receipt Status | Yes<br>Yes |
| 2                      | Item-Site Inventory Data<br>Maintenance                       | 1.4.16         | PO Rcpt Status<br>WO Rcpt Status | Yes<br>Yes |
| 3                      | Item Master Maintenance                                       | 1.4.1          | PO Rcpt Status<br>WO Rcpt Status | Yes<br>Yes |
| 4                      | Inventory Detail<br>Maintenance                               | 3.1.1          | Inventory Status                 | N/A        |
| 5                      | Location Maintenance                                          | 1.1.18         | Inventory Status                 | N/A        |
| 6                      | Site Maintenance                                              | 1.1.13         | Inventory Status                 | N/A        |

Figure 5.7 illustrates how these rules can be applied. In this example, assume that all of the items are in the same lot and have the same reference number.

Item A, which has a default inventory status of 5, cannot be received into Location L. This is because the same item already exists in this location with the same lot and reference numbers and a different status. Item A *can* be received into Locations M or N with a status of 5, since neither of these locations contains inventory with the same lot or reference number as the items being received.

If Item A's Active field were No, it could be received into Locations L, M, or N. In this case, Item A's status would change to the default status for the location—2 for Location L, 3 for Location M, 4 for Location N.

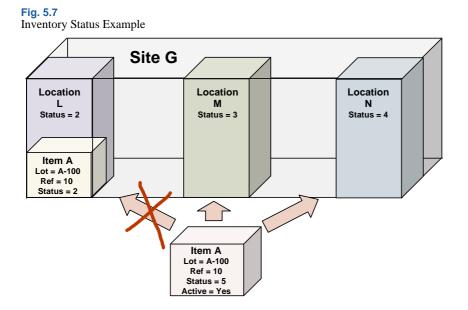

# **Using Work Order Batch Control**

Batch numbers group and categorize work orders. Use batch control to assign batch numbers to work orders for compliance reporting and traceability. You can assign the same batch number to a group of work orders run through a single manufacturing process. You can assign one batch number per work order receipt session.

Note If you have multiple batches on a single work order, use a different receipt for each batch.

Batch traceability is a single-level function. It identifies work orders associated with a batch number. Lot and serial numbers are used to identify, report on, and trace inventory transactions. A lot number is unique to a given finished product or collection of components that make up a finished product. Use lot traceability to identify work order components. A batch number cannot be used for scheduling, planning, or shop floor reporting.

**Example** A pharmaceutical manufacturer makes acetaminophen powder in large quantities. Each run results in a batch of acetaminophen powder ready for processing into tablets—a batch with an assigned number that uniquely identifies its origin. This batch is the tablet processing source that is packaged in various sized bottles, each labeled with a lot number. The lot number uniquely identifies the item in inventory, traceable by work order receipt, which in turn uniquely identifies the work order and its batch number.

### **Batch Control Work Flow**

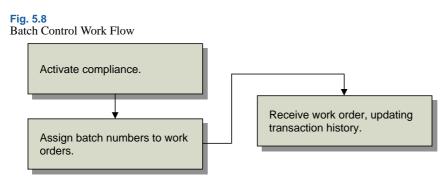

Figure 5.8 shows a typical work flow for setting up and managing batches.

Once compliance has been activated, you can assign batch numbers to work orders directly in Work Order Maintenance or use Work Order Attribute Maintenance (1.22.4). When the work order is received, the batch number is stored in inventory transaction history for later reporting.

## **Assigning Batch Numbers to Work Orders**

You will probably assign the batch number when you assign work order attributes during work order creation. You can also use Work Order Attribute Maintenance (1.22.4) to assign numbers.

When you receive the items into inventory with Work Order Receipts (16.11) or Work Order Operation Backflush (16.19), batch numbers are recorded in transaction history.

You can review batch numbers using:

• Transaction Detail Inquiry (3.21.1)

- Reports on the Work Order Reports Menu (16.3)
- Reports on the Lot/Serial Number Menu (3.22)

The programs listed in Table 5.5 use or list batch numbers.

#### Table 5.5

Programs Using Batch Numbers

| Menu                              | Number |
|-----------------------------------|--------|
| Transaction Detail Inquiry        | 3.21.1 |
| Lot Transactions by Date Browse   | 3.22.1 |
| Lot Actual Bill Inquiry           | 3.22.3 |
| Lot Where-Used Inquiry            | 3.22.4 |
| Work Order Batch Browse           | 1.22.9 |
| Work Order by Order Report        | 16.3.1 |
| Work Order by Item Report         | 16.3.2 |
| Work Order Status Report          | 16.3.3 |
| Work Order History Report         | 16.3.6 |
| Work Order Release Print          | 16.6   |
| Multiple Work Order Release Print | 16.7   |
| Work Order Split                  | 16.9   |

# **Changing Inventory Detail Records**

Use Multi-Lot Inventory Detail Update (1.22.19) to change assay %, grade, status, and expire date attributes for a particular item number and lot/serial combination.

**Warning** Use this feature with caution. The only way to restore old inventory attribute values is to reassign them using this update. If you change all values for a record type to a new value, you cannot recover the original values.

Assay %, grade, expire date, and inventory status can have field security implemented to limit access to any or all of the fields. Use Field Security Maintenance (36.3.19) to enter the names of fields you need to restrict. Users must have explicit authority to access secured fields.

Use the following procedure to update inventory detail records:

1 Choose Multi-Lot Inven. Detail Update (1.22.19) from the Compliance Menu.

#### Fig. 5.9 Multi-Lot Inven. Detail Update (1.22.19) ? i 🗗 🛛 ti-l ot In Enter appropriate Item Number: 22-120 Lot/Serial selection Site: 10000 To: 10000 criteria. Ø Location: 100 To: 100 Enter values to Ref: То Old Value change in Old Al Value column. New Value Expire Date: 09/01/2003 🖩 10/01/2003 🎛 Grade: Enter Assay %: replacement Inventory Status: Inspect Update: values in the Output New Value OO column.

- 2 Enter a value in Item Number. The first lot number displays if inventory exists for this item.
- **3** Use the lot number that displays, enter a new lot number, or clear the Lot/Serial field to update items with blank lot/serial numbers.
- Enter, singly or by range, sites, locations, and references for which you have access privileges.
   *Note* Leaving Site, Location, or Ref blank changes inventory attributes for all sites, locations, and lot references.
- 5 Enter old attribute values, set the All fields, and enter new attribute settings in the lower half of the frame.

Old Value. Enter the value to be changed.

*All.* If Old Value is blank and All is Yes, all values are changed to New Value. If Old Value is blank and All is No, only blank values are changed to the New Value. The field defaults to No. You can change it to Yes only when Old Value is blank.

New Value. Enter the replacement value for the field.

- 6 Set Update to No and run the program as a report first to make sure you have entered the correct values.
- 7 When you are satisfied with the new values and the item, lot, and site data listed on the report, change Update to Yes and run the program again.

# **Using Lot Control**

You can use lot control features even if Compliance Active is No in Compliance Control. Table 5.6 lists lot control features.

Table 5.6Lot Control Features

| Feature                                  | Description                                                                                                    |
|------------------------------------------|----------------------------------------------------------------------------------------------------|
| Lot Control Level                        | Controls enforcement of unique lot numbers. Lot Control<br>Level is a database-level setting. See "Setting Up<br>Compliance" on page 101 and "Deciding on Lot Control<br>Level" on page 115 for more information. If you set Lot<br>Control Level to 0, all lot controls are turned off. |
| Work Order Attribute Lot<br>Number Field | You can enter the lot number in the Work Order Attributes<br>frame when Single Lot is No. See "Defining Inventory<br>Attributes" on page 103 for more information.                                                                                                    |
| Lot Groups and Auto Lot<br>Numbering     | Define lot groups to assign lot numbers to work orders and<br>purchase orders automatically. See "Automatic Lot<br>Numbering" on page 117 for more information.                                                                                                    |
| Single Lot Receipts                      | Restrict receipts to a single lot, with separate settings for<br>work orders, purchase orders, and repetitive transactions.<br>See "Single Lot per Receipt" on page 120 for more<br>information.                                                                                         |
| Expired Inventory<br>Management          | Manage expired inventory transactions. See "Expired<br>Inventory Transactions" on page 121 for more information.                                                                                                    |
| Supplier Lot Numbering                   | Enter supplier lot numbers on purchase order receipts. See<br>"Supplier Lot Numbers" on page 121 for more information.                                                                                                    |
| Reports by Lot Number                    | Make reports using lot numbers as an index.                                                                                                    |

When implementing lot control, be aware of the following restrictions:

- Lot control cannot enforce lot uniqueness across multiple databases. Multiple-database customers should integrate policies to maintain lot number uniqueness for each database.
- Lot numbers cannot be reused. If you make an error during lot number assignment, delete the record for that lot number in Lot Master Maintenance (1.22.1), and then reassign it.
- The system cannot correct duplicate lot numbers assigned prior to lot control activation. Delete duplicate lot numbers using Lot Master Delete/Archive (1.22.23).

## **Lot Control Work Flow**

Figure 5.10 shows a typical work flow for setting up and managing lots.

#### Fig. 5.10 Lot Control Work Flow

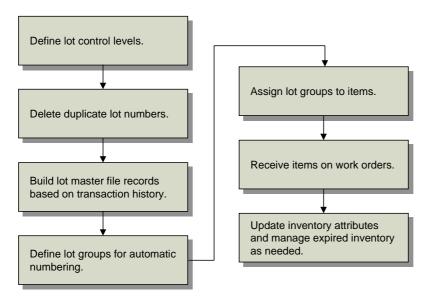

To implement lot control, define defaults in Compliance Control for purchase orders, work orders, and repetitive. Then delete any existing duplicate lot numbers using Lot Master Delete/Archive (1.22.23). Use Lot Master Build (1.22.22) to create lot master records for all lots referenced in transaction history.

Then define the lot groups needed to generate automatic numbers using Lot Group Maintenance (1.22.13). When the groups have been established, associate them with the appropriate items using Item Inventory Data Maintenance (1.4.5) or Item Master Maintenance (1.4.1).

When items are received on work orders, purchase orders, or repetitive orders, the system generates lot numbers automatically. You can update inventory attributes and manage expired inventory as needed using Multi-Lot Inventory Update (1.22.19) or Inventory Detail Maintenance (3.1.1).

# **Lot Control Relationships**

The settings described in Figure 5.11, along with the auto-lot settings in Item Master Maintenance (1.4.1), affect lot numbering on several levels.

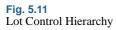

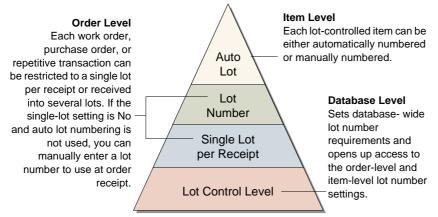

#### Lot Control Level

This database-level setting is the most straightforward to employ. If you want to use single lot per receipt settings, Lot Control Level must be 1 or 2. If you do not want to use either of these features, you can still use Lot Control Level to control lot number uniqueness for each item (level 1) or across all items in inventory (level 2).

#### Single Lot per Receipt and Lot Number Field

If you select level 1 or level 2 lot control, then you can use single-lot settings. You can have a different default setting for work orders, purchase orders, and repetitive transactions. Further, the single-lot setting can be changed for each order at the time of receipt. A receipt lot number can be specified in the Work Order Attributes frame when the single-lot setting is No and auto lot numbering is not used.

#### **Auto Lot Numbering**

Automatic lot numbering works with any lot level setting. Since automatic lot numbering is set for each item, you can choose to have some items auto numbered and some not.

## **Deciding on Lot Control Level**

Table 5.7 shows five different ways of combining lot control features.

Table 5.7 Lot Control Settings

| Example | Lot<br>Control<br>Level | Single<br>Lot | Lot<br>No. | Auto<br>Lot<br>No. | Effect                                                                                                    |
|---------|-------------------------|---------------|------------|--------------------|----------------------------------------------------------------------------------------------------|
| 1       | 0                       | _             | _          | Y                  | When Lot Control Level is 0,<br>none of the lot control features<br>work.                                                                                                    |
| 2       | 1                       | Y             | -          | Y                  | Items with the same item<br>number cannot have the same<br>lot number; orders are restricted<br>to a single lot by default, the lot<br>number field in work order<br>attributes is inaccessible, and<br>the item is auto numbered.                                      |
| 3       | 2                       | Y             | _          | Y                  | Lot numbers across all items<br>must be unique. The remainder<br>is the same as example 2.                                                                                                    |
| 4       | 1                       | Ν             | +          | Υ                  | Items with the same item<br>number cannot have the same<br>lot number; orders are not<br>restricted to a single lot by<br>default, the item is auto<br>numbered, and the lot number<br>value in work order attributes is<br>set by the system and cannot be<br>changed. |
| 5       | 2                       | Ν             | +          | Ν                  | Lot numbers across all items<br>must be unique; orders are not<br>restricted to a single lot by<br>default, the lot number field in<br>work order attributes <i>is</i><br>accessible, and the item is not<br>auto numbered.                                             |

## **Building Lot Master Records**

You must run Lot Master Build (1.22.22) whenever:

- Lot Control Level is changed from 0 to either 1 or 2.
- Archived records are loaded back into the inventory transaction history table.

Lot Master Build creates lot master records based on inventory transaction history. These records represent a historical list of all lot and serial numbers used in the system. Whenever you assign a new lot or serial number and Lot Control Level is 1 or 2, the system automatically updates the lot master.

| Fig. 5.12<br>Lot Master Build (                           | 1.22.22)         |                                              |    |
|-----------------------------------------------------------|------------------|----------------------------------------------|----|
| Item Number,<br>Date, and<br>Transaction<br>Number fields | Lot Master Build | To:<br>To: 12/31/2002  To:<br>To:<br>Output: | 8  |
|                                                           |                  | Batch ID:                                    | 00 |

You can enter any combination of item number, date, and transaction ID ranges. Before updating the database, set Update to No to generate a listing of changes that will be made. Review the listing to verify that it is correct. Then rerun the program with Update set to Yes.

## **Modifying Lot Master Records**

Use Lot Master Maintenance (1.22.1) to manually add, modify, or delete lot master records. Adding records is not recommended, since the records created with this program are not associated with an order, limiting the traceability.

This function is typically used to add additional data. Many user-defined fields are provided to support custom reporting requirements.

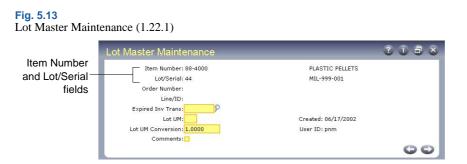

Specify an item number and lot/serial number. When you press Go, the system displays the order number and line or ID that created the lot or serial number. The date the record was created and the ID of the user creating the record also display.

You can update the following fields:

*Expired Inv Trans.* An inventory transaction type allowed for executing transactions on expired inventory for this item and lot number.

Lot UM. An alternate unit of measure for this specific lot. This field is for reference only.

Lot UM Conversion. A factor for converting the Lot UM to the item unit of measure. This field is for reference only.

## **Automatic Lot Numbering**

Use Lot Group Maintenance (1.22.13) to create lot groups defining the format for automatic lot numbering. You can restrict lot groups to individual sites or they can apply to all sites. Assign lot groups to items in Item Master Maintenance (1.4.1), Item Inventory Data Maintenance (1.4.5), or Item Master Copy (1.4.12).

If a lot group record is altered or removed after lot numbers have been generated, the continuity of lot numbers will be broken. Additionally, automatically generated lot numbers are not recycled if they are not used at the time they are assigned. It is possible for gaps to appear in the sequencing of auto lot numbers if, for example, a receipt transaction is canceled before inventory is received.

| Fig. 5.14<br>Lot Group Maintenance (1.22.13) |         |
|----------------------------------------------|---------|
| Lot Group Maintenance                        | 3 i 8 & |
| Lot Group: BULK                              |         |
| Site: 10000                                  |         |
| Leading Characters: BLK                      |         |
| Sequence Length: 5                           |         |
| Sequence Number: 1                           |         |
| Trailing Characters: AUTO                    |         |
| Execution File: gpauto01.p                   |         |
|                                              | 00      |
|                                              |         |

Lot Group. Assign a name to the automatic lot numbering format. Name can be up to eight alphanumeric characters.

*Site.* Enter a value if you want this lot group to be used at one site only. Leave blank if the lot group can be applied to any site.

*Leading Characters.* Enter up to 12 characters to be placed at the beginning of the lot number. Can be left blank.

*Note* The lot number, including leading characters, sequence number, and trailing characters, can be up to 18 characters long.

Sequence Length. Enter a number between 5 and 10. This is the length of the numeric portion of the automatic lot numbers.

Sequence Number. The default is 1. Enter the first number to be used in automatic lot numbering. The lot number consists of this number, plus leading and trailing characters.

The smallest number available for assignment is 00001 and the largest is 99999999999. If you are using a six-digit sequence length, you may want to start automatic lot numbers with 100000 instead of 1. This number increments by 1 when numbers are assigned.

*Trailing Characters.* Enter up to 12 characters to be placed at the end of the lot number. Can be left blank.

*Execution File.* The program to execute when assigning automatic lot numbers. The default is gpauto01.p, the standard program supplied with the system. You can create custom programs to assign lot numbers based on your own requirements.

#### **Assigning Lot Groups to Items**

Use one of the item maintenance programs to set up items for automatic lot numbering:

- Item Master Maintenance (1.4.1)
- Item Inventory Data Maintenance (1.4.5)
- Item Master Copy (1.4.12)

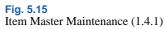

|                           | Item Number: 88-4000<br>UM: KG                                          |                | Description: PLASTIC PELLE<br>MIL-999-001                                               | rs                     |
|---------------------------|-------------------------------------------------------------------------|----------------|-----------------------------------------------------------------------------------------|------------------------|
|                           |                                                                         | Item I         | Data                                                                                    |                        |
|                           | Prod Line: 4000                                                         | Item Type: RAW | Drawing: 88-4000                                                                        |                        |
|                           | Added: 11/14/1991                                                       | Status: AC     | Rev: AA                                                                                 |                        |
|                           | Design Group:                                                           | Group: RAW     | Drawing Loc:                                                                            | Size:                  |
|                           | Promo Group: PG1                                                        |                | Price Break Cat:                                                                        |                        |
|                           |                                                                         |                |                                                                                         |                        |
|                           |                                                                         | Item Inven     | tory Data                                                                               |                        |
| am must be                | ABC Class:                                                              | Item Inven     | tory Data<br>Avg Int: <mark>90</mark> 👂                                                 |                        |
| em must be                | ABC Class:                                                              | Item Inven     |                                                                                         |                        |
| em must be<br>controlled. |                                                                         |                | Avg Int: 90 👂                                                                           | ]                      |
| controlled.               | Lot/Serial Control:                                                     |                | Avg Int: 90<br>Cyc Cnt Int: 120 P                                                       | 1                      |
|                           | Lot/Serial Control: L<br>Site: 20000                                    |                | Avg Int: 90 P<br>Cyc Cnt Int: 120 P<br>Shelf Life:                                      | 1                      |
| controlled.               | Lot/Serial Control: L<br>Site: 20000<br>Location: 400                   |                | Avg Int: 90 9<br>Cyc Cnt Int: 120 9<br>Shelf Life:<br>Allocate Single Lot:              | C Active:              |
| controlled.<br>Enable     | Lot/Serial Control: L<br>Site: 20000<br>Location: 400<br>Location Type: |                | Avg Int: 90 9<br>Cyc Cnt Int: 120 9<br>Shelf Life:<br>Allocate Single Lot:<br>Key Item: | D Active:<br>D Active: |

Three fields affect automatic lot numbers:

*Lot/Serial Control.* Automatic lot numbering only works with lot-controlled items (set to L). It does not work with serial-controlled items.

Auto Lot Numbers. Yes activates automatic lot numbering for this item if L is selected in Lot/Serial Control.

*Lot Group.* An optional lot group format. If Lot Group is blank, Lot/Serial Control is L, and Auto Lot Numbers is Yes, work orders are assigned a lot number equal to the Work Order ID. However, lot numbers must be entered manually on purchase order and repetitive receipts in this case.

See "Automatic Lot Numbering" on page 117.

#### **Creating Automatic Lot Numbers**

When receipts are created for purchase orders and work orders that contain items set up for automatic lot numbering, the system generates a lot number according to the Lot Group format assigned to the item. The lot number cannot be changed. The following programs assign automatic lot numbers:

- Purchase Order Receipts (5.13.1)
- RTS Receipts (11.7.3.13)
- Work Order Receipt (16.11)
- Work Order Receipt Backflush (16.12)
- Work Order Operation Backflush (16.19)
- Repetitive Labor Transaction (18.14)
- Backflush Transaction (18.22.13)
- Move Transaction (18.22.19)

*Note* Rework and expense work orders cannot be assigned automatic lot numbers.

## Single Lot per Receipt

Receipts can be restricted to a single lot number by default on work orders, purchase orders, and repetitive orders, based on three settings in Compliance Control (1.22.24):

- Single Lot Per WO Receipt (work order receipt)
- Single Lot Per PO Receipt (purchase order receipt)
- Single Lot Per REPET Receipt (repetitive receipt)

*Note* The single lot restriction can also be selected during order receipt, regardless of the setting in Compliance Control.

To use single lot receipts, Lot Control Level must be 1 or 2 and Lot/Serial Control must be L or S for the item being received.

If these criteria are met and Single Lot is Yes on the order or line being received:

- Items received in the same transaction must have the same lot number.
- Each receipt transaction requires a new lot number.

Set Single Lot to No to allow the same lot number to be used for multiple receipts. The single lot restriction works the same way for all three order types, so you can adapt the settings to your needs.

**Note** When Auto Lot Numbers is Yes and a lot group is specified in the item master, the system automatically increments the numeric portion of the lot number for each successive receipt against the same order or line. This means that you cannot receive the same lot in multiple receipt transactions or receive multiple lots in the same transaction, regardless of whether Single Lot is Yes.

For more information, see "Automatic Lot Numbering" on page 117.

During order entry, you can modify the default value of Single Lot in any of the following programs:

- Purchase Order Maintenance (5.7)
- Blanket Order Maintenance (5.3.1)
- Work Order Maintenance (16.1)
- Work Order Attribute Maintenance (1.22.4)
- Repetitive Labor Transaction (18.14)
- Backflush Transaction (18.22.13)
- Move Transaction (18.22.19)

# **Supplier Lot Numbers**

The Supplier Lot field is a reference field for entering supplier lot numbers in Purchase Order Receipts (5.13.1).

#### Fig. 5.16

Purchase Order Receipts (5.13.1)

| ¢   | Order: 326       | Su | pplier: 002 |      | Status:     |          | Pack Slip: |               |                   |             |
|-----|------------------|----|-------------|------|-------------|----------|------------|---------------|-------------------|-------------|
| 1   | Item Number      | UM | Qty Open    | UM   | Receipt Qty | UM       | Project    | Due           | т                 |             |
|     | 486-66           | EA | 1.0         | EA   | 0.0         | EA       |            | 04/28/1995    |                   |             |
|     | Line: 1          |    | UM          | EA P |             | Site:    | 11000 P    | Loc:          | 2                 |             |
|     | Quantity: 0.0    |    | ID          |      | β L         | ot/Ser:  |            | P             |                   |             |
| Ρ   | acking Qty: 0.0  |    | WO Op       | 0    | P           | Ref:     | P          |               |                   | Cumulian La |
| ¢   | Cancel B/O:      |    |             |      | Suppl       | ier Lot: | SUP-100598 |               | -                 | Supplier Lo |
| Ite | m Number: 486-66 |    |             |      | Multi       | Entry    |            | Chg Attribute | ei <mark>c</mark> | field       |
| Sur | pplier Item:     |    |             |      | c           | mmts     |            |               |                   |             |

One supplier lot number can be assigned for each lot received. For example, if you have two supplier lot numbers, you cannot receive both into the same internal lot number. There are two alternative ways to handle this situation:

- Receive each supplier lot number to a different location. Then you can assign the same internal lot number to each.
- Receive the first supplier lot and complete the receipt transaction; then perform a second receipt.

To review and report on supplier lot numbers, use the Supplier Lot field in the following inquiries:

- Transactions Detail Inquiry (3.21.1)
- Lot Where-Used Inquiry (3.22.4)

## **Expired Inventory Transactions**

When lot-controlled items expire, you may want to remove them from inventory. Expired inventory cannot be sold or issued for manufacturing. However, for lot-controlled items, you can specify a transaction type that can occur for any expired items in a lot.

*Note* Inventory is expired if it has an expiration date before today.

Lot Control Level must be 1 or 2 before you can use expired inventory features.

See "Setting Up Compliance" on page 101.

**Example** If you enter ISS-UNP (Unplanned Issue), the system lets you make an unplanned issue transaction, even though inventory has expired. This is true only for the item number and lot number identified on this lot master record.

Use the Expired Inv Trans field in Lot Master Maintenance (1.22.1) to specify this transaction type.

See "Modifying Lot Master Records" on page 117.

# **Managing Component Issues**

Compliance provides options for restricting component items issued to work orders to those on the bill of material (BOM) or defined as valid substitutes. You can implement a similar control for receipts of co-product and by-product items.

See "Setting Up Compliance" on page 101.

### **Component Issue Control**

Use the Modify Component Issues field in Compliance Control (1.22.24) to control issues to work orders. Set this field to No to require that all items issues are on the work order BOM or are valid substitute items. Choose Yes to allow any item to be issued to the work order.

Valid substitute items are defined in Item Substitution Maintenance (13.19). When Modify Component Issues is No, issues are allowed for those items with valid substitutes.

## **Co-product/By-product Component Issue Control**

Use the Modify Co/By-Product Receipts field in Compliance Control to control receipts for coproducts and by-products.

- Set this field to No to require all receipts to be valid items or substitute items for a co-product or by-product in a joint work order set.
- Choose Yes to allow any item to be received as an unplanned receipt.

**Note** Items entered through Work Order Bill Maintenance (16.13.1) can be issued to a work order regardless of control program settings.

# **Managing Controlled Substances**

Controlled substance programs, tables, and fields do not interfere with functions in other modules.

The functions on the Controlled Substance menu, listed in Table 5.8, are used to record Health Industry Numbers (HIN), National Drug Codes (NDC), Export Control Classification Numbers (ECCN), Harmonized Tariff Codes, Regional Value Content (RVC) values, and Preference Criteria Codes for controlled substances, import/export, and international agreement compliance.

| or | itrolled Substand | ces Menu (1.22.16)               |           |
|----|-------------------|----------------------------------|-----------|
|    | Menu              | Description                      | Program   |
|    | 1.22.16           | Controlled Substances Menu       |           |
|    | 1.22.16.1         | Controlled Authority Maintenance | clctamt.p |
|    | 1.22.16.2         | Controlled Authority Inquiry     | clctaiq.p |
|    | 1.22.16.4         | Controlled Customer Maintenance  | clctcmt.p |
|    | 1.22.16.5         | Controlled Customer Browse       | clbr003.p |
|    | 1.22.16.7         | Controlled Site Maintenance      | clctsmt.p |
|    | 1.22.16.8         | Controlled Site Browse           | clbr004.p |
|    | 1.22.16.10        | Controlled Item Maintenance      | clctpmt.p |
|    | 1.22.16.11        | Controlled Item Report           | clctprp.p |
|    |                   |                                  |           |

Table 5.8Controlled Substances Menu (1.22.16)

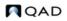

| Menu       | Description                      | Program   |
|------------|----------------------------------|-----------|
| 1.22.16.13 | General License Maintenance      | clglimt.p |
| 1.22.16.14 | General License Report           | clglirp.p |
| 1.22.16.16 | Individual License Maintenance   | clilimt.p |
| 1.22.16.17 | Individual License Master Report | clilirp.p |

Figure 5.17 shows a typical work flow for setting up and managing controlled substances.

#### Fig. 5.17

Controlled Substances Work Flow

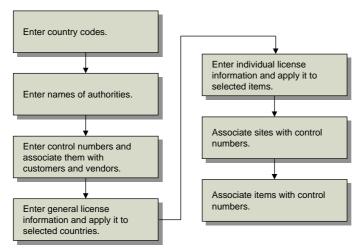

### **Entering Country Codes**

Use Country Code Maintenance (2.14.1) to define country codes, including information about a country's membership in international organizations and their DEA status. You can also categorize countries by assigning each one to a country group using a coding system—such as the US Export Administration codes.

See "Setting Up Country Codes" on page 142.

## **Entering Authority Codes**

Enter authorities in Controlled Authority Maintenance (1.22.16.1). These authorities are assigned, along with country codes, to customers, sites, and items.

Fig. 5.18 Controlled Authority Maintenance (1.22.16.1)

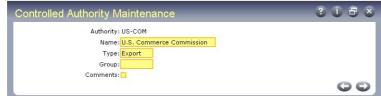

*Authority.* Enter a descriptive acronym or short name, up to eight characters long. For example, enter DEA for Drug Enforcement Administration or WHO for World Health Organization.

Name. Enter the full name for the authority.

Type, Group. Enter values to further categorize authorities on reports.

### **Entering Control Numbers for Customers and Sites**

Use Controlled Customer Maintenance (1.22.16.4) to associate control numbers with customers and vendors. Use Controlled Site Maintenance (1.22.16.7) to associate control numbers with sites. These two programs are the same except that you enter an address code in the first and a site code in the second.

These programs can be used to store many types of codes, such as codes associating a DEA number with a customer, foreign tax identification numbers, or other numbers associated with customers, suppliers, or sites.

**Fig. 5.19** Controlled Customer Maintenance (1.22.16.4)

| Controlled Customer Maintenance | 3 i 5 s |
|---------------------------------|---------|
| Country: USA                    |         |
| Authority: US-COM               |         |
| Address Code: 01000000          |         |
| Control Number: 387-CD-3983993  |         |
| Start Date: 01/01/2002 🖩        |         |
| End Date: 12/31/2002 🖩          |         |
| Comments: 🛄                     |         |
|                                 | 00      |

Enter the country code, authority, and address or leave Country code blank if this record applies to all countries. Then specify the control number associated with the address. In Figure 5.19, the control number could be the customer's export license number.

## **Entering Control Numbers for Items**

Use Controlled Item Maintenance (1.22.16.10) to associate control numbers with items.

This programs can be used to store many types of codes, such as codes associating DEA registration numbers with items, foreign tax identification numbers, or other codes associated with items.

**Fig. 5.20** Controlled Item Maintenance (1.22.16.10)

| Country: USA<br>Authority: US-COM<br>Control Number: 44<br>Description: Packing Materials<br>Unit of Measure: LB<br>Comments<br>Start Date: 01/01/2002 II<br>End Date: 12/31/2002 II<br>Status: Active<br>Class: Open<br>Preference Criteria: A<br>Address Code:<br>Address Code: | ×  |
|----------------------------------------------------------------------------------------------------|----|
| Control Number: 44<br>Description: Packing Materials<br>Unit of Measure: LB<br>Comment:<br>Start Date: 01/01/2002 III<br>End Date: 12/31/2002 III<br>Status: Active<br>Class: Open<br>Preference Criteria: A<br>Address Code:<br>Address Code:                                    |    |
| Description: Packing Materials<br>Unit of Measure: LB Comments<br>Start Date: 01/01/2002 III<br>End Date: 12/31/2002 III<br>Status: Active<br>Class: Open<br>Preference Criteria: A<br>Address Code:<br>Address Code:                                                             |    |
| Unit of Measure: LB Comments Item Number: 88-4000 Start Date: 01/01/2002 III End Date: 12/31/2002 III Status: Active Class: Open Preference Criteria: A Address Code: Address Code: Address Code:                                                                                 |    |
| Item Number: 88-4000<br>Start Date: 01/01/2002 III<br>End Date: 12/31/2002 III<br>Status: Active<br>Class: Open<br>Preference Criteria: A<br>Address Code:<br>Address Code:                                                                                                    |    |
| Start Date: 11/01/2002 III<br>End Date: 12/31/2002 III<br>Status: Active<br>Class: Open<br>Preference Criteria: A<br>Address Code: Address Code: Address Code:                                                                                                    | :□ |
| Start Date: 11/01/2002 III<br>End Date: 12/31/2002 III<br>Status: Active<br>Class: Open<br>Preference Criteria: A<br>Address Code: Address Code: Address Code:                                                                                                    |    |
| End Date: 12/31/2002 III<br>Status: Active<br>Class: Open<br>Preference Criteria: A<br>Address Code:<br>Address Code:<br>Address Code:                                                                                                    |    |
| Status: <mark>Active</mark><br>Class: <mark>Open</mark><br>Preference Criteria: A<br>Address Code:<br>Address Code:<br>Address Code:                                                                                                    |    |
| Class: <mark>Open</mark><br>Preference Criteria: <mark>A</mark><br>Address Code:<br>Address Code:<br>Address Code:                                                                                                    |    |
| Preference Criteria: A<br>Address Code:<br>Address Code:<br>Address Code:                                                                                                    |    |
| Address Code:<br>Address Code:<br>Address Code:                                                                                                    |    |
| Address Code:                                                                                                    |    |
| Address Code:                                                                                                    |    |
|                                                                                                    |    |
|                                                                                                    |    |
| Originating Country:                                                                                                    |    |
| Originating Percent: 0.00                                                                                                    |    |
| 0                                                                                                    | O  |

Enter the country code and authority or leave Country blank if this record applies to all countries. Then specify the control number associated with one or more items.

Every product that is exported from the United States requires an Export Control Classification Number (ECCN). These are defined in the U.S. Commerce Control List.

Other fields apply to common control requirements or can be used as needed.

*Status.* Enter a user-defined status. If your company requires Harmonized Codes for NAFTA, use this field to enter a Producer Status.

*Class.* Enter a user-defined class. If your company requires National Drug Code (NDC) numbers, use this field to enter drug classes, such as class 1, 2, or 3. If your company is NAFTA compliant, use this field to enter a Regional Value Content (RVC) value.

*Preference Criteria.* Enter a user-defined preference criteria. If your company is NAFTA compliant, use this field to enter appropriate codes.

Address Code. Enter up to three addresses associated with the item, such as the primary ship-from site or primary exporter.

Originating Country. Enter the code for the country where this item is usually manufactured.

*Originating Percent.* Enter the percentage of the item that is usually manufactured in the Originating Country.

## **Entering General License Information**

Enter general license information using General License Maintenance (1.22.16.13). General licenses are typically import and export licenses that apply to a country or a group of countries. You can associate licenses with a control number.

#### **Fig. 5.21** General License Maintenance (1.22.16.13)

| eneral License Maintenance | 318                     |
|----------------------------|-------------------------|
| Country: USA               |                         |
| Authority: US-COM          |                         |
| License Number: 383883-CD- | 3928                    |
| Control Num / ECCN: 44     |                         |
| Country Groups:            |                         |
| Start Date: 01/01/2002 🖩   | End Date: 12/31/2002 🖩  |
| Max Amount: 10,000.00      | Total Amount: 40,000.00 |
| Max Quantity: 3,000        | Total Quantity: 50,000  |
| Currency: USD              | Comments:               |
|                            | 00                      |

Enter the country code, authority code, and license number. Leave Country blank if this license applies to all countries. Enter the control number or ECCN number, defined in Controlled Item Maintenance.

If needed, enter country groups, start and end dates, maximum per shipment values, annual shipment values, and currency for this item.

*Note* The start and end dates determine the effective dates of the license.

## **Entering Individual License Information**

Enter individual license information using Individual License Maintenance (1.22.16.16). Individual licenses are typically import and export licenses that apply to individual items.

#### Fig. 5.22

```
Individual License Maintenance (1.22.16.16)
```

| Individual License Maintenance | 0 i 5 x                 |
|--------------------------------|-------------------------|
| Country: USA                   |                         |
| Authority: US-COM              |                         |
| License Number: 2898-CD-9993   |                         |
| Start Date: 01/01/2002         |                         |
| End Date: 12/31/2002           |                         |
| Licensee Address: 01000000     |                         |
| Producer Address: 01000000     |                         |
| Intermediate Consignee Addr:   |                         |
| Final Consignee Address:       |                         |
| Comments: 🗖                    |                         |
|                                |                         |
| Item Number: 88-4000           |                         |
| Max Amount: 4,000.00           | Total Amount: 10,000.00 |
| Max Quantity: 400              | Total Quantity: 10,000  |
| Currency: USD                  | Comments:               |
|                                | 00                      |

Enter the country code, authority code, and license number. Leave Country blank if this license applies to all countries. Specify the start and end dates for the license and the address codes.

Licensee. The company granted the license.

*Producer.* The manufacturer of the product under license. Use this field if the license applies to a single item.

Intermediate Consignee. An intermediate distribution point.

Final Consignee. A distribution point that is the final destination.

Enter an item number if this license is for one item. Specify maximum per shipment values, annual shipment values, and currency for this item.

#### 128 User Guide — Master Data

Chapter 6

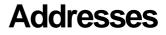

You can associate addresses and other information with address codes that can be used throughout the system.

#### Introduction 131

Lists and describes different programs in the Addresses/Taxes menu with menu numbers, and lists and describes address list types.

#### Setting Up Company Addresses 133

Describes how to use Company Address Maintenance (2.12) with details on company banks, company addresses for purchase orders, company address and GTM, and company address and 1099 tax reporting.

#### Setting Up Salesperson Addresses 135

Describes how to use Salesperson Maintenance (2.5.1).

#### Setting Up Customer Addresses 135

Explains when customer addresses are used and how to set them up with Customer Maintenance (2.1.1).

#### Setting Up Supplier Addresses 141

Describes how to use Supplier Maintenance (2.3.1) and Supplier Remit-to Maintenance (2.3.13).

#### Setting Up Employee Addresses 141

Describes how to use Employee Maintenance (2.7.1).

#### Setting Up Country Codes 142

Describes how to use Country Code Maintenance (2.14.1), Country Code Browse (2.14.2), and Country Code Report (2.14.3).

**Setting Up Delivery Transit Times 143** Describes how to use Delivery Transit Time Maintenance (2.16.1).

#### Setting Up Carrier Addresses 144

Describes how to use Carrier Maintenance (2.17.1).

#### Setting Up Customer and Supplier Bank Addresses 145

Describes how to use Customer/Supplier Bank Maintenance (2.21.1).

#### Setting Up Credit Terms and Trailer Codes 146

Describes how to use Credit Terms Maintenance (2.19.1) and Trailer Code Maintenance (2.19.13).

### Setting Up Freight Charges 150

Lists and describes programs in the Freight Charges menu and explains how to use Freight List Maintenance (2.20.1).

### Changing or Merging Address Codes 155

Explains how to use Address Code Change (2.11).

# Introduction

Table 6.1

Addresses functions enable you to enter a wide range of records used elsewhere in the system from customers and suppliers to credit terms and freight codes.

Table 6.1 lists programs in the Addresses/Taxes menu and shows where address codes are used.

Addresses/Taxes Menu (2) Where Used Menu Name 2.1 Customers Menu Sales Orders/Invoices, Customer Schedules, Accounts Receivable, Project Realization Management, and Service/Support Management modules. 2.3 Suppliers Menu Purchasing, Supplier Schedules, Accounts Payable, and Service/Support Management modules. 2.5 Salespersons Menu Sales Orders/Invoices, Accounts Receivable, Project Realization Management, and Service/Support Management modules. 2.7 Service/Support Management, Shop Floor Employees Menu Control, Repetitive. 2.9 Address List Type Address maintenance. Maintenance Address List Type Browse 2.10 Address maintenance. 2.11 Address Code Change Address maintenance. 2.12 System reports and screens. Bill-to/ship-to Company Address Maintenance addresses in Purchasing. Ship-to address in Accounts Payable. Printed on outgoing documents such as sales orders, invoices, service contracts, statements, and draft payments. Addresses for entities. Addresses for sites required for Global Tax Management (GTM) and Enterprise Material Transfer (EMT). 2.13 See Section 1, "Global Tax Management," Global Tax Management (GTM) beginning on page 231. 2.14 Country Code Menu Taxes, Intrastat, address maintenance, delivery times, user maintenance. 2.16 Delivery Transit Time Menu Order-entry functions. 2.17 Carriers Menu Shipping functions. 2.18 Shipping Group/Document Shipping functions. For information on Menu shipping groups, see User Guide: Distribution. 2.19 Credit Terms/Trailer Codes Transactions for sales, purchasing, Menu service/support, accounts payable, and accounts receivable. 2.20 Freight Charges Menu Transactions for sales, purchasing, service/support, accounts payable, and accounts receivable.

| Menu | Name                            | Where Used                               |
|------|---------------------------------|------------------------------------------|
| 2.21 | Customer/Supplier Banks<br>Menu | Accounts Payable and Receivable.         |
| 2.22 | Intrastat                       | See Chapter 8, "Intrastat," on page 195. |
| 2.24 | Addresses/Taxes Control         | Address functions.                       |

Except for employee addresses, all addresses are stored in the same address table, ensuring consistency of information. An eight-character address code assigned to each address is the key identifier of that address.

An address code can be associated with different address types. For example, an employee address code can be used as a salesperson address for sales and commission reporting, and as a supplier address for reimbursement of expenses.

Fig. 6.1 Address Table Relationships

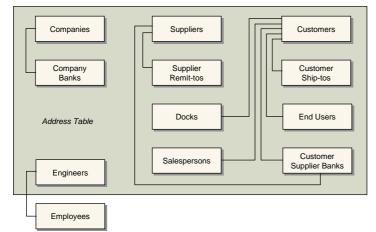

The system stores information on customers, suppliers, and salespersons in master tables, using address codes as an index. A cross-reference table (ls\_mstr) describes the links between these tables and the centralized address table.

# **Address List Types**

Since addresses are stored in a common table, the system automatically assigns each a list type code. The list types in Table 6.2 are reserved for use by the system.

 Table 6.2

 Address List Types

| List Type | Originating Function               |
|-----------|------------------------------------|
| C/S_Bank  | Customer/Supplier Bank Maintenance |
| Carrier   | Carrier Maintenance                |
| Company   | Company Address Maintenance        |
| Customer  | Customer Maintenance               |
| Dock      | Dock Maintenance                   |
| Enduser   | End User Address Maintenance       |
| Engineer  | Engineer Maintenance               |

QAD

| List Type | Originating Function          |
|-----------|-------------------------------|
| Our_Bank  | Bank Maintenance              |
| Remit-to  | Supplier Remit-to Maintenance |
| Ship-to   | Customer Ship To Maintenance  |
| Slsprsn   | Salesperson Maintenance       |
| Supplier  | Supplier Maintenance          |

To group addresses in other ways, you can manually assign an unlimited number of additional list type codes to any address. Use Address List Type Maintenance (2.9) to create your own address groups.

List types determine which addresses are included in look-up browses and reports. For example, when presenting look-up information in the Customer field of Sales Order Maintenance (7.1.1), the system includes only addresses with the list type Customer.

# **Setting Up Company Addresses**

Use Company Address Maintenance (2.12) to set up addresses for each of your company sites. Define at least one company bill-to and ship-to address for purchasing.

#### Fig. 6.2

Company Address Maintenance (2.12)

|                        |                                       | Compan | y Address    |             |           |    |
|------------------------|---------------------------------------|--------|--------------|-------------|-----------|----|
| Address:               | 1000000                               |        |              |             |           |    |
| Name:                  | Quality Products Inc.                 |        |              |             |           |    |
| Address:               | Manufacturing Division                |        |              |             |           |    |
| Address:               | One World Way                         |        |              |             |           |    |
| Address:               | Consolidated Business Plaza           |        |              |             |           |    |
| City                   | San Diego 🦻                           | State  | CA P         | Post: 92130 | Format: 0 | P  |
| City.                  |                                       |        |              |             |           | 10 |
| 10000550               | United States of America              |        | USA 🖗        | County: 020 |           | 8  |
| 10000550               |                                       |        | USA 9<br>[2] |             |           | P  |
| Country:<br>Attention: | · · · · · · · · · · · · · · · · · · · | Ext:   |              | ·           | Ext:      | 2  |
| Country:               |                                       | Ext:   | [2]          |             | Ext:      | P  |

A company address code must be assigned to each entity in Entity Code Maintenance (25.3.1.1). The details associated with the address code are printed on draft payments from that entity. In the United States, the address code is also used to access the correct address information for 1099-MISC tax reports.

See User Guide: Financials for details on entities and 1099 tax reports.

Your company name and address automatically prints on quotes, orders, and invoices. To display your company name and address on menus and reports, set up the following special address codes:

- *~screens* defines the company name that appears on all menus.
- ~*reports* defines the company name that is printed at the top of all reports.

## **Company Banks**

Use Company Address Maintenance to associate banks with company addresses. Bank information prints on Accounts Receivable drafts and Accounts Payable check forms. Bank information includes mailing address, account type, branch code, and tax IDs. If the account is for electronic funds transfer, an electronic data interchange (EDI) number is specified.

See "Setting Up Customer and Supplier Bank Addresses" on page 145.

## **Company Addresses for Purchase Orders**

Use Company Address Maintenance to enter a company's bill-to and ship-to addresses for purchasing. When the site code on a purchase order line corresponds to a company address code, that company address is used as a ship-to address when printing purchase orders. When using consolidated order processing, this allows a single purchase order to be printed for multiple ship-to addresses.

### **Company Address and GTM**

Use Company Address Maintenance to set up tax environments for company addresses. Global Tax Management calculates taxes based on company address rather than site. Set up each site with a company address record that uses the same address code as the site code. On taxable transactions, the system uses the site address to select the correct line-item tax environment.

To provide defaults for missing address codes, set up a special address code called  $\sim taxes$ . If you enter a line-item ship-from or ship-to site with no corresponding address code, the  $\sim taxes$  address code is used to select the line-item tax environment.

## **Company Address and 1099 Tax Reporting**

In the United States, the Internal Revenue Service requires companies to submit an annual 1099 form on some kinds of payments to certain suppliers.

A federal tax ID can be reported as a payer on a 1099 report only when:

- A company address record exists with that federal tax ID.
- The Tax Report field for that address is Yes.
- That tax reporting address is associated with the entity filing the 1099 report. Assign a tax reporting address to an entity in Entity Code Maintenance (25.3.1.1).

*Important* If an entity is assigned an address with Tax Report set to No, voucher amounts from that entity are not included in any 1099 report.

When Tax Report is Yes, you must enter the company name, address details, telephone number, and a federal tax ID. A warning displays if an IRS magnetic media control code is not entered in Name Control. Although more than one company address can use the same federal tax ID, only one of those records can have Tax Report set to Yes.

*Important* After you set up a tax reporting address in Company Address Maintenance, do not update the address in any other program. Only addresses with a list type of company are allowed for 1099 tax reporting. For example, updating a company address in a program such as Customer Maintenance assigns a customer list type to the address. When a tax reporting address has list types other than company, an error displays when you run any of the 1099-MISC programs and no output is generated.

# **Setting Up Salesperson Addresses**

Use Salesperson Maintenance (2.5.1) to set up salesperson codes. For each salesperson, specify a default commission percentage and a user-defined territory code. Enter detailed commission percentages for product lines and/or customers. Commission reports calculate amounts from net sales prices or gross margins (net price less standard cost) on posted invoices. Commissions are not reported from debit/credit memos.

## Fig. 6.3

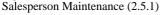

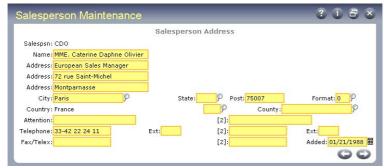

Set up salesperson codes before setting up customer codes. Up to four default salesperson codes and commission percentages can be associated with each customer. These associations are used as defaults in Sales Quotations, Sales Orders/Invoices, Service/Support Management, and Accounts Receivable.

Use Salesperson Payments Report (2.5.16) to review paid invoices and unapplied payments, sorted by salesperson.

# **Setting Up Customer Addresses**

Customer addresses are used for sales quotations, sales orders, invoices, and in accounts receivable. They are also used for service/support documents such as calls, contracts, and return material authorizations (RMAs).

Values associated with customer addresses determine default values in programs that reference customers, as well as determining how customer transactions are processed. For example, Credit Hold determines whether orders for a customer are automatically put on credit hold. Reserved locations associated with customer addresses determine how order inventory is allocated.

See "Creating Reserved Locations" on page 140 for information on setting up reserved locations for customers.

A sales order or sales quotation references three customer addresses. The addresses can be the same or each can be different.

- *Sold-to customer.* The customer placing the order.
- Bill-to customer. The customer paying the invoice.
- *Ship-to customer.* The customer receiving the order.

Many sales order fields derive defaults from customer address records. Sales order header information such as default credit terms and currency are determined by bill-to customer, as is trailer information such as accounts receivable accounts. Other fields default from the sold-to customer, unless a customer record was entered for the ship-to address for the order. These include site, language, taxable status and other tax defaults, salesperson, commission, remarks, ship via, and FOB point.

There are several ways to set up sold-to, bill-to, and ship-to customers, depending on the extent to which they share defaults.

If site, language, price list information, and so on are the same for sold-to and ship-to customers, set up these addresses in one step using Customer Ship-to Maintenance (2.1.13). If the defaults differ, set up the addresses in both Customer Maintenance (2.1.1) and Customer Ship-to Maintenance.

During order entry, the bill-to address defaults to the sold-to unless a different bill-to address is assigned. The ship-to address also defaults to the sold-to. Alternate ship-to addresses can be set up in advance or entered as needed for one-time drop shipments. There can be more than one ship-to address for a single sold-to or bill-to customer.

Add temporary ship-to addresses during quote or order entry. These are deleted automatically by Closed AR Delete/Archive (27.23) when no open records remain for the ship-to address. Make temporary ship-to addresses permanent in Customer Ship-to Maintenance (2.1.13) by setting Temporary to No.

## **Creating Customer Addresses**

Figure 6.4 illustrates Customer Maintenance (2.1.1).

#### **Fig. 6.4** Customer Maintenance (2.1.1)

|                                   | Customer Address | 8           |                   |
|-----------------------------------|------------------|-------------|-------------------|
| Customer: 10010001                |                  |             |                   |
| Name: Westwood Reliable           |                  |             |                   |
| Address: Westwood Shopping Center |                  |             |                   |
| Address: 77 Sunset Strip          |                  |             |                   |
| Address: Block B-2                | 1000             |             |                   |
| City: Westwood                    | State: CA 👂      | Post: 89029 | Format: 0 👂       |
| Country: United States of America | USA P            | County: 001 | 9                 |
| Attention: Rosetta Stone          | [2]:             |             |                   |
| Felephone: 213-923-0293           | Ext: [2]:        |             | Ext:              |
| Fax/Telex:                        | [2]:             |             | Added: 10/09/1988 |
|                                   | Customer Data    |             | 96                |
| Sort Name: Westwood Reliable      |                  |             | Туре:             |
| Salespsn1:JJP                     | Multiple: 🗖      |             | Region: US        |
| Ship Via: GROUND                  |                  | C           | urrency: USD      |
| AR Acct: 1200                     |                  | Dual Pric   | ing Cur:          |
| Resale: 89-02-03 X88P             |                  |             | Site: 10000       |
| Remarks: STORE HOURS BETWEE!      | 10-30 AND 5 PM   |             | Lang: US          |

*City, State, Province, County.* Used for tax calculations. A country code must be specified and is validated.

*Format.* Enter 0 to have the postal code appear after the city, state, or province. Enter 1 to have the postal code appear before the city, state, or province.

Multiple. Enter Yes to enter up to four salesperson codes.

*Type, Region, Class.* Enter types and regions to be used for sales analysis reporting. Enter classes to indicate customer priority, as when not all orders can be filled.

*Currency/Language.* Associate currencies and languages with customers located in different countries. Language codes enable you to access foreign language comments. Define currency codes in Currency Maintenance (26.1) and exchange rates in Exchange Rate Maintenance (26.4).

*Site.* This is the default ship-from site for this customer. Typically, enter the site closest to the customer.

## **Customer Data**

Set up additional data for each customer. The system uses this information during order entry.

Fig. 6.5 Customer Data Frame

|                | Customer Data       |
|----------------|---------------------|
| Ta×able: □     | Class:              |
| Price Tbl:     | SIC:                |
| Disc Tbl: 10   | Partial OK: 🇹       |
| Fixed Price: 🗹 |                     |
|                | $\bigcirc \bigcirc$ |

*Price and Discount Table.* These provide defaults for scheduled orders only. Sales orders use the best pricing model. See Chapter 3, "Pricing," for more details.

*Fixed Price*. Enter Yes to indicate that prices negotiated with the customer are fixed. Enter No to indicate that prices negotiated with the customer are not fixed. Prices not fixed are subject to batch updates based on changes in price lists.

*Class.* Enter classes to indicate customer priority. When you cannot fill all orders, items can be allocated by customer class.

*SIC.* Enter the standard industrial classification (SIC) code associated with this customer. These codes are widely accepted classifications for categorizing companies into industry groupings.

This reference-only field may display on selected reports and inquiries.

*Invoice by Authorization.* Indicate how invoice totals should be calculated and displayed for this customer.

No: Invoice totals are calculated by line. This is the typical method for calculating totals, unless the customer is using AR Self-Billing.

Yes: Invoice totals are calculated by authorization number. The printed invoice includes the price and amount for each authorization line as well as the total for all authorization lines. The extended price for each invoice line item is not displayed.

## **Customer Credit Data**

Set up credit information for each customer. The system uses this information during order entry.

#### Fig. 6.6 Customer Credit Data Frame

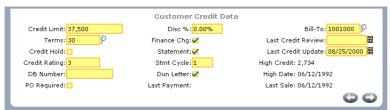

*Credit Terms.* Assign a credit terms code defining this customer's normal payment terms. See "Setting Up Credit Terms and Trailer Codes" on page 146 for details.

*Credit Hold.* Specifies the customer's credit limit. When an order exceeds the limit, a warning displays. If Sales Order Control (7.1.24) requires an order to be put on hold when limits are exceeded, the order's Action Status is set to HD (hold). You cannot print packing lists for an order until credit holds are removed.

*Disc %.* Enter a discount value if the customer normally receives a total order discount in addition to pricing discounts. If the customer qualifies for a volume discount higher than this, the system uses the volume discount.

Finance Chg. Enter Yes if this customer is subject to finance charges.

*Stmt Cycle.* Indicate how often statements are printed, such as monthly or quarterly. This is used as a selection criteria when printing dunning letters and calculating finance charges.

Dun Letter. Enter Yes if customer receives dunning letters for past-due invoices.

Last Credit Review. Enter the date of the last review of the customer's credit status.

*Last Credit Update.* Indicates the last time the customer's credit limit status was updated. This date is automatically updated by Customer Credit Limit Adjustment (2.1.7).

## **Customer Freight Data**

Set up freight information for each customer. The system uses this information during order entry.

Fig. 6.7 Customer Freight Data Frame

| Customer Freig                                                                 | jht Data |    |
|--------------------------------------------------------------------------------|----------|----|
| Freight List; <mark>T01-NTAX</mark> P<br>Min Frt Wt: 1<br>Freight Terms: ALLOW | KG       |    |
|                                                                                |          | 00 |

*Freight List.* Enter a freight list code identifying a set of shipping rates normally used for this customer. This list defaults to the order header for new orders for this customer.

See "Setting Up Freight Charges" on page 150 for details.

*Min Frt Wt.* Enter the minimum weight to use with bulk freight lists for this customer. Shipments that weigh less than this amount are charged based on minimum weight, not the actual shipment weight.

*Freight Terms.* Enter a code identifying how freight charges are typically calculated for this customer.

## **Other Customer Data**

Three other frames display in Customer Maintenance:

- The Address Tax Data frame displays for the input of Global Tax Management data. See "Customers, Suppliers, and End Users" on page 258.
- The Enterprise Material Transfer Data frame is described in User Guide: Distribution.
- The Bank Accounts frame in Customer Maintenance is the same as the one in Supplier Maintenance. See "Setting Up Customer and Supplier Bank Addresses" on page 145.

## **Adjusting Credit Limits**

Use Customer Credit Limit Adjustment (2.1.7) to increase or decrease customer credit limits defined in Customer Maintenance (2.1.1) automatically. Select a range of customers based on address code, region, class, current credit limit, date of last credit review, or date of last credit update.

*Adjustment %.* Enter a percentage for adjusting the credit of selected customers. Indicate decreases with negative percentages.

*Compound/Simple.* The system uses one of three methods to calculate a new credit limit amount. N is the number of days since the last time the customer's credit limit was updated.

| Table 6.3                    |  |
|------------------------------|--|
| Interest Calculation Methods |  |

| Method            | Formula                                       |
|-------------------|-----------------------------------------------|
| Compound Interest | Old credit limit x (1 + Adjustment % /100)N   |
| Simple Interest   | Old credit limit x (1 + N *Adjustment % /100) |
| Fixed Interest    | Old credit limit x (1 + Adjustment % /100)    |

Values entered here determine the method used to adjust credit limit amounts. Table 6.4 identifies the settings required for each method.

#### Table 6.4

Calculation of Credit Limit

| To Choose<br>This Method | Set Cumulative/<br>Fixed to | Set Compound/<br>Simple to |
|--------------------------|-----------------------------|----------------------------|
| Compound Interest        | Cumulative                  | Compound                   |
| Simple Interest          | Cumulative                  | Simple                     |
| Fixed Percentage         | Fixed                       |                            |

*Cumulative/Fixed.* Specifies whether the adjustment percentage is a fixed percentage or a cumulative daily percentage, applied to every day since the last credit limit update.

*Update Credit Limit.* Enter Yes to update the customer's credit limit and set the last credit update date to the system date in Customer Maintenance (2.1.1). Enter No to review the report without updating the customer record.

## **Creating Reserved Locations**

Use the functions on the Reserved Locations Menu (2.1.9) to associate any number of reserved locations with a customer address. One of these locations can be designated as the customer's primary location.

*Note* You can also create this association directly in Location Maintenance (1.1.18).

See "Reserved Locations" on page 22 for details.

#### Fig. 6.8 Reserved Location Maintenance (2.1.9.1)

|                                   | Reserved Location Maintenance        |                                              |                                 |
|-----------------------------------|--------------------------------------|----------------------------------------------|---------------------------------|
| Address: 10010003 Reliable Center |                                      |                                              |                                 |
| Location                          | Description                          | Inv Status                                   | Primary                         |
|                                   |                                      |                                              |                                 |
| Location<br>800                   | <b>Description</b><br>Finished Goods | Inv Status                                   | Primary<br>🗆                    |
|                                   | Location                             | Location Description<br>Location Description | Location Description Inv Status |

When you create a sales order for a customer with a reserved location, the reserved location defaults during line-item entry. For other customers, the system automatically blocks sales order line-item entry or shipment from a reserved location.

The location you specify must be set up with an inventory status that prevents items from being allocated or considered by planning functions.

See "Reserved Locations" on page 22 for details.

You can use the report and inquiry on this menu to view the inventory in reserved locations associated with various customer addresses and drill down to associated sales order detail:

- Detail Allocation Inventory Inquiry (2.1.9.5)
- Detail Allocation Inventory Report (2.1.9.6)

# **Setting Up Supplier Addresses**

Set up supplier addresses in Supplier Maintenance (2.3.1) and Supplier Remit-to Maintenance (2.3.13). Supplier addresses are used in Purchasing, Accounts Payable, Service/Support Management, and other functions.

Supplier addresses, like customer addresses, determine default field values and affect how supplier transactions are processed in the system. Remit-to addresses are used when payments created in Accounts Payable must be sent to an address different from the supplier address. Each supplier can have only one remit-to address.

#### Fig. 6.9 Supplier Maintenance (2.3.1)

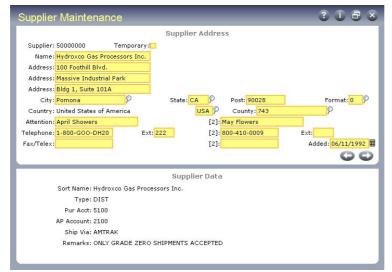

# **Setting Up Employee Addresses**

Use Employee Maintenance (2.7.1) to enter employee address records. At least one employee record is required for the Shop Floor Control and Repetitive modules. Employee records must be created before defining engineers in the Service/Support Management module.

#### Fig. 6.10 Employee Maintenance (2.7.1)

| mployee Maintenance           |                  |                      | 3080 |
|-------------------------------|------------------|----------------------|------|
|                               | Employee Address |                      |      |
| Employee: JGW                 |                  |                      |      |
| Last Name: Wilson             |                  |                      |      |
| First Name: Janice            |                  |                      |      |
| Address 1: 400 S. Main Street |                  |                      |      |
| Address 2:                    |                  |                      |      |
| Address 3:                    |                  |                      |      |
| City: Las Vegas               | State: NV        | Post: 68105          |      |
| Country: U.S.A.               |                  |                      |      |
| Home Phone: 510-988-3444      | Business Phone:  |                      | Ext: |
| SSN: 243-89-1762              | Birth Date       | : 03/05/1966         |      |
|                               | Employee Data    |                      |      |
| Job Title: Quality Inspector  |                  | Department: 3        | o P  |
| Date Employed: 03/02/1990 🖩   |                  | Default Project:     | P    |
| Date Terminated:              |                  | Employment Status: A | c P  |
|                               |                  |                      | 00   |

# **Setting Up Country Codes**

Records for tax zones, addresses, delivery transit time codes, users, and transactions use alphanumeric country codes. To make data entry easier, consider using significant alphabetic rather than numeric codes.

Set up country codes in Country Code Maintenance (2.14.1). To verify data setup, use Country Code Browse (2.14.2) and Report (2.14.3).

#### **Fig. 6.11** Country Code Maintenance (2.14.1)

| Country Code Maintenance | 3058 |
|--------------------------|------|
| Country Code: BEL        |      |
| Name: Belgium            |      |
| Alternate Code:          |      |
| EC Country:              |      |
| NAFTA Country:           |      |
| DEA Country: 🗖           |      |
| GATT Country: 🗖          |      |
| Country Group:           |      |
| Country Type:            |      |
| Comments: 🛄              |      |
|                          | 00   |

*Country Code.* Enter a 3-character code identifying a country. If a group of countries is subject to the same tax type, set up a country code for the group.

*Name.* Enter the name of the country. Since the name displays on printed addresses, enter the complete name of the country rather than an abbreviation. You cannot specify the same country name for two country codes.

Alternate Code. Optionally, enter an alternate code for:

- Sorting in Country Code Browse
- The International Organization for Standards (ISO) country code

Each user must be associated with a country code in User Maintenance. That country code maps to the alternate code you enter here. If you do not have an alternate country code specified here, the system displays an error message in User Maintenance.

See User Guide: Manager Functions.

ISO country codes must be defined in Generalized Codes Maintenance. If you enter an alternate code that is used for another country, the system displays a warning message.

The ISO country code helps determine the locale for the user. The system uses the ISO code to set up date and number formats and other interface elements for each user's session.

*EC Country.* This code identifies member countries of the European Union (EU). This information determines whether an inventory transaction relates to an intra-EU inventory movement that should be included in Intrastat reporting. This field is not used for GTM. See Chapter 8, "Intrastat," on page 195.

*NAFTA Country.* Reference only. Identifies member countries of the North American Free Trade Agreement.

*DEA Country.* Reference only. Identifies countries under the jurisdiction of the United States Drug Enforcement Administration.

*GATT Country.* Reference only. Identifies countries as members of the General Agreement on Tariffs and Trade.

*Country Group.* Use this field to categorize countries. Use letter codes such as those assigned by current Export Administration Regulations.

*Country Type.* Reference only. Use this field to categorize countries. Use letter codes such as those assigned by current Export Administration Regulations. This field is for reference only.

*Comments.* Enter Yes to display a screen for recording special requirements, restrictions, or other GTM specifications.

# **Setting Up Delivery Transit Times**

Use Delivery Transit Time Maintenance (2.16.1) to enter standard transit time data for inventory deliveries between the shipping site and the specified ship-to country, state, and city. The system uses delivery transit times in some automatic date calculations.

For example, when Calculate Promise Date is Yes in Sales Order Control (7.1.24), the system checks the ship-from site and the delivery destination to determine the transit time. It uses the specified number of days along with date information on the order to calculate promise dates or due dates.

See User Guide: Distribution for information on date calculations.

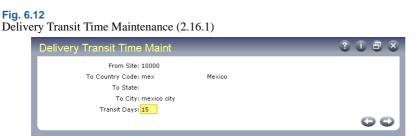

*From Site.* Enter the code representing the site from which inventory is shipped. This field cannot be blank and the site must already be defined in Site Maintenance (1.1.13).

*To Country Code.* Enter the code representing the country to which inventory is delivered. You can leave this field blank. If you enter a value, it must already be defined in Country Code Maintenance (2.14.1).

*To State.* Enter the code representing the state to which inventory is to be delivered. You can leave this field blank. This code is validated against codes entered in Generalized Codes Maintenance for delt\_state, if any.

*To City.* Enter the city to which inventory is to be delivered. You can leave this field blank. Values are not validated.

*Transit Days.* Enter the number of calendar days to transfer inventory from the inventory site to the delivery location defined by the specified combination of country, state, and city. The system adds this number to the due date to calculate the promise date automatically. You must enter a non-zero, positive integer.

*Note* By leaving To Country, To State, and To City blank, you can create a generic default transit time that calculates a promise date for any unspecified delivery location.

# **Setting Up Carrier Addresses**

Use Carrier Maintenance (2.17.1) to create carrier names and addresses, telephone and FAX numbers, contact names, and the carrier's tax ID on printed shipping documents. Carriers are identified by an address list type of carrier.

A carrier handles the transportation of goods from a shipping site. Typically shipments require a single carrier. However, sometimes a series of carriers is needed. For example, a shipment can be transported by truck to be loaded onto a train, transported by train to be loaded onto a ship, then transported by ship to its final destination.

You can associate a carrier or series of carriers for kind of inventory movement in a shipping group. A carrier cannot be deleted if it is currently in use by any shipment, shipping group, or tax history record.

```
Fig. 6.13
Carrier Maintenance (2.17.1)
```

| Carrier Maintenand | ce   |      | 3 i 8 s |
|--------------------|------|------|---------|
| Carrier:           |      |      |         |
| Name:              |      |      |         |
| Address:           |      |      |         |
| Address:           |      |      |         |
| Address:           |      |      |         |
| City:              | Sta  | te:  |         |
| Post:              | Form | at:  |         |
| Country:           |      |      |         |
| County:            |      |      |         |
| Attention:         |      | [2]: |         |
| Telephone:         | Ext: | [2]: | Ext:    |
| Fax/Telex:         |      | [2]: |         |
| Sort Name:         |      |      |         |
| Tax ID:            |      |      |         |
|                    |      |      | 00      |

# **Setting Up Customer and Supplier Bank Addresses**

Customer banks are banks your customers use to pay your company. Supplier banks are banks your suppliers use to receive payments from your company.

Use Customer/Supplier Bank Maintenance (2.21.1) to set up customer, supplier, and company bank addresses, specifying any number of accounts for each bank. Specify bank branch codes and begin/end dates for using the accounts on payments. If you transfer funds electronically, record each bank's mailing address, tax IDs, and EDI IDs.

#### Fig. 6.14

Customer/Supplier Bank Maintenance (2.21.1)

| Customer/Supplier Bank I           | Maint      |              |     |         | 3 i 8 (           |
|------------------------------------|------------|--------------|-----|---------|-------------------|
|                                    |            | Bank Address |     |         |                   |
| Bank: Wells                        |            |              |     |         |                   |
| Name: Wells Fargo                  |            |              |     |         |                   |
| Address: 222 State Street          |            |              |     |         |                   |
| Address: Austin Financial Building |            |              |     |         |                   |
| Address:                           |            |              |     |         |                   |
| City: Dallas                       |            | State: TX    | Pos | st:     | Format: 0         |
| Country: United States of America  |            | USA          |     | County: |                   |
| Attention: George Smith            |            | [            | 2]: |         |                   |
| Telephone:                         | Ext:       | [            | 2]: |         | Ext:              |
| Fax/Telex:                         |            | C.           | 2]: |         | Added: 06/12/2002 |
|                                    |            | Tax IDs      | 0   |         |                   |
| Sort Name: W                       | ells Fargo |              | P   |         |                   |
| Tax ID - Federal:                  |            |              |     |         |                   |
| Tax ID - State:                    |            |              |     |         |                   |
| VAT Registration:                  |            |              |     |         |                   |
|                                    |            |              |     |         | 00                |

To set up bank addresses to be used in payments:

- 1 Set up bank address information.
- 2 Define bank accounts.

Use Customer/Supplier Bank Maintenance (2.21.1) to set up a record for each supplier bank that receives your EFT payments. This information can be included in the printout or file you send to your bank whenever you process EFT payments. The system assigns customer and supplier banks an address list type of c/s\_bank.

Note You can also set up customer banks, although these are not used by Accounts Receivable.

Use Customer/Supplier Bank Browse (2.21.2) or Report (2.21.3) to review your setup.

Use Supplier Maintenance (2.3.1) to specify accounts for each supplier bank. Record the bank code, account type, and other information for each account. The first bank (in alphanumeric sequence) is the default supplier bank for each new voucher. Be sure to specify at least one type 1 (ALL) account for each supplier.

**Note** For reference purposes, you can also record customer bank accounts in Customer Maintenance (2.1.1).

## Fig. 6.15

Bank Accounts Frame in Supplier Maintenance (2.3.1)

| Suppli  | ier Mainter       | nance           |                |                  | 3 i 8 8           |
|---------|-------------------|-----------------|----------------|------------------|-------------------|
|         |                   |                 | Supplier Addre | ss               |                   |
| Suppl   | ier: 5001000      | Temporary: 🗖    |                |                  |                   |
| Nar     | ne: General Supp  | oly Corporation |                |                  |                   |
| Addre   | ss: 720 East Coll | ege Avenue      |                |                  |                   |
| Addre   | ss: Building B-2  |                 |                |                  |                   |
| Addre   | :55:              |                 |                |                  |                   |
| с       | ity: Los Angeles  |                 | State: CA      | Post: 90293      | Format: 0         |
| Count   | ry: United States | of America      | USA            | County: 001      |                   |
| Attenti | on: Mr. Richard A | lvery           | [2]:           | Mr. Ralph Hutton |                   |
| Telepho | ne: 213-923-039;  | 2 Ext:          | [2]:           |                  | Ext:              |
| Fax/Tel | ex: 213-923-002;  | 2               | [2]:           |                  | Added: 06/14/1987 |
| Bank    | Acct EDI          | Branch          | Bank Account   | s<br>Begin       | n End             |
| BOA     | 10                | brailti         |                | beyin            |                   |
| DOM     | 10                |                 |                |                  | 00                |

Bank. Enter a code identifying the payment bank.

Account Type. Enter a type code to distinguish multiple bank accounts for the same bank. You can define up to 10 account types. The following three types already exist in the system:

- 1 (ALL). The default. Indicates that the supplier bank account accepts both wire transfers and printed checks.
- 2 (PRT). Indicates an account that accepts only printed checks. Type 2 accounts are not used for electronic funds transfers (EFTs). Record these accounts for reference only.
- 3 (EDI). Indicates an electronic data interchange account.

**Note** Designate at least one bank account as type 1 (ALL) so that the AP check selection and printing programs can always find a bank account for payments.

EDI. Optional EDI number, not currently used by the system. Available for reference.

Branch. Optional and not currently used by the system. Available for reference.

*Bank Account.* The bank account code can have up to 23 characters. Set Domain/Account Control (36.1) to validate 11- and 12-digit customer and supplier bank account codes.

*Begin/End Dates.* Enter the time period in which this bank is valid for supplier payments. When you run Payment–Automatic Checks (28.9.9), the system selects this bank as the supplier's destination bank for the payment only if the check date falls within the begin/end date range. The beginning date defaults to the system date. The end date remains open unless you specify one. These dates can be modified at any time.

# **Setting Up Credit Terms and Trailer Codes**

Set up credit terms codes in Credit Terms Maintenance (2.19.1). The system uses credit terms codes to calculate the default due date, discount date, and discount for any goods and services bought or sold. Each of these fields can be overridden manually. Credit terms codes are also used for processing customer payments, debit/credit memos, vouchers, and checks. Due dates and discount dates can be fixed, or calculated from the invoice date, end of month, end of fortnight, or end of week.

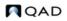

For terms requiring multiple due dates or discount dates, set up two-tiered, compound credit terms.

#### Fig. 6.16 Credit Terms Maintenance (2.19.1)

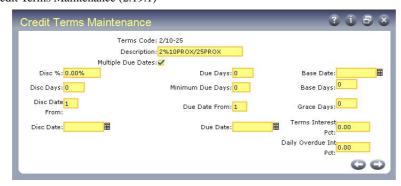

*Proximo Terms.* Proximo terms are a type of credit term used in France and some other countries. They enable you to manage due dates so that you process most payments only once a week, once a fortnight, or monthly, ensuring that customers have adequate time to pay. Specify the minimum number of days that must elapse between the invoice date and the payment due date.

*Base Date.* Specify a base date as the start date for due date calculations. Do this in situations where goods are shipped in advance of a negotiated invoice date but payment is made relative to the invoice date.

*Credit Terms Interest.* Specify a credit terms interest percentage for recalculating line item prices. You can also give favored customers a grace period on the payment due date by specifying the base days. Both the Disc Date From and Due Date From fields support end of fortnight (option 3) and end of week (option 4), as well as invoice date (option 1) and end of month (option 2).

## **Proximo Terms**

Define proximo terms if your company processes payments only on certain days of the month. All payments may be due the same day (for example, the 10th of next month), regardless of invoice date. You specify this by setting Due Date From to 2, indicating the end of month.

In another example, invoices for the first half of the month are due on the 15th of the following month. Invoices for the second half of the month are due on the last day of the following month. For these terms, set Due Date From to 3 (end of fortnight).

Similarly, invoices for the first week are due at the end of the first week of the following month, invoices for the second week are due at the end of the second week of the following month, and so on. For these terms, set Due Date From to 4 (end of week).

However, if you specify only the Due Date From, the amount of time between the invoice date and the payment due date may be too short for a reasonable response. For example, for the end of month proximo terms described above, an invoice dated September 30 would be due October 10. To prevent this situation, specify the Min Due Days. This feature moves the due date to the next period whenever the number of days between the invoice date and the payment due date is too short for a reasonable response.

There are many ways to set up proximo terms. Table 6.5 through Table 6.7 illustrate sample proximo terms defined with Credit Terms Maintenance.

#### Table 6.5

Proximo Terms: One Month

| Due Days = 10<br>Due Date From = 2<br>(End of Month)<br>Min Due Days = 15 | You want to process payments on the 10th of the<br>month, and there must be at least 15 days between the<br>invoice date and the payment due date. For monthly<br>proximo terms, Due Days identifies the calendar day<br>of the payment month. Specify Due Days only for<br>end-of-month proximo terms. |
|---------------------------------------------------------------------------|----------------------------------------------------------------------------------------------------|
| <u>If Invoice Date Is:</u><br>June 1–30                                   | <u>Payment Due Date Is:</u><br>July 10                                                                                                    |
| Table 6.6<br>Proximo Terms: Bimonthly (I                                  | Fortnight)                                                                                                    |
| Due Date From = 3<br>(End of Fortnight)                                   | Your payment due date is either the 15th or the 30th of the following month, depending on the invoice                                                                                                    |

Min Due Days = 30date. Customers always have at least 15 days to pay. For end of fortnight, the system uses 15th of the month during discount/due date calculations if transaction date is prior to 15th of the month. If transaction date is after 15th, the system uses end of current month in its calculations. Finally, if transaction date falls on 15th or last day of month, transaction date is used. Invoice Dates: Payment Due Dates: June 1-14 July 15 and July 31 June 15-30 Table 6.7 Proximo Terms: Weekly Due Date From = 4Your payment due dates are the Saturday of every (End of Week) week in the following month, depending on the Min Due Days = 30 invoice date. Customers always have at least 15 days to pay. For end of week, the system uses the date of the subsequent Saturday during discount/due date calculations. If the transaction occurs on a Saturday, it uses the transaction date. Payment Due Dates: Invoice Dates: June 1–3 July 8 June 4-10 July 15 June 11-17 July 22 June 25-July 1 July 29

## **Base Date**

Base Date lets you specify a start date for due and discount date calculations. This enables you to calculate dates that match customer expectations. For example:

• In inflationary environments where pricing is time-dependent.

August 5

• For special promotions.

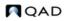

• If your company has a tightly negotiated contract with a significant cash flow effect. In this case you may want to specify a credit terms code with a base date to ensure that the customer does not have to pay too soon.

When you specify a Base Date, the system uses the later of the invoice/ ship date or the base date when calculating discount and due dates.

## **Credit Terms Interest**

Credit terms interest percentages enable you to:

- Accrue estimated inflation increases included in sales and purchases.
- Track the interest component of an item price or cost separately from its list price component. Separate postings to accounts for credit terms interest applied and accrued are required under generally accepted accounting principles, since currency gain/loss is only an estimate.

#### Fig. 6.17 Credit Terms Maintenance (2.19.1)

| Credit               | : Terms Main                 | tenance                                   |                 | 3 i 5 s                              |
|----------------------|------------------------------|-------------------------------------------|-----------------|--------------------------------------|
|                      | Terms Code: 2/10-25          |                                           |                 |                                      |
|                      | Description: 2%10PROX/25PROX |                                           |                 |                                      |
|                      | Mult                         | ple Due Dates: 🗹                          |                 |                                      |
| Dis                  | sc %: 0.00%                  |                                           | Due Days: 0     | Base Date:                           |
| Disc [               | Days: O                      | Minim                                     | num Due Days: 0 | Base Days: <sup>0</sup>              |
| Disc Date 1<br>From: |                              | Due Date From: 1 Grace Days: <sup>0</sup> |                 | 2799 0 50 C 50 C 50 C 50 C 70 C 70 C |
| Disc                 | Date:                        |                                           | Due Date:       | Terms Interest<br>0.00<br>Pct:       |
|                      |                              |                                           |                 | Daily Overdue Int<br>Pct:            |
|                      |                              | Aug. 2010                                 |                 |                                      |
| Seq                  | Dating                       | % Due                                     | Description     |                                      |
| 3                    | 30                           | 50.00                                     | DUE 30 DAYS FRO | M INVOI:                             |
| 4                    |                              |                                           |                 |                                      |
|                      |                              |                                           |                 | 00                                   |

## **Base Days**

In hyperinflationary environments, it is a common practice to offer a favored customer a due date that is later than the standard due date. These free days are not subject to credit terms interest. You can specify these days as Base Days in the credit terms code. When the system calculates due dates, it appends the Base Days to the calculated due date.

**Note** There is no connection between Base Date and Base Days, nor between Base Days and Due Days. In the latter case, Due Days specifies a time period that increments the Due Date From. Base Days specifies an interval that increments the calculated due date.

On sales and purchasing transactions, the credit terms interest percentage defaults from the transaction header credit terms code for the customer or supplier. You can change it if necessary. If you do, the system does not automatically update the credit terms interest percentage. A warning displays if the percentage in the header does not match the percentage for the credit terms code.

On sales transactions, a pop-up in the line item frame displays the credit terms interest percentage from the header, which you can override for the line item if necessary.

When you press Go, the system increments and displays the item's price based on the interest percentage. The line item discount, if any, is applied to calculate the item's net price.

On purchasing transactions, GL entries are created at PO receipt (5.13.1). Credit terms interest applied is debited and accrued interest is credited. These accounts are specified in Purchasing Control (5.24).

On sales transactions, GL entries are created at invoice post (7.13.4). Credit terms interest applied is credited and accrued interest is debited. These accounts are specified in Sales Order Control (7.1.24).

Note Currently, the system does not calculate adjusting entries on late payments.

## **Trailer Codes**

In addition to line item charges and tax amounts, orders often have miscellaneous charges such as freight and service associated with them. Use Trailer Code Maintenance (2.19.13) to set up trailer codes prior to entering sales orders.

Trailer codes can be marked as taxable and associated with a GL account. Enter the GTM tax class of this trailer code. Trailer items are not subject to commission.

You can also indicate whether the trailer code should be discounted at time of payment. If Yes, the trailer charge amount is discounted by Payment Maintenance (27.6.4) in the same way as the sales and tax amounts.

Once established, the three most frequently used taxable and nontaxable trailer codes can be specified as defaults in Sales Order Control (7.1.24). These defaults display on the trailer of every order but can be changed manually. Taxable and nontaxable trailer codes for contracts in Service/Support Management can be specified in Contract Control (11.5.24).

You can also associate a trailer code with freight lists. If you want this trailer code to be used rather than the ones defined in Sales Order Control (7.1.24), you must set Use SO Freight List Trailer Code to Yes in Sales Order Control.

See "Trailer Code" on page 152.

**Note** If you are using the PRO/PLUS Container and Line Charges module, trailer codes are also used to specify line charges during sales order line-item entry. See *User Guide: PRO/PLUS*.

# **Setting Up Freight Charges**

Many companies add freight charges to sales orders and RMAs. When the system calculates freight terms, it takes into account the shipper, ship-from site, ship-to address, shipment weight, currency, minimum weight, and other factors. Data affecting freight charges is derived from three sources:

- The order
- Customer information
- Freight information entered in the Freight Charges menu

**Note** Enabling the optional Logistics Accounting module changes how freight charges are tracked and billed. See Chapter 7 for details on setting up Logistics Accounting.

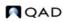

See Chapter 7, "Logistics Accounting," on page 157.

Table 6.8 lists the programs in the Freight Charges menu.

# Table 6.8Freight Charges Menu (2.20)

| Number  | Name                        | Program    |
|---------|-----------------------------|------------|
| 2.20.1  | Freight List Maintenance    | sofrlmt.p  |
| 2.20.2  | Freight List Browse         | sobr002.p  |
| 2.20.4  | Freight Zone Maintenance    | sofrzmt.p  |
| 2.20.5  | Freight Zone Browse         | sobr006.p  |
| 2.20.7  | Freight Class Maintenance   | sofrclmt.p |
| 2.20.8  | Freight Class Browse        | sobr001.p  |
| 2.20.10 | Freight Charges Maintenance | sofrcmt.p  |
| 2.20.11 | Freight Charges Browse      | sobr005.p  |
| 2.20.12 | Freight Charges Report      | sofrcrp.p  |
| 2.20.13 | Freight Terms Maintenance   | sofrtmt.p  |
| 2.20.14 | Freight Terms Browse        | sobr003.p  |
| 2.20.24 | Freight Control             | sofrctmt.p |

Freight terms determine how shipping costs are displayed on the order. A customer's freight costs can appear on the order trailer or be added to each line item unit cost.

See User Guide : Distribution for details on how freight is calculated for a sales order.

Once freight lists and terms are defined, assign default lists and terms to customers in Customer Maintenance. Each new sales quote or order created for the customer uses these values. Freight list, zone, and class are used to determine the freight charge for an order. The freight zone is based on the ship-to postal code. Freight class is determined by the item sold.

#### **Freight List Maintenance**

Use Freight List Maintenance (2.20.1) to define charges that apply to sales quotes, orders, and RMAs. Typically, you need at least one freight list for each shipping company you use. More than one freight list may be needed if the shipping company supports different types of transportation. For example, a shipping company may ship by train, by truck, by refrigerated truck, and by regular semi-trailer.

Set up freight lists for different currencies if your shipper delivers to other countries. You can also define lists per site if the same shipper transports from more than one warehouse or manufacturing site.

#### **Fig. 6.18** Freight List Maintenance (2.20.1)

| Freight List Maintenance      |         | 2 i 5 x |
|-------------------------------|---------|---------|
| Freight List: A01-NTAX        |         |         |
| Site: 10000                   |         |         |
| Currency: USD                 |         |         |
| Description: FedEx 1-day NonT | Faxable |         |
| Type: UNIT 💌                  |         |         |
| UM: KG 👂                      |         |         |
| Trailer Code: 20 P            | Freight |         |
| Freight Mode: AIR             |         |         |
|                               |         | 00      |
|                               |         |         |

*Type.* Specify whether freight charges are based on the weight of each unit or on the total weight of the items that use this freight list. Valid entries are:

- UNIT: Freight charges are calculated for individual units based on each unit's shipping weight.
- BULK: Freight charges are calculated based on the total weight of applicable items. Weight is calculated for each order line as the unit weight multiplied by the line item quantity.

*Trailer Code.* This value links a freight list with the appropriate GL account to use when charging amounts on the sales quote, sales order, or pending invoice trailer.

**Note** If the trailer codes you associate with freight lists are not the same as the default trailer codes in Sales Order Control, you must set Use SO Freight List Trailer Code to Yes in Sales Order Control. Otherwise, errors display and freight is not calculated in order maintenance programs.

*Freight Mode.* An optional code that can be used to describe the transportation method. Define values in Generalized Codes Maintenance for field fr\_mode.

## **Freight Zone Maintenance**

The distance an item is shipped can be an important factor in determining an order's freight charges. Use Freight Zone Maintenance (2.20.4) to set up geographical areas related to freight lists. Relate zones to sites by specifying values in the Site field.

**Fig. 6.19** Freight Zone Maintenance (2.20.4)

| Freight Zone Maintenance                                                                     | 0 i 8 x |
|----------------------------------------------------------------------------------------------|---------|
| Freight List: UNIT P<br>Site: 10000 P<br>Zone: 2 P<br>Post Start: 200000<br>Post End: 299999 |         |
| Start:<br>End:                                                                               | 00      |

Zones are bounded by a beginning and ending range of postal codes. Assign a starting and ending effective date, as needed.

Freight Zone Maintenance only sets up zones. Use Freight Charges Maintenance (2.20.10) to determine charges.

## **Freight Class Maintenance**

Use Freight Class Maintenance (2.20.7) to set up classes used in calculating the freight charges defined in Freight Charges Maintenance. Freight class distinguishes different types of shipments requiring different charges. For example, a fragile class is charged at a higher rate because it requires extra handling.

| Fig. 6.20<br>Freight Class Maintenance (2.20.7)  |         |  |  |  |
|--------------------------------------------------|---------|--|--|--|
| Freight Class Maintenance                        | ? i = x |  |  |  |
| Freight Class: A<br>Description: SPECIAL CHARGES | 00      |  |  |  |
|                                                  |         |  |  |  |

Associate freight classes with items in Item Master Maintenance (1.4.1).

## **Freight Charges Maintenance**

Use Freight Charges Maintenance (2.20.10) to relate a freight list, class, and zone, and to specify how charges are calculated. Use start and end dates to phase in new charges if fees rise or fall after a certain date.

#### Fig. 6.21

```
Freight Charges Maintenance (2.20.10)
```

| Freight Charges Maintenance         |                         | ? i 8 ?      |
|-------------------------------------|-------------------------|--------------|
| Freight List: R01-NTAX              | Amtrak Railway - NonTax | BULK         |
| Site: 15000                         |                         |              |
| Currency: USD                       |                         |              |
| Zone: Any USA                       |                         |              |
| Freight Class: 00000010             | UM:                     | TN           |
| Maximum Weight: 1,000               | > Minimum Weight:       | 1            |
| Start: 01/12/2000                   | End:                    | 12/31/2002 🎛 |
| Freight Charge: <mark>4.0</mark>    |                         |              |
| Freight Charge Per UM Over Min: 0.5 |                         |              |
| Freight Charge Per Fr List UM: 0.5  |                         |              |
|                                     |                         | 00           |

*Maximum and Minimum Weight.* Enter the highest and lowest weight that can be used with a freight charge. Set up weight boundaries to include all potential shipping weights.

Normally, the freight charges apply to the boundary weight. However, in two cases, this is not true.

- If you enter a minimum weight of 0 (zero), the freight calculation excludes the minimum boundary weight. Freight is never calculated if the actual shipping weight is 0.
- If you set up overlapping ranges so that the maximum of one range is the same as the minimum of the next range, the higher range takes priority. For example, if 1-5 pounds is charged \$10 and 5-10 pounds is charged \$15, \$15 is applied to a weight of 5.

*Freight Charge.* Indicates a flat rate per shipment. The amount to be charged per order or per item as determined by the Type field in Freight List Maintenance.

*Freight Charges Per UM Over Minimum.* Indicates a surcharge over minimum. The freight charge per unit of measure over the minimum listed for this freight list in the Minimum Weight field. This is calculated per order or per item, based on the Type field in Freight List Maintenance.

*Freight Charge Per Freight List UM.* Indicates a weight-based fee. The freight charge for the unit of measure specified for the freight list in Freight List Maintenance.

Use any combination of these three types when defining freight charges. You can charge a flat rate plus a rate based on weight. Or you can charge a weight-based rate but with an additional charge for amounts over a certain minimum.

## **Freight Terms Maintenance**

Freight Terms Maintenance is not directly related to the other freight maintenance functions. Terms are not related to a specific freight list or charge. Instead, they are specified for a particular customer in Customer Maintenance (2.1.1), or for a particular sales order, quote, or invoice.

Freight terms determine:

- Whether to apply freight charges to a particular order, or specify them in general for a particular customer.
- How freight charges are calculated. Table 6.9 lists the six methods for calculating freight charges.
- Whether freight amounts update the Sales Freight Accrued and Sales Freight Applied accounts specified in Domain/Account Control (36.1).

**Note** If you are using Logistics Accounting, freight terms also determine the default logistics charge code and whether accrual is by shipment or line. An additional frame displays in Freight Terms Maintenance for this information.

Description Type Add Freight is calculated, accrued, and placed on the trailer. Allow Freight is calculated, accrued, and shown as a negative amount on the trailer. Collect Freight is calculated and placed on the trailer. However, the freight charges are not tracked through the Sales Freight Accrued and the Sales Freight Applied accounts. The customer will pay freight charges directly to the freight carrier when the shipment is delivered. Include Freight is calculated, accrued, and added to the item's unit price (after you exit the order line item screen). Prepaid Freight is calculated and tracked through the Sales Freight Accrued and Sales Freight Applied accounts, but not included on the order or customer invoice because it has been prepaid or is already a part of the normal selling price. Will Call Freight is not calculated or accrued-the customer is responsible for the shipping arrangements.

See "Updating Freight Terms" on page 181.

Table 6.9 Freight Term Types

By defining freight terms, you can assign your own codes and descriptions to these six types.

# **Changing or Merging Address Codes**

To change or merge address codes, use Address Code Change (2.11).

Use Address Code Change (2.11) for two purposes:

- To change an address code if a company changes its name or if your business changes its coding scheme.
- To merge an address with another existing business entity, as required when one business acquires another.

Merging is allowed only under the following conditions:

• Both the old and new address codes must have a single address list type that is the same for both. Customer and end user list types are considered the same when merging.

For example, an address code for a customer cannot be merged with an address code for a supplier, or an address code that is used for both a customer and supplier cannot be merged with another address code used for a customer and supplier.

• No price lists exist for the old and new address codes where the only difference is the value in the Customer/Analysis Code field. If lists like this are defined, you must adjust the pricing information in Price List Maintenance (1.10.1.1) before attempting to merge. See "Creating a Price List" on page 44.

Fig. 6.22 Address Code Change (2.11)

| dress Code Change                          |                    |
|--------------------------------------------|--------------------|
| Old Address: 00000001 Universal Industries | List Type: enduser |
| New Address: 12121212 🖗                    | List Type:         |
|                                            | Output:            |
|                                            | Batch ID:          |

When your input matches the conditions for merging, you are prompted to merge the old address into the new address. If you respond Yes, most information for the old address code such as sales, purchases, AR, AP, and master comments is added to the new one.

See User Guide: Distribution for information on shipping groups.

For example, any totals maintained by address are summarized, such as open accounts receivable and sales history by customer, open accounts payable and purchase history by supplier.

Bank account information is not merged, however. You must decide manually whether accounts for the old address should be added to the new address.

**Note** Supplier address codes entered on routing operations are not changed by this function. Review your standard operations, routings, and processes whenever a supplier address code is changed.

If you merge address codes, and both old and new address codes are already associated with a shipping group or shipment, the old address code is deleted rather than changed. This prevents duplication in the group.

156 User Guide — Master Data

Chapter 7

# **Logistics Accounting**

Logistics Accounting lets you define and track individual costs associated with the transportation of goods in and out of company locations.

#### Introduction 158

Outlines the functions of logistics accounting with details on logistics charges, pending vouchers, and logistics accounting programs.

#### Setting Up Logistics Accounting 164

Illustrates Logistics Accounting setup, including details on GL accounts, NRM sequence numbers, and control program setup, defining logistics charges codes and detailed logistics accounts, calculating taxes for logistics charges, and accrual currency.

#### Accruing Inbound Logistics Charges 174

Outlines the workflow for accruing inbound charges and includes details on creating logistics cost elements, updating item costs, defining terms of trade and assigning them to suppliers, processing purchase orders, and processing purchase receipts.

#### Accruing Outbound Logistics Charges 181

Outlines how logistics charges accrue and how to manage them, including details on updating freight terms, and processing orders and shipments.

## Updating Pending Vouchers 187

Discusses how to use Logistics Charge Pending Voucher Maintenance (2.15.70).

#### Vouchering Logistics Charges 188

Explains how to use Voucher Maintenance (28.1) and Uninvoiced Logistics Charge Delete/Archive (28.21).

#### Generating Logistics Reports 193

Lists and describes Logistics Accounting reports and inquiries.

# Introduction

Logistics costs are the costs incurred when a product is moved from one location to another. These costs can include not only the freight charges paid to carriers, but also insurance, duty, customs clearance, handling charges, and so on. Depending on the freight terms, these costs can be paid by the supplier and recharged to the customer within the item price or as a trailer charge. They can also be paid by the customer directly to the carrier, insurer, customs, and so on.

As manufacturing companies increasingly look for cheaper materials and components from remote sources, logistics costs have become a more significant aspect of cost management. Accurate product and customer profitability information that includes the total cost of purchasing or selling items supports better pricing and financial analysis decisions.

## **Logistics Charges**

The individual costs payable to third-party suppliers for the transportation of goods are referred to as *logistics charges*. Logistics Accounting lets you define logistics charges for any inbound and outbound transportation costs payable to third-party suppliers.

*Inbound* logistics charges are the transportation costs associated with purchasing items from external suppliers. *Outbound* logistics charges are the transportation costs associated with the shipment of items from a company location to customers or other company locations.

For some companies, a significant proportion of purchases are imports. Logistics costs have a large financial impact since they can represent a high percentage of the total delivered cost and must be included in price comparisons with local sources. In Logistics Accounting, inbound logistics charges are considered part of the overall cost specific to each item and included in the item cost.

For other companies, the shipment of goods by third-party carriers is a frequently occurring expense. Tracking the amounts owed to carriers as a separate liability in the general ledger (GL) provides better control over invoices from suppliers. Identifying variances in expected freight charges and actual invoice amounts reduces the risk of duplicate or over payment of logistics charges. Tracking these charges improves visibility of total outbound freight costs, helping to reduce these costs by reviewing order quantities or seeking alternative carriers.

## **Logistics Charge Accruals**

When items are purchased or shipped, you can accrue logistics charges as part of the process. GL accruals for inbound logistics charges are triggered by purchase receipts. GL accruals for outbound logistics charges are triggered by shipments. For each receipt or shipment, a pending voucher is created for each logistics charge accrual. Inbound logistics charges are built into the GL cost for items.

**Note** See "Accrual Currency" on page 173 for information on how the system determines the accrual currency used for inbound and outbound logistics charges.

Figure 7.1 summarizes the steps involved in accruing logistics charges.

#### Fig. 7.1 Logistics Accounting Work Flow

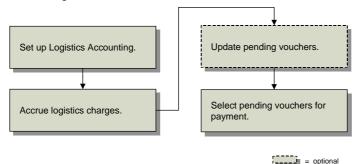

## **Apportioning Logistics Charges**

When an invoice is received from a logistics supplier, the total amount of the invoice is vouchered. To capture the logistics costs for individual line items, a portion of the total invoice amount is allocated to each line item on the associated order.

The system apportions inbound and outbound logistics charges to line items on an order during vouchering based on the apportion method associated with the logistics charge code. The total invoice amount is allocated to individual line items as a ratio of the accrued logistics charges.

When vouchering inbound logistics charges, you can automatically update the current costs of PO line items with the allocated amounts. Current costs are updated only when the last cost method is used for the current cost set. If another costing method is used, current costs for purchased items are not updated.

**Example** Item A and item B are purchased from a single supplier and shipped to a company location. The GL and current costs for these items consist of the unit cost from the item supplier and the cost to ship each item.

## Table 7.1

| Example item Costs |        |        |  |  |  |
|--------------------|--------|--------|--|--|--|
|                    | Item A | Item B |  |  |  |
| Material           | 10     | 12     |  |  |  |
| Freight            | 3      | 2      |  |  |  |
| Total cost         | \$13   | \$14   |  |  |  |

When the order arrives, item A is received in a quantity of 400 and item B in a quantity of 200. Table 7.2 shows the accrued freight charges for each item.

The logistics supplier sends an invoice in the amount of \$2000 for freight. The total accrued freight is \$1600. When the freight invoice is vouchered, the system uses the following equation:

Apportion Value = Line Item Accrual / Total Accrual \* Total Invoice Amount

 Table 7.2

 Apportioning by Accrued Value

| Item | PO Qty | GL Freight | Accrued Freight | Apportion Value             |
|------|--------|------------|-----------------|-----------------------------|
| А    | 400    | \$3        | \$1200          | 1200 / 1600 * 2000 = \$1500 |
| В    | 200    | \$2        | \$400           | 400 / 1600 * 2000 = \$500   |

The actual freight cost for item A is 3.75 per unit (1500/400) and 2.50 for item B (500/200). When the last cost method is used for the current cost set, the system updates the current costs for items A and B with the allocated values.

You specify the apportion method in Logistics Charge Code Maint (2.15.1). The default, systemdefined apportion method is identified with code 01. If required, your company can set up custom methods and assign them different codes.

Follow these steps to define additional, custom methods to accommodate special requirements.

- 1 Create a two-character code in Generalized Codes Maintenance (36.2.13) for field lc\_apportion\_method. Use a number from 50 to 99; codes 01 through 49 are reserved for QAD use. This code identifies your custom method.
- 2 Create a Progress program that includes the apportionment logic.
- 3 Name the program laappmxx.p, where xx is your two-character code. Place the program in your PROPATH so the system can find it.
- 4 Modify Voucher Maintenance to call your new program when the method is not 01. The subprogram of Voucher Maintenance that needs to be modified is apvolaa5.p.

**Example** You create a new apportionment method, identified with code 50. You should use program file laappm50.p to store method 50.

## **Pending Vouchers**

Vouchers convey authority to pay invoices. Vouchers control who receives payment, how much they receive, and when payment is sent. Vouchers are typically recorded after an invoice is received from a supplier.

Pending vouchers track the estimated amounts owed to suppliers before an invoice is received for the actual amount. Pending vouchers for logistics charges are created automatically during purchase receipts and shipments. Logistics charge accruals are also referred to as pending vouchers.

During vouchering, you can match the amounts from pending vouchers to actual invoice amounts. The more information provided on the pending voucher, such as the supplier of the logistics charge, the easier it is to match to an invoice.

When purchased items are shipped from an item supplier, you might not know the name of the logistics supplier until the goods arrive. Logistics charges can accrue without specifying a logistics supplier. After an invoice arrives, you can define the logistics supplier on the pending voucher using Logistics Charge Pending Voucher Maintenance (2.15.7). During vouchering, it is easier to match invoice amounts to pending vouchers when logistics suppliers are assigned.

*Note* When you ship items to a customer, you must specify the logistics supplier or an error is generated.

#### **Internal and External References**

Each pending voucher includes an internal reference and, optionally, an external reference. An *internal reference* is a code identifying a shipment or receipt created by the system, such as a receiver number or shipper ID. An *external reference* is an identifier supplied by a third-party logistics supplier, such as a bill of lading number, carrier tracking number, or packing slip number.

When you are using Logistics Accounting, you can specify these reference numbers in pop-up frames in some order maintenance programs.

During vouchering, use internal and external references to help match invoices from logistics suppliers to pending vouchers.

## **Logistics Accounting Programs**

| Jgi | gistics Accounting Programs |                                   |              |  |  |
|-----|-----------------------------|-----------------------------------|--------------|--|--|
|     | Menu Number                 | Description                       | Program Name |  |  |
|     | 2.15                        | Logistics Accounting Menu         |              |  |  |
|     | 2.15.1                      | Logistics Charge Code Maintenance | lalcmt.p     |  |  |
|     | 2.15.2                      | Logistics Charge Code Inquiry     | lalciq.p     |  |  |
|     | 2.15.4                      | Terms of Trade Maintenance        | latotmt.p    |  |  |
|     | 2.15.5                      | Terms of Trade Inquiry            | latotiq.p    |  |  |
|     | 2.15.7                      | Log Charge Pending Voucher Maint  | lapvomt.p    |  |  |
|     | 2.15.13                     | Inbound Account Maintenance       | laiacmt.p    |  |  |
|     | 2.15.14                     | Inbound Account Inquiry           | laiaciq.p    |  |  |
|     | 2.15.16                     | Outbound Accrual Account Maint    | laoacrmt.p   |  |  |
|     | 2.15.17                     | Outbound Accrual Account Inquiry  | laoacriq.p   |  |  |
|     | 2.15.19                     | Outbound Expense Account Maint    | laoexpmt.p   |  |  |
|     | 2.15.20                     | Outbound Expense Account Inquiry  | laoexpiq.p   |  |  |
|     | 2.15.24                     | Logistics Accounting Control      | lacpm.p      |  |  |
|     | 28.21                       | Logistics Charge Delete/Archive   | aplaup.p     |  |  |
|     | 28.17.13                    | Logistics Charge Variance Report  | laaprp01.p   |  |  |
|     | 28.17.14                    | Open Logistics Charges Report     | laaprp02.p   |  |  |
|     |                             |                                   |              |  |  |

Table 7.3 lists the programs used in Logistics Accounting.

#### Table 7.3

Logistics Accounting Programs

*Note* For convenience, the programs for defining and reporting logistics accounts are also located on the Logistics Charge Account Menu (1.2.21) with other product line detail accounts.

#### **Modified Programs**

When Logistics Accounting is enabled, additional fields and frames display in the programs listed in Table 7.4. The Inbound/Outbound column in the table indicates if the program is used for outbound logistics charges or inbound charges.

Table 7.4

Programs with Additional Fields for Logistics Accounting

| Menu<br>Number | Description                                                                                                    | Logistics Accounting Fields                                                     | Inbound/<br>Outbound |
|----------------|----------------------------------------------------------------------------------------------------|---------------------------------------------------------------------------------|----------------------|
| 2.3.1          | Supplier Maintenance Terms of Trade, Logistics<br>Supplier                                                                            |                                                                                 | Inbound              |
| 2.20.13        | Freight Terms Maintenance                                                                                                    | Logistics Charge Code                                                           | Outbound             |
| 5.3.1          | 5.3.1 Blanket Order Maintenance Terms of Trade, Logistics<br>Supplier                                                                 |                                                                                 | Inbound              |
| 5.5.1.13       | Scheduled Order Maintenance                                                                                                    | Terms of Trade, Logistics<br>Supplier                                           | Inbound              |
| 5.7            | Purchase Order Maintenance                                                                                                    | Terms of Trade, Logistics<br>Supplier                                           | Inbound              |
| 5.13.14        | PO Shipper Maintenance                                                                                                    | Carrier Shipment Ref, Logistics<br>Supplier                                     | Inbound              |
| 5.13.16        | PO Fiscal Receiving                                                                                                    | Carrier Shipment Ref, Logistics<br>Supplier                                     | Inbound              |
| 7.1.1          | Sales Order Maintenance                                                                                                    | Logistics Supplier                                                              | Outbound             |
| 7.9.2          | 7.9.2 Pre-Shipper/Shipper Logistics Supplier<br>Workbench                                                                             |                                                                                 | Outbound             |
| 7.9.8          | Sales Order Shipper<br>Maintenance                                                                                                    | Logistics Supplier                                                              | Outbound             |
| 7.9.15         | Sales Order Shipments                                                                                                    | hipments Logistics Supplier, Shipment<br>ID                                     |                      |
| 7.12.1         | Sales Quote Maintenance                                                                                                    | Logistics Supplier                                                              | Outbound             |
| 7.13.1         | Pending Invoice Maintenance                                                                                                    | Logistics Supplier, Shipment<br>ID                                              | Outbound             |
| 11.7.1.1       | RMA Maintenance                                                                                                    | Logistics Supplier, Shipment<br>ID                                              | Outbound             |
| 11.7.1.13      | RMA Receipts                                                                                                    | Logistics Supplier, Shipment<br>ID                                              | Outbound             |
| 11.7.1.16      | RMA Shipments                                                                                                    | MA Shipments Logistics Supplier, Shipment ID                                    |                      |
| 12.17.13       | Distribution Order Workbench                                                                                                    | Freight Data, Logistics Supplier                                                | Outbound             |
| 12.17.14       | 14         Distribution Order         Freight Data, Logistics Supplier           Maintenance         Freight Data, Logistics Supplier |                                                                                 | Outbound             |
| 12.17.21       | Distribution Order Processing                                                                                                    | Freight Data, Logistics<br>Supplier, Shipment ID                                | Outbound             |
| 12.17.22       | Distribution Order Shipments                                                                                                    | Freight Data, Logistics<br>Supplier, Shipment ID                                | Outbound             |
| 28.1           | Voucher Maintenance                                                                                                    | Voucher Logistics Charges,<br>Include Blank Suppliers,<br>Logistics Charge Code | Both                 |

The programs listed in Table 7.5 perform additional processing when Logistics Accounting is used. In most cases, no changes to the user interface are needed; the processing is internal to the program logic. The discrete shipment programs prompt for a shipment ID. These include Sales Order Shipments and distribution order and RMA programs that ship items.

| Table 7.5                                                    |  |
|--------------------------------------------------------------|--|
| Programs with Additional Processing for Logistics Accounting |  |

| Menu<br>No. | Description                                          | Additional Processing                                                                                                    |
|-------------|------------------------------------------------------|----------------------------------------------------------------------------------------------------|
| 5.2.18      | Build PO from Requisitions                           | Copies terms of trade from supplier<br>record to new POs; copies logistics<br>supplier from Logistics Charge Code<br>Maintenance; calculates tax on logistics<br>charges                                |
| 5.3.6       | Blanket Order Release to PO                          | Copies terms of trade and logistics<br>supplier from blanket orders to released<br>POs; calculates tax on logistics charges                                                                             |
| 5.13.1      | Purchase Order Receipts                              | Creates pending vouchers, accrues logistics charges, and calculates taxes                                                                                                    |
| 5.13.7      | Purchase Order Returns                               | Updates GL logistics charge accounts                                                                                                    |
| 5.13.13     | PO Container Maintenance                             | Verifies all referenced PO lines have the same terms of trade as the first PO line added                                                                                                    |
| 5.13.20     | PO Shipper Receipt                                   | Creates pending vouchers, accrues logistics charges, and calculates taxes                                                                                                    |
| 5.19        | Purchase Order Cost Update                           | Recalculates costs after terms of trade codes are changed                                                                                                    |
| 7.1.1       | Sales Order Maintenance (for<br>EMT purchase orders) | Generates EMT POs with logistics data;<br>copies terms of trade from the PO supplier<br>and copies logistics supplier from<br>Logistics Charge Code Maintenance;<br>calculates tax on logistics charges |
| 7.7.1       | Container Workbench                                  | Verifies all referenced sales order lines                                                                                                    |
| 7.7.5       | SO Container Maintenance                             | have the same freight terms as first SO line added                                                                                                    |
| 7.9.5       | Pre-Shipper/Shipper Confirm                          | Creates pending vouchers, accrues logistics charges, and calculates tax                                                                                                    |
| 7.9.7       | Pre-Shipper/Shipper Auto<br>Confirm                  | Creates pending vouchers, accrues logistics charges, and calculates tax                                                                                                    |
| 7.9.15      | Sales Order Shipments                                | Creates pending vouchers, accrues logistics charges, and calculates tax                                                                                                    |
| 7.9.21      | Shipper Unconfirm                                    | Reverses GL transactions created during confirmation                                                                                                    |
| 7.12.5      | Sales Quote Copy from Order                          | Copies logistics data from the source                                                                                                    |
| 7.12.6      | Sales Quote Copy from Quote                          | document to the target document                                                                                                    |
| 7.12.10     | Sales Quote Release to Order                         |                                                                                                    |
| 11.7.1.1    | RMA Maintenance                                      | Creates pending vouchers, accrues                                                                                                    |
| 11.7.1.13   | RMA Receipts                                         | logistics charges, and calculates tax                                                                                                    |
| 11.7.1.16   | RMA Shipment                                         |                                                                                                    |
| 12.17.21    | Distribution Order Processing                        | Creates pending vouchers, accrues                                                                                                    |
| 12.17.22    | Distribution Order Shipments                         | logistics charges, and calculates tax                                                                                                    |

# **Setting Up Logistics Accounting**

Figure 7.2 shows steps for setting up Logistics Accounting. Each step is discussed in detail in the following sections.

#### Fig. 7.2

Setting Up Logistics Accounting

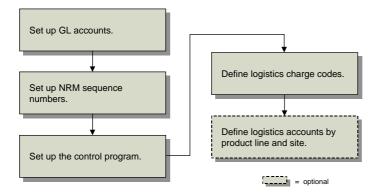

## **Setting Up GL Accounts**

You can define default GL accounts, sub-accounts, and cost centers that are accessed when logistics charges are accrued and vouchered. Separate sets of accounts can be used to track inbound and outbound logistics charges. For outbound logistics charges, you can use separate sets of accounts to track the costs associated with shipments to customers and shipments to other company locations.

See User Guide: Financials for information on setting up accounts.

Each logistics charge account is identified by an account code, an optional sub-account code, and an optional cost center code. Use the functions on the General Ledger Setup Menu (25.3) to set up GL accounts before defining default logistics accounts in the Logistics Accounting module.

Table 7.6 lists the accounts used by Logistics Accounting. The Type column indicates how the account is used. The Use column indicates the transaction that uses the account.

|          | Account                     | Туре      | Use                 |
|----------|-----------------------------|-----------|---------------------|
| p        | Accrual                     | Liability | PO Receipt, Voucher |
| Inbound  | Expense                     | Expense   | PO Return           |
| Int      | Variance                    | Expense   | Voucher             |
|          | Sales Order Accrual         | Liability | Shipment, Voucher   |
| -        | Sales Order Expense         | Expense   | Shipment            |
| ounc     | Sales Order Variance        | Expense   | Voucher             |
| Outbound | Distribution Order Accrual  | Liability | Shipment, Voucher   |
| 0        | Distribution Order Expense  | Expense   | Shipment            |
|          | Distribution Order Variance | Expense   | Voucher             |

| Table 7.6 |        |          |
|-----------|--------|----------|
| Logistics | Charge | Accounts |

**Note** When Logistics Accounting is used, the Sales Freight Applied and Sales Freight Accrued accounts defined in Domain/Account Control (36.1) are not used for logistics charge accrual transactions, unless you specify the same accounts in Outbound Accrual Account Maint and Outbound Expense Account Maint.

The following illustrations show the functions that create GL transactions for logistics charges and the accounts used. In both examples, an invoice in the amount of \$110 is received from the logistics supplier and applied to the accrued amount.

See page 174.

Figure 7.3 summarizes the GL transactions created and accounts used to track inbound logistics charges. Inbound logistics charge accruals are triggered by purchase receipts.

#### Fig. 7.3

Inbound GL Transactions

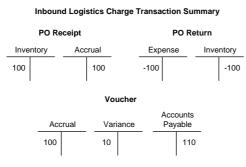

Figure 7.4 summarizes the GL transactions created and accounts used to track outbound logistics charges.

#### Fig. 7.4

Outbound GL Transactions

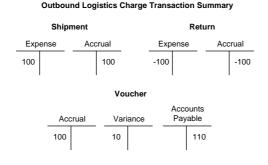

## Setting Up NRM Sequence Numbers

All pending vouchers must have an internal reference number. Before you can accrue outbound logistics charges, you must set up separate Number Range Management (NRM) sequence codes used as identifiers for discrete sales order and distribution order shipments.

See User Guide: Manager Functions for details on Number Range Management.

The system uses the sequence codes to determine what format to use when assigning sequential internal reference numbers to discrete shipments in the following programs:

• Sales Order Shipments (7.9.15)

- RMA Maintenance (11.7.1.1)
- RMA Receipts (11.7.1.13)
- RMA Shipments (11.7.1.16)
- Distribution Order Processing (12.17.21)
- Distribution Order Shipments (12.17.22)

**Note** This step is not required for other types of shipments. For sales order shippers, the shipper number is used as the internal reference. Shipper sequence codes are defined in Container/Shipper Control (7.9.24). When distribution orders use shipper documents, the shipper number is also used. Inbound logistics charge accruals use receiver or PO shipper numbers as internal references.

Use Number Range Maintenance (36.2.21.1) to create sequence parameters for sales order shipments and distribution order shipments. RMAs use sales order sequences.

#### Fig. 7.5

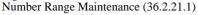

| Sequence Master                   |                              |
|-----------------------------------|------------------------------|
| Sequence ID: lasoship             |                              |
| Description: Log Acctg SO Ship ID |                              |
| Target Dataset: la_so_ship_id     |                              |
| Internal: 🏏                       |                              |
| Allow Discarding:                 | Effective Date: 07/02/2002 🖽 |
| Allow Voiding:                    | Expiration Date:             |

Target Dataset. Enter the dataset identifier associated with this sequence:

- Enter la\_so\_ship\_id for sales order shipments.
- Enter la\_do\_ship\_id for distribution order shipments.

*Internal.* Enter Yes to have NRM generate sequence numbers automatically. Enter No to let users supply numbers that are validated against the NRM sequence.

## **Setting Up the Control Program**

Use Logistics Accounting Control (2.15.24) to:

- Activate the Logistics Accounting module.
- Specify whether pending vouchers must contain a third-party logistics supplier before they can be selected for vouchering.
- Assign NRM sequence codes to sales order and distribution order shipments.
- Specify default GL accrual, expense, and variance accounts for tracking inbound and outbound logistics charges. You can define a separate set of default outbound accounts for sales order and distribution order shipments.

If you only want to track inbound logistics charges, you can leave the Outbound fields blank. If you only want to track outbound logistics charges, you must first define inbound accounts when Verify GL Accounts is Yes in Domain/Account Control.

The accounts defined in Logistics Accounting Control are used as the defaults when you create a logistics charge code in Logistics Charge Code Maint (2.15.1). Since these are default accounts, none of the static data or transactions that reference them are changed when these accounts are modified in Logistics Accounting Control.

# **Fig. 7.6** Logistics Accounting Control (2.15.24)

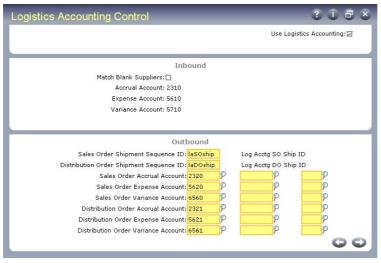

*Use Logistics Accounting.* Enter Yes to enable the functionality in the Logistics Accounting module. When you enable Logistics Accounting, additional logistics accounting fields are activated in other modules.

*Match Blank Suppliers*. When No, only pending vouchers with a defined logistics supplier display when logistics charges are selected for vouchering in Voucher Maintenance (28.1). The default is No.

See "Vouchering Logistics Charges" on page 188.

When set to Yes, you can indicate during vouchering whether to display pending vouchers with blank suppliers using the Include Blank Suppliers field in Voucher Maintenance.

See "Include Blank Suppliers" on page 189.

Accrual Account, Expense Account, Variance Account. Enter the accounts, sub-accounts, and cost centers used to track inbound logistics charge accruals, expenses, and variances.

These accounts provide the defaults in Logistics Charge Code Maint (2.15.1).

Sales Order Shipment Sequence ID. Enter the NRM sequence code used for sales order shipments. The sequence code must have the target dataset la\_so\_ship\_id.

*Distribution Order Shipment Sequence ID.* Enter the NRM sequence code used for distribution order shipments. The sequence code must have the target dataset la\_do\_ship\_id.

Sales Order Accrual Account, Expense Account, Variance Account. Enter the accounts, subaccounts, and cost centers used to track outbound logistics charge accruals, expenses, and variances associated with sales order and RMA shipments.

*Distribution Order Accrual Account, Expense Account, Variance Account.* Enter the accounts, sub-accounts, and cost centers used to track outbound logistics charge accruals, expenses, and variances associated with distribution order shipments.

The sales order and distribution order accounts provide the defaults in Logistics Charge Code Maint (2.15.1).

## **Defining Logistics Charge Codes**

Use Logistics Charge Code Maintenance (2.15.1) to define codes for each logistics charge incurred and payable to a third-party supplier when purchasing or shipping items. You can also define the accrual, expense, and variance accounts used to track each logistics charge. These accounts default from Logistics Accounting Control, but you can change them.

A logistics charge code can be used for inbound charges, outbound charges, or both. There is nothing to indicate whether a logistics charge code is used for outbound or inbound purposes. When an inbound and outbound charge is managed differently, define two separate codes.

#### **Inbound Logistics Charges**

Inbound logistics charges can include freight, duty, insurance, and so on. You can indicate whether an inbound logistics charge is taxable and assign default tax parameters.

To accrue inbound logistics charges and include them in the cost of purchased items, you must associate a separate cost element with each logistics charge code used for inbound purposes. You cannot assign the same cost element to more than one logistics charge.

For example, you create a cost element named Freight and assign it to the Freight logistics charge code. You cannot assign the Freight cost element to any other logistics charge code. If you want to track different types of freight, such as domestic and overseas, you must create a cost element for each logistics charge code.

See "Creating Logistics Cost Elements" on page 174 for details on cost elements.

#### **Outbound Logistics Charges**

Outbound logistics charges include the cost of freight only. These are charges paid to third-party carriers when items are shipped to a customer or another company location.

You do not need to define tax parameters since outbound freight charges use the tax parameters from the trailer code associated with the freight charge on the order or shipment. You can track outbound charges for sales orders and distribution orders using separate sets of accounts.

| Fig. 7.7  |        |      |       |        |    |
|-----------|--------|------|-------|--------|----|
| Logistics | Charge | Code | Maint | (2.15. | 1) |

| Logistics Charge Code Maint                                                                                       | 3 i 8 8 |
|----------------------------------------------------------------------------------------------------|---------|
| Logistics Charge Code: Freight<br>Description: Freight                                                            |         |
| Taxable:<br>Tax Class:<br>Close Accruals on First Voucher:<br>Logistics Supplier: 00100<br>Apportion Method: 01 9 |         |

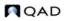

*Logistics Charge Code*. Enter an 8-character code identifying a logistics charge. This code can be used for both inbound and outbound logistics charges.

Description. Enter a brief (24 characters) description for this logistics charge.

*Taxable.* Indicate whether this logistics charge is taxable. This field applies when the charge code is used for inbound purposes. Outbound freight charges use the tax parameters associated with the freight charge on the order or shipment.

Tax Class. Enter the tax class used for an inbound taxable logistics charge.

*Close Accruals on First Voucher*. Enter the default setting for the Close Line field in the Logistics Charge Matching Maintenance frame in Voucher Maintenance. You can override the default in Voucher Maintenance.

No: If you might receive multiple invoices for this charge, set this field to No. For example, a freight charge may include one invoice for overseas shipping and another for transportation from the dock to your warehouse.

Yes: If you typically receive a single invoice for this logistics charge, set this field to Yes.

See "Close Line" on page 191.

Logistics Supplier. Optionally enter a default logistics supplier for this logistics charge.

Apportion Method. Specify the apportioning method used when invoices for logistics charges are vouchered.

01: Apportion by the accrued value. The total invoice amount is allocated to individual line items as a ratio of the accrued logistics charges.

See "Apportioning Logistics Charges" on page 159.

This apportion method is the only one currently provided with the Logistics Accounting module. If necessary, you can create a Progress program with your own apportion method logic and specify the code here.

This field is validated against codes defined in Generalized Codes Maintenance (36.2.13) for field lc\_apportion\_method.

Fig. 7.8

Logistics Charge Code Maint, Inbound Frame

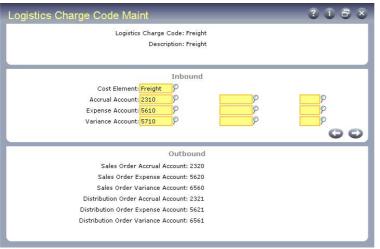

*Cost Element.* Optionally enter a cost element to associate with this logistics charge. The system uses the values in this cost element when accruing inbound logistics charges for individual items. See "Creating Logistics Cost Elements" on page 174 for details.

Define accrual, expense, and variance accounts for this logistics charge code. These accounts are used as the defaults when you define detailed accounts in Inbound Account Maintenance (2.15.13), Outbound Accrual Account Maintenance (2.15.16), and Outbound Expense Account Maintenance (2.15.19).

## **Defining Detailed Logistics Accounts**

Although inbound and outbound logistics accounts are defined for each logistics charge in Logistics Charge Code Maintenance, you may want to define logistics accounts at a more detailed level.

You can separately track logistics charges by product line at multiple sites within the same entity. For example, you may want to track logistics charges for different product lines at different sites using separate accounts.

Use the following programs to specify GL accrual, expense, and variance accounts used for inbound and outbound logistics charges by product line, site, and supplier or customer type:

- Inbound Account Maintenance (2.15.13)
- Outbound Accrual Account Maint (2.15.16)
- Outbound Expense Account Maint (2.15.19)

All accounts default from the specified logistics charge code, but you can change them. For convenience, the same programs are located on the Logistics Charge Account Menu (1.2.21).

#### Fig. 7.9

```
Inbound Account Maintenance (2.15.13)
```

| bound Account Maintenance      |                      | ? i 8 |
|--------------------------------|----------------------|-------|
| Logistics Charge Code: Freight |                      |       |
| Product Line: 2000             | ELECTRONIC PRODUCTS  |       |
| Site: 12000                    | Electronics Division |       |
| Supplier Type:                 |                      |       |
| Accrual Account: 2310          | P P                  |       |
| Expense Account: 5610          | P P                  |       |
| Variance Account: 5710         | P                    |       |
|                                |                      | 00    |

*Logistics Charge Code.* Enter a logistics charge code previously defined in Logistics Charge Code Maint.

Product Line. Enter the product line to associate with these accounts.

*Site.* Optionally enter the site to associate with these accounts. Site security is enforced. When blank, the user must have access to all sites in the system. If you enter a supplier type, you must enter a specific site. See *User Guide: Manager Functions* for details about security.

*Supplier Type.* Optionally enter a code classifying item suppliers by type. During PO receipts and returns, the system searches for GL accounts using the supplier type of the item supplier, not the logistics supplier.

This field is validated against codes set up in Generalized Codes Maintenance for field vd\_type.

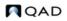

### **Fig. 7.10** Outbound Accrual Account Maint (2.15.16)

| Logistics Charge Code: DomFrt            | Domestic Freight     |
|------------------------------------------|----------------------|
| Product Line: 2000                       | ELECTRONIC PRODUCTS  |
| Site: 12000                              | Electronics Division |
| Supplier Type:                           |                      |
| Sales Order Accrual Account: 2320        | P P                  |
| Distribution Order Accrual Account: 2321 | P P                  |

Supplier Type. Optionally enter a code classifying suppliers by type. During shipment processing, the system searches for GL accounts using the supplier type of the logistics supplier. If you enter a supplier type, you must enter a specific site.

This field is validated against codes set up in Generalized Codes Maintenance for field vd\_type.

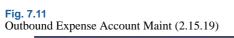

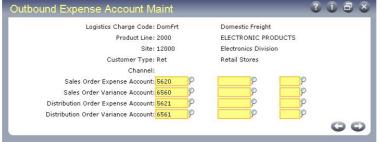

*Customer Type.* Optionally enter a code classifying customers by type. During shipment processing, the system searches for GL accounts using the type of the order customer.

This field is validated against codes set up in Generalized Codes Maintenance for field cm\_type.

Channel. Optionally enter a code identifying a distribution channel.

This field is validated against codes set up in Generalized Codes Maintenance for field so\_channel.

When searching for GL accounts, the system first looks for a match in the detail logistics accounts. If no match is found, the accounts entered in Logistics Charge Code Maint for the logistics charge are used.

When searching for a match in the detail accounts, the system uses the following hierarchy:

- 1 Matching logistics charge code, product line, site, and supplier or customer type
- 2 Matching charge code, product line, and site with a blank supplier or customer type
- 3 Matching charge code and product line

# **Calculating Taxes for Logistics Charges**

The system calculates taxes on logistics charges and creates tax detail records for them, identified with unique tax transaction types.

For inbound charges, the tax status depends on the tax data defined for the charge in Logistics Charge Code Maintenance. Outbound charges use the tax parameters associated with the freight charge on the order or shipment.

For details on calculating taxes with Global Tax Management (GTM), see the chapters in the GTM section of this book.

See Section 1, "Global Tax Management," beginning on page 231.

The tax point for a logistics charge is based upon the setting of Accrue Tax at Receipt for applicable tax rate in Tax Rate Maintenance (2.13.13.1). The value of this field applies to both inbound and outbound charges.

- For inbound charges, if Accrue Tax at Receipt is Yes, taxes accrue at receipt. When this field is No, taxes accrue at vouchering.
- For outbound charges, if Accrue Tax at Receipt is Yes, taxes accrue at shipment. When this field is No, taxes accrue at vouchering.

Taxes on logistics charges are not displayed to the user and do not print on formal inbound or outbound documents. They can be viewed using Tax Detail by Transaction Inquiry (2.13.15.2) and Report (2.13.15.3). They can, however, be viewed and edited during vouchering in Voucher Maintenance (28.1).

## **Inbound Tax Calculations**

When determining the tax environment for inbound charges, the system uses the following data:

- The ship-from tax zone of the logistics charge supplier, if available; otherwise, the tax zone of the purchase order line site
- The ship-to tax zone from the purchase order line site
- The tax class of the logistics charge supplier, if available; otherwise; the tax class of the purchase order line site

If the system cannot find a tax environment, the default tax environment from Global Tax Management Control (2.13.24) is used.

When determining the tax rate, the system uses:

- The tax class of the logistics charge
- The tax usage of the logistics charge supplier, if available; otherwise, the tax usage of the purchase order line site

Table 7.7 lists the inbound logistics tax types and the related standard tax transaction type.

| Table 7.7                   |  |
|-----------------------------|--|
| Inbound Logistics Tax Types |  |

| Function                    | Standard Tax Type | Logistics Tax Type |
|-----------------------------|-------------------|--------------------|
| Purchase Order Maintenance  | 20                | 48                 |
| Blanket Order Maintenance   |                   |                    |
| Blanket Order Release to PO |                   |                    |
| Build PO from Requisitions  |                   |                    |

| Function                | Standard Tax Type | Logistics Tax Type |
|-------------------------|-------------------|--------------------|
| PO Fiscal Receiving     | 23                | 26                 |
| Purchase Order Receipts | 21                | 27                 |
| PO Shipper Receipt      |                   |                    |

## **Outbound Tax Calculations**

The calculation of taxes on outbound logistics charges is similar to the tax calculation that occurs for the associated order. Unique logistics charge tax transaction types are used. These tax transaction types can be used to distinguish the tax on the freight accrual from the standard transaction tax.

Table 7.8 lists the outbound logistics tax types and the related standard tax transaction type. Distribution orders do not have a standard tax type since unless you are using Logistics Accounting, taxes are not calculated.

Standard Tax Function Logistics Tax Type Туре 10 Sales Ouote Maintenance 40 11 41 Sales Order Maintenance 20 48 Sales Order Maintenance (when generating an EMT PO) Distribution Order Maintenance N/A 42 13 43 Sales Order Shipments Pending Invoice Maintenance (when shipping) Shipper Confirm Shipper Unconfirm RMA Maintenance (when shipping or receiving) **RMA** Shipments **RMA** Receipts 14 SO Shipper Maintenance 44 DO Shipment N/A 45 **RMA** Maintenance 36 46

Table 7.8

Outbound Logistics Tax Types

# **Accrual Currency**

The system determines the accrual currency for inbound and outbound logistics charges as follows:

- For *inbound* charges, the system always uses the base currency.
- For *outbound* charges, the system uses the order (freight list) currency and the logistics supplier currency to determine the accrual currency:
  - When the order currency and logistics supplier currency are the same, the system uses the order currency for logistics accruals.
  - Otherwise, the system uses the base currency.

# **Accruing Inbound Logistics Charges**

After you have defined inbound accrual, expense, and variance accounts and assigned them to logistics charges codes, you can begin the accrual process. Inbound logistics charges accrue during PO receipts.

### Fig. 7.12

Inbound Accrual Work Flow

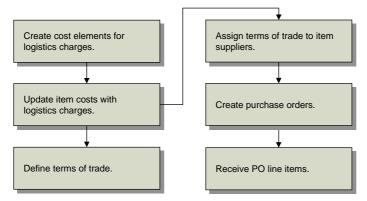

## **Creating Logistics Cost Elements**

Use Cost Element Maintenance (30.17.1) to set up separate cost elements for logistics charges in the GL cost sets assigned to sites that receive purchased items. The cost elements must be in the Material or Overhead cost category.

See User Guide: Financials for more information on cost elements and product costing.

Create a cost element for each logistics charge you want to accrue. For example, you could create separate cost elements for domestic freight and overseas freight, or create only one cost element for freight. Associate logistics cost elements with individual logistics charge codes in Logistics Charge Code Maintenance (2.15.1).

In the corresponding current cost sets, add the same logistics cost elements in the same cost category only when Costing Method is set to Last in Cost Set Maintenance (30.1). When the last cost method is used, the system can update current logistics costs when pending vouchers are closed in Voucher Maintenance (28.1). When the costing method is Average or None, logistics costs are not updated in the current cost set.

**Note** Whether vouchering updates costs depends on the setting of Current Cost from AP in Inventory Control (3.24). When this is Yes, Voucher Maintenance updates the logistics charge cost element in the current cost set associated with PO line items. Otherwise, the cost update does not occur.

# **Updating Item Costs**

Use Item-Element Cost Maintenance (30.17.5), Item Cost Maintenance (1.4.9), Item-Site Cost Maintenance (1.4.18), or Item Master Maintenance (1.4.1) to add logistics cost elements associated with logistics charges to purchased items in the GL cost set and enter this-level logistics costs for those items. You must enter GL cost values in order to accrue logistics charges during purchase receipts.

Add the same cost elements to the current cost set when the last cost method is used for current costs. The value of the current cost will be updated when logistics charges are vouchered if Current Cost from AP is Yes in Inventory Control.

# **Defining Terms of Trade**

Terms of trade define both the logistics charges associated with purchasing items from external suppliers and the party responsible for paying each. These trade terms are specific to the purchase of items and define the obligations of the customer and seller for the delivery of goods. Terms of trade are also referred to as *Inco Terms*. Inco Terms are defined by the International Chamber of Commerce and used in international contracts.

Terms of trade only apply to the logistics charges associated with the delivery of goods, not the terms of payment for those logistics charges. Define payment terms in Credit Terms Maintenance (2.19.1).

During purchase receipts, the system determines which logistics charges to accrue based on the terms of trade assigned to the purchase order. When the receiving site is responsible for a logistics charge payment, the logistics charge is accrued since the charge is payable to a third-party logistics supplier, not the item supplier. Logistics charges are not accrued when they are the responsibility of the item supplier.

Use Terms of Trade Maintenance (2.15.4) to define each logistics charge associated with a purchase and indicate whether you (the customer) or the item supplier is responsible for the logistics charge payment.

Each terms-of-trade record can include all of the logistics charges associated with a purchase, with the responsible party assigned to each logistics charge.

#### **Fig. 7.13** Terms of Trade Maintenance (2.15.4)

| Terms of 1 | Trade Maintenance                            | 0 i 5 8        |
|------------|----------------------------------------------|----------------|
|            | Terms of Trade: EXW<br>Description: Ex Works |                |
| Charge     | Description                                  | Responsibility |
| Duty       | Inbound Duty                                 | Customer       |
| Freight    | Freight                                      | Customer       |
| Insure     | Insurance                                    | Customer       |
| Misc       | Miscellaneous Charges                        | Customer       |
| Charge     | Description                                  | Responsibility |
| Misc       | Miscellaneous Charges                        | Customer P     |
|            |                                              | 00             |

Terms of Trade. Enter an 8-character code identifying the terms of trade.

Description. Enter a brief (24 characters) description for the terms of trade.

Charge. Enter a logistics charge code to include in these terms of trade.

Description. This field displays the description defined in Logistics Charge Code Maint.

Responsibility. Assign the party responsible for paying the logistics charge.

Customer: The site receiving PO line items is responsible for the logistics charge payment. This charge is accrued during purchase receipts when Logistics Accounting is active.

Supplier: The item supplier is responsible for paying this logistics charge. No accrual takes place.

# **Assigning Terms of Trade to Suppliers**

Assign default terms of trade to applicable item suppliers in Supplier Maintenance (2.3.1). The default terms of trade are used when the supplier is entered on the order header of a purchase order, blanket order, or supplier scheduled order.

See "Setting Up Supplier Addresses" on page 141.

**Note** When a PO is created automatically from requisitions in Build PO from Requisitions (5.2.18) or from an EMT order during sales order processing in Sales Order Maintenance (7.1.1), the default terms of trade assigned to the item supplier are used. When default terms of trade are not found, logistics charges do not accrue for these orders.

#### Fig. 7.14 Supplier Maintenance, Logistics Accounting Data

| Supplier Mainten      | ance           |                                 |         | 3 i 5 s           |
|-----------------------|----------------|---------------------------------|---------|-------------------|
|                       | S              | upplier Addre                   | ess     |                   |
| Supplier: 002         | Temporary: 🗖   |                                 |         |                   |
| Name: Toronto Comp    | outer Services |                                 |         |                   |
| Address: 75 Queens Ro | ad             |                                 |         |                   |
| Address:              |                |                                 |         |                   |
| Address:              |                |                                 |         |                   |
| City: Toronto         |                | State: ONT                      | Post:   | Format: 0         |
| Country: Canada       |                | CAN                             | County: |                   |
| Attention:            |                | [2]                             |         |                   |
| Telephone:            | Ext:           | [2]                             |         | Ext:              |
| Fax/Telex:            |                | [2]                             |         | Added: 04/28/1995 |
|                       | Logist         | ics Accountir<br>Terms of Trade |         |                   |
|                       |                |                                 |         | 00                |

Terms of Trade. Enter the default terms of trade for this supplier.

# **Processing Purchase Orders**

When you create an order in Purchase Order Maintenance (5.7), Blanket Order Maintenance (5.3.1), or Scheduled Order Maintenance (5.5.1.13), you can specify the terms of trade. The same logistics accounting frames and fields are used in all three programs.

The system automatically copies terms of trade to the PO when orders are created by releasing a blanket order using Blanket Order Release to PO (5.3.6)

See User Guide: Distribution for details on purchase orders.

**Note** When you use Build PO from Requisitions (5.2.18) to create a PO, the default terms of trade assigned to the item supplier are used. When default terms of trade are not found, logistics charges do not accrue for these orders.

See "Assigning Terms of Trade to Suppliers" on page 176.

After you enter the terms-of-trade code, you can optionally display the terms-of-trade detail lines and assign a logistics supplier to each charge that is your (customer) responsibility. Logistics charges that are the responsibility of the item supplier do not display.

#### Fig. 7.15 Purchase Order Maintenance, Logistics Accounting Data Frame

| Purchase Order Mainte                                                | nance                                                                                                  | 3 i 8 x        |
|----------------------------------------------------------------------|----------------------------------------------------------------------------------------------------|----------------|
| Purchase Order: P01042                                               | Supplier: 002                                                                                          | Ship-To: 10000 |
|                                                                      |                                                                                                    |                |
| Supplier                                                             |                                                                                                    | Ship To        |
| Toronto Computer Services<br>75 Queens Road<br>Toronto ONT<br>Canada | Quality Products Inc.<br>Manufacturing Division<br>One World Way<br>San Diego<br>United States of Amer | CA 92130       |
| Terms of                                                             | Logistics Accounting Data<br>Trade: <mark>StdShip</mark> P                                             | Show Detail: 🖸 |

*Terms of Trade*. Enter the terms-of-trade code used to accrue logistics charges for this order. This field defaults from the terms-of-trade code associated with the supplier in Supplier Maintenance. When this field is blank, logistics charges do not accrue for this order.

Show Detail. Enter Yes to display details for the specified terms of trade.

## Fig. 7.16

```
Logistics Accounting Detail Frame
```

| Charge         Description         Log Supplier         Name           Freight         Freight         5017000         P |    |
|----------------------------------------------------------------------------------------------------|----|
| Freight Freight 5017000                                                                                                  |    |
|                                                                                                    |    |
|                                                                                                    | 00 |

Log Supplier. Enter the supplier of the selected logistics charge.

After you enter a PO line item, the system recalculates the PO line item unit cost to exclude logistics costs that are your responsibility, since they are not payable to the item supplier, except when one of the following is true:

- A price list with an amount type of L (list) is attached to the PO. The system uses the list price from the price table. Price lists are defined in Price List Maintenance (1.10.2.1).
- A supplier quote price is available. The PO line item unit cost defaults from the supplier quote price defined in Supplier Item Maintenance (1.19) for the item and supplier. See "Customer and Supplier Items" on page 11.

See "Using List/Discount Table Pricing" on page 58.

Otherwise, the system checks the GL cost set for any cost element in the Material category for that line item. If a cost element is linked to a logistics charge code belonging to the PO terms of trade and the charge is your responsibility, the value of the cost element is excluded from the PO unit cost.

If you change the terms of trade or assign a different code to the PO, the system does not recalculate unit costs for existing line items. You can manually update the PO unit cost of each line item or use Purchase Order Cost Update (5.19) to automatically recalculate and update the unit costs.

**Example** Table 7.9 shows how the unit cost of an item on a PO line is calculated when price lists are applied. In this example, the PO line item has a Material cost element with a value of \$10 and a Freight cost element in the Material cost category with a value of \$1 in the GL cost set. The PO terms of trade indicate that the customer is responsible for freight.

| ) ( | Jnit Cost     | Calculations with | n Price Lists A     | Applied      |             |                     |
|-----|---------------|-------------------|---------------------|--------------|-------------|---------------------|
|     | Price<br>List | Amount Type       | Price List<br>Value | PO Unit Cost | PO Discount | PO Net Unit<br>Cost |
|     | PL1           | L (list)          | \$11.50             | \$11.50      | 0.0%        | \$11.50             |
|     | PL2           | D (discount)      | 5.0%                | \$10.00      | 5.0%        | \$9.50              |
|     | PL3           | P (price)         | \$6.66              | \$10.00      | 33.4%       | \$6.66              |
|     | PL4           | M (markup)        | 7.5%                | \$10.00      | -7.5%       | \$10.75             |

When PL1 is used, the system uses the list price. When PL2, PL3, or PL4 are used, the system subtracts the value of the Freight cost element from the PO unit cost. If Logistics Accounting is not enabled, the PO unit cost is \$11.

## **PO Shippers**

Table 7.9 PO Unit (

When you use PO Shipper Maintenance (5.13.14) or PO Fiscal Receiving (5.13.16) to record PO line items and quantities listed on formal shipping documents or packing lists, the system prompts for additional logistics accounting information.

## Fig. 7.17

```
PO Shipper Maintenance (5.13.14)
```

| PO Shipper Maintenance                      |                       |                                               | i 8 × |
|---------------------------------------------|-----------------------|-----------------------------------------------|-------|
| Supplier: 5003000<br>Shipper ID: C020722001 | Ship Date: 07/22/2002 | West Coast Electronics<br>1120 Capacitor Road |       |
| Ship-to ID: 10000                           | San Diego Ma          | in Plant                                      |       |
| Carrier                                     | Shipment Ref:         |                                               | 00    |

*Carrier Shipment Ref.* Enter the shipment reference number from the carrier, such as a bill of lading number, carrier tracking number, or packing slip number. The shipment reference is used during vouchering to help match pending vouchers to invoices from logistics suppliers.

When terms of trade are assigned to POs attached to the shipper, each PO line must have the same terms-of-trade code assigned; otherwise, an error displays. The terms-of-trade code assigned to the first PO line is applied to the entire shipper or container.

After you finish entering line items, the terms-of-trade details display. You can specify a supplier for each logistics charge that is your responsibility.

#### Fig. 7.18 PO Shipper Maintenance, Logistics Accounting Detail Frame

|                                     | lier: 5003000<br>ID: C020722001 | Ship Date: 07/22/2002                   | West Coast Electronics<br>1120 Capacitor Road |   |  |
|-------------------------------------|---------------------------------|-----------------------------------------|-----------------------------------------------|---|--|
|                                     | Ship-to ID: 10000               | San Diego Mai                           | n Plant                                       |   |  |
|                                     | omp to 101 20000                |                                         |                                               |   |  |
|                                     |                                 | Logistics Accounting De                 | tail                                          |   |  |
| Charge                              | Description                     | Logistics Accounting De<br>Log Supplier | tail<br>Name                                  |   |  |
| 7                                   |                                 | 3                                       |                                               | _ |  |
| -<br>Duty                           | Description                     | 3                                       |                                               |   |  |
| Charge<br>Duty<br>Freight<br>Insure | Description<br>Inbound Duty     | Log Supplier                            | Name                                          |   |  |

Log Supplier. Enter the third-party supplier for this logistics charge.

## **Processing Purchase Receipts**

During purchase receipt processing in Purchase Order Receipts (5.13.1) or PO Shipper Receipt (5.13.20), a pending voucher record is created for each logistics charge associated with a purchase receipt that is your responsibility.

**Note** PO Fiscal Receiving (5.13.16) does not perform a PO receipt or create pending vouchers. After using this program to set up a shipper, you must use PO Shipper Receipt to actually receive the items on the shipper.

Receiving PO line items:

- Creates pending vouchers for logistics charges
- Creates GL transactions for the logistics charge accrual amounts
- Calculates tax on logistics charges

When a pending voucher is created in Purchase Order Receipts, the receiver number is used as the internal reference and the packing slip number is used as the external reference. Pending vouchers created in PO Shipper Receipt use the shipper number as the internal reference and the carrier shipment reference from the PO shipper as the external reference.

For each PO line received into inventory, the system checks each cost element for that line item in the Material or Overhead category in the GL cost set. If the cost element is linked to a logistics charge code belonging to the PO terms of trade and the charge is your responsibility, a pending voucher is automatically created for that logistics charge.

The logistics charge accrual value is calculated as follows:

Accrual Value = PO line receipt quantity \* logistics charge cost element value

**Note** Only one pending voucher is created for each logistics charge associated with a purchase receipt. When the same logistics charge is linked to another line item cost element, a detail line is added to the pending voucher for that logistics charge and the accrual value is updated.

For example, if a shipper contains 5 POs and each PO contains 10 line items that are each subject to freight and duty charges, PO Shipper Receipt creates two pending vouchers—one for freight and one for duty. Each pending voucher will contain 50 detail lines.

## **GL Effects**

In addition to the GL transactions created during PO receipt for item material cost, the following GL transactions are created for each PO line received with an associated logistics charge:

- Debit Inventory for the PO line logistics charge accrual value.
- Credit the inbound Accrual account for the logistics charge, product line, site, and supplier type for the same amount.

For example, a PO line item with a freight cost of \$1 per item is received in a quantity of 50. Inventory is debited \$50 and the inbound accrual account associated with the freight logistics charge is credited \$50.

*Note* The system always uses the base currency as the accrual currency for inbound logistics charges.

If the tax code associated with a logistics charge has Accrue Tax at Receipt set to Yes in Tax Rate Maintenance (2.13.13.1), the system creates the following GL transactions:

- Debit AP Tax Recoverable for the logistics charge tax accrual amount.
- Debit the inbound Variance account for the logistics charge tax variance amount.
- Credit the inbound Accrual account for the tax accrual and tax variance amounts.

The tax accrual and tax variance values are calculated as follows:

Tax Accrual = PO line receipt qty \* logistics charge cost element value \* tax rate \* percent recoverable

Tax Variance = PO line receipt qty \* logistics charge cost element value \* tax rate \* (1 - percent recoverable)

## **Purchase Order Returns**

When a PO line item is returned for credit or replacement, the system does not reverse the original accrued value of the logistics charges. This is because some logistics charges, like freight or insurance, could be payable to a third-party supplier regardless of whether the items are returned.

When PO line items with associated logistics charges are returned using Purchase Order Returns (5.13.7), the system creates the following GL transactions:

- Debit the inbound Expense account for the accrual value.
- Credit Inventory for the same amount.

*Important* Do not return items with associated logistics charges by entering negative numbers in Purchase Order Maintenance. You must use Purchase Order Returns to post the correct GL transactions to update the logistics charge accounts.

# **Accruing Outbound Logistics Charges**

After you have defined outbound accrual, expense, and variance accounts and assigned them to logistics charges, you can begin the accrual process for outbound logistics charges. Outbound logistics charges accrue during shipments.

## Fig. 7.19 Outbound Accrual Work Flow

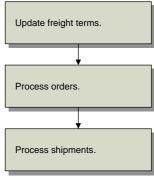

# **Updating Freight Terms**

Assign a logistics charge to each freight term with an accrual level in Freight Terms Maintenance (2.20.13). The system uses the type code to determine whether freight charges are accrued and, if so, at what level—at the order line or for the entire shipment.

See "Setting Up Freight Charges" on page 150 for details on freight terms.

The level of accrual is determined as follows:

- No Accrual. When Type is 4 (Collect) or 6 (Will Call), logistics charges do not accrue. A logistics charge cannot be assigned to either of these freight terms.
- Accrue by Shipment. When Type is 1 (Add) or 2 (Allow), logistics charges are accrued for the entire shipment. Calculated freight amounts are tracked using the outbound accrual and expense accounts defined for the logistics charge code in Logistics Charge Code Maint (2.15.1).
- Accrue by Line. When Type is 3 (Prepaid) or 5 (Include), logistics charges are accrued for each order line item. Calculated freight amounts are tracked using the accrual and expense accounts defined for the logistics charge code in Outbound Accrual Account Maint (2.15.16) and Outbound Expense Account Maint (2.15.19). If detail accounts are not defined in these programs, the system uses the outbound accrual and expense accounts defined for the logistics charge Code Maint.

When logistics charges are accrued by shipment or by order line, you must assign the logistics charge code used to track the logistics charges incurred and payable to a third-party carrier.

#### **Fig. 7.20** Freight Terms Maintenance (2.20.13)

|                            | Freight Terms Maintenance                                                |                  | ? () € |   |
|----------------------------|--------------------------------------------------------------------------|------------------|--------|---|
|                            | Freight Terms: AddDom<br>Description: Domestic Frt on trailer<br>Type: 1 |                  |        |   |
| Value is based             |                                                                          |                  |        |   |
| on current<br>freight term | Accrual Level: Accrue by Shipment<br>Logistics Charge Code: DomFrt       | Domestic Freight |        |   |
| type.                      |                                                                          | pomeste meight   | G      | 0 |

*Logistics Charge Code*. Enter a code identifying a logistics charge. When Type is set to 4 (Collect) or 6 (Will Call), logistics charges are not accrued. The lower frame displays but cannot be updated.

# **Processing Orders**

During order maintenance, the logistics charge code associated with the freight term and the default supplier, if any, are displayed. The logistics supplier can be changed.

The same logistics accounting frames and fields are used in the following programs and their related shipping programs:

- Sales Order Maintenance (7.1.1)
- Sales Quote Maintenance (7.12.1)
- Pending Invoice Maintenance (7.13.1)
- RMA Maintenance (11.7.1.1)
- Distribution Order Workbench (12.17.13)
- Distribution Order Maintenance (12.17.14) and Distribution Order Processing (12.17.21)

See User Guide: Distribution for more information on sales orders.

After you have finished entering order line items, the logistics accounting detail frame displays when:

- Logistics Accounting is enabled.
- A freight terms code is specified on the order header.
- The freight terms code indicates an accrual level of shipment or line.
- A freight list is specified on at least one order line.

#### Fig. 7.21 Sales Order Maintenance, Logistics Accounting Detail Frame lles Order Maintenanc ? (i) 8 Order: SO10046 Sold-To: 1005000 Bill To: 1006000 Ship-To: 1005000 Logistics Accounting Detail Charge Description Log Supplier Name DomFrt Domestic Freight 00100 Swift Transport

*Log Supplier.* Enter an address code identifying the freight carrier responsible for transporting this order.

O O

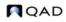

This field cannot be blank. If necessary, you can change the supplier during shipment processing.

When logistics data exists on a sales quote or order, this data is included by the following copy and release functions:

- Sales Quote Copy from Order (7.12.5)
- Sales Quote Copy from Quote (7.12.6)
- Sales Quote Release to Order (7.12.10)

## **Distribution Orders**

When Logistics Accounting is not active, you cannot associate freight data with distribution orders. When Logistics Accounting is active, you can specify freight terms and lists in an additional frame.

Figure 7.22 illustrates the frame that displays for input of freight data in Distribution Order Maintenance (12.17.14).

Fig. 7.22 Distribution Order Maintenance, Freight Data

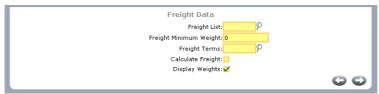

These fields are similar to the freight fields that display in Sales Order Maintenance. When you set Display Weights to Yes, the system displays a freight frame for each line item. In this frame, you can override the Freight Class and Freight Ship Weight that defaults from the item master.

The freight terms code determines whether you are prompted for a logistics supplier. In distribution orders, only some freight term types have significance. Since freight terms only apply to distribution orders when freight accrual is involved, type 4 (Collect) or type 6 (WillCall) have no meaning. Type 5 (include) also has no meaning for DOs since no item pricing is involved.

When using Logistics Accounting in distribution orders, select one of the following freight term types:

- 1 (ADD): Freight is calculated and accrued by shipment.
- 2 (ALLOW): Freight is calculated and a negative amount is accrued by shipment.
- 3 (PREPAID): Freight is calculated and accrued by line.

## **Customer Scheduled Orders**

Logistics charges accrue on customer scheduled orders only when the ship-to customer in Scheduled Order Maintenance (7.3.13) has a default freight list and freight terms code defined in Customer Maintenance (2.1.1). Charges accrue when the default freight terms indicate an accrual level of shipment or line.

## Shippers

When you use Container Workbench (7.7.1) or SO Container Maintenance (7.7.5) to create containers, the first sales order line item sets the freight terms for the entire container. The system verifies that items added from other order lines have the same freight terms as the first order line added.

These containers are then referenced on shippers using Sales Order Shipper Maintenance (7.9.8) or Pre-Shipper/Shipper Workbench (7.9.2). When you select sales order items for shipment, you can update the logistics supplier associated with the attached sales order in the Logistics Accounting Detail frame shown in Figure 7.21.

Each sales order attached to the shipper or container on a shipper must use the same freight terms; otherwise an error displays. The freight terms code assigned to the first sales order line is applied to the entire shipper.

*Note* You can combine sales order lines with and without freight lists on the same shipper or container.

## **Processing Shipments**

When you process a shipment, the logistics charge code and the logistics supplier are displayed. The supplier can be updated if necessary. Before logistics charges can be accrued during the shipment process, a logistics charge code, logistics supplier, and shipment identifier must be defined.

Processing shipments:

- · Creates pending vouchers for logistics charges
- Creates GL transactions for the logistics charge accrual amounts
- Calculates tax on logistics charges

The system uses the freight terms assigned to an order to determine whether an accrual is created for each order line or the entire shipment.

See "Updating Freight Terms" on page 181.

The system calculates freight charges based on the order, customer or ship-to site information, and freight information entered in the programs on the Freight Charges menu.

See "Setting Up Freight Charges" on page 150.

**Note** Only one pending voucher is created for each shipment or shipper. When logistics charges are accrued by order line, detail lines are added to the pending voucher and the accrual value is updated.

## **Discrete Shipments**

Processing a discrete shipment in any of the following programs creates a pending voucher when the freight terms assigned to the order or line indicate an accrual level of shipment and a freight list is specified on at least one order line:

• Sales Order Shipments (7.9.15)

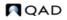

- Pending Invoice Maintenance (7.13.1)
- Distribution Order Processing (12.17.21) or Shipments (12.17.22)
- RMA Maintenance (11.7.1.1), Shipments (11.7.1.16), or Receipts (11.7.1.13)

Note You can ship and receive from RMA Maintenance.

When Logistics Accounting is active, additional frames and fields display. The same frames and fields that display in Sales Order Shipments also display in the other programs.

#### Fig. 7.23 Sales Order Shipments, Logistics Accounting Detail

| Orde     | r: S010054    | Ship Allocated: |            | Solo   | d-To: 1005000  | Site: |  |
|----------|---------------|-----------------|------------|--------|----------------|-------|--|
| Effectiv | e: 07/30/2002 | Ship Picked:    |            | Univer | sal Industries |       |  |
|          |               | Logistics       | s Accounti | ng Dei | tail           |       |  |
|          |               |                 | Log Supp   | lier   | Name           |       |  |
| Charge   | Description   |                 | Log Supp   |        | Hame           |       |  |

*Log Supplier.* This field defaults from the logistics supplier specified on the order, but you can change it.

#### Fig. 7.24 Sales Order Shipments, Shipment ID

| Sales Order Shipm                       | ents                            |                                                                    | ? i 8 × |
|-----------------------------------------|---------------------------------|--------------------------------------------------------------------|---------|
| Order: SO10054<br>Effective: 07/30/2002 | Ship Allocated:<br>Ship Picked: | <ul> <li>Sold-To: 1005000</li> <li>Universal Industries</li> </ul> | Site:   |
| Ship                                    | ment ID:                        |                                                                    | 00      |

Shipment ID. If the NRM sequence code specified in Logistics Accounting Control is an internal sequence, leave this field blank to have the system assign a number. Otherwise, enter a sequence number. The system validates it against the Sales Order Shipment Sequence ID specified in Logistics Accounting Control. See "Sales Order Shipment Sequence ID" on page 167.

When a pending voucher is created in discrete shipment programs, the shipment ID number is used as the internal reference and the bill of lading (BOL) number is used as the external reference.

**Note** If you have set up shipping groups and inventory movement codes, you can create formal shipping documents in distribution order shipping functions. In this case, you are not prompted for a shipment ID; the shipper number is used instead.

## **Shippers**

During the confirmation process in Pre-Shipper/Shipper Confirm (7.9.5) or Pre-Shipper/Shipper Auto Confirm (7.9.7), a pending voucher is created and freight charges accrued based on the freight terms assigned to the first sales order attached to the shipper.

Each sales order attached to the shipper must have the same freight terms code; otherwise, an error displays.

Pending vouchers created during confirmation use the shipper number as the internal reference and the carrier shipment reference from the shipper as the external reference.

Unconfirming a shipper in Shipper Unconfirm (7.9.21) reverses the freight accrual created during confirmation.

## **Return Material Authorizations (RMAs)**

RMAs are limited to the receipt of items returned by customers and the issue of replacement items. In RMA Maintenance (11.7.1.1), you can receive items returned by a customer as well as ship replacement items back to the customer. RMA Maintenance performs the functions of both RMA Receipts (11.7.1.13) and RMA Shipments (11.7.1.16).

In all three programs, you can define the logistics supplier and enter a shipment ID used as the internal reference when a pending voucher is created. Since RMAs are similar to sales orders, the logistics accounting fields and processing are the same as Sales Order Maintenance and Sales Order Shipments.

See User Guide: Service/Support Management for details on RMAs.

## **GL Effects**

During shipment, the system creates a GL transaction for the entire shipment or for each line, depending on the freight terms.

A sales order shipment creates the following GL transactions:

- Debit the Sales Order Expense account for the logistics charge, product line, site, customer type, and channel.
- Credit Sales Order Accrual for the logistics charge, product line, site, and supplier type.

A distribution order shipment creates the following GL transactions:

- Debit the Distribution Order Expense account for the logistics charge, product line, site, customer type, and channel.
- Credit the Distribution Order Accrual account for the logistics charge, product line, site, and supplier type.

## **Accrual Currency**

For outbound logistics charges, the system uses the order (freight list) and logistics supplier currencies to determine the accrual currency.

- If the order currency is the same as the logistics supplier currency, that currency is used for accruals.
- Otherwise, the system uses the base currency for accruals.

# **Updating Pending Vouchers**

Use Logistics Charge Pending Voucher Maint (2.15.7) to update a logistics supplier on an open pending voucher. You cannot update pending vouchers closed during vouchering in Voucher Maintenance (28.1). For convenience, Logistics Charge Pending Voucher Maint is also located on the Accounts Payable menu as 28.12.

Although you can match invoice amounts from logistics suppliers to pending vouchers with blank suppliers in Voucher Maintenance (based on the control setting), it is easier to match pending vouchers when logistics suppliers are assigned.

When you receive more than one invoice for the same logistics charge, you can enter the supplier from the first invoice and voucher the amount, then change the supplier on the pending voucher before vouchering the second invoice.

**Example** A single pending voucher is created for freight and you receive two invoices, one from a shipping agent for transporting the goods to a local port and another from a local carrier for transporting the goods from the dock to your company warehouse.

```
Fig. 7.25
Logistics Charge Pending Voucher Maintenance (2.15.7)
```

| Pending Voucher ID: 99         |                               |
|--------------------------------|-------------------------------|
| Supplier: 00100                | Swift Transport               |
| Closed:                        | Voucher:                      |
| Logistics Charge Code: Freight | Freight                       |
| Internal Ref: RC1061           | PO Receiver                   |
| External Ref: TCS4456223       |                               |
| Ship-From: 002                 | Toronto Computer Services     |
| Ship-To: 10000                 | Quality Products Inc.         |
| Transaction Date: 07/11/2002   | GL Effective Date: 07/11/2002 |
| Accrued Amt: 2.50              | Currency: USD                 |
| Vouchered Amt: 0.00            |                               |
| Open/Variance Amt: 2.50        |                               |

Pending Voucher ID. Enter a number identifying a pending voucher.

Supplier. Enter a logistics supplier. Entering a supplier does not update the original order.

No other fields can be updated in this program.

Table 7.10 shows the sources for the internal and external reference fields when pending vouchers are created for logistics charges.

 Table 7.10

 Internal and External Reference Sources

| Program                                  | Internal Reference | External Reference   |
|------------------------------------------|--------------------|----------------------|
| Purchase Order Receipts (5.13.1)         | Receiver Number    | Packing Slip Number  |
| PO Shipper Receipt (5.13.20)             | Shipper Number     | Carrier Shipment Ref |
| Pre-Shipper/Shipper Confirm (7.9.5)      | Shipper Number     | Carrier Shipment Ref |
| Pre-Shipper/Shipper Auto Confirm (7.9.7) | Shipper Number     | Carrier Shipment Ref |
| Sales Order Shipments (7.9.15)           | Shipment ID        | Bill of Lading       |
| Pending Invoice Maintenance (7.13.1)     | Shipment ID        | Bill of Lading       |

| Program                                                                             | Internal Reference | External Reference   |
|-------------------------------------------------------------------------------------|--------------------|----------------------|
| RMA Maintenance (11.7.1.1)<br>RMA Receipts (11.7.1.13)<br>RMA Shipments (11.7.1.16) | Shipment ID        | Bill of Lading       |
| Distribution Order Processing (12.17.21)<br>Distribution Order Shipments (12.17.22) | Shipment ID        | Bill of Lading       |
| Distribution Order Processing and<br>Shipments with shipping groups                 | Shipper Number     | Carrier Shipment Ref |

# **Vouchering Logistics Charges**

When invoices arrive from logistics suppliers, use Voucher Maintenance (28.1) to match the accruals on pending vouchers to the logistics supplier invoice for payment.

See User Guide: Financials for details on Voucher Maintenance.

# **Voucher Maintenance**

When Logistics Accounting is enabled, Figure 7.26 shows the two additional processing paths added to Voucher Maintenance for vouchering logistics charges.

### Fig. 7.26

Voucher Maintenance Transaction Flow

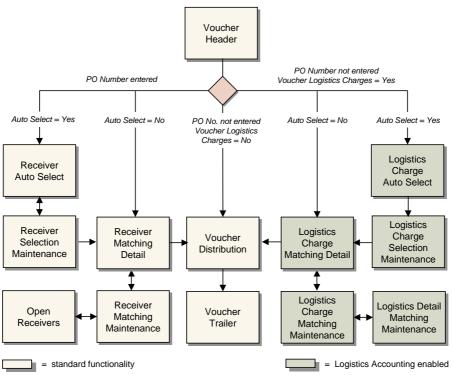

## **Voucher Header Frame**

To process vouchers for logistics charges, do not reference purchase orders in the header frame. You must enter a supplier code for the logistics supplier and set Voucher Logistics Charges to Yes.

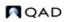

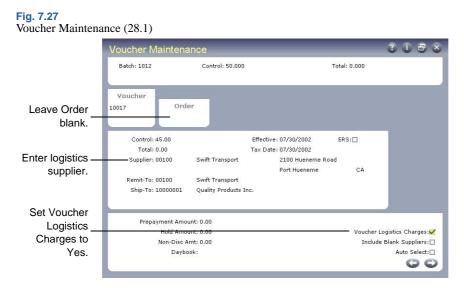

*Voucher Logistics Charges.* Enter Yes to voucher logistics charges. Enter No to voucher expenses.

*Include Blank Suppliers.* When Match Blank Suppliers is Yes in Logistics Accounting Control, you can indicate whether to display pending vouchers with blank supplier fields for selection. Otherwise, only pending vouchers for the specified supplier are displayed. When Match Blank Suppliers is No, this field is not available.

See "Setting Up the Control Program" on page 166.

*Auto Select.* Indicate whether you want to define selection criteria for retrieving pending vouchers.

## **Automatic Selection Frame**

When Auto Select is Yes, the Automatic Selection frame illustrated in Figure 7.28 displays. You can select multiple open pending vouchers for vouchering.

The same frame is used when receivers are selected for vouchering. When vouchering logistics charges, the Item Number, Buyer, and Approved By fields are not available since they do not apply to logistics charges.

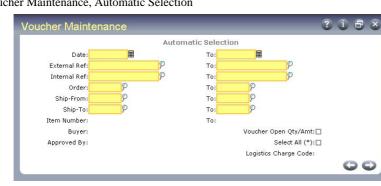

Fig. 7.28 Voucher Maintenance, Automatic Selection

Select pending vouchers to process by ranges of dates, external and internal reference numbers, order number, ship-from, and ship-to codes.

See "Internal and External References" on page 161.

*Voucher Open Qty/Amt.* If Yes, Invoice Amt defaults to the open amount on the selected pending voucher in the Logistics Charge Matching Detail frame. If No, Invoice Amt is zero.

*Select All.* If Yes, all retrieved pending vouchers are marked with an asterisk (\*), indicating selection, on the next screen. If No, the retrieved pending vouchers are not selected. In both cases, you can manually override the default selection from the Logistics Charge Selection Maintenance frame.

*Logistics Charge Code.* Enter a logistics charge code to select associated pending vouchers that match the other selection criteria. Leave blank to select all pending vouchers.

Press Go to retrieve all pending vouchers that meet the specified criteria and continue the selection process.

## **Logistics Charge Selection Maintenance Frame**

The Logistics Charge Selection Maintenance frame displays the pending vouchers matching the selection criteria. If you specified Yes to Select All, an asterisk (\*) appears next to each pending voucher in the Sel column.

### Fig. 7.29

Voucher Maintenance, Logistics Charge Selection Maintenance

| Vo          | ucher Maint     | enance             |                        | 0               | i 8 8 |
|-------------|-----------------|--------------------|------------------------|-----------------|-------|
|             | Voucher: 10017  | Control: 45        | 00                     | Amount: 42.50   |       |
|             |                 | Logistics Char     | ge Selection Maintenan | ce              |       |
| Sel         | Date            | Internal Reference | External Reference     | Balance         |       |
| •           | 07/30/2002      | 1183               | SWF20020730002         | 40.00           |       |
| () <b>*</b> | 07/30/2002      | RC1067             |                        | 2.50            |       |
|             |                 |                    |                        |                 | 00    |
|             | Supplier: 00100 | Order              | P01054                 | Charge: Freight |       |
|             |                 |                    |                        |                 |       |

Every time you select or deselect a pending voucher, the system automatically updates the total of currently selected pending vouchers. The total appears in the upper right corner of the screen.

Press Go to process the selected pending vouchers and move to the next frame.

## **Logistics Charge Matching Detail Frame**

Logistics Charge Matching Detail consists of two frames. When you access this screen after going through Logistics Charge Selection Maintenance, the top frame displays selected pending vouchers. Otherwise, you must add pending vouchers manually.

#### Fig. 7.30 Voucher Maintenance, Logistics Charge Matching Detail

| Voucher:                | 10017 USD                                            | Control: 45.00                                      | Total: 42.50                                      |                               |                            |
|-------------------------|------------------------------------------------------|-----------------------------------------------------|---------------------------------------------------|-------------------------------|----------------------------|
|                         | Log                                                  | istics Charge Matching Del                          | ail                                               |                               |                            |
| Date                    | Internal Reference                                   | External Reference                                  | Invoice                                           | Amount                        |                            |
| 07/30/2002              | RC1067                                               |                                                     | 2.50                                              |                               |                            |
|                         |                                                      |                                                     |                                                   |                               |                            |
| 17/30/2002              | 1183                                                 | SWF20020730002                                      | 40.00                                             |                               |                            |
| 17/30/2002              | Logisti                                              | cs Charge Matching Mainte                           | 40.00<br>nance                                    |                               | Determines                 |
| Interr                  | Logistional Ref: 1183                                | cs Charge Matching Mainte<br>Order:                 | 40.00<br>nance<br>P01054                          | Details: 🗹                    | Determines<br>this line is |
| Interr                  | Logisti                                              | cs Charge Matching Mainte                           | 40.00<br>nance<br>P01054                          | Details: 🖸<br>Close Line: 🗌 – | this line is               |
| Interr<br>Exterr        | Logistional Ref: 1183                                | cs Charge Matching Mainte<br>Order:<br>Charge Code: | 40.00<br>nance<br>P01054                          |                               | 2010111100                 |
| Interr<br>Exterr<br>Ope | Logistin<br>nal Ref: 1183<br>nal Ref: SWF20020730002 | cs Charge Matching Mainte<br>Order:<br>Charge Code: | 40.00<br>nance<br>P01054<br>Freight<br>07/30/2002 |                               | this line is               |

The pending voucher is not closed until you close each pending voucher line. Any potential variance amount is displayed. This amount will be booked if you close the associated line.

Closing pending vouchers for logistics charges does not happen automatically like it does for receivers when you voucher the remaining open quantity on the receiver. There are two scenarios where the system automatically closes a pending voucher for logistics charges:

- If the logistics charge has been defined with Close Accruals on First Voucher set to Yes, the Close Line field in Voucher Maintenance defaults to Yes also. If you do not change this setting, the pending voucher is closed automatically by the system when the voucher amount equals the remaining open amount.
- If you choose the Auto Select option and set Voucher Open Qty/Amt to Yes, the system automatically closes the selected pending vouchers unless you change the Close Line field to No.

Use the fields in Logistics Charge Matching Maintenance to maintain invoice amounts, display details, and close pending vouchers shown in Logistics Charge Matching Detail.

*Invoice Amt.* Enter the invoice amount from the logistics supplier. This field defaults to the open amount on the pending voucher if Voucher Open Qty/Amt was set to Yes.

*Details.* If Yes, a frame displays the pending voucher order line information and the accrued and applied amounts. You can update the applied amounts for individual order lines.

*Close Line.* Indicate whether vouchering is complete for this logistics charge. This field defaults from Close Accruals on First Voucher in Logistics Charge Code Maintenance for this logistics charge, but you can change it.

**Note** If you need to reopen a closed pending voucher, you can change Close Line to No. Any variance previously recorded is reversed. You cannot open a closed pending voucher that has been paid.

### Fig. 7.31 Voucher Maintenance, Details

| Vouch     | er: 10017   | USD     | Control: 40 | .00                | Total:       | 40.00      |       |   |
|-----------|-------------|---------|-------------|--------------------|--------------|------------|-------|---|
|           |             | Logis   | stics Charg | je Matching Detail |              |            |       |   |
| Order     | Ln          | Accrued | Amount      | Vouchered Amou     | nt           | Applied A  | mount |   |
| PO1054    | 1           | 37.50   |             | 0.00               |              | 37.50      |       |   |
| PO1054    | 2           | 2.50    |             | 0.00               |              | 2.50       |       |   |
|           |             |         |             |                    |              |            | 0     | 0 |
| Item: 22- | 100         |         | Ship-F      | From: 002 (        | Quality Proc | lucts Inc. |       |   |
| Desc: CO  | RD,POWER,UK |         | Shi         | р-То: 10000        |              |            |       |   |

*Applied Amount.* This field lets you change the amount applied from the total invoice amount to individual order lines. The sum of the applied amounts for each order line must equal the invoice amount.

The amounts for each line are calculated based on the apportion method defined for the charge in Logistics Charge Code Maintenance.

See "Apportioning Logistics Charges" on page 159.

## **GL Effects**

When you indicate that vouchering is complete against a logistics charge by setting Close Line to Yes, the system calculates the variance, if any, as the difference between the invoice amount and the accrued amount less the vouchered amount. Any difference is posted to the variance account for the logistics charge. Variances are calculated but not recorded when Close Line is No.

A voucher to a logistics supplier for logistics charges accrued during a purchase receipt creates the following GL transactions:

- Debit the inbound Accrual account for the logistics charge, product line, site, and supplier type.
- Credit Accounts Payable for the logistics supplier.

A voucher to a logistics supplier for shipments to customers creates the following GL transactions:

- Debit the Sales Order Accrual account for the logistics charge, product line, site, and supplier type.
- Credit Accounts Payable for the logistics supplier.

A voucher to a logistics supplier for shipments to other company locations creates the following GL transaction:

- Debit the Distribution Order Accrual account for the logistics charge, product line, site, and supplier type.
- Credit Accounts Payable for the logistics supplier.

When the shipping and receiving sites are in different entities or databases, the system automatically generates the appropriate balancing entries in the GL for each site using the Intercompany debit and credit accounts defined in Entity Code Maintenance (25.3.1.1).

See User Guide: Financials for details on intercompany accounts.

# **Deleting and Archiving Logistics Charges**

The system keeps all of your unvouchered pending vouchers online for an unlimited time. There is no automatic purge of this information at period or year end. To delete pending vouchers for logistics charges that have not been, or are not expected to be, vouchered, use Uninvoiced Logistics Charge Delete/Archive (28.21).

First, run the program without actually deleting any records by setting Delete to No. Review the resulting report before setting Delete to Yes; then run the program again to delete the pending vouchers that match the selection criteria. When Archive is Yes, the system copies the selected records to an ASCII file that can be reloaded using Archive File Reload (36.16.5).

# **Generating Logistics Reports**

Table 7.11 lists logistics accounting reports and inquiries with a brief description of their purpose.

Report Description Logistics Charge Code Inquiry Displays details for individual logistics charge codes. (2.15.2)Terms of Trade Inquiry (2.15.5) Displays the logistics charge codes and responsibilities associated with a terms-of-trade code. Inbound Account Inquiry Displays account, sub-account, and cost center (2.15.14)information maintained in Inbound Account Maint. Outbound Accrual Account Displays account, sub-account, and cost center Inquiry (2.15.17) information maintained in Outbound Accrual Account Maint. Outbound Expense Account Displays account, sub-account, and cost center Inquiry (2.15.20) information maintained in Outbound Expense Account Maint. Logistics Charge Variance Displays only those logistics charges where the Report (28.17.13) amount accrued differs from the amount paid. **Open Logistics Charge Report** Shows all open logistics charges. Can be run with a (28.17.14)historical date to show what was open as of a prior date.

 Table 7.11

 Logistics Accounting Reports

194 User Guide — Master Data

Chapter 8

# Intrastat

European Union (EU) regulations require member nations to submit reports concerning Intra-EU trade. The term *Intrastat* (for *Intra-EU Trade Statistics Reporting*) refers to the system used by customs officials to monitor this trade. The system fully supports Intrastat reporting requirements.

## Introduction 196

Explains Intrastat's uses and lists the functions on the Intrastat menu with menu numbers and program codes.

## Implementing Intrastat 197

Outlines the Intrastat implementation workflow and gives details on setting up Intrastat codes, setting up addresses for declarants and agents, setting up Intrastat and commodity codes, setting up Intrastat item data, company addresses by individual site, entering country codes for customers and suppliers, and entering net weights for Intrastat items.

## Recording Intrastat Data for Orders 204

Details the uses of Order Intrastat Data Maintenance (2.22.11), and how to enter Intrastat data in Sales Order Maintenance (7.1.1) and in Order Intrastat Order Maintenance (2.22.11).

## Automatically Updating Invoice History 205

Explains how data records are updated automatically with details on vouchers and invoices.

## Manually Creating Intrastat History 207

Explains how to use Intrastat Maintenance (2.22.13) to add and modify history.

## Printing Intrastat Declarations 208

Explains how to use Intrastat Declaration Print (2.22.19).

## Reprinting Intrastat Declarations 209

Explains how to use Intrastat Declaration Reprint (2.22.20).

## Reviewing Intrastat History Information 209

Describes the functions of Intrastat Inquiry (2.22.14), Intrastat Inquiry by Invoice (2.22.15), Intrastat Inquiry by Voucher (2.22.16), and Intrastat Inquiry by Order (2.22.17).

## Deleting and Archiving Intrastat History 210

Describes how to use Intrastat Delete/Archive (2.22.23).

## Types of Intrastat Data 210

Lists and describes different types of Intrastat Data.

# Introduction

Intrastat offers powerful tools for companies doing business in EU member countries and for those wanting written documentation of inventory movements. You can:

- Generate Intrastat reports that are fully compliant with Intrastat legislation.
- Maintain tables with valid values for Intrastat codes such as terms of delivery and country codes.
- Assign Intrastat codes to items.
- Enter country codes for ship-to customers and suppliers.
- Record Intrastat codes for practically all order types.
- Create automatic entries for qualifying Intra-EU inventory movement transactions.
- Edit Intrastat data manually before final declaration printing.
- Print and reprint Intrastat declaration reports.
- Create Intrastat inquiries by order, by invoice, or by voucher.

Table 8.1 lists the functions on the Intrastat menu.

#### Table 8.1

Intrastat Menu (2.22)

| Number    | Menu Label                        | Program    |
|-----------|-----------------------------------|------------|
| 2.22.1    | Intrastat Setup Menu              |            |
| 2.22.1.1  | Flow Indicator Maintenance        | ieflowmt.p |
| 2.22.1.2  | Flow Indicator Browse             | iebr002.p  |
| 2.22.1.4  | Terms of Delivery Maintenance     | ietodmt.p  |
| 2.22.1.5  | Terms of Delivery Browse          | iebr008.p  |
| 2.22.1.7  | Nature of Transaction Maintenance | ienotmt.p  |
| 2.22.1.8  | Nature of Transaction Browse      | iebr004.p  |
| 2.22.1.13 | Mode of Transport Maintenance     | iemotmt.p  |
| 2.22.1.14 | Mode of Transport Browse          | iebr003.p  |
| 2.22.1.16 | Port Maintenance                  | ieportmt.p |
| 2.22.1.17 | Port Browse                       | iebr005.p  |
| 2.22.1.19 | Statistical Procedure Maintenance | iespmt.p   |
| 2.22.1.20 | Statistical Procedure Browse      | iebr007.p  |
| 2.22.1.22 | Region Maintenance                | ieregmt.p  |
| 2.22.1.23 | Region Browse                     | iebr006.p  |
| 2.22.3    | Commodity Code Maintenance        | iecommt.p  |
| 2.22.4    | Commodity Code Browse             | iebr001.p  |
| 2.22.6    | Item Intrastat Data Maintenance   | ieptmt.p   |
| 2.22.7    | Item Intrastat Data Inquiry       | ieptiq.p   |
| 2.22.11   | Order Intrastat Data Maintenance  | iedmt.p    |
| 2.22.12   | Order Intrastat Data Report       | ieordrp.p  |
| 2.22.13   | Intrastat Maintenance             | iehmt.p    |
| 2.22.14   | Intrastat Inquiry                 | iehiq.p    |
| 2.22.15   | Intrastat Inquiry by Invoice      | iehinviq.p |

| Number  | Menu Label                    | Program    |
|---------|-------------------------------|------------|
| 2.22.16 | Intrastat Inquiry by Voucher  | iehvouiq.p |
| 2.22.17 | Intrastat Inquiry by Order    | iehordiq.p |
| 2.22.19 | Intrastat Declaration Print   | iehprt.p   |
| 2.22.20 | Intrastat Declaration Reprint | iehrprt.p  |
| 2.22.23 | Intrastat Delete/Archive      | iehup.p    |
| 2.22.24 | Intrastat Control             | iepm.p     |

Before Intrastat data can be collected and reports generated, you must set up and initialize several Intrastat codes and an Intrastat control program. These codes and settings are used during sales and purchase order processing. Figure 8.1 shows a general work flow for Intrastat.

### Fig. 8.1

General Intrastat Work Flow

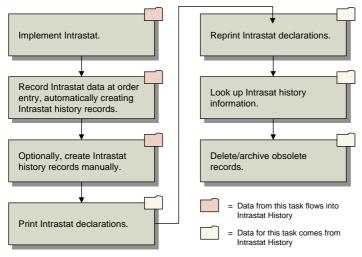

# **Implementing Intrastat**

Figure 8.2 outlines typical steps for implementing Intrastat.

### Fig. 8.2

Intrastat Implementation Work Flow

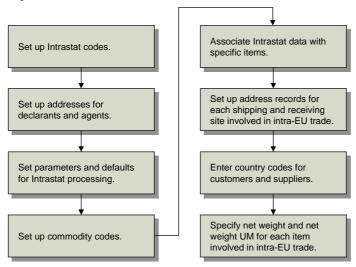

# **Setting Up Intrastat Codes**

Figure 8.3 outlines typical steps for setting up Intrastat codes.

Fig. 8.3 Intrastat Code Setup

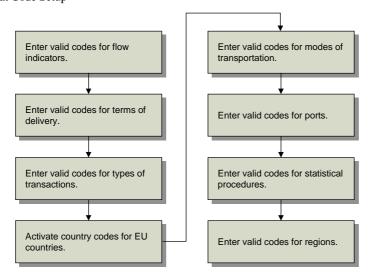

Depending on the requirements of the country where you use Intrastat, some codes are required and others are optional. For each maintenance program, there is a corresponding browse.

- Use Flow Indicator Maintenance (2.22.1.1) to define at least two flow indicators: one for Arrivals transactions and one for Dispatches transactions.
- Use Terms of Delivery Maintenance (2.22.1.4) to enter valid codes if your country requires this information.
- Use Nature of Transaction Maintenance (2.22.1.7) to enter valid codes if your country requires this information.

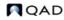

- Use Country Code Maintenance (2.14.1) to define countries where your company does business. See "Setting Up Country Codes" on page 142.
- Use Mode of Transport Maintenance (2.22.1.13) to enter valid codes if your country requires this information.
- Use Port Maintenance (2.22.1.16) to enter valid codes if your country requires this information. The system uses the information to validate the Port of Arrival/Dispatch and Port of Transshipment fields.
- Use Statistical Procedure Maintenance (2.22.1.19) to enter valid codes if your country requires this information for electronic data interchange (EDI) transactions.
- Use Region Maintenance (2.22.1.22) to enter valid codes if your country requires this information.

# **Setting Up Addresses for Declarants and Agents**

When printing Intrastat Declarations for declarants and agents, the system prints company address information in the declaration header. Use Intrastat Control (2.22.24) to establish defaults for declarant and agent addresses.

It is common for companies to submit one consolidated Intrastat declaration monthly, requiring the setup of only one company address. If multiple monthly declarations are required, as when company sites are located in different countries, you must set up multiple company addresses.

See "Setting Up a Company Address for Each Site" on page 202.

# **Setting Up Intrastat Control**

Use Intrastat Control (2.22.24) to set system-wide parameters for Intrastat processing and systemwide defaults for Intrastat data fields.

```
Fig. 8.4
Intrastat Control (2.22.24)
```

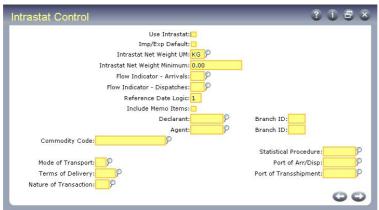

*Use Intrastat.* Enter No if you do not want the system to automatically create Intrastat history records. If No, you can still create records manually.

Enter Yes to have the system automatically create Intrastat history records for applicable invoice and receiver lines.

See "Manually Creating Intrastat History" on page 207.

- Invoice Post (7.13.4) automatically creates an Intrastat history record for each sales invoice line that relates to both an Intrastat item and a shipment to or receipt from another EU country.
- All programs that create purchase receivers (prh\_hist records) automatically create an Intrastat history record for each receiver line that relates to both an Intrastat item and a shipment to or receipt from another EU country.

**Note** If you use Enterprise Material Transfer (EMT), the system automatically determines which trading partner is responsible for reporting direct-shipment transactions when the supplier and end customer are in different EU-member countries. It then creates appropriate Intrastat history records as required. See *User Guide: Distribution* for information on EMT.

The system determines whether a sales invoice or receiver line is involved in Intra-EU inventory movement by comparing the country codes associated with the ship-from or receipt site and the Country of Destination/Dispatch for the related order line. If the codes are not the same and both relate to EU countries, the transaction is an Intra-EU transaction. If source and destination countries are the same, the transaction is considered domestic.

An invoice or receiver line is considered an Intrastat item when Intrastat Item is Yes in the corresponding order line.

*Imp/Exp Default.* This field determines the default for Imp/Exp on many order maintenance programs. Imp/Exp controls whether the Intrastat Data frame appears during order maintenance. Enter Yes if most of your sales orders and other order types are subject to Intra-EU reporting. Otherwise, enter No.

*Intrastat Net Weight Unit of Measure.* Enter the unit of measure code you use to indicate kilograms, the unit of measure in which the net weight of Intrastat transactions must be reported. If the net weight in the item master is not expressed in this unit, the system converts it.

*Intrastat Net Weight Minimum.* Enter the minimum legal net weight to be reported for an Intrastat transaction. The system rounds up the extended net weight for the transaction to this value.

*Flow Indicator Arrivals/Flow Indicator Dispatches.* Enter the codes used in your country to indicate Intrastat arrival and dispatch transactions.

*Note* Define these codes first in Flow Indicator Maintenance (2.22.1.1).

*PO Reference Date Logic.* Enter 1, 2, or 3 to indicate the method you use to assign a reference date to purchasing-related Intrastat history records.

1. Inventory transaction effective date

2. Voucher effective date

3. Tax point or voucher date. The system records whichever date falls earlier in the month. The tax point date is the 15th day of the month following the transaction effective date.

For sales-related Intrastat transactions, the reference date is always set to the invoice effective date.

The reference date assigned to an Intrastat history record determines when it is reported. Reference date is the main criterion for selecting Intrastat history records for reporting.

SO Reference Date Logic. Enter 1, 2, or 3 to indicate the method you use to assign a reference date to sales-related Intrastat history records.

1. Use the inventory transaction effective date.

2. Use the invoice effective (posting) date. With this setting, an uninvoiced record is not reported in Intrastat Declaration Print.

3. Use the tax point or invoice date. The system records whichever date falls earlier in the month. The tax point date is defined by Intrastat regulations as the 15th day of the month following the transaction effective date.

The reference date assigned to an Intrastat history record determines when it is reported. Reference date is the main criterion for selecting Intrastat history records for reporting.

*Include Memo Items*. Enter Yes if you typically create Intrastat history records for memo items. Otherwise, enter No. This value becomes the default for Include Memo Items on order headers. You can override it during order entry.

Declarant Branch ID and Agent Branch ID. Optional. Enter the company address codes to use as the default declarant and default agent in Intrastat Declaration Print (2.22.19).

*Commodity Code.* Enter the commodity code to use when an Item Intrastat Data record does not exist.

*Mode of Transport and Port of Transshipment.* Enter the default transportation code values for Intrastat orders. You can change these values during order entry. These are optional fields.

# **Setting Up Commodity Codes**

Use Commodity Code Maintenance (2.22.3) to set up codes for classifying goods for Intrastat reporting. Create codes for each EU country, since each has its own coding scheme for the last four digits.

**Note** Intrastat commodity codes are distinct from the corporate commodity codes defined in Commodity Code Maintenance (1.4.19).

See page 9 for details.

Fig. 8.5

Commodity Code Maintenance (2.22.3)

| modity Code Maintenance           | 3 i 5 s |
|-----------------------------------|---------|
| Authority:                        |         |
| Country: GER                      |         |
| Commodity Code: ELEC              |         |
| Description: Consumer Electronics |         |
| Supplementary UM:                 |         |
|                                   | 00      |
|                                   | 0       |

Country. Enter a valid country code for each country in which your company has sites.

Commodity Code. Enter a commodity code.

Description. Enter a description of the commodity.

Supplementary UM. Enter an optional supplementary unit of measure. For conversions, this value must be defined in Unit of Measure Maintenance (1.13).

Some commodity codes require that an item be tracked in a specified unit of measure. If the line UM differs from the supplementary UM when Intrastat history records are created, the line quantity is converted to the supplementary UM.

## **Setting Up Intrastat Item Data**

Use Item Intrastat Data Maintenance (2.22.6) to associate Intrastat data with inventory items involved in Intra-EU transactions. The values entered here appear in orders as defaults, and can be changed at order entry. Create a record for each EU country.

Fig. 8.6 Item Intrastat Data Maintenance (2.22.6)

|   | Item Intrastat Data Mainte                                | nance   | ? i 8 8                |
|---|-----------------------------------------------------------|---------|------------------------|
| l | Authority: INSTAT<br>Country: GER<br>Item Number: 44-100  | Germany | CONTROL UNIT, HOME USE |
| l | Commodity Code:<br>Country of Origin:<br>Intrastat Item:☑ | P       |                        |
|   |                                                           |         | 00                     |

Authority. For Intrastat purposes, always set this to INSTAT.

Country. Enter a country code.

Item Number. Enter an item number.

*Commodity.* Enter a commodity code. To associate a commodity code with a country, you must also associate it with that country in Commodity Code Maintenance (2.22.3).

Country of Origin. Enter a country of origin code.

*Intrastat Item.* Enter Yes to have the system automatically create Intrastat history records for the item. For items for which you do not want Intrastat records created, such as intangible goods or items related to motorized vehicles, enter No.

## Setting Up a Company Address for Each Site

Use Company Address Maintenance (2.12) to set up address records for each shipping and receiving site used in Intra-EU inventory movements. This program also lets you associate each site with a country and region code.

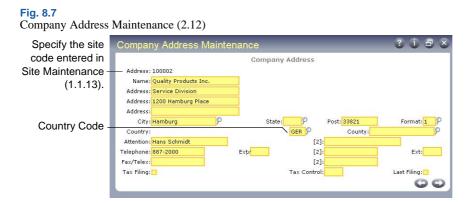

*Address.* Enter an address code. If the code you entered is for a new record, enter the address in the address fields.

State. Enter a region code in the State field if one is required on Intrastat declarations.

# **Entering Country Codes for Customers and Suppliers**

Country codes entered in the following programs become defaults for Country of Destination/Dispatch on customer and supplier orders. You can change these codes at order entry. This is useful when the shipping/receiving site of the supplier/customer is in a different country from where the order is sent (*triangulation*).

- Use Supplier Maintenance (2.3.1) to enter country codes for suppliers.
- Use Customer Maintenance (2.1.1) to enter country codes for customers.
- Use Ship-To Maintenance (2.1.13) to enter ship-to addresses for customers.

## **Entering Net Weights for Intrastat Items**

Use Item Master Maintenance (1.4.1) or Item Inventory Data Maintenance (1.4.5) to specify net weight and net weight unit of measure (UM) for each item involved in Intra-EU inventory movements.

*Note* The Corporate Commodity Code field in Item Master Maintenance does not reference Intrastat commodity codes.

**Fig. 8.8** Item Master Maintenance (1.4.1), Item Shipping Data

| m Master Maintena<br>Item Number: 10-15000<br>UM: EA                      | nce                                                         | Description: NOMAD(TM) COC<br>AUTOMOTIVE UN                            |                     | The UM fi<br>is to the ri                                        |
|---------------------------------------------------------------------------|-------------------------------------------------------------|------------------------------------------------------------------------|---------------------|------------------------------------------------------------------|
| Prod Line: 1500<br>Added: 05/28/1992<br>Design Group:<br>Promo Group: PG1 | Item Dat<br>Item Type: FINGOOD<br>Status: AC<br>Group: AUTO | ta<br>Drawing: 10-15000<br>Rev: AB<br>Drawing Loc:<br>Price Break Cat: | Size:               | of the Net<br>Weight fie<br>The syste<br>calculates<br>weight wh |
| Corp Comm Code:<br>Ship Weight: 6.00<br>Freight Class: 000000             | Item Shippin<br>P<br>KG P                                   | g Data<br>Net Weight: <mark>5.00</mark><br>Volume: <mark>100.00</mark> | KG P<br>CC P<br>C D | creating<br>Intrastat<br>history<br>records.                     |

Net Weight. Enter item net weight.

Unit of Measure. Enter item unit of measure.

# **Recording Intrastat Data for Orders**

Once Intrastat is set up, you can record Intrastat data using either standard order maintenance programs or Order Intrastat Data Maintenance (2.22.11).

## **Entering Intrastat Data in Sales Order Maintenance**

This section describes how to enter Intrastat data in Sales Order Maintenance (7.1.1). The same steps can be used to record Intrastat data in most other standard order maintenance programs.

1 Use Sales Order Maintenance (7.1.1) to enter an order as usual.

Fig. 8.9 Sales Order Maintenance (7.1.1)

| Order: 1014       | Sold-To: 0100      | Bill-To: 0100     | Ship-To: 0100         |         |
|-------------------|--------------------|-------------------|-----------------------|---------|
| 1                 | Sold-To            | 1                 | Ship-To               | 1       |
| ans Maier GmbH    |                    | Hans Maier GmbH   |                       |         |
| auunternehmung    |                    | Bauunternehmung   |                       |         |
| n der Schwemme 8  |                    | In der Schwemme 8 |                       |         |
| rankfurt          |                    | Frankfurt         |                       |         |
| Germany           |                    | Germany           |                       |         |
| Salesperson[1]:   | P Freight List:    | <u>ρ</u>          | Consignment: 🗖        | 1       |
| Multiple: 🗖       | Frt Min Wt:        | 0                 | Consume Forecast: 🗹   |         |
| Commission[1]: 0. | 00% Freight Terms: | P                 | Detail Allocations: 🛄 |         |
|                   | Calculate Freight: | 2                 | Allocate Days: 10     |         |
|                   | Display Weights:   | Z                 | Comments: 🗹           | L       |
|                   |                    |                   | Imp/Exp:🖌             | Imp/Exp |

Imp/Exp. Enter Yes to record Intrastat data for this order in the Intrastat frame.

If No, special processing does not occur during order maintenance. You can still add Intrastat data later using Intrastat Maintenance (2.22.13).

### Fig. 8.10

```
Sales Order Maintenance, Intrastat Frame (7.1.1)
```

| Record                                                                        | Sales Order Maintenance 🤉 🗊 🛱 😣                                                 |                                                                                                |                                                                                 |                                                                      |
|-------------------------------------------------------------------------------|---------------------------------------------------------------------------------|------------------------------------------------------------------------------------------------|---------------------------------------------------------------------------------|----------------------------------------------------------------------|
| Intrastat data in<br>the Intrastat                                            | Order: 1014                                                                     | Sold-To: 0100                                                                                  | Bill-To: 0100                                                                   | Ship-To: 0100                                                        |
| frame of the<br>order header.<br>Fields default<br>from Intrastat<br>Control. | Hans Maier GmbH<br>Bauunternehmung<br>In der Schwemme 8<br>Frankfurt<br>Germany | Sold-To                                                                                        | Hans Maier GmbH<br>Bauunternehmung<br>In der Schwemme 8<br>Frankfurt<br>Germany | Ship-To                                                              |
| Defaults from<br>the country<br>code<br>associated with<br>the ship-to.       | Nature<br>Countr                                                                | ms of Delivery: CFR P<br>of Transaction: 04 P<br>y of Dest/Disp: GER P<br>le of Transport: 7 P | Statistical I<br>Port of Trans                                                  | f Arr/Disp: 001 P<br>Procedure: P<br>sshipment: 002 P<br>mo Items: C |

2 Choose Go to enter order lines.

The system automatically copies the Intrastat header data to each order line. When all order lines and the order trailer are entered, you are prompted to view or edit import/export data. Choose Yes to display the following window.

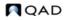

Fig. 8.11 Viewing Intrastat Data in Sales Order Maintenance (7.1.1)

Scroll through the order lines by positioning the cursor in the Order Line field and using the Up and Down arrow keys.

| Order: SO10064            | Sold-To: 0100-R | Bill To: 0100-R                 | Ship-To: 0100-R |  |
|---------------------------|-----------------|---------------------------------|-----------------|--|
|                           |                 |                                 |                 |  |
| Orde                      | er Line: 1      |                                 |                 |  |
| Item Number: 10-10000     |                 | OASIS(TM) CO                    | OLING SYST      |  |
|                           |                 | HOME/INDUST                     | MODEL           |  |
| Intrastat Item: 🗹         |                 | Country of Origin: USA          |                 |  |
| Commodity Code: 45        |                 | Statistical Procedure: 00000001 |                 |  |
| Terms of Delivery: CFR    |                 | Port of Arrival/Dispatch: 003   |                 |  |
| Nature of Transaction: 02 |                 | Region of Origin/Dest: CA       |                 |  |
| Country of Dest/Disp: GER |                 | Port of Transshipment: 001      |                 |  |
| Mode of Tra               | nsport: 8       |                                 |                 |  |

In most cases, Intrastat codes entered in the order header apply to all order lines. Where there are exceptions to this, Intrastat information can be entered and maintained at the line level.

# **Entering Data in Order Intrastat Data Maintenance**

Use Order Intrastat Data Maintenance (2.22.11) to enter all Intrastat data in one frame and to review and modify Intrastat data at any time between order entry and shipment. However, you can only *delete* order data using the appropriate order maintenance program. At invoice posting, this information is recorded in Intrastat history.

```
Fig. 8.12
Order Intrastat Data Maintenance (2.22.11)
```

|                                                                | Sales Order Ma                                                                | 3080                                                   |                                        |                                                                                                    |  |
|----------------------------------------------------------------|-------------------------------------------------------------------------------|--------------------------------------------------------|----------------------------------------|----------------------------------------------------------------------------------------------------|--|
| Use Order<br>Intrastat Data                                    | Order: SO10064                                                                | Sold-To: 0100-R                                        | Bill To: 0100-R                        | Ship-To: 0100-R                                                                                                    |  |
| Maintenance<br>to enter all<br>Intrastat data<br>in one frame. | Order Line: 1<br>Item Number: 10-10000                                        |                                                        | A CONTRACTOR OF A CONTRACTOR           | OASIS(TM) COOLING SYST<br>HOME/INDUST MODEL                                                                         |  |
|                                                                | Intrastat<br>Commodity<br>Terms of Del<br>Nature of Transa<br>Country of Dest | Code: 45<br>very: CFR 9<br>ction: 02 9<br>/Disp: GER 9 | Co<br>D Statist<br>Port of A<br>Region | untry of Origin: USA<br>ical Procedure: 00000001<br>rival/Dispatch: 003<br>of Origin/Dest: CA<br>Transshipment: 001 |  |
|                                                                | Mode of Tran                                                                  | sport: <mark>8</mark> 2                                |                                        | 00                                                                                                    |  |

# **Automatically Updating Invoice History**

Intrastat data records are copied to Intrastat history records automatically during sales order shipment and purchase order receipt. The system can update unreported records during subsequent vouchering or invoicing. However, once Intrastat records have been reported on a final Intrastat declaration, the system no longer updates them.

## **Voucher Updates**

Voucher Maintenance (28.1) automatically updates the Intrastat history record associated with each voucher receiver line when the line closes.

The following Intrastat data is recorded for each voucher receiver line:

• Reference date (if reference logic is 2 or 3)

- Statistical value in base currency
- Invoice value in transaction currency
- Voucher number
- Invoice value in base currency
- Voucher date

See "PO Reference Date Logic" on page 200.

**Note** When a voucher is modified or deleted after it has been reported, you must correct the Intrastat history manually using Intrastat Maintenance (2.22.13). If a voucher is deleted before it has been reported, the system updates the receiver's Intrastat history record appropriately.

When the total vouchered quantity for a receipt exceeds the receipt quantity, the system does not collect any more Intrastat data. This is true even when the receipt history has not been reported. When this situation occurs, you should modify the quantity on one of the associated vouchers or correct the Intrastat history manually using Intrastat Maintenance.

## **Invoice Updates**

Intrastat history records associated with shipment lines are updated at invoice post when the shipment Intrastat record has not been reported. Posting the invoice has these effects:

• Changes the Intrastat history record type from 1, indicating a shipment, to 9, indicating an invoice. This effectively deletes the shipment record.

Note For standard sales orders, only one type of Intrastat record exists at a time.

• Updates the invoice number and invoice date fields in the history record.

In addition, if SO Reference Date Logic is set to 2 in Intrastat Control, the reference date is updated with the invoice date.

If you are using the Customer Consignment Inventory module, invoicing a consigned shipment has additional effects on unreported shipment records. Since customers are only invoiced for the portion of a shipment they have used, both shipment and invoice type history records can exist simultaneously until all inventory is consumed. Posting the invoice updates any unreported shipment data for consigned inventory as follows:

- The quantity shipped is reduced by the quantity invoiced. When the quantity on the shipment record is reduced to zero, it is deleted and reporting is done on the record created during invoicing.
- Invoice value in transaction and base currency is recalculated using the current sales order price.
- Statistical value in base currency, net weight, and supplementary units are recalculated based on the invoiced quantity.
- When SO Reference Date Logic is 2 in Intrastat Control, the invoice number and invoice date are updated and the reference date is updated with the invoice date.

See User Guide: Consignment Inventory for details on consignment.

# **Manually Creating Intrastat History**

Use Intrastat Maintenance (2.22.13) to add and modify Intrastat history records directly. This is useful for data that are not entered automatically, such as:

- DRP transactions
- Transfers that use transactions on the Inventory Transfer Menu (3.4)
- Installed base item movements in Installed Item Move (11.3.13)
- Goods sent out for processing in the Advanced Repetitive module using the programs on the Subcontract Shipping Menu (18.22.5)

See "Printing Intrastat Declarations" on page 208.

Note You cannot modify Intrastat history records that have been declared on a final print.

#### Fig. 8.13 Intrastat Maintenance (2.22.13)

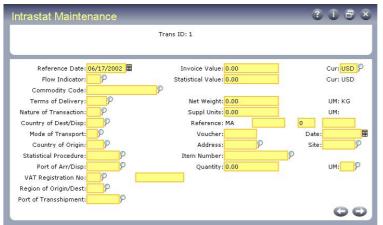

*Reference.* Specify which document contains the Intrastat data. This field is normally updated by the system and displays the order type, order number, and order line or reference (invoice number or receiver number).

Invoice Value. Enter the invoice value in transaction currency.

Invoice Cur. Enter the currency designation for this invoice.

*Statistical Value*. Enter the statistical value of the order. This field defaults from the invoice value in base currency.

Supplementary Units. The system calculates and displays the number of supplementary units, based on the supplementary UM associated with the item's commodity code, if any. If the line quantity UM is different from the commodity code's supplementary UM, the system automatically applies the conversion factor defined in Unit of Measure Maintenance.

If a supplementary UM is not available, supplementary units are not calculated.

*Net Weight.* Enter the weight of the transaction in kilograms. The unit of measure for kilograms is specified in Intrastat Control. If net weight is not specified, it is calculated based on the net weight and UM associated with the item in Item Master Maintenance.

# **Printing Intrastat Declarations**

Use Intrastat Declaration Print (2.22.19) to print Intrastat declarations that are fully compliant with Intrastat regulations. You can print declarations for arrivals, dispatches, or both, in any of four forms: trial, final, summary, or detail. The Intrastat declaration report layout is generic, allowing it to be customized locally using standard Progress tools.

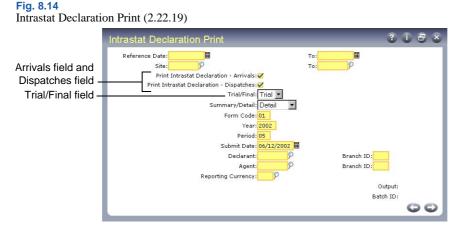

*Reference Date and Site.* Enter a range of reference dates or sites for Intrastat history records to be included in the declaration.

**Note** Intrastat Declaration Print only selects Intrastat history records that have not been reported on a final declaration.

Print Intrastat Declaration Arrivals and Dispatches. Enter Yes in both fields to print both kinds of declarations.

*Trial/Final.* Enter Trial to print a draft of the declaration. Enter Final to print the declaration in final form. The system prompts you to confirm that the declaration printed correctly. Choose No to reprint the document. Choose Yes to update selected Intrastat history records so they are not included on another declaration. Records are updated as follows.

- Reference to the declaration on which the record was reported (Period, Submit Date, and Declarant field).
- Reported invoice value and statistical value.
- Reported field is set to Yes.
- Intrastat Declaration ID is added to each declared record.

Summary/Detail. Enter Summary to print a summary report organized by the following:

- · Commodity Code
- Terms of Delivery
- Nature of Transaction
- Country of Dest/Disp
- Mode of Transport
- · Country of Origin
- Port of Arr/Disp

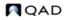

- Region of Origin/Dest
- Port of Transshipment
- Statistical Procedure

Enter Detail to print each record as an individual line item.

Year, Period, Declarant, Agent. Specify for which year, period (month of year), submit date, declarant, and agent you are printing the Intrastat declaration.

Submit Date. Defaults to the system date. This date prints on the declaration.

# **Reprinting Intrastat Declarations**

Use Intrastat Declaration Reprint (2.22.20) to reprint declarations submitted in the past. You have the option of reprinting in summary or detail, regardless of how the original was printed.

```
Fig. 8.15
Intrastat Declaration Reprint (2.22.20)
```

| Intrastat Declaration Reprint |           | 2 <b>1</b> 8 8 |
|-------------------------------|-----------|----------------|
| Declaration ID:               |           |                |
| Declarant:                    |           |                |
| Year:                         |           |                |
| Period:                       |           |                |
| Submit Date:                  |           |                |
| Flow Indicator:               |           |                |
| Summary/Detail:Detail         |           |                |
| Form Code: 01                 |           |                |
| Reporting Currency:           |           |                |
|                               | Output:   |                |
|                               | Batch ID: |                |
|                               |           | 00             |

*Declaration ID.* Enter the ID of the declaration to be reprinted. This is a unique identifier automatically assigned to all Intrastat history records included in a final Intrastat declaration. This ID is printed on the Intrastat declaration. Use Next/Previous to scroll through history records to find the declaration you want to reprint.

# **Reviewing Intrastat History Information**

Four inquiries are available for reviewing Intrastat history information. All show the same information, but differ by search criteria and sort methods.

- Use Intrastat Inquiry (2.22.14) to review Intrastat history records by transaction ID (the sequence in which the system creates them).
- Use Intrastat Inquiry by Invoice (2.22.15) to review Intrastat history records by invoice number.
- Use Intrastat Inquiry by Voucher (2.22.16) to review Intrastat history records by voucher number.
- Use Intrastat Inquiry by Order (2.22.17) to review Intrastat history records by order number.

# **Deleting and Archiving Intrastat History**

Use Intrastat Delete/Archive (2.22.23) to delete or archive Intrastat history records. Use Archive File Reload (36.16.5) to return history records to the database.

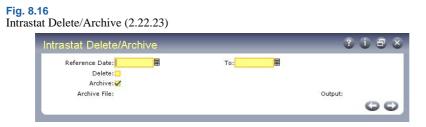

Delete. Enter Yes to delete information or No to review selected records.

Archive. Enter Yes to copy each selected record to the disk file displayed in the Archive File field.

# **Types of Intrastat Data**

Recorded data for each Intrastat history record can be classified into three groups:

- *Qualitative information* describes inventory movement and helps customs officials understand trends in the flow of goods.
- *Quantitative information* describes the value, net weight, and supplementary UM (if required) of the inventory movement. This information gives customs officials the currency value of the shipment both in net and unit measurements.
- *Audit trail information* gives you a way to match Intrastat data to the business transactions from which it originated. This is useful for responding to customs inquiries and audits.

Table 8.2 lists the various data fields that belong to the three types of Intrastat data.

Table 8.2Intrastat Data Types

| Qualitative<br>Information                                                                                                    | Quantitative Information                                                                                                    | Audit Trail                                                                                                    |
|----------------------------------------------------------------------------------------------------|----------------------------------------------------------------------------------------------------|----------------------------------------------------------------------------------------------------|
| Reference Date<br>Country of Dest/Disp<br>VAT Registration<br>Number<br>Flow Indicator<br>Mode of Transport<br>Region of Origin/Dest<br>Commodity Code<br>Country of Origin<br>Port of Transshipment<br>Terms of Delivery<br>Statistical Procedure<br>Port of Arr/Disp<br>Nature of Transaction | Invoice Value in Transaction<br>Currency<br>Invoice Value in Base<br>Currency<br>Supplementary Units in the<br>UM as required for the<br>Commodity Code<br>Statistical Value in Base<br>Currency<br>Net Weight in the Intrastat<br>Net Weight UM | Reference to the underlying<br>sales invoice or receiver line;<br>that is, Order Type, Order<br>Number, Order Line,<br>Receiver/Invoice<br>Quantity in the item's<br>stocking UM or order line<br>UM for memo items<br>Address, Site, and Item<br>Number |

**Note** The statistical value is not automatically calculated because every EU country has its own definition of the statistical value calculation. Instead, a user exit program, iestatvl.i, is provided to calculate the statistical value. Customize this program to insert a new formula.

### 212 User Guide — Master Data

Chapter 9

# **Inventory Control**

Inventory Control supports a broad range of activities including management of inventory transactions, lot/serial tracing, and inventory counting.

#### Introduction 214

Describes activities available through Inventory Control (3.24) and some of its functions.

### Setting Up Inventory Control 214

Explains the three settings in Inventory Control (3.24) and how to use the main Inventory Control (3.24) frame.

#### Creating Inventory Detail Records 215

Lists what is included with each report and outlines how to modify attributes and generate reports.

### Creating Inventory Transactions 215

Outlines the inventory transaction flow and gives details on transfers, receipts, issues, and shipping documents.

#### Creating Inventory Transaction History 217

Lists the contents of inventory transaction records and describes transaction types and how to review transaction history.

### Creating Lot/Serial Number History 219

Explains how to review lot/serial history information with Lot/Serial Number Menu (3.22).

### Performing Cycle Counts 220

Describes the two ways to count and compare inventory balances with system-maintained qualities and gives details on ABC class codes and cycle counting procedures.

### Creating Inventory Reports 222

Describes how to use reports in Inventory Detail (3.1) and Inventory Reports Menu (3.6) to check statuses and values, with details on Detail Allocation Inventory Report (3.1.5 or 2.1.9.6), Stock Status Order Report (3.6.1), Reorder Report (3.6.2), Item ABC Status Report/Update (3.6.3), Inventory Detail Report (3.6.5), Inventory Detail by Location (3.6.6), Current Surplus Inventory Report (3.6.8), Projected Surplus Inventory (3.6.9), Inventory Valuation Reports (3.6.13), the Stock Journal (3.6.18), and Device History Record Report (3.6.20).

### Checking Inventory Availability 225

Lists and describes the programs required to check inventory locations and perform related functions.

# Introduction

Inventory Control supports a broad range of inventory activities. You can:

- Create inventory transactions such as unplanned issues and receipts or inventory transfers.
- Monitor inventory transactions and history records created elsewhere in the system, including lot/serial tracing.
- Generate reports and inquiries on the value and availability of inventory.
- Perform cycle counts to verify inventory quantities on hand.

Receipts to inventory and issues from inventory change a location's inventory balance and affect the General Ledger (GL). Inventory Control provides a complete audit trail of all inventory transactions, and enables you to track tools, documents, and non-inventory items (but not work-in-process items).

Use it to verify inventory by performing inventory counts and comparing actual quantities with system quantities. Two counting methods are supported: cycle counting and physical inventory counting.

See Chapter 10, "Physical Inventory," for details.

# **Setting Up Inventory Control**

Inventory Control (3.24) contains three types of settings:

- Inventory Count Parameters. These determine how the system handles inventory balance variations during cycle counting and physical inventory. Tolerances can be set based on item ABC class. See "ABC Class Code" on page 221.
- Accounting Parameters. These determine costing issues, whether GL transactions are created for inventory transactions, and other inventory accounting parameters.
- Picking Logic. Before the system can move inventory, it must know what inventory to select, or *pick*. The picking logic specified here determines how the system picks inventory.

|                  | Inventory Count                                       | Daramotors                  |        |
|------------------|-------------------------------------------------------|-----------------------------|--------|
|                  | Contract Second Second Second Property of Physics Sec |                             |        |
|                  | Tolerance From Qty On Hand                            | d or Annual Usage (Q/U):Qoh |        |
| Issue Days: 7    |                                                       |                             |        |
| Item Tolerances: |                                                       |                             |        |
| Class A: 3.00%   | 300.00                                                | Class C: 5.00%              | 500.00 |
| Class B: 4.00%   | 400.00                                                | All Others: 5.00%           | 500.00 |
| 1) Location      | Picking L                                             | 2                           |        |
| 2) Lot/Serial    |                                                       |                             |        |
| 3) Date          |                                                       |                             |        |
| 4) Expire Date   |                                                       |                             |        |
|                  | Picking C                                             | irder: 🛛                    |        |
|                  |                                                       | iding: Ascending 💌          |        |

Picking Order. Enter the method to use for selecting inventory during detail allocation:

1-Location. The system looks for inventory by location.

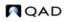

Fig. 9.1 Inventory Control (3.24)

2-Lot/Serial. The system looks for inventory by lot/serial number.

3-Date. The system looks for inventory by the date the item was created or received.

4-Expire Date. The system looks for inventory by item expiration date.

Ascending or Descending. Enter Ascending to have the system pick the oldest or lowest number first. Enter Descending to have the system pick the newest or highest number first. As an example, if Picking Order is by Date and Ascending order is specified, the first item picked is that with the oldest create or receipt date.

# **Creating Inventory Detail Records**

Inventory detail records precisely define inventory balances and locations. Each record includes:

- Item number
- Site
- Location (if used)
- Lot/serial number (if used)
- Lot reference (if used)

The system calculates total item inventory by adding all on-hand balances from inventory detail records. Records also provide details on inventory status codes and expiration dates, grades, and assay percentages.

Modify inventory attributes using Inventory Detail Maintenance (3.1.1) or Detail Maintenance by Item/Lot (3.1.2). Use Inventory Detail by Lot Inquiry (3.1.13) to generate a report.

# **Creating Inventory Transactions**

Inventory transactions move inventory to or from a location. Examples of inventory transactions include:

- · Issuing existing inventory to a work order
- · Receiving purchased materials into inventory
- · Shipping goods

#### Fig. 9.2 Inventory Transaction Flow

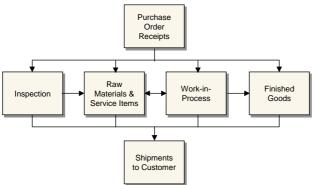

Use the programs in Table 9.1 to create inventory transactions.

### 216 User Guide — Master Data

# Table 9.1Inventory Transfer Menu (3.4)

| Menu<br>Number | Program                                   |
|----------------|-------------------------------------------|
| 3.4.1          | Transfer–Single Item                      |
| 3.4.2          | Transfer–Multi Item                       |
| 3.4.3          | Transfer With Lot/Serial Change           |
| 3.4.4          | Batchload Transfer With Lot/Serial Change |
| 3.7            | Issues–Unplanned                          |
| 3.8            | Issues–Return to Supplier                 |
| 3.9            | Receipts-Unplanned                        |
| 3.10           | Receipts-Sales Order Return               |
| 3.11           | Receipts-Return to Stock                  |
| 3.12           | Receipts-Backward Exploded                |

### **Transfers**

A transfer is a movement of inventory to a new location. You can use three kinds of inventory transfers: single item, multi-item, and transfer with lot/serial change.

- Use Transfer–Single Item (3.4.1) to transfer a specified quantity of a single item from one location to another. If inventory status codes specified in the From and To fields differ for an item, you can select the one to be used.
- Use Transfer–Multi Item (3.4.2) to transfer more than one item from one location to another. Only entire quantities are transferred—not partial quantities. This transaction generates a report showing the items and quantities transferred.
- Use Transfer With Lot/Serial Change (3.4.3) to transfer a specified quantity of a single item from one location to another *and* change the lot/serial and lot reference numbers associated with the item.
- Use Batchload Transfer With Lot/Serial Change (3.4.4) for the same purpose as 3.4.3. However, this program also supports CIM loading of inventory information by allowing you to specify values for fields that are prompted for interactively in the standard Transfer With Lot/Serial Change.

This is especially important when using CIM load to transfer data between the system database and an external system.

See User Guide: Manager Functions for details on CIM.

If Verify GL Accounts is Yes in Domain/Account Control, the system checks the GL calendar to ensure that the effective date specified for a transfer is within an open fiscal period. The default effective date is the system date. If a shipping group exists for a transfer, you can create a shipper for the transferred items.

### **Receipts**

A receipt is when inventory is brought into a location. Receipts increase the quantity on hand of an item at a particular location. Use the following programs to receive inventory that does not have an existing or open order:

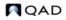

- Use Receipts–Unplanned (3.9) to receive miscellaneous inventory such as floor stock items sent back from production, or materials from a manufacturing order that has been closed from an accounting standpoint.
- Use Receipts–Sales Order Return (3.10) to tag a receipt as a return only if you do not use Sales Orders/Invoices. This is not a complete return since it does not update sales or commission history, and does not generate a credit invoice.
- Use Receipts–Return to Stock (3.11) to return to stock miscellaneous items that have been temporarily moved elsewhere.
- Use Receipts–Backward Exploded (3.12) to increase inventory quantity for an item at a designated site and location and decrease inventory for its components. Backward-exploded receipts are often used in kitting or simple assembly operations, where there is no need for a work order. Recording receipt of a finished item indicates that an associated set of items was used.

### Issues

An issue sends inventory to a different location. For example, when components are issued to a work order, they are removed from the stocking location and issued to the work-in-process (WIP) location. Inventory issues reduce quantities on hand at the issuing location.

- Use Issues–Unplanned (3.7) to record miscellaneous inventory issues such as floor stock items sent to production or materials sent to engineers for testing. You can also issue items to a manufacturing order that closed from an accounting standpoint.
- Use Issues–Return to Supplier (3.8) to tag an issue as a return. This is not a complete return since it does not update purchasing or receiving history, or current cost. To process a complete return, use functions in the Purchasing module.

### **Shipping Documents**

Many countries require that formal shipping documents accompany any movement of goods, even when goods are merely transferred, not sold. If you are using shipping groups, you can record shipping information and generate shipping documents from all the inventory transfer programs.

See the Shipping chapter in User Guide: Distribution for details.

# **Creating Inventory Transaction History**

Every inventory transaction creates a record in the inventory transaction history table. Each record has a unique, sequential transaction number, a transaction type, and includes the following information:

- Transaction data
- Inventory data
- Cost data
- GL transaction data
- User ID of the person entering the transaction

# **Transaction Types**

The transaction type code identifies the function used to initiate the inventory change. Table 9.2 lists the transaction type codes included in inventory history records with a brief description of each type and the name of one of the programs that creates the transaction.

**Note** Many of these transactions are created in more than one program. In this case, the table simply indicates a typical program associated with the transaction and is not intended to be a complete list.

Each inventory status code can include a list of restricted transactions. This allows you to manage how items, locations, and sites are used. However, to maintain system integrity, some transactions cannot be restricted this way.

See "Inventory Status Codes" on page 23.

*Note* In Table 9.2, transactions that cannot be restricted appear in boldface type.

If you are using either Supplier Consignment Inventory or Customer Consignment Inventory, the system creates additional transaction types to manage consigned inventory.

See User Guide: Consignment Inventory.

Table 9.2

Inventory Transaction Types

| Transaction<br>Type | Description                 | Program Creating                             |
|---------------------|-----------------------------|----------------------------------------------|
| CST-ADJ             | Standard cost adjustment    | Item Master Maintenance (1.4.1)              |
| CUM-RADJ            | Cumulative received adjust  | Cumulative Received Maintenance (5.5.5.13)   |
| CUM-RRES            | Cumulative received reset   | Cumulative Received Reset to Zero (5.5.5.14) |
| CUM-SADJ            | Cumulative shipped adjust   | Cumulative Shipped Maintenance (7.5.16)      |
| CUM-SRES            | Cumulative shipped reset    | Cumulative Shipped Reset (7.5.18)            |
| CYC-CNT             | Cycle count adjustment      | Cycle Count Results Entry (3.14)             |
| CYC-ERR             | Cycle count error           | Cycle Count Results Entry (3.14)             |
| CYC-RCNT            | Cycle count recount         | Cycle Count Results Entry (3.14)             |
| ISS-CHL             | Location change issue       | Inventory Detail Maintenance (3.1.1)         |
| ISS-DO              | Distribution order shipment | Distribution Order Shipments (12.17.22)      |
| ISS-FAS             | Final assembly order issue  | Sales Order Shipments (7.9.15)               |
| ISS-GIT             | Distribution order receipts | Distributed Order Receipts (12.15.20)        |
| ISS-PRV             | Return to vendor (supplier) | Purchase Order Return (5.13.7)               |
| ISS-RV              | return to vendor (supplier) | Issues–Return to Supplier (3.8)              |
| ISS-SO              | Issue sales order item      | Sales Order Shipments (7.9.15)               |
| ISS-TR              | Inventory transfer issue    | Transfer–Single Item (3.4.1)                 |
| ISS-UNP             | Inventory unplanned issue   | Issues–Unplanned (3.7)                       |
| ISS-WO              | Issue work order item       | Work Order Component Issue (16.10)           |
| ORD-PO              | Purchase order booking      | Purchase Order Maintenance (5.7)             |
| ORD-SO              | Sales order booking         | Sales Order Maintenance (7.1.1)              |

| Transaction<br>Type | Description                  | Program Creating                        |
|---------------------|------------------------------|-----------------------------------------|
| ORD-SEO             | Material order booking       | Material Order Maintenance (11.11.1)    |
| RCT-CHL             | Location change receipt      | Inventory Detail Maintenance (3.1.1)    |
| RCT-DO              | Distribution order receipt   | Distributed Order Receipt (12.15.20)    |
| RCT-FAS             | Receive final assembly       | Sales Order Shipment (7.9.15)           |
| RCT-GIT             | Distribution order shipment  | Distribution Order Shipments (12.17.22) |
| RCT-PO              | Purchase order receipt       | Purchase Order Receipts (5.13.1)        |
| RCT-RS              | Inventory return to stock    | Receipts–Return to Stock (3.11)         |
| RCT-SOR             | Inventory sales order return | Receipts–Sales Order Return (3.10)      |
| RCT-TR              | Inventory transfer receipt   | Transfer–Single Item (3.4.1)            |
| RCT-UNP             | Inventory unplanned receipt  | Receipts–Unplanned (3.9)                |
| RCT-WO              | Receive work order item      | Work Order Receipt (16.11)              |
| RJCT-WO             | Reject work order item       | Work Order Receipt (16.11)              |
| TAG-CNT             | Physical inventory update    | Inventory Balance Update (3.16.21)      |
| WIP-ADJ             | Work-in-process adjustment   | WIP Material Cost Revaluation (16.22)   |
| WO-CLOSE            | Work order close             | Work Order Accounting Close (16.21)     |

# **Reviewing Transaction History**

Use the programs on the Transaction History Menu (3.21) to view inventory transaction history.

- Use Transactions Detail Inquiry (3.21.1) to display detailed inventory transaction history records ordered by transaction number.
- Use Transactions by Item Browse (3.21.2) to display inventory transaction history for an item number ordered by transaction date, starting with the most recent.
- Use Transactions by Order Report (3.21.13) to display inventory transaction history by sales order or work order number.
- Use Transactions by Item Report (3.21.14) to display inventory transaction history by item number.
- Use Transactions Accounting Report (3.21.16) to display the costed GL transactions created for each transaction.
- Use Average Cost Accounting Report (3.21.17) to list selected transactions involving average cost computations. The report shows quantity, unit cost, and inventory value for the beginning balance, the change data, and the ending balance.
- Use Transactions Delete/Archive (3.21.23) to remove transactions from the system when online history is no longer needed.

# **Creating Lot/Serial Number History**

Lot/serial control is an inventory attribute assigned in Item Master Maintenance. When you mark an item as lot/serial controlled, you cannot issue or receive the item without specifying a number.

As transactions are processed for an item, its lot/serial number is included in transaction history. Lot/serial numbers provide greater tracking control by creating records of an item's movement through the manufacturing process.

**Note** The PRO/PLUS WIP Lot Trace module (WLT) affects lot/serial collection and reporting features, while adding detailed component, work in process (WIP), and finished goods lot/serial tracing and reporting options. If you are using the optional PRO/PLUS module, WIP Lot Trace is available as menu option 3.22.13.

For details, see the PRO/PLUS User Guide.

To review lot/serial history information, use the programs on the Lot/Serial Number Menu (3.22).

- Use Lot Transactions by Date Browse (3.22.1) to review an item's inventory transactions by date.
- Use Lot Transactions by Tran Browse (3.22.2) to review an item's inventory transactions by transaction number.
- Use Lot Actual Bill Inquiry (3.22.3) to display components used to make a lot/serial controlled item.

Show Duplicates. Enter Yes to allow transactions to appear more than once in an inquiry display. For example, a purchase receipt (RCT-PO) can appear once in relation to a work order issue (ISS-WO) and again in relation to an inventory status change (ISS-CHL). Enter No to have transactions appear only in the first sequence found.

*Max Workfiles*. Enter a number telling the system how many workfiles to create during execution. The default is 500. Entering a value greater than your system's processing capacity can cause the system to fail. To reduce the number of workfile records, narrow the range of items selected.

• Use Lot Where-Used Inquiry (3.22.4) to display all top-level items containing a lot/serial numbered component.

*Show Duplicates.* Enter Yes to allow transactions to appear more than once in an inquiry display. Enter No to have transactions appear only in the first sequence found.

# **Performing Cycle Counts**

You can count and compare actual, on-hand inventory balances with system-maintained quantities using either of two counting methods:

- Cycle counting (Inventory Control)
- Physical counting (Physical Inventory). See Chapter 10, "Physical Inventory," for details.

In each method, you count inventory by site, location, item, and lot/serial number. Cycle counting involves counting groups of items on a regular or cyclic schedule. A physical count involves counting all items, usually once a year.

During cycle counting, you enter manual count figures in the system. The system then compares the manual count figures with its figures. If there are discrepancies, the system checks the error tolerances defined in Inventory Control. If a count figure is within tolerance, it is accepted and the system's figure is updated. If a count figure is not within tolerance, the item in question must be recounted. The system accepts recount quantities that are out of tolerance.

# **ABC Class Code**

The ABC class code classifies items by their importance in a manufacturing system and determines count frequencies. Class A items are counted more frequently than class B items. Class B items are counted more frequently than class C items.

Use Item Master Maintenance (1.4.1) or Item Inventory Data Maintenance (1.4.5) to assign ABC class. You can also have the system calculate it automatically by running Item ABC Status Report/Update (1.5.9 or 3.6.3).

For each ABC class, assign item tolerances (percentage and amount) in Inventory Control. When count discrepancies arise, the system checks item tolerances by class.

# **Cycle Counting Procedure**

Whether you select items for cycle counting or have the system select them, the basic steps are as follows:

- 1 Print a cycle count worksheet.
- 2 Count the items listed on the worksheet.
- 3 Enter the initial count quantity in the system.
- 4 Review the results and enter recount quantities if necessary.

### **Printing Cycle Count Worksheet**

Use Cycle Count Worksheet Print (3.13) to print a worksheet listing items selected for cycle counting, their locations, ABC code, last count date (if applicable), and the quantity on hand. Use the worksheet to record the count quantities.

The system selects items by comparing the current date with the item's last count date. If the elapsed time is greater than the period specified in the Cycle Count Interval field in Item Master Maintenance, the system selects the item for cycle counting. If this is the first time you are cycle counting an item, the system selects it by item number.

### **Entering Initial Count**

Enter the count quantity in Cycle Count Results Entry (3.14). When entering the initial count quantity, set Cycle Count Type to I (Initial).

If an item's count quantity does not match the system's, the system checks to see if the count is within both the percent tolerance and the amount tolerance. If it is, the system updates its quantity accordingly. If the count is not within tolerance, the item must be recounted.

Note Tolerances are specified in Inventory Control by ABC class.

#### **Fig. 9.3** Cycle Count Results Entry (3.14)

| Cycle Count Type (I/R):Initial      |                            |              |                   |
|-------------------------------------|----------------------------|--------------|-------------------|
| Item Number: 10-10000               |                            | Toleranc     | e Method:Qoh      |
| Site: 10000                         |                            |              | 5.00%             |
| Location: 200                       |                            |              | 500.00            |
| Lot/Serial:                         |                            |              | GL Cost: 385.50   |
| Ref:                                |                            | La           | ast Count:        |
| Description: OASIS(TM) COOLING SYST |                            | Qty          | On Hand: 0.0      |
| HOME/INDUST MODEL                   |                            |              |                   |
| Qty Counted: 34.0                   |                            | Qty On Hand  | Variance: 100.00% |
| UM: EA                              |                            | Annual Usage | Variance: 612.72% |
| UM Conversion: 1.0000               | Amount Variance: 13,107.00 |              |                   |
| Remarks:                            |                            |              |                   |
| Effective:                          |                            |              |                   |
| Dr: 1500                            | 0100                       | Cr: 5900     | 0100              |
| Amount: 13,107.00                   |                            |              |                   |

#### **Entering a Recount**

Use Cycle Count Results Entry (3.14) to enter recount figures. Set Cycle Count Type to R (Recount). If a recount quantity is still out of tolerance, the system alerts you to this, but nevertheless updates its figures.

#### **Reporting Cycle Count Results**

After completing the cycle count, use Cycle Count Results Report (3.15) to generate a count report showing:

- Items counted
- In-tolerance quantity
- In-tolerance percent
- Items recounted

# **Creating Inventory Reports**

Use the reports on Inventory Detail (3.1) and Inventory Reports Menus (3.6) to check inventory statuses and values (current and GL).

### **Detail Allocation Inventory Report**

Use Detail Allocation Inventory Report (3.1.5 or 2.1.9.6) to review how much detail-allocated inventory exists in a site or location for ranges of items, sites, locations, addresses, or inventory status codes. The summary report lists detail-allocated inventory totals by item or site. The detail report also lists specific lot, serial, and reference, information. You can optionally display sales order information on the detail report.

## **Stock Status Report**

Use Stock Status Report (3.6.1) to review an item's total quantity on hand and quantity on order by site. The report gives information for each location containing the item. Location information shows each item's lot/serial number, reference number, and quantity on hand.

## **Reorder Report**

Use Reorder Report (3.6.2) to see if an item is below the reorder point or safety stock. The report shows all locations containing the item and indicates those below the reorder point or safety stock. Also shown are any open orders for the item, the quantity open, and the supplier name.

### Item ABC Status Report/Update

Use Item ABC Status Report/Update (3.6.3) by product line or site to calculate item ABC class codes. Calculations can be made by a combination of either sales or issues and cost or gross profit. Three fields can be updated for existing records:

- ABC class codes
- Item average usage
- Cycle count intervals

You can also change default ABC classification percentages. Depending on the option selected, the report lists items in descending sales or issue value, and shows an item's old and new ABC classifications.

### **Inventory Detail Report**

Use Inventory Detail Report (3.6.5) to see inventory availability status in detail or summary format. The summary report lists item inventory information at the site level:

- Quantity on hand
- Available quantity on hand
- Non-nettable quantity
- · Quantity required
- · Quantity allocated
- Quantity on order

The detail report adds detailed information by location within the site:

- Quantity on hand
- · Quantity allocated
- Item characteristics such as expire date, grade, assay %, and inventory status

### **Inventory Detail by Location**

Use Inventory Detail by Location (3.6.6) to see item inventory information by location:

- · Quantity on hand
- Item characteristics such as expire date, grade, assay %, and inventory status

### **Current Surplus Inventory Report**

Use Current Surplus Inventory Report (3.6.8) to review current surplus quantities and GL value by product line within a site. The system determines surplus by the absence of issue activity based on a user-specified issue date.

Reports can be generated in detail or summary format. The summary report shows information for product lines within a site. The detail report shows item information for each product line in the site. In both reports, totals are shown for expired value and value on hand, by site and for the report.

### **Projected Surplus Inventory**

Use Projected Surplus Inventory (3.6.9) to review projected surplus inventory for a future effective date based either on MRP requirements or average use. Choose either current cost or GL cost for surplus cost computations. For these calculations, the expiration date for items is the system date, not the effective date. You can include firm planned orders or MRP planned orders on the report, which are marked On Order.

Reports can be generated in summary or detail format. The summary shows the total expired value and ending value for each product line within a site. The detail report shows item information within each product line in the site, total expired value, ending value, quantity on order, expired quantity, and ending quantity.

#### **Inventory Valuation Reports**

Inventory valuation reports display the inventory value of quantities on hand by product line or location. Some reports show inventory values as of a specified date. You can include negative inventory in each report, and on some you can select whether items with an initial GL value of zero are valued using this initial zero or the first available cost.

- Use Inventory Valuation Report (3.6.13) to review the value of inventory in a site by product line or item number. The total value of each item is shown, with a grand total for the product line.
- Use Inventory Valuation by Location (3.6.14) to review the value of inventory in each location of a site by product line or item number. The total value of each location is shown, with a grand total for the site.
- Use Inventory Valuation as of Date (3.6.15) to review the value of all items in a product line as of a user-specified date. The total inventory in each site is shown, with a grand total for the product line.
- Use Inventory Valuation as of by Loc (3.6.16) to review the value of inventory in each location of a site on a user-specified date. The total value of each location is shown, with a grand total for the site. To have the system consider locations that have had detail records deleted since the effective date, set Recalculate Deleted Locations to Yes.

## **Stock Journal**

In many countries, businesses are required to validate inventory movement over a range of dates to verify that no fraud occurred in inventory accounting.

Use Stock Journal (3.6.18) to validate the movement in inventory balances over a range of dates. The report shows all inventory transactions, together with beginning and ending stock balances.

In addition, the report contains the following information for each inventory movement:

- Shipper number
- Invoice number when appropriate
- Order number when appropriate
- · Quantity received or issued
- Transaction date
- Effective date
- Customer or supplier address code
- Internal transaction number for tracking purposes
- Transaction type

## **Device History Record Report**

Use Device History Record Report (3.6.20) to display the production history of a finished device—if it is a serialized end item—or an end lot of finished devices. Multiple levels of component history can be included.

The output of this report can be used by medical device manufacturers to help satisfy the reporting requirements outlined in Food and Drug Administration 21 CFR Part 820, that require the following information:

- The dates of manufacture
- The quantity manufactured
- The quantity released for distribution
- Any device identifications and control numbers used

The report includes the components used, their lot or serial numbers, the date of issue, the ID of the user who performed the issue transaction, and the transaction number. In addition the labor recorded is displayed with the user ID of the user who recorded the labor and the transaction ID.

# **Checking Inventory Availability**

Use the following programs to quickly check inventory locations and:

• Use Inventory Detail by Item Browse (3.2) to see an item's total nettable and non-nettable inventory, sorted by site. Item location information is also shown.

Note Nettable inventory is available to allocate.

- Use Inventory Detail by Site Browse (3.3) to see the total quantities on hand by site, sorted by item number. Item location information is also shown.
- Use Stock Availability Browse (3.17) to review stock availability in a single site or in all sites.
- Use Allocated Inventory Inquiry (3.18) to review total item quantities on hand for a site. Allocated and unallocated quantities for an item are also shown. Allocated quantity detail information includes:

### 226 User Guide — Master Data

- Type of order (sales order or work order)
- Order number
- Quantity allocated
- If it is a detail (Picked) or a general (Qty Alloc) allocation
- Use Unallocated Inventory Inquiry (3.19) to review non-detail-allocated inventory for a specified item, by site and location. Site information shows quantity on hand and quantity allocated. Location information shows unallocated quantity for the location. Expiration date and grade are also shown. Unallocated quantity can include quantities reserved by general allocations.

Chapter 10

# **Physical Inventory**

This chapter explains how to use the system to determine how much physical inventory is actually on hand.

*Introduction* **228** Explains how physical inventory works and lists the steps required to perform it.

**Deleting/Archiving Old Tags** 228 Describes how and when to use Tag Delete/Archive (3.16.23).

*Freezing Inventory Balances* **228** Describes how to use Inventory Balance Freeze (3.16.4).

*Creating/Printing Tags* **229** Describes how to use Item Tag Create (3.16.1) and Bulk Tag Create (3.16.2).

*Entering Initial Tag Counts* 229 Describes how to use Tag Count Entry (3.16.11).

**Reviewing Results** 230 Describes how to use Inventory Variance Report (3.16.18).

*Zeroing/Voiding Unused Tags* 230 Describes how to use Uncounted Tag Report/Update (3.16.15).

*Updating Inventory Balances* **230** Describes how to use Inventory Balance Update (3.16.21).

# Introduction

Physical Inventory enables you to count and compare actual, on-hand inventory balances with onhand quantities maintained in the system. This can also be done with cycle counting.

See "Performing Cycle Counts" on page 220 for details.

To perform a physical inventory count, first determine the items you want to count and the count frequency. Each item to be counted must have a system-generated count tag, used to record item count information.

The steps for conducting a physical inventory are:

- 1 Delete the tags from the previous physical inventory.
- 2 Freeze inventory balances.
- **3** Create and print tags.
- 4 Enter initial tag counts.
- 5 Review results and enter recounts if necessary.
- 6 Void/zero count unused tags.
- 7 Update inventory balances.

# **Deleting/Archiving Old Tags**

Before creating new tags for an inventory count, delete tags from the last count using Tag Delete/Archive (3.16.23). This program:

- Deletes specified tags.
- Archives deleted tag information.
- Generates a report showing all deleted tags.

Typically, you delete only tags that have been posted using Inventory Balance Update (3.16.21).

*Delete.* Enter No to review tags selected for deletion without actually deleting them. The system generates a report showing tag numbers selected for deletion and whether they have been posted or voided. Enter Yes to actually delete selected tags.

Archive. Enter Yes to have deleted tag information archived.

Archive File. Enter the file to which you want the system to archive deleted tag information.

# **Freezing Inventory Balances**

After deleting old tags, freeze the inventory to be counted using Inventory Balance Freeze (3.16.4). The system records the current quantity on hand for all selected inventory and uses this record to carry out the inventory count.

*Note* Freezing inventory does not prevent the system from processing regular inventory transactions. Changes to inventory during a count must be included for the count to be accurate.

Select inventory to be frozen using one or more of the following criteria:

- Site
- Location
- Product Line
- Item Number
- ABC Class

**Note** Specify a single selection (site 10000) or a range (site 10000 to 20000). To select all items, leave the range blank.

# **Creating/Printing Tags**

Each item to be counted needs a tag showing the item's site, location, and item number. Then record count information on the tag. In the event of a recount, recount information goes on the same tag.

The system provides two types of count tags: item and bulk. Use Item Tag Create (3.16.1) to create tags for selected items. You can select items by item number, site, product line, or ABC class. Enter no selection criteria to create tags for all items in your system.

Use Bulk Tag Create (3.16.2) to create bulk tags. Bulk tags are the same as item tags, except that the item information on bulk tags is blank. Use bulk tags to count items that do not have item tags.

To find out how many bulk tags you need, use any one of the following:

- Tag Inquiry (3.16.8)
- Tag Report (3.16.13)
- Uncounted Tag Report/Update (3.16.15)

After creating count tags, use Tag Print (3.16.6) to print both types of tags. You can print tags on most standard-size forms. Default forms are set to print on 3 x 5 inch card stock. You can optionally print the tag number in bar code format if your system is formatted to do so.

**Note** In the event of errors, delete incorrect tags using Tag Delete/Archive (3.16.23), then recreate and print new ones.

Note Before deleting bulk tags, void the tags using Tag Void Status Update (3.16.7).

# **Entering Initial Tag Counts**

After counting tagged items, enter the count in the system using Tag Count Entry (3.16.11). Tag Count Entry accepts all quantities, even those that are out of tolerance. Enter any changes resulting from post-freeze inventory transactions.

*Note* At this point, only the frozen inventory quantities are updated.

**Example** The frozen quantity of Item Z is 100. After inventory freeze, 50 units of Item Z are issued. The inventory count shows 47 units of Item Z on hand. Enter a count quantity of 97 (50 + 47).

#### **Fig. 10.1** Tag Count Entry (3.16.11)

| Tag Number: 1              |                          |            |
|----------------------------|--------------------------|------------|
| Site: 10000                | San Diego Main Plant     |            |
| Location: 100              | Raw Materials/Assemblies |            |
| Item Number: 22-100        | UM: EA                   | ABC Class: |
| Description: CORD,POWER,UK |                          |            |
| Lot/Serial:                | Ref:                     |            |
| Qty Counted: 689.0         | Qty Recounted:           |            |
| Count UM: EA               | Recount UM:              |            |
| Count Conv: 1.0000         | Recount Conv:            |            |
| Counted By: eam            | Recounted By:            |            |
| Date Counted: 03/03/1994 🖽 | Date Recounted:          |            |
| Remarks:                   |                          |            |

# **Reviewing Results**

After entering count results, review the results using Inventory Variance Report (3.16.18). Look for out-of-tolerance quantities or other problems. You can print the report by variance amount.

Recount out-of-tolerance items. Use Tag Recount Entry (3.16.12) to enter recount information on the same item tags or bulk tags used for the initial count.

# Zeroing/Voiding Unused Tags

Before a count is complete, all tags must be either counted or voided. Use Uncounted Tag Report/Update (3.16.15) to ensure that all item and bulk tags are accounted for. This report shows only tags that have not been voided or set to zero.

Set Tag Count to Zero. Some tags may be left over, either because items were not found or were counted using bulk tags. These cannot be voided. Set this field to Yes for leftover tags.

Use Tag Void Status Update (3.16.7) to declare unused bulk tags void. Only voided bulk tags can be deleted.

# **Updating Inventory Balances**

When all tags are accounted for and count results are satisfactory, use Inventory Balance Update (3.16.21) to update quantity-on-hand balances. The system changes each item's quantity on hand to the difference between the frozen quantity on hand and the count quantity.

**Example** The frozen quantity of Item Z is 100. The count quantity (50 issued, 47 counted) is 97. The update quantity is -3. The updated quantity on hand for Item Z is 97.

# Section 1

# **Global Tax Management**

This section describes how to set up and use the system's tax management features.

### Introduction to GTM 233

Provides a general overview of the Global Tax Management (GTM) module.

### Implementing GTM 237

Describes the data required to set up GTM and define special kinds of taxes.

### Processing GTM 267

Describes how GTM processes tax transactions. Also discusses general ledger transactions created for tax amounts under standard and average costing.

### 232 User Guide — Master Data

Chapter 11

# Introduction to GTM

This chapter provides a general overview of the Global Tax Management (GTM) module.

#### Global Tax Management Overview 234

Lists the features of the GTM module and provides details on special considerations.

#### Tax Elements 235

Describes some basic tax elements, including types, zones, usage, environments, and rates.

# **Global Tax Management Overview**

Global Tax Management (GTM) supports multinational enterprises in calculating taxes on business transactions. The types of taxes, the formulas used to calculate them, and when taxes are assessed often vary considerably between countries. GTM can process taxes for multiple countries within the same database.

## **Features**

GTM offers an unlimited number of taxes and rates—each associated with customers, suppliers, or items. You can also define when taxes are calculated, the formula used to calculate them, and the amount subject to tax.

GTM also supports the following situations and conditions:

- Taxes based on geographic location, effective date range, tax class, item usage, or the nature of a company's business
- Tax exemptions
- Taxation by line item or by order total
- Taxes based on a percentage of the item amount
- Trailer charges with multiple tax classes
- Luxury taxes for item amounts greater than a specified value
- · Capped taxes that cannot exceed a specified maximum
- Taxes that include other tax amounts
- Purchase taxes recoverable against tax collected on sales
- Ability to override system-calculated tax amounts during transaction entry
- Reverse calculation of tax amounts from line items that already include tax
- Taxes your company absorbs rather than passes on to the customer
- · Remittance of purchase taxes directly to the government instead of to the supplier
- Exclusion of credit term discounts from tax amounts
- Ability to generate general ledger entries for purchase taxes at receipt of goods or supplier invoice

Since GTM accommodates a variety of taxation conditions, manual overrides of automated calculations are usually not needed. Furthermore, once GTM is set up, updates are very simple.

### **Considerations**

- GTM does not currently support unit-based taxes, such as \$0.05 per can of soda.
- GTM does not calculate taxes on distribution orders generated by the Distribution Requirements Planning module. In this situation, generate sales orders instead of distribution orders.
- GTM does not adjust sales commission reporting. Commissions are always based on item prices including tax. Adjust your commission structure to compensate.

# **Tax Elements**

Every country in the world has a unique system for assessing taxes. However, most systems share common elements:

- Business transactions can be subject to many kinds of taxes—sales taxes, domestic import duties, inventory transfer taxes, royalty fees, and so on. In GTM, a tax that is peculiar to a region and individually calculated and reported is a *tax type*.
- Regions that assess tax include countries (or groups of countries), states, provinces, counties, districts, and cities. In GTM, a region that assesses tax is a *tax zone*.
- Within a tax zone, a tax type can affect all people and items, or only some of them. In GTM, customers, suppliers, and items can be grouped by *tax class*. Similarly, a tax can be assessed at a different rate based on a customer's operation or how items are used. GTM can group people and items by *tax usage*.
- The three factors that can determine which tax types apply to a transaction are the ship-from and ship-to tax zones and the tax class of the customer or the supplier. In GTM, the set of tax types for a specific ship-to/ship-from zone and tax class combination is a *tax environment*.
- A tax type can have multiple *tax rates* for different item tax classes, tax usages, and transaction tax dates. GTM selects the rate most appropriate for a particular transaction.

**Example** Figure 11.1 illustrates how these factors interact. A German automobile manufacturer exports luxury cars to the United States. U.S. tax rates depend on the class of the vehicle. For example, the rate for luxury cars is 30%.

In Global Tax Management, Germany and the U.S. are tax zones. The automobile manufacturer is a customer tax class subject to the U.S. import tax. Luxury cars are an item tax class subject to a rate of 30% for the import tax. The sales order tax environment associates the import tax with the order, and GTM selects the tax rate based on the item tax class for luxury cars.

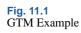

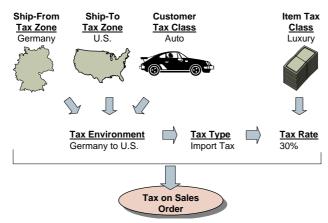

### 236 User Guide — Master Data

Chapter 12

# **Implementing GTM**

This chapter describes the data required to set up GTM and define special kinds of taxes.

*Implementation Overview* 239 Lists and describes the activities and functions use to implement GTM.

Setting Up Tax Jurisdictions 239

Describes how to set up country, state, province, and county codes, and tax zones.

#### Setting Up Tax Types 243

Explains how to use Tax Type Maintenance (2.13.1.1), Tax Type Browse (2.13.1.12), and Tax Type Report (2.13.1.3).

#### Setting Up Tax Classes and Usages 243

Lists and describes various tax situations and applicable programs and how to use Tax Class Maintenance (2.13.1.5), Tax Class Browse (2.13.1.6), and Tax Class Report (2.13.1.7).

**Setting Up Rounding Methods** 245 Outlines how to use Rounding Method Maintenance (2.13.1.17).

Setting Up Tax Environments246Explains how to use Tax Environment Maintenance (2.13.5.1).

**Setting Up Trailer Charges** 248 Explains how to use Trailer Code Maintenance (2.19.13) and Trailer Tax Detail Maintenance (2.19.13).

Setting Up Tax Bases249Explains how to use Tax Base Maintenance (2.13.1.13).

**Setting Up GL Accounts 250** Lists and describes different types of tax amounts, and their functions in GL.

**Setting Up Tax Rates 251** Lists and describes different decision points for software configuration, Tax Rate Maintenance (2.13.13.1), and Tax Rate Copy/Update (2.13.13.5).

**Setting Up GTM Control 256** Explains how to use Global Tax Management Control (2.13.24).

#### Updating Other Records 258

Covers company and site addresses, VAT registration codes, customers, suppliers, and end users, and product lines and items.

### Implementing Special Taxes 260

Gives additional information on implementing certain kinds of taxes in GTM, including tax exemptions, tax based on partial item amounts, custom tax calculation methods, luxury taxes, capped taxes, recoverable taxes, VAT, tax-on-tax, discounted taxes, retained taxes, absorbed taxes, and reverse-calculated taxes.

# **Implementation Overview**

Table 12.1 lists the activities and functions used to implement Global Tax Management (GTM).

| Table 12.1                     |
|--------------------------------|
| Programs Used to Implement GTM |

| Activity                                   | Use this program                                                                                                    |
|--------------------------------------------|----------------------------------------------------------------------------------------------------|
| Setting up country codes                   | Country Code Maintenance (2.14.1)                                                                                                    |
| Setting up state/province and county codes | Generalized Codes Maintenance (36.2.13)                                                                                                    |
| Setting up tax zones                       | Tax Zone Maintenance (2.13.3.13)                                                                                                    |
| Setting up tax types                       | Tax Type Maintenance (2.13.1.1)                                                                                                    |
| Setting up tax classes and tax usages      | Tax Class Maintenance (2.13.1.5)<br>Tax Usage Maintenance (2.13.1.9)                                                                                                    |
| Setting up rounding methods                | Rounding Method Maintenance (2.13.1.17)                                                                                                    |
| Setting up tax environments                | Tax Environment Maintenance (2.13.5.1)                                                                                                    |
| Setting up trailer charges                 | Trailer Code Maintenance (2.19.13)<br>Trailer Tax Detail Maintenance (2.13.1.21)                                                                                                    |
| Setting up tax bases                       | Tax Base Maintenance (2.13.1.13)                                                                                                    |
| Setting up general ledger accounts         | Account Code Maintenance (25.3.13)<br>Sub-Account Code Maintenance (25.3.17)<br>Cost Center Code Maintenance (25.3.20)                                                                                                 |
| Setting up tax rates                       | Tax Rate Maintenance (2.13.13.1)<br>Tax Rate Copy/Update (2.13.13.5)                                                                                                    |
| Setting up the control program             | Global Tax Management Control (2.13.24)                                                                                                    |
| Updating existing base records             | Customer Maintenance (2.1.1)<br>Supplier Maintenance (2.3.1)<br>End User Address Maintenance (11.9.1)<br>Product Line Maintenance (1.2.1)<br>Item Master Maintenance (1.4.1)<br>Service Category Maintenance (11.21.9) |

**Note** U.S. and Canadian taxes can also be calculated using an external Sales and Use Tax system. In this case, GTM must be set up based on special requirements.

See External Interface Guide: Sales and Use Tax.

# **Setting Up Tax Jurisdictions**

The first step to implementing GTM is setting up codes that define countries, states, provinces, counties, and tax zones.

# **Setting Up Country Codes**

Set up country codes in Country Code Maintenance (2.14.1). After defining country codes, specify the default code for most tax zones records in Global Tax Management Control (2.13.24).

See "Setting Up Country Codes" on page 142.

## Setting Up State, Province, County Codes

GTM uses state/province and county codes to determine the correct tax zone for an address. If these codes are inconsistent, the system may assign the wrong tax zone. Use Generalized Codes Maintenance (36.2.13) to require users to enter a valid state, province, or county code by setting up values for fields ad\_state and ad\_county.

See User Guide: Manager Functions for information on generalized codes.

Note After you set up validation, you cannot leave these fields blank during data entry.

### **Setting Up Tax Zones**

Tax zones identify geographic regions subject to the same set of tax types and levels of tax reporting. All customer, supplier, and company address records belong to a tax zone. On sales, purchasing, and other transactions, the system uses tax zones to determine the tax environment.

A separate tax zone is required for each country, state, province, county, city, and postal zone that has distinct tax reporting requirements. Since one tax zone can include reporting and tax calculations for another, tax zones are organized into hierarchies. Set up higher-level zones before lower-level ones. For example, set up countries before their component states, states before counties, and so on.

#### **Tax Zone Hierarchies**

How you set up a tax zone depends on its position in the hierarchy. To include a tax zone in the tax total and reporting for another zone, specify the first zone's *sums-into* zone. The sums-into zone can be at a higher level or at the same level.

For example, a city tax zone included in provincial tax reporting sums into the provincial tax zone. Or, a tax zone for a suburb included in metropolitan tax reporting sums into the city tax zone. In the tax zone record, specify whether the first zone has its own subtotal on the main report and whether it also has its own reporting.

#### Fig. 12.1 Tax Zone Hierarchies

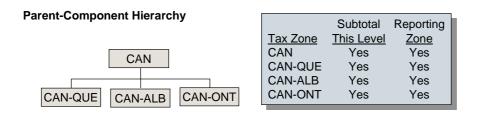

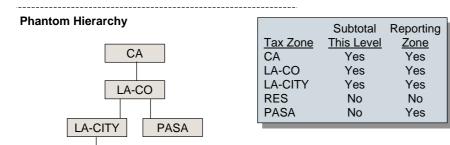

Figure 12.1 illustrates two hypothetical tax zone hierarchies.

- *Parent-Component Hierarchy*. The Canadian provinces Quebec, Alberta, and Ontario are subject to both federal and provincial taxes. The component tax zones CAN-QUE, CAN-ALB, and CAN-ONT sum into zone CAN. All four zones are reporting zones in their own right and are subtotaled.
- *Phantom Hierarchy*. Reseda, a suburb of Los Angeles, is taxed in the same way as Los Angeles and does not have a subtotal on the city tax report. Tax zone RES sums into LA-CITY but is not subtotaled and is not a separate reporting zone.

Pasadena is subject to Los Angeles county tax and does not have a subtotal on the county tax report. Tax zone PASA sums into zone LA-CO. It is not subtotaled but is a distinct reporting zone.

### **Tax Zone Maintenance**

RES

Set up tax zones in Tax Zone Maintenance (2.13.3.13). To verify data setup, use Tax Zone Browse (2.13.3.14) and Report (2.13.3.15). To verify sums-into relationships, use Tax Hierarchy Browse (2.13.3.17) and Report (2.13.3.18).

#### **Fig. 12.2** Tax Zone Maintenance (2.13.3.13)

| Tax Zone Maintenanc     | e                  | ? i 8 x                |
|-------------------------|--------------------|------------------------|
| Tax Zone: CAN-ONT       |                    |                        |
| Description: Ontario, O | Canada             |                        |
| Country Code: CAN       | Canada             |                        |
|                         |                    | Subtotal This Level: 🗹 |
| State: ONT              |                    | Reporting Zone: 🗹      |
| County:                 |                    |                        |
| City:                   |                    |                        |
| Postal Code:            |                    |                        |
|                         | Sums-Into Tax Zone |                        |
| Sums-Into T             | ax Zone: CAN       |                        |
| De                      | scription: Canada  |                        |
| Count                   | ry Code: CAN       |                        |
|                         | State:             |                        |
|                         | County:            |                        |
|                         | City:              |                        |
| Pos                     | tal Code:          |                        |
|                         |                    |                        |

*Tax Zone.* Enter a 16-character code to identify a unique geographic region for tax types. Set up tax zones for every level at which separate tax calculations and reporting are required, starting with the top level and working downward. For example, set up countries before states, states before counties, and so on.

*Description.* Enter the description of the tax zone. You are not prevented from entering the same description for multiple tax zones. The description prints on most reports and browses, as space permits.

*Country Code.* This code identifies the country that assesses tax. For new tax zones, the value defaults from Global Tax Management Control (2.13.24).

State. Enter the code for the state or province included in the tax zone.

*County.* Enter the code for the county included in the tax zone.

City. Enter the name of the city included in the tax zone.

*Post.* If necessary, enter the postal code included in the tax zone. If taxes never vary by postal code, do not set up tax zones by postal code.

Subtotal This Level. Enter Yes or No to determine whether custom tax reports can show subtotals for this tax zone. No standard reports show tax amounts by tax zone.

Reporting Zone. Enter Yes or No to identify whether the tax zone directly assesses tax.

*Sums-Into Tax Zone*. Enter a code identifying the parent tax zone that actually assesses tax for the geographic region defined above. The description, country code, state, county, city, and postal code display.

In addition to the geographic tax zone codes, set up an error code and specify it in Global Tax Management Control (2.13.24). When you enter or update an address record, GTM attempts to match the address to a tax zone for the country, state/province, county, and city. If it cannot find a tax zone for the country, it assigns the error zone.

See "Setting Up GTM Control" on page 256.

To make it easier to identify error conditions, set up a meaningful code, such as ERROR-ZONE.

# **Setting Up Tax Types**

Tax types are individually calculated and reported as regional taxes or tax exemptions. Examples include Canadian PST/GST, California sales tax, federal excise tax. On transactions, the system calculates taxes for line items and trailer charges based on the tax types specified in their tax environments.

A separate tax type is required for each tax or tax exemption you report separately. The tax detail reports print in alphanumeric order by tax type code. Consider this when assigning codes for tax types.

*Note* Preface the type with the country code or state/province.

Set up tax types in Tax Type Maintenance (2.13.1.1). To verify data setup, use Tax Type Browse (2.13.1.2) and Report (2.13.1.3).

Fig. 12.3 Tax Type Maintenance (2.13.1.1)

| Tax Type Maintenance                                                     | 3 i 5 × |
|--------------------------------------------------------------------------|---------|
| Tax Type: CAN-ONT-PST<br>Description: <mark>PST - Ontario, Canada</mark> | 00      |
|                                                                          |         |

*Tax Type.* Enter a 16-character code for a tax or tax exemption that is separately calculated and reported to a specific jurisdiction.

*Description.* Enter the description of the tax type. Description prints on most reports and browses, as space permits.

# **Setting Up Tax Classes and Usages**

Depending on your tax system, set up tax class and/or tax usage codes to accommodate differences in taxation within a tax zone. Table 12.2 lists some typical situations and describes how to implement them.

Table 12.2 Tax Classes vs. Tax Usages

| Tur Clusses vs. Tur Osuges                                                                                |                                                                                                    |
|----------------------------------------------------------------------------------------------------|----------------------------------------------------------------------------------------------------|
| Situation                                                                                                 | Implementation                                                                                                    |
| Customers and/or suppliers in a tax zone<br>are subject to different tax types or tax<br>exemption types. | Set up tax classes for these customers and/or suppliers.                                                                                                    |
| Product lines and/or items are subject to<br>different tax types or tax exemption types.                  | Items are always subject to the tax types in<br>the line item tax environment. There is no<br>way to override this. You can set up tax<br>classes for product lines and items.<br>However, they are only used to select tax<br>rates.     |
| On sales transactions, trailer charges are<br>subject to different tax types or tax<br>exemption types.   | Trailer charges are always subject to the tax<br>types in the transaction tax environment.<br>There is no way to override this. You can<br>set up tax classes for trailer charges;<br>however, they are only used to select tax<br>rates. |

| Situation                                                                     | Implementation                                                                                                    |
|-------------------------------------------------------------------------------|----------------------------------------------------------------------------------------------------|
| Customers and/or suppliers are subject to different tax rates for a tax type. | Set up tax usages for these customers and suppliers.                                                                                                    |
| Items are subject to different tax rates for a tax type.                      | If items have the same rates on all<br>transactions, set up tax classes. However, if<br>rates can differ by transaction, based on the<br>intended usage of the item, set up the tax<br>usage codes to reference during transaction<br>entry. |
| Trailer charges are subject to different tax rates for a tax type.            | Set up tax classes for these trailer charges.                                                                                                    |

Set up tax class codes in Tax Class Maintenance (2.13.1.5). To verify data setup, use Tax Class Browse (2.13.1.6) and Report (2.13.1.7).

#### Fig. 12.4 Tax Class Maintenance (2.13.1.5)

| Tax Class Maintenance                          | ? i 5 × |
|------------------------------------------------|---------|
| Tax Class: 004<br>Description: Pharmaceuticals | 00      |

*Tax Class.* Enter a 3-character code that identifies a group of customers, suppliers, product lines, items, service categories, or trailer charges subject to special taxation.

- For customers and suppliers, the tax class helps determine the tax environment.
- For product lines, the tax class determines the tax rate for new items.
- For items, service categories, and trailer charges, the tax class helps determine the tax rate for tax types in the tax environment.

For more detailed tax exemption reporting, remember to set up tax classes for exemptions.

*Description.* Enter a description of the tax class. The description prints on most reports and browses, as space permits.

Set up tax usage codes in Tax Usage Maintenance (2.13.1.9). To verify data setup, use Tax Usage Browse (2.13.1.10) and Report (2.13.1.11).

| Tax Usage Maintenance (2.13.1.9) | Fig. 12.5                        |  |
|----------------------------------|----------------------------------|--|
| e v                              | Tax Usage Maintenance (2.13.1.9) |  |

| Tax Usage Maintenance                                      | ? i = × |
|------------------------------------------------------------|---------|
| Tax Usage: 3-P-RSL<br>Description: Import Purchase, Resale |         |
|                                                            | 00      |

*Tax Usage*. Enter an 8-character code that identifies a group of customers, suppliers, or items subject to special taxation on a specific transaction.

*Description*. Enter a description of the tax usage. The description prints on most reports and browses, as space permits.

# **Setting Up Rounding Methods**

During transaction entry, the system calculates numbers that must be rounded up or down to the nearest tenth, hundredth, or other unit before they can be printed on reports or displayed on the screen.

Rounding conventions vary by country and tax requirements. In GTM, you can define multiple rounding methods and assign the appropriate one to each tax type in the tax environment.

Three rounding methods are supplied:

- 0 (rounding to ones)
- 1 (rounding to tenths)
- 2 (rounding to hundredths)

If you need additional rounding methods, define them in Rounding Method Maintenance (2.13.1.17). To verify data setup, use Rounding Method Browse (2.13.1.18) and Report (2.13.1.19).

*Note* Rounding methods can also be associated with currencies. Rounding Method Maintenance is also available as option 36.2.9.

**Fig. 12.6** Rounding Method Maintenance (2.13.1.17)

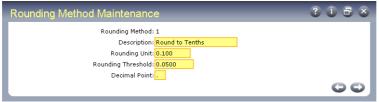

*Rounding Method.* Enter a 1-character numeric code that identifies a method for rounding calculated amounts. Codes 0, 1, and 2 are system supplied.

*Description.* Enter a description of the rounding method. The description prints on most browses and reports, as space permits.

*Rounding Unit.* The rounding unit must be an integer or a decimal that is a power of 10 multiplied by the numbers 1 or 5. Common rounding units are 1, 10, 0.01, and 0.10. You cannot change the rounding unit for standard methods 0, 1, and 2.

*Rounding Threshold.* Specify the point at which transaction tax amounts are rounded up or down. For methods 0, 1, and 2, the default rounding thresholds are 0.5, 0.05, and 0.005, respectively. Amounts less than these thresholds are rounded down, and amounts higher than or equal to higher amounts are rounded up.

The rounding threshold can be any number for rounding to the nearest dime, nickel, quarter, centavo, pfennig, and so on. Rounding is based on the absolute value of the amount to be rounded. (-9.99 rounds to -10.0 just as 9.99 rounds to 10.0.) You can change the rounding threshold for standard methods 0, 1, and 2.

Decimal Point. Specify whether the decimal point is a period or a comma.

# **Setting Up Tax Environments**

Transactions are subject to the tax laws of both your company and the customer or supplier. Before the system calculates taxes, it determines which taxes (state sales tax, local tax, VAT, and so on) apply to the addresses that ship and receive the goods.

A tax environment is the set of tax types that applies to a combination of ship-from and ship-to tax zones and optionally a customer or supplier tax class.

Before you set up tax environments, identify the combinations of tax types that apply to transactions. Then, determine the tax zones and customer/supplier tax classes that are subject to these tax groups.

You can simplify setup of tax environments. If all shipments to or from a tax zone are taxed the same way, leave the tax zone blank. You may be able to specify a *sums-into* tax zone that encompasses many lower-level zones. Finally, you can leave the tax class blank if the tax types apply to all customers and suppliers in the indicated tax zones.

Each tax type in the environment has a calculation sequence and rounding method. The sequence determines the priority for calculating taxes when there are multiple tax types in the environment. The rounding method determines how the tax type is rounded.

**Example** Suppose that shipments that start and end in the U.S. state of Florida can be subject to (1) state tax only, (2) state and county tax, or (3) state, county, and city tax. Sample tax environments are illustrated in Tables 12.3 through 12.5. The tax types apply to all tax zone combinations in the environments.

(3)

2

| Table 12.3Default Florida Stat   | te Tax Environme    | ent (1)       |                |               |              |
|----------------------------------|---------------------|---------------|----------------|---------------|--------------|
| Ship-From Zone                   | Ship-To Zone        | Tax Class     | Тах Туре       | Sequence      | Rounding     |
| FL                               | FL                  | _             | FL-STATE       | 1             | 2            |
|                                  |                     | DRUG          |                |               |              |
|                                  |                     | FOOD          |                |               |              |
| Table 12.4Environment for Ci     | ties Subject to Flo | orida Tax and | d Seminole Co  | unty Tax (2)  |              |
| Ship-From Zone                   | Ship-To Zone        | Tax Class     | Тах Туре       | Sequence      | Rounding     |
| FL                               | FL-ALTSP            | -             | FL-STATE       | 1             | 2            |
| FL                               | FL-LMARY            | DRUG          | FL-SEMCO       | 2             | 2            |
| FL                               | FL-LONGW            | FOOD          |                |               |              |
| FL                               | FL-SANFO            |               |                |               |              |
| FL                               | FL-WINSP            |               |                |               |              |
| Table 12.5<br>Environment for Ci | ties Subject to Flo | orida Tax, O  | range County ' | Tax, and Orla | ndo City Tax |
| Ship-From Zone                   | Ship-To Zone        | Tax Class     | Тах Туре       | Sequence      | Rounding     |
| FL                               | FL-APOPK            | -             | FL-STATE       | 1             | 2            |
| FL                               | FL-LUNDE            | DRUG          | FL-<br>ORACO   | 2             | 2            |

FOOD

FL-ORLAN 3

FL

FL-OCOEE

| Ship-From Zone | Ship-To Zone | Tax Class | Тах Туре | Sequence | Rounding |
|----------------|--------------|-----------|----------|----------|----------|
| FL             | FL-OVIED     |           |          |          |          |
| FL             | FL-WINPK     |           |          |          |          |

Set up tax environments in Tax Environment Maintenance (2.13.5.1). To verify data setup, use Tax Environment Browse (2.13.5.2) and Report (2.13.5.3).

#### Fig. 12.7

Tax Environment Maintenance (2.13.5.1), Tax Zones/Tax Class Combinations

| Tax En∨ironmer | nt Maintenance          |                  |           | 3               | i 8 8 |
|----------------|-------------------------|------------------|-----------|-----------------|-------|
| Та             | × Environment: CAN-PEI/ | CAN-ONT          |           |                 |       |
|                | Description: CAN, PEI   | to Ontario       |           |                 |       |
|                |                         |                  |           |                 | 00    |
| Tax Types      |                         |                  |           |                 |       |
| Tax Types      |                         | Tax Zone/Tax Cla | ass Combi | inations        |       |
| CAN-GST        | Ship-From Zone          | Ship-To Zone     | TxC       | Description     |       |
| CAN-ONT-PST    | CAN-PEI                 | CAN-ONT          |           | All Tax Classes |       |
|                |                         |                  |           |                 |       |
|                |                         |                  |           |                 |       |

*Tax Environment*. Enter a 16-character code that identifies a set of tax types for a tax zone/tax class combination. On transactions, this code identifies the transaction or line item tax environment.

*Description.* Enter a description of the tax environment. Unique descriptions make selecting zones easier, but the system does not prevent you from entering the same description for multiple tax environments. The description prints on most reports and browses, as space permits.

*Ship-From Zone.* You can specify the tax zone from which goods are shipped. However, if all shipments to the environment's ship-to zone are taxable regardless of origin, leave the ship-from zone blank.

*Ship-To Zone.* You can specify the tax zone to which goods are shipped. However, if all shipments from the environment's ship-from zone are taxable regardless of destination, leave the ship-to zone blank.

*TxC (Tax Class).* You can enter tax classes for customers and/or suppliers subject to the tax types in the environment. If all shipments are taxable regardless of customer or supplier, leave the tax class blank. Do not enter item tax classes; GTM only uses these to select tax rates.

*Description.* This field contains a description of the combination of ship-from, ship-to, and tax class.

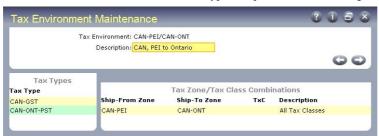

Fig. 12.8

Tax Environment Maintenance (2.13.5.1), Tax Types, Sequences, and Rounding Methods

*Tax Type.* Enter the type codes to include in the environment. The codes you enter apply to all combinations of ship-froms, ship-tos, and tax classes in the environment.

Seq (Sequence). Specify the priority in which tax types are calculated in a tax environment. The tax type that is calculated first must have a lower sequence number than the other tax type. If all taxes are calculated independently of each other, leave the sequence number for all tax types set to 1.

In tax-on-tax situations in which a tax includes another tax amount, enter a lower sequence number for the tax that is calculated first. For example, in some Canadian provinces, provincial sales tax (PST) is based on the item amount plus the goods and services tax (GST). GST has a lower sequence number than PST.

See "Tax-on-Tax" on page 264.

*R* (*Rounding Method*). Rounding method determines how tax amounts for the tax type are truncated. The rounding method defaults from Global Tax Management Control (2.13.24), but you can override it if the tax type requires a different method.

Type Description. This field contains the tax type description.

In addition to the other tax environment codes, set up an error code and specify it in Global Tax Management Control (2.13.24). When you enter a transaction, GTM attempts to match the ship-to/ship-from tax zones and customer or supplier tax class to a tax environment. If it cannot find one, it assigns the error environment. To make it easier to identify error conditions, set up a meaningful code such as ERROR-ENVIRON.

See "Setting Up GTM Control" on page 256.

# **Setting Up Trailer Charges**

Sales transactions often have additional charges such as freight, service, and labor that are independent of individual line items. In the system, these charges are known as trailer charges because they appear at the end of the transaction.

Each trailer charge has a default taxable status and an optional default tax class. This information is defined in the trailer code record. However, in GTM, you can also set up trailer charge detail records to support exception conditions when a trailer charge has a different taxable status and/or tax rate for some tax types and customer tax classes.

**Example** If service charges are normally exempt from California sales tax but professional services are taxable at 5%, you can set this up in at least two ways.

- If you defined tax types for tax exemptions, define a taxable trailer code. Set up a taxable trailer tax detail for the tax type/tax class combination. Finally, set up a 0% tax rate for exempt trailer charges and a 5% rate for the professional services class.
- If you plan to report all exempt amounts under tax type NON-TAX, define a non-taxable trailer code. Set up a taxable trailer tax detail for the tax type/tax class combination. Finally, set up a 5% tax rate for the professional services class. You do not need a 0% tax rate because this is supplied by default.

If you have not already implemented trailer code records, do so in Trailer Code Maintenance (2.19.13). Then, identify the exception conditions and set up the corresponding records in Trailer Tax Detail Maintenance (2.13.1.21). To verify data setup, use Trailer Code Browse (2.19.14) for trailer codes and the Trailer Tax Detail Browse (2.13.1.22) and Report (2.13.1.23) for trailer tax details.

#### **Fig. 12.9** Trailer Tax Detail Maintenance (2.13.1.21)

| Trailer Tax Detail Maintenance |                       | 3 i 5 s |
|--------------------------------|-----------------------|---------|
| Trailer Code: 10               | Service               |         |
| Tax Type: CAN-ALB-PST          | PST - Alberta, Canada |         |
| Taxable: 🗹                     |                       |         |
| Tax Class: 005 👂               |                       |         |
|                                |                       | 00      |

*Trailer Code*. Enter a trailer code previously set up in Trailer Code Maintenance (2.19.13). You can set up trailer tax details for a maximum of 99 trailer codes. However, you can set up an unlimited number of trailer tax details per trailer code.

Tax Type. Specify the tax type subject to special treatment for this trailer charge.

*Taxable.* Specify whether amounts for this trailer code are taxable for the tax type/tax class combination.

Tax Class. If applicable, enter the tax class subject to special treatment for this trailer charge.

# **Setting Up Tax Bases**

By default, tax is based on 100% of the item amount, exclusive of any other tax amounts. However, an item's tax can be based on some amount that is greater or less than the item amount. In these situations, set up a tax base record.

A tax base record is required whenever tax is based on a percentage of the item amount. A tax base is also required whenever tax is based on the item amount plus a previously calculated tax amount. This situation is sometimes called *tax-on-tax*.

See "Tax-on-Tax" on page 264.

# Example

- In Brazil, whenever you sell an old fixed asset and replace it with a new one, tax is assessed on a percentage of the old asset's sale price.
- In some Canadian provinces, PST (Provincial Sales Tax) includes the GST (Goods and Services Tax) in the taxable base for PST.

Assign a tax base to multiple tax types and tax rates if the percentage of value is the same for all situations. When you assign a tax type to a tax base, the tax base becomes part of all tax environments that use tax type.

Set up tax bases in Tax Base Maintenance (2.13.1.13), shown in Figure 12.10. To verify data setup, use Tax Base Browse (2.13.1.14) and Report (2.13.1.15).

#### **Fig. 12.10** Tax Base Maintenance (2.13.1.13)

| Tax  | Base Maintenance                                                          |                      | ? i = ×    |
|------|---------------------------------------------------------------------------|----------------------|------------|
|      | Tax Base: FA Sale<br>Description: Fixed Asset Sal<br>Base Percent: 20.00% | e                    |            |
|      | Base Value:Price                                                          | (Price/Cost)         |            |
| Line | Тах Туре                                                                  | Description          |            |
| 1    | CA-SLS                                                                    | California Sales Tax |            |
| 2    | P .                                                                       |                      |            |
|      |                                                                           |                      | $\bigcirc$ |

*Tax Base.* Enter an 8-character code that describes an item amount subject to tax. This amount can either be a percentage of sales price or the sales price plus other tax amounts. For a tax-on-tax situation, set up the tax base for the tax that is included in the taxable base for the other tax.

Once you start processing transactions with GTM, a warning message displays if you try to update a tax base that has already been used in other records.

*Description.* Enter the description of the tax base. The description prints on most reports and browses, as space permits.

*Base Percent.* Identify the percentage of the item's price or cost to use in tax calculations for this tax base. The default value is 100%. Percentages can be either positive or negative. Negative percentages indicate tax credits. The base percent must be the same for all tax types assigned to the tax base. Otherwise, you must set up separate tax bases.

On transactions, the system uses the base percent for the tax type to calculate the taxable base amount for each line item or trailer charge.

Base Value. Identify the type of item amount for the taxable base. *Do not change this setting*. The only supported type is sales price. Line item and trailer charge amounts are taxed based on the price at which you buy or sell them. GTM does not support tax based on general ledger cost.

*Line.* The system automatically assigns a line number when you assign a tax type to the tax base. Assign up to 99 tax types to a tax base. When you add a new tax base, the system assigns the next sequential line number. To display a previously entered tax type, enter its line number. To delete a line, press F5 or Ctrl+D.

*Tax Type.* Assign the tax base to its tax types. During tax calculations, the tax rate for the tax type is applied to the taxable base portion of the item amount.

Description. This field contains a description of the tax type.

# **Setting Up GL Accounts**

GTM calculates tax amounts separately for each tax rate. Before you set up tax rate records, verify that you have all the necessary tax accounts, sub-accounts, and cost centers in the general ledger (GL) chart of accounts. If any are missing, set them up.

Depending on the nature of your tax rates, some or all of the tax amounts listed in Table 12.6 are represented in the general ledger.

Table 12.6 Tax Amounts Posted to GL

| Amount             | Explanation                                                                                                    |
|--------------------|----------------------------------------------------------------------------------------------------|
| Sales tax          | A liability credited for sales tax payable. It is updated by<br>Invoice Post (7.13.4) and AR DR/CR Memo Maintenance<br>(27.1).                                                                                                    |
| Sales tax absorbed | A liability credited whenever your company absorbs tax<br>instead of charging it to the customer This occurs, for<br>example, when your company gives an item to a customer<br>but you still pay tax on it even though the sales price is<br>zero. It is updated by Invoice Post (7.13.4) and DR/CR<br>Memo Maintenance (27.1). |
| Recoverable tax    | An asset debited for recoverable amounts or a liability<br>when treated as a contra account to sales tax payable. It is<br>updated by Purchase Order Receipts (5.13.1), PO Shipper<br>Receipt (5.13.20), and confirmed AP vouchers (28.1, 28.6,<br>28.7).                                                                       |
| Retained tax       | A liability credited when you withhold tax on purchases<br>and remit it directly to the government instead of to the<br>supplier. It is updated by Purchase Order Receipts<br>(5.13.1), PO Shipper Receipt (5.13.20), and the AP<br>voucher confirmation programs (28.6, 28.7).                                                 |

The relevant general ledger maintenance functions are as follows:

- Account Code Maintenance (25.3.13)
- Sub-Account Code Maintenance (25.3.17)
- Cost Center Code Maintenance (25.3.20)

See User Guide: Financials.

To verify data setup, use browse and report programs in the General Ledger Setup Menu (25.3).

After you update your chart of accounts, specify the default codes for new tax rate records in Domain/Account Control (36.1). If necessary, you can later override these codes for individual tax rates.

# **Setting Up Tax Rates**

GTM tax rate records enable you to configure the software to support many different kinds of taxes and transaction conditions. The major decision points are as follows. Not all decisions apply to all tax types in all countries.

- The tax type, tax class, tax usage, and starting/ending date range to which the tax rate applies. See "Implementing Special Taxes" on page 260.
- The percentage used to calculate tax
- Whether taxes are calculated by line or by transaction total
- The taxable base, or item amount subject to tax
- The minimum/maximum item amounts subject to tax
- The amount of purchase tax that is recoverable against sales tax
- The tax calculation method

- Whether a user can override system-calculated tax amounts
- Whether tax amounts are reverse-calculated from item amounts that already include tax
- The GL accounts, sub-accounts, and cost centers to which tax amounts involving this tax rate are posted
- Whether the tax on purchased items sold as part of a service contract are absorbed rather than collected
- Whether purchase tax amounts are retained and paid directly to the government rather than remitted to suppliers
- Whether purchase taxes are accrued for GL reporting upon receipt of goods or the supplier invoice
- Whether taxes are based on sales minus credit terms discounts or on the full sales amount

*Note* Set up tax rates by tax class or tax usage only for exception conditions. Otherwise, leave these fields blank so that the system can apply the tax rate to as many transactions as possible.

Before you set up tax rate records, define the following default values in Global Tax Management Control (2.13.24). For more information on these fields, see the indicated pages:

- Tax Method (page 254)
- Tax-By-Line (page 253)
- Accrue Tax at Receipt (page 255)
- Discount Tax at Invoice (page 255)
- Discount Tax at Payment (page 255)
- Update Tax Allowed (page 254)

See "Setting Up GTM Control" on page 256.

You can later override these values for individual tax rates. Subsequent changes to the control program do not update existing rates.

# **Tax Rate Maintenance**

To define tax rates, use Tax Rate Maintenance (2.13.13.1). To verify data setup, use Tax Rate Browse (2.13.13.2) and Report (2.13.13.3).

*Note* If you change a tax rate once you start using it on transactions, a warning displays. The system recalculates taxes on open transactions whenever you access the transaction record.

#### **Fig. 12.11** Tax Rate Maintenance (2.13.13.1)

| Tax Rate Maintenance       |                        | _                                   | -? i 8 ×      |
|----------------------------|------------------------|-------------------------------------|---------------|
| Tax Type: CAN-GST          |                        | Tax Code: 10                        |               |
| Item Tax Class:            | D                      | escription: Canadian Goods and Serv |               |
| Tax Usage:                 |                        | Tax Rate: 10%                       |               |
| Effective Date: 06/30/2002 | Ta                     | x-By-Line: 🌌                        |               |
|                            |                        | Tax Base:                           |               |
| Minimum Taxable Amount:    | 0.00                   |                                     |               |
| Maximum Taxable Amount:    | 999,999,999,999,999.99 |                                     |               |
| Percent Recoverable:       | 0.00%                  | Expira                              | ition Date: 🔤 |
| Tax Method:                | 01 <mark>9</mark>      | Accrue Tax a                        | it Receipt: 🇹 |
| Update Tax Allowed:        |                        | Accrue Tax                          | at Usage: 🗖   |
| Allow Tax Included:        |                        | Discount Tax a                      | at Invoice: 🛄 |
| EC Sales List:             |                        | Discount Tax at                     | · _           |
| EC Process Work:           |                        | c                                   | omments: 🛄    |
| Sales Tax Account:         |                        |                                     |               |
| Sales Tax Absorbed:        | , , ,                  |                                     |               |
| AP Tax Account:            |                        |                                     |               |
| AP Tax Retained:           | 2450                   |                                     |               |
|                            |                        |                                     | 00            |

Tax Type. Enter the tax type to which the rate applies.

*Item Tax Class.* If the tax rate applies only to a specific line item or trailer charge tax class, enter it here. Leave this field blank if the tax rate applies regardless of tax class. Do not set up rates by customer or supplier tax class.

*Tax Usage.* If the tax rate applies only to a specific tax usage, enter it. Leave blank if the tax rate applies regardless of tax usage.

*Effective*. Specify the starting date for using this tax rate in tax calculations. If you do not specify a date, the system inserts the record creation date. When you enter multiple tax rates, the default effective date is the one in the last record entered.

*Tax Code*. Enter a code identifying this tax rate. If you do not enter a code, the system increments it automatically from the Last Tax Code in Global Tax Management Control (2.13.24). You can use prefixes to designate groups of tax rates, but be aware that future tax rates will have the same prefix unless you override it. Tax code has no significance for auditing or accounting purposes.

*Description.* Enter the description of the tax rate. Description prints on most reports and browses, as space permits.

*Tax Rate.* Specify the percentage used to calculate tax amounts for this tax rate. How the rate is used in the calculation depends on the tax method specified. To use tax types to report tax exemptions, also set up zero-percent tax rates.

*Tax-By-Line*. Specify whether taxes on line item amounts are calculated individually or by order total. On sales transactions, taxes on trailer charges are always totaled for the order regardless of the Tax-By-Line setting. Debit/credit memos also always calculate tax by total.

To calculate taxes by total on purchase receipt and AP transactions, you must set the following appropriately: Allow Tax Included, Accrue Tax at Receipt, and Recoverable Percent.

See "Value Added Taxes (VAT)" on page 263.

*Tax Base.* If necessary, enter the code that identifies the portion of the item amount subject to taxation. Leave this blank if the taxable base for this tax rate is always 100% of the item price. See "Tax Based on Partial Item Amounts" on page 261.

*Min. Taxable.* If necessary, enter the minimum transaction taxable base amount to which this tax rate should be applied. How this field is used in tax calculations depends on the tax method specified. Leave blank if the tax rate applies equally to all item amounts. See "Luxury Taxes" on page 262.

*Max. Taxable.* If necessary, enter the maximum transaction taxable base amount to which this tax rate should be applied. How this field is used in tax calculations depends on the tax method specified. Leave blank if the tax rate applies equally to all item amounts.

See "Capped Taxes" on page 263.

*Percent Recoverable.* Specify a recoverable tax percentage if you are able to offset some or all purchase tax amounts for this rate against the amounts for this rate that you collect on sales. Otherwise, leave set to 0.00%.

See "Recoverable Taxes" on page 263.

*Tax Method.* Specify which calculation routine to use when this tax rate is applied. The standard tax methods are 01, 02, 11. If you leave this field blank, calculation method 01 is assumed.

If you are using the Sales and Use Tax Interface, specify tax method 20. If you are importing tax amounts from an external system and do not want to recalculate them, specify method 03.

You can also define custom methods, but be sure to follow the program naming convention.

See page 261.

*Update Tax Allowed.* Decide whether users can modify system-calculated taxable base and tax amounts during transaction entry. This feature is useful for overriding the system if there is a need to match amounts on manually issued documents. However, the system does not maintain an audit trail of changes. In some environments, the government may require you to set this to No. See "Correcting Transaction Tax Amounts" on page 273.

Allow Tax Included. Specify whether this tax rate reverse-calculates taxes from line item amounts on transactions for customers and suppliers whose Tax In (tax included) status is Yes. If you set Allow Tax Included to Yes, GTM reverse-calculates tax based on the tax rate's percentage and tax method.

See "Reverse-Calculated Taxes" on page 265.

A tax environment should have no more than one tax type with a rate having Allow Tax Included set to Yes. Multiple tax-included rates can lead to tax calculation errors.

Note Tax is always added to trailer charges regardless of the setting of Tax In.

*EC Sales List.* This setting is used only on tax rates for European Community countries with recoverable value-added taxes. If Yes, sales and purchases that use these tax rates are included in the EC Sales Listing (2.13.15.8), a report submitted to the government as verification that recoverable purchase VAT claimed back by your company is correct for the amount of VAT it collected on sales.

*EC Process Work.* This setting identifies tax rates that apply to work performed in another European Community country.

Sales Tax Account. Identify the sales tax liability credited whenever tax is calculated on sales to a customer. Account, sub-account, and cost center default from Domain/Account Control (36.1), but you can override them.

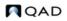

Sales Tax Absorbed. Identify the sales tax liability credited whenever your company pays tax instead of charging it to the customer. If the tax rate is for an absorbed tax, set to Yes. Account, sub-account, and cost center default from Domain/Account Control (36.1), but you can override them.

See "Absorbed Taxes" on page 265.

*AP Tax Account.* Identify the asset debited for recoverable purchase and accounts payable taxes, or liability when treated as a contra account to sales tax payable. Account, sub-account, and cost center default from Domain/Account Control (36.1), but you can override them.

*AP Tax Retained.* Identify the liability account credited whenever your company remits tax amounts directly to the government instead of to the supplier. If the tax rate is for a retained tax, set this option to Yes. Account, sub-account, and cost center default from Domain/Account Control (36.1), but you can override them.

See "Retained Taxes" on page 265.

*Expiration Date.* Use this field to phase in expiration dates for obsolete tax rates. This date is the last day when the tax rate can be used on transactions.

Accrue Tax at Receipt. This setting determines whether the system creates GL entries for purchase tax amounts upon receipt of goods or receipt of the supplier invoice. By default, the tax point is goods receipt. However, for recoverable tax rates, set Accrue Tax at Receipt to No, because you cannot deduct the recoverable portion of tax paid on purchases against tax collected on sales until you confirm the voucher for the supplier invoice.

See "General Ledger Effects" on page 273.

If you are using Logistics Accounting, this field determines when GL entries for taxes on both inbound and outbound logistics charges are created.

See "Calculating Taxes for Logistics Charges" on page 171.

The tax point does not affect tax calculations on transactions. The tax amounts display regardless of when the GL entries are created.

Accrue Tax at Usage. This field only applies if you have activated the optional Supplier Consignment Inventory module in Consignment Control.See User Guide: Consignment Inventory.

*Discount Tax at Invoice.* This setting determines whether the tax rate calculates taxes based on the sales amount minus credit terms discounts, but displays an order net total of full sales amount plus discounted tax amount. If tax is based on the full sales amount, set this to No. See "Discounted Taxes" on page 264.

*Discount Tax at Payment.* This setting is similar to Discount Tax at Invoice, except that the net order total is the discounted sales amount plus the discounted tax amount.

*Comments.* Set to Yes to record transaction comments for the tax rate. This is useful for recording government regulations and other legally required text for tax reports.

# Tax Rate Copy/Update

To streamline the task of entering tax rates, group the required rates for a tax type/item tax class/tax usage/effective date combination. Set up a generic rate first, then copy with Tax Rate Copy/Update (2.13.13.5) and customize it as necessary.

#### **Fig. 12.12** Tax Rate Copy/Update (2.13.13.5)

| x Rate Copy/Update                    | 308                            |
|---------------------------------------|--------------------------------|
| Current Tax Code: 7                   | New Tax Code: 7.00%            |
| Tax Type: THAI-VAT                    |                                |
| Item Tax Class:                       |                                |
| Tax Usage: 1-P-RSL                    |                                |
| Current Effective Date: 04/28/1995    | New Effective Date: 06/12/2002 |
| Current Tax: 0.00%                    | New Tax: 0.00%                 |
| Description: Intrastate Purch, Resale |                                |
|                                       | 00                             |

*Current Tax Code.* Enter the tax code of the tax rate to copy. The tax type, item tax class, tax usage, current effective date, current tax rate percentage display for the selected rate.

*New Tax Code.* Leave blank for the system to assign the next available tax code, incremented from the Last Tax Code value in Global Tax Management Control (2.13.24). Alternately, enter a previously unassigned value.

*New Effective Date.* Specify the starting date for using the new tax rate in tax calculations. If you do not specify a date, the system inserts the record creation date. When you enter multiple tax rates, the default effective date is the one in the last record entered.

New Tax. Enter the percentage for the new tax rate.

Tax Rate Copy/Update redisplays information from the source tax rate and allows you to customize settings.

# **Setting Up GTM Control**

In Global Tax Management Control (2.13.24), enter the following values to complete setup of the control program.

```
Fig. 12.13
```

Global Tax Management Control (2.13.24)

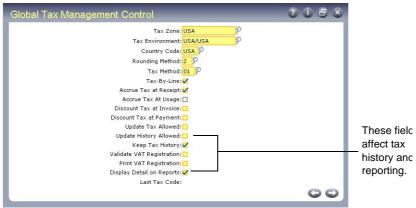

*Tax Zone.* Enter the default tax zone to be used during transaction entry when the system cannot find a matching tax zone for an address record.

*Tax Environment.* Enter the default tax environment to be used during transaction entry when the system cannot match the ship-to/ship-from tax zones and customer or supplier tax class to a tax environment.

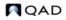

*Country Code.* Enter a code to display as the default in Tax Zone Maintenance. This code represents the top-level in the tax zone hierarchy.

*Rounding Method.* Enter the default rounding method for tax types in Tax Environment Maintenance. Rounding method determines how tax amounts for the tax type are truncated.

Tax Method, Tax-By-Line, Accrue Tax at Receipt, Discount Tax at Invoice, Discount Tax at Payment, Update Tax Allowed. These fields all set defaults for the corresponding fields in Tax Rate Maintenance.

See "Tax Rate Maintenance" on page 252.

*Update History Allowed.* This setting determines whether users can change tax history detail records. This setting is relevant only if Keep Tax History is also Yes.

*Keep Tax History.* This setting determines whether the system creates tax history records. Tax history records are always created on a per-item basis. This setting must be Yes if Update History Allowed is Yes.

*Validate VAT Registration.* Enter Yes for the system to validate that VAT registration numbers are in one of the required formats for European Union countries. Validation occurs when they are recorded in the Address Tax Window of various address maintenance programs.

See "VAT Registration Codes" on page 258 for information on how codes are defined.

If you set this to Yes because most of your business is within Europe, but you also trade with non-EU countries, you must override the default validation logic so that you can leave the Tax ID–State (VAT Registration) field blank for the non-EU addresses. To do this, set up a blank generalized code for Tax ID–State (vat\_ccode) in Generalized Codes Maintenance (36.2.13).

*Print VAT Registration.* This setting specifies whether the system includes VAT registration numbers on printed documents. Set it to Yes to print the relevant VAT registration numbers on documents such as sales quotes, sales orders, invoices, DR/CR memos, purchase orders, blanket orders, shippers, vouchers, service/repair orders, and material orders.

*Display Detail on Reports.* This setting determines whether you can print a summary of tax amounts on printed documents such as purchase orders, receipts, sales quotes, sales orders, and invoices. You can print tax summaries in document print programs only if both the control program setting and the Print Trailer field are set to Yes. Tax detail information prints only on documents that have a trailer.

Display Taxable/Non-Taxable on Trailer. This setting determines whether taxable and nontaxable amounts are displayed or printed in document trailers. When using different tax rates, currency rules, discounts, and rounding methods, non-taxable and taxable amounts shown in trailers may be incorrect. To avoid the display of misleading tax amounts, set this field to No when Tax-By-Line is No and different lines have multiple tax classes.

# **Updating Other Records**

# **Company and Site Addresses**

In GTM, company sites require a corresponding company address record because taxes are calculated by address, not site. Every company site must have an address record with the same address code as the site code. Create records in Company Address Maintenance (2.12). Add city, county, state, and country, and tax information to new records.

As a precaution, create a ~taxes record to provide a default tax zone whenever a transaction is missing a company site code.

# **VAT Registration Codes**

After initial product installation, VAT Registration Format Init (2.13.3.25, utvatreg.p) loads an initial set of format definitions for valid value-added tax (VAT) registration code formats required for European Union (EU) countries. The initial data load includes valid format definitions for EU member countries as of January 2007.

Use VAT Registration Format Maint (2.13.3.20) to define codes needed if additional countries join the EU. Specify a VAT prefix (country code), country name, and up to 9 valid formats. Processing functions validate that the specified VAT code matches a format defined for the associated country in this program.

Use the following standards for creating a format:

- Do not enter the country code as a prefix. The system builds valid records by adding the value from the VAT Prefix field.
- 9 represents any number 0-9.
- A represents any letter A-Z.
- X represents any number 0-9 or letter A-Z.
- Define a record with blank VAT Prefix to allow for a blank ID in any addresses in a country without a VAT registration number.

## **Customers, Suppliers, and End Users**

You can set up default tax data for customers, suppliers, and end users, which is then used on transactions (Figure 12.14).

*Note* End users are defined in the Service/Support Management module.

#### Fig. 12.14 Address Tax Data Window

| _                    | Customer Address           |             |                   |
|----------------------|----------------------------|-------------|-------------------|
| Customer: 0100       | Address Tax Data           |             |                   |
| Name: Hans Maier     | Taxable:                   |             |                   |
| Address: Bauunterne  | Tax Zone: GER 🔗            |             |                   |
| Address: In der Schw | Tax Class:                 |             |                   |
| Address:             | Tax Usage:                 |             |                   |
| City: Frankfurt      | Tax In:                    |             | Format: 0         |
| Country: Germany     | Tax ID - Federal: BRD12345 |             |                   |
| Attention:           | Tax ID - State: Hanover    |             |                   |
| Telephone:           | Tax ID - Misc 1: FRFT      |             | Ext:              |
| Fax/Telex:           | Tax ID - Misc 2:           |             | Added: 03/24/1994 |
|                      | Tax ID - Misc 3:           |             |                   |
|                      | In City:                   |             |                   |
|                      |                            | 00          |                   |
| Taxable:             |                            | Class:      |                   |
| Price Tbl:           |                            | SIC:        |                   |
| Disc Tbl:            |                            | Partial OK: |                   |
| Fixed Price:         | N                          |             |                   |

Update this information in Customer Maintenance (2.1.1), Supplier Maintenance (2.3.1), and End User Address Maintenance (11.9.1).

*Taxable.* For non-taxable addresses, change this setting to Yes if you report tax exemptions by tax type in GTM.

*Tax Zone.* The system selects the default tax zone based on the city, county, state or province, and country in the address.

Tax Class. Enter the tax class.

Tax Usage. Enter the tax usage.

*Tax In.* Set Tax In to Yes if items shipped to or from the address have tax already included in the line item price.

*Tax ID–Federal.* For reference and documentation purposes, enter a federal tax identification number. When the Print Tax ID on Invoice field in Sales Order Control is Yes, the output of Invoice Print (7.13.3) includes the value of Tax ID–Federal. This also applies to other programs that let you print invoices.

*Tax ID–State* or *VAT Registration.* For reference and documentation purposes, enter either a state or provincial tax identification number or a value-added tax registration number.

If you activated VAT registration in Global Tax Management Control (2.13.24), this field displays the label VAT Registration. The numbers for European Union countries are validated based on formats defined in VAT Registration Format Maint (2.13.3.20).

See "VAT Registration Codes" on page 258.

When you enter an ID in a customer or supplier record, the system checks that it has a valid EU country prefix. If it does, the system verifies that the rest of the number matches the format for that country. If either the prefix or number is invalid, an error displays.

The system does not verify that the country prefix matches the country code in the customer or supplier address. For example, the system does not prevent you from entering a French tax ID for a German supplier.

*Tax ID–Misc 1, 2, 3.* For reference and documentation purposes, enter any other tax identification numbers that are useful.

*Within City.* This setting determines whether the address is in the city limits for taxation purposes. It affects only GTM processing that occurs in conjunction with the Sales and Use Tax Interface for U.S. tax processing. See *External Interface Guide: Sales and Use Tax.* 

## **Product Lines and Items**

In Product Line Maintenance (1.2.1) and Item Master Maintenance (1.4.1), enter the GTM item tax class in all product line and item records. If necessary, change the taxable status to Yes to accommodate exemption reporting.

If you are using the Service/Support Management module, assign tax classes to service categories in Service Category Maintenance (11.21.9).

See User Guide: Service/Support Management.

# **Implementing Special Taxes**

This section provides additional information on how to implement certain kinds of taxes in GTM.

# **Tax Exemptions**

In GTM, tax exemptions are set up by tax type. You can implement separate tax types for each exemption, or group all exemptions into one tax type. Select the approach that supports the level of detail required for governmental reporting.

#### **Reporting by Exemption**

- 1 In Tax Type Maintenance (2.13.1.1), set up a separate tax type for each exemption.
- 2 In Tax Environment Maintenance (2.13.5.1), assign the type to each tax environment affected by the exemption.
- 3 In Tax Rate Maintenance (2.13.13.1), set up 0% tax rates for each exemption tax type.

If the exemption is by customer or supplier, set up 0% rates by usage code. If the exemption is by item or trailer charge, set up 0% rates by item tax class.

4 In the respective maintenance programs, set the Taxable status of all exempt customers, suppliers, product lines, items, and trailer charges to Yes.

Transactions with a non-taxable status do not calculate tax, but you will be unable to report the reason, since GTM cannot match the exempt amounts to the exemption tax types in the tax environment.

## **Aggregate Reporting**

1 In Tax Environment Maintenance (2.13.5.1), assign the default tax type NON-TAX to each tax environment in which exemptions can be reported in aggregate.

You do not have to set up this type; it is supplied by default. Once you do this, GTM automatically classifies all non-taxable transaction amounts as type NON-TAX.

2 In the respective maintenance program, set the Taxable status of all exempt customers, suppliers, product lines, items, service categories, and trailer charges to No.

When the system encounters a non-taxable transaction amount, it applies a 0% tax rate to it. This rate is already set up in the system.

# **Tax Based on Partial Item Amounts**

By default, GTM calculates tax for 100% of the item amount. However, tax can be based on a smaller percentage. In these situations, set up a tax base record in Tax Base Maintenance (2.13.1.13), specifying the appropriate Base Percent. Assign this tax base to multiple tax types and tax rates if the Base Percent is the same for all situations.

# **Custom Tax Calculation Methods**

The transaction detail screen displays the following tax-related amounts for line items and trailer charges:

- Total line item or trailer charge amount
- Line item or trailer charge amount not subject to tax
- Line item or trailer charge amount that is subject to tax
- Total tax amount
- Recoverable and nonrecoverable tax amounts
- For sales transactions, any tax your company absorbs rather than passes on to the customer
- For purchase transactions, any tax your company retains for direct payment to the government

To calculate tax amounts, GTM can use one of several standard calculation programs. Alternately, to resolve a localization issue, write a custom program. Specify a default program and override it as necessary for individual tax rates.

Table 12.7 summarizes the differences among the tax calculation methods supplied with the system.

#### Table 12.7

# Standard GTM Tax Methods

| Method | Program    | Explanation                                                                                                    |
|--------|------------|----------------------------------------------------------------------------------------------------|
| 01     | txmeth01.p | This generic method supports most taxes.                                                                                         |
|        |            | Tax Amount = Tax Rate * Item Amount                                                                                              |
|        |            | Note: For reverse-calculated taxes, Tax Amount = Tax Rate *<br>[Item Amount / (1+Tax Rate)]                                      |
|        |            | Taxable Base = Item Amount * Tax Base Percent                                                                                    |
|        |            | If Taxable Base < Min. Taxable, Tax Amount = Min. Taxable                                                                        |
|        |            | If Taxable Base > Max. Taxable, Tax Amount = Max. Taxable                                                                        |
|        |            | Recoverable Amount = Tax Amount * Recoverable Percent                                                                            |
| 02     | txmeth02.p | Same as method 01 except that it supports luxury taxes and capped taxes that are assessed only on specific taxable base amounts. |
|        |            | If Taxable Base < Min. Taxable, Tax Amount = 0                                                                                   |
|        |            | If Taxable Base > Max. Taxable, Tax Amount = 0                                                                                   |
| 03     | txmeth03.p | Indicates you are importing tax amounts from an external system<br>and do not want to recalculate them.                          |
| 11     | txmeth11.p | Same as method 01 but has a regressive calculation for reverse-<br>calculated taxes.                                             |
|        |            | Tax Amount = Tax Rate * Item Amount                                                                                              |
| 20     | txmeth20.p | Indicates that Quantum, through the Sales and Use Tax API, calculates taxes for each line item.                                  |

For custom programs, the file naming convention is txmeth##.p, where ## is the numeric identifier referenced in Tax Rate Maintenance. Use an identifier from 50 to 99; identifiers 00 through 49 are reserved for QAD use.

To implement the custom tax method, specify the identifier as the Tax Method in Tax Rate Maintenance (2.13.13.1). If the custom method is the default method for new tax rates, also specify it in Global Tax Management Control (2.13.24).

Set up a value in generalized codes for the new method so that it displays in the look-up on the Tax Method field in Tax Rate Maintenance.

## **Luxury Taxes**

Luxury taxes are assessed only on transaction amounts that exceed a specified minimum. For example, a 30% luxury tax may apply only to automobiles costing more than \$30,000.

Two settings in Tax Rate Maintenance (2.13.13.1) govern setup of luxury taxes.

*Min. Taxable.* This setting identifies the minimum amount subject to tax. In the above example, Min. Taxable is \$30,000.

*Tax Method.* For luxury taxes, set Tax Method to 02. Whenever the transaction taxable base amount is less than the Min. Taxable amount for the tax rate, the final tax amount is zero.

# **Capped Taxes**

Capped taxes are assessed only on transaction amounts less than a specified maximum. For example, a 10% capped tax applies only to transaction amounts under \$1,000.

Two settings in Tax Rate Maintenance (2.13.13.1) govern setup of capped taxes:

*Max. Taxable.* This setting identifies the maximum amount subject to tax. In the above example, Max. Taxable is \$1,000.

*Tax Method*. For capped taxes, set Tax Method to 02. Whenever the transaction taxable base amount exceeds the Max. Taxable amount for the tax rate, the final tax amount is zero.

## **Recoverable Taxes**

Taxes are recoverable whenever your company is eligible to offset a percentage of tax on purchases against tax collected on sales. Recoverable taxes are common in Europe.

The following settings in Tax Rate Maintenance (2.13.13.1) govern setup of recoverable taxes.

Percent Recoverable. The percentage of purchase tax that can be recovered for the tax rate.

*AP Tax Account.* GL account, sub-account, and cost center for posting recoverable tax amounts. This account is used by Purchase Order Receipts (5.13.1), PO Shipper Receipt (5.13.20), and confirmed accounts payable vouchers (28.1, 28.6, 28.7).

A recoverable tax is an asset when debited for recoverable purchase and accounts payable taxes, or a liability when treated as a contra account to sales tax payable. The default accounts are specified in Domain/Account Control (36.1), but you can override them.

*EC Sales List.* Set to Yes to include sales and purchases that use these tax rates in the EC Sales Listing (2.13.15.8), a report submitted to the government as verification that recoverable purchase VAT claimed by your company is correct for the amount of VAT it collected on sales.

Accrue Tax at Receipt. Determines when GL entries for purchase tax amounts are created. For recoverable taxes, set this to No because the tax point is receipt of supplier invoice.

## Value Added Taxes (VAT)

Value added taxes are common in Europe and Canada. In certain European countries, it is a legal requirement to calculate VAT amounts based on invoice totals. This is accomplished by setting Tax-By-Line to No in Tax Rate Maintenance.

This setting by itself is not sufficient to ensure that purchase receipts and AP transactions are taxed on the order total. You must set three other fields appropriately.

*Percent Recoverable.* The percentage of purchase tax that can be recovered for the tax rate must be set to 100%.

Accrue Tax at Receipt. This field determines when GL entries for purchase tax amounts are created. For VAT taxes, set this to No so that GL transactions are created for tax amounts during vouchering, not receipt.

Allow Tax Included. Set this field to No so that GTM does not reverse-calculate tax amounts.

# Tax-on-Tax

In a tax-on-tax situation, one tax amount is included in the calculation for another tax amount. For example, in some Canadian provinces, Provincial Services Tax (PST) is based on the item amount plus the federal Goods and Services Tax (GST).

To set up a tax-on-tax, define the calculation priority of the two taxes and assign the included tax as the tax base of the other tax.

- 1 In Tax Environment Maintenance (2.13.5.1), assign both tax types to the tax environment. Assign the included tax type a lower sequence number than the other tax type. This ensures that the included tax is calculated first. In the Canadian example, GST has a lower sequence.
- 2 In Tax Base Maintenance (2.13.1.13), define a tax base and assign it to the included tax type. In the Canadian example, GST is the included type.
- 3 In Tax Rate Maintenance (2.13.13.1), set up tax rates for both tax types. In the rate for the taxon-tax, specify the tax base for the included tax. In the Canadian example, you would set up rates for both GST and PST, then specify the tax base in the PST rates.

# **Discounted Taxes**

In the United Kingdom and some other countries, tax is assessed only on what the customer actually pays—that is, on the sales amount minus credit terms discounts. When taxes are discounted, the net order amount can vary, depending on whether the credit terms discount is applied to the tax amount.

In Tax Rate Maintenance (2.13.13.1), two settings govern the setup of discounted taxes: Discount Tax at Invoice and Discount Tax at Payment.

- For both settings, the order tax amount is the discounted sales amount multiplied by the tax rate.
- For discounting at invoice, the net order amount is the full sales amount plus the discounted tax amount. When payment is received, the system checks that the customer has paid within the discount period. If the customer is still eligible for the discount, the system discounts the sales amount and adds it to the discounted tax amount to recalculate the net order amount.
- In contrast, for discounting at payment, the net order amount is calculated later as the *discounted* sales amount plus the discounted tax amount.
- Under both systems, if the discount period expires, both the accounts receivable and accounts payable payment programs automatically adjust tax amounts upward. The net order amount is recalculated as the full sales amount plus the full tax amount.

**Example** If the sales amount is 100.00, the credit terms are 2% Net 30, and the tax rate is 10%, the system calculates the discount at invoice as follows:

| Disc Sales Amt:  | 100.00 - (100.00 *2%) = 98.00 |
|------------------|-------------------------------|
| Disc Tax Amt:    | (98.00 * 10%) = 9.80          |
| Net Order Total: | (100.00 + 9.80) = 109.80      |

Initially, only the tax is discounted. If the customer is still eligible for the discount when payment is received, the sales amount is discounted to 98.00 and the payment amount to apply changes to 107.80.

For discounting at payment, the calculation is as follows.

| Disc Sales Amt:  | 100.00 - (100.00 * 2%) = 98.00 |
|------------------|--------------------------------|
| Disc Tax Amt:    | (98.00 * 10%) = 9.80           |
| Net Order Total: | (98.00 + 9.80) = 107.80        |

If the customer is late, the discount tax amount reverts to the non-discounted tax amount of 10.00 and the payment amount to apply changes to 110.00.

# **Retained Taxes**

In some countries, the government declares that large customers of small suppliers are required to remit tax amounts directly to the government instead of to the supplier. Customers of these suppliers pay the purchase amount minus tax to the supplier but are required to calculate, post, and periodically pay the tax amounts on their purchases directly to the government.

Use Tax Rate Maintenance (2.13.13.1) to specify the GL accounts, sub-accounts, and cost centers for AP Retained Tax. To designate a tax rate as a retained tax, set the field to Yes.

# **Absorbed Taxes**

Absorbed sales tax is a liability you can incur whenever your company is liable for tax but does not charge it to the customer. For example, if you give an item to a customer, you may still pay tax even though the item's sales price is zero. Absorbed sales tax is also called withheld or retained sales tax.

Use Tax Rate Maintenance (2.13.13.1) to specify the GL accounts, sub-accounts, and cost centers for Sales Tax Absorbed. To designate a tax rate as an absorbed tax, set the field to Yes.

# **Reverse-Calculated Taxes**

Sometimes, item amounts already include tax. For transaction documents and reporting, you must reverse-calculate the tax from the item amount.

The system reverse-calculates tax from the line item price on sales and the item cost on purchases. On sales transactions, it reverse-calculates the taxable base by subtracting the tax amount from the total amount on the line/trailer.

GTM supports two kinds of reverse calculations, as specified by the tax method in the tax rate.

*Example* For tax method 01, the calculation works as follows:

```
Tax Amount = Tax Rate * (Item Price/1 + Tax Rate)
0.10 * (100.00/1.10)
0.10 * 90.90 = 9.09
Tax Base = Item Price – Tax Amount
100.00 – 9.09 = 90.91
```

In contrast, for tax method 11 (regressive taxation), the calculation is as follows:

Tax Amount = Item Price \* Tax Rate 100.00 \* 0.10 = 10.00 Tax Base = Item Price – Tax Amount 100.00 – 10.00 = 90.00

To set up a reverse-calculated tax, do the following:

- In the address maintenance program, set Tax In to Yes. The tax included status for the customer/supplier ship-to address determines the default tax included status on transactions. The transaction tax included status becomes the default status for line items.
- In Tax Rate Maintenance (2.13.13.1), set Allow Tax Included to Yes for all tax rates applied to items that already include tax. In addition, specify Tax Method 01 or 11.

Tax is reverse-calculated only for transactions in which the transaction or item Tax In status is Yes and the tax rate Allow Tax Included status is Yes.

**Note** The ability to reverse-calculate taxes in GTM does not affect sales commission reporting using sales analysis programs. Commissions are always based on item prices inclusive of tax. For items that include tax, you may have to adjust your commission structure.

Chapter 13

# **Processing GTM**

This chapter describes how GTM processes tax transactions. It also discusses general ledger transactions created for tax amounts under standard and average costing.

#### Calculating Taxes 268

Explains GTM's tax environment search priority and selection criteria.

## Specifying Tax Data 270

Describes how tax data can be specified through tax data windows available in the header, line item, and trailer frames of every transaction subject to tax.

## Viewing Tax Amounts 271

Describes how to review system-calculated tax amounts in the transaction trailer frame.

## Correcting Transaction Tax Amounts 273

Explains how editing tax amounts can be done for various transactions and how the system displays those changes.

#### General Ledger Effects 273

Lists and describes different costing systems and the locations of associated taxable amount, with details on standard cost and average cost.

#### Reporting 292

Describes how to use Print Tax Detail on Reports in Global Management Tax Control (2.13.24) and Print Trailer, along with a list of tax reports.

#### Fixing Common Tax Problems 293

Lists common processing problems and describes possible causes.

# **Calculating Taxes**

To calculate taxes on transactions, GTM first identifies the tax environment—the set of tax types for each line item and trailer charge. It then determines the most appropriate tax rate for each tax type in the environment.

GTM searches for an optimal tax environment based on a combination of transaction conditions:

- Ship-from tax zone for the line item
- Ship-to tax zone for the transaction
- Customer or supplier tax class, if any

Figure 13.1 summarizes GTM's search priority for selecting a tax environment.

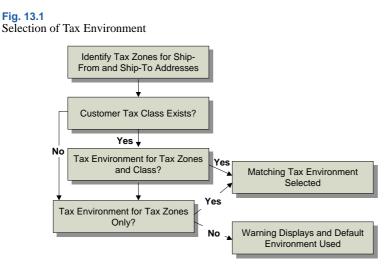

If GTM finds a matching environment, it assigns this environment to the transaction. Otherwise, the following message displays:

Warning: No tax environment found, using default.

The system then uses the error environment from Global Tax Management Control (2.13.24). If this happens, investigate and correct the problem.

See "Fixing Common Tax Problems" on page 293.

Table 13.1 describes the tax environment selection criteria for different transaction amounts.

Tax Environment Selection Criteria T4 ..... Shin To Tay Zong Shin From Toy Zono

| Item            | Ship-To Tax Zone             | Ship-From Tax Zone             | Tax Class                     |
|-----------------|------------------------------|--------------------------------|-------------------------------|
| Inventory items | Transaction ship-to tax zone | Line item ship-from tax zone   | Transaction tax class, if any |
| Memo items      | Transaction ship-to tax zone | Transaction ship-from tax zone | Transaction tax class, if any |
| Trailer charges | Transaction ship-to tax zone | Transaction ship-from tax zone | Transaction tax class, if any |

**Table 13.1** 

Next, GTM searches for the tax rate for each tax type in the tax environment. For each tax type, GTM searches for an optimal tax rate based on a combination of transaction and line item conditions:

- Tax class
- Tax usage
- Transaction tax date

Figure 13.2 summarizes the search priority for selecting a tax rate for a tax type. GTM selects a rate only if there is a complete match between the conditions of the transaction and the tax rate. Any nonmatching criteria must be blank. For example, if a tax rate has a matching item tax class and tax date but a different tax usage, it is not selected.

```
Fig. 13.2
Selection of Tax Rate
```

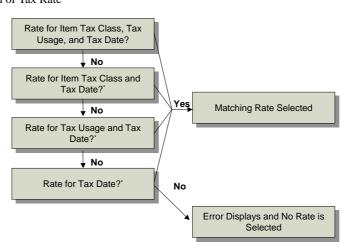

\* Remaining tax rate fields must be blank.

If GTM finds a matching rate, it uses this rate for the tax calculation. Otherwise, the following message displays:

Error: Tax rate does not exist. "Tax Type" "Tax Class" "Tax Usage"

The message displays the tax type, tax class, and tax usage not found, and no tax is calculated. If this happens, investigate the problem.

See "Fixing Common Tax Problems" on page 293.

Table 13.2 describes the tax rate selection criteria for different transaction amounts.

Table 13.2Tax Rate Selection Criteria

| Item            | Tax Class              | Tax Usage                     | Tax Date             |
|-----------------|------------------------|-------------------------------|----------------------|
| Inventory items | Item tax class, if any | Transaction tax usage, if any | Transaction tax date |

| Item            | Tax Class                                              | Tax Usage                        | Tax Date             |
|-----------------|--------------------------------------------------------|----------------------------------|----------------------|
| Memo items      | Transaction tax class, if any                          | Transaction tax usage, if any    | Transaction tax date |
| Trailer charges | (1) Tax class from<br>trailer charge detail,<br>if any | Transaction tax<br>usage, if any | Transaction tax date |
|                 | (2) Trailer charge tax class, if any                   |                                  |                      |
|                 | (3) Transaction tax class, if any                      |                                  |                      |

# **Specifying Tax Data**

All transactions subject to tax have tax data windows accessible in the header, line item, and trailer frames. Figure 13.3 illustrates the tax pop-up in the Sales Order Maintenance (7.1.1) header. Most values specified in the header can be modified for each line.

Fig. 13.3

Sales Order Maintenance (7.1.1), Header Frame

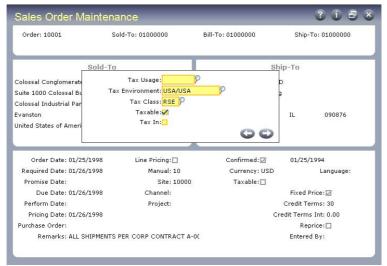

*Tax Date.* The transaction tax date is used to select tax rates. At order entry, the default tax date is the order due date. At shipment and receipt, the default tax date is the transaction effective date.

In some situations, you should specify another tax date. For example, when processing a return, you can enter the original order date. You cannot override the transaction tax date for individual line items and trailer charges. GTM does not use a tax rate if the transaction's tax date is outside the tax rate's effective date range.

*Tax Usage.* Tax usage is used to select tax rates. Tax usage defaults from the relevant address record: customer, supplier, or end user. You can override the transaction tax usage for line items but not for trailer charges.

*Tax Environment.* The tax environment is used to select tax types for the transaction. The ship-from/ship-to tax zones and tax class, if any, determines the default tax environment. A line item can have a different tax environment if its ship-from tax zone is different from the one for the rest of the transaction.

*Tax Class.* Tax class is used to select the transaction tax environment and/or tax rates for items and trailer charges. Tax class defaults from the relevant address record: customer, supplier, or end user.

For inventory items, the default tax class is the item tax class. For memo items, the default tax class is the transaction tax class. For trailer charges, the tax class is the one for the (1) trailer tax detail, (2) trailer charge, or (3) transaction, depending on which one the system finds first.

*Taxable.* The taxable status determines how tax types apply to the transaction. If Taxable is No, the amount is nontaxable. However, if Taxable is Yes, the amount can also be nontaxable if you use tax types and zero-percent tax rates to report tax exemptions.

The customer, supplier, or end user taxable status determines the default status of the transaction. If the transaction taxable status is No, the entire order has this status.

For inventory items, the default status is the item status. For memo items, the default status is the transaction taxable status. For trailer charges, the status is the one for the (1) trailer tax detail, (2) trailer charge, or (3) transaction, depending on which one the system finds first.

*Tax In.* Tax In (tax included) determines whether tax is already included in line item amounts. If it is, the system reverse-calculates the tax from the item amount and displays it along with the other tax amounts.

The customer, supplier, or end user Tax In status determine the default status of the transaction. You can override this status for line items. For an amount to be tax included, Tax In must be Yes, and the Allow Tax Included setting for the tax rate must be Yes.

Note Tax is always added to trailer charges, regardless of the value of Tax In.

# **Viewing Tax Amounts**

In the transaction trailer frame, review system-calculated tax amounts by setting View/Edit Tax Detail to Yes. The screen displays the total nontaxable and taxable line item and trailer charge amounts, the tax date, and tax amounts by category.

#### Fig. 13.4

Sales Order Maintenance (7.1.1), View/Edit Tax Detail Option

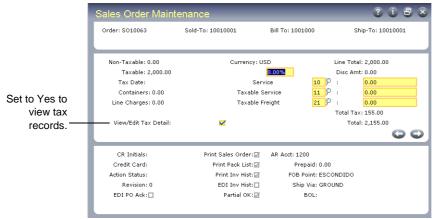

In the tax detail frame, scroll through the Line and Trailer fields to view the tax rate information for each tax type.

Note You cannot change tax amounts unless Update Tax Allowed for the tax rate is Yes.

Fig. 13.5 Sales Order Maintenance (7.1.1), Tax Detail Record

| Order: SO10063       | Sold-To: 10010001    | Bill To: 1001000       | Ship-To: 10010001 |
|----------------------|----------------------|------------------------|-------------------|
|                      |                      |                        |                   |
|                      | Tax Det              | ail Record             |                   |
| Line: 1              | Related Doc:         | т                      | rnx Amt: 2,000.00 |
| Trailer:             |                      |                        |                   |
|                      | Tax Included:        | Non-Ta×al              | ole Base: 0.00    |
| Tax By:Line          | Tax Env: CA/CA       | Taxable Base: 2,000.00 |                   |
| Edited: 🗖            | Tax Type: CA-SLS     | Tax                    | Amount: 155.00    |
| Tax Date: 08/05/2002 | Tax Class:           | Recover                | able Tax: 0.00    |
| Tax Rate: 7.75%      | Tax Usage:           | Non-Reco               | over Tax: 155.00  |
| Tax Code: 12         | California Sales Tax | Absor                  | b/Retain: 0.00    |

*Line.* Tax amounts for line items and trailer charges are identified by line number. Use Next/Previous to scroll through the amounts for each tax type.

0: Line items taxed by total.

1 through 99998: Line items taxed by line. The line number in the tax detail corresponds to the order line item number.

99999: Trailer charges.

Trailer. For trailer charges, enter the code of the trailer charge subject to the tax.

*Tax By.* Output only. Total indicates that the tax rate was applied to the order total for all items and trailer charges taxed at this rate. Line indicates that the tax rate was applied separately to each item and trailer charge.

*Edited.* Output only. This setting indicates whether the tax amount was ever changed from the system-calculated amount.

The system also displays the factors GTM used to calculate the tax: transaction tax date, tax rate, tax code, tax environment, tax type, item or trailer charge tax class, and tax usage.

Depending on how you set up the tax rate, you may be able to change some of the following values. To change values, Update Tax Allowed must be Yes.

Trnx Amt. This value is the total transaction amount, excluding tax.

Nontaxable Base. This is the nontaxable portion of the transaction amount.

Taxable Base. This is the taxable portion of the transaction amount.

*Tax Amt.* This is the tax amount for the tax type. For line 0, it is the transaction tax amount for the tax type. For lines 1-99999, it is the amount for the line item or trailer charge.

*Recoverable and Non-Recover Tax.* This is the recoverable and non-recoverable portions of purchase tax.

Absorb/Retain. On sales and accounts receivable transactions, this is the sales tax that was absorbed and therefore not included in the transaction total. On purchasing and accounts payable transactions, it is the purchase tax that was retained for direct payment to the government.

# **Correcting Transaction Tax Amounts**

Depending on how you set up GTM, you can selectively override system-calculated tax amounts. The default behavior is determined first by Update Tax Allowed in Global Tax Management Control (2.13.24) then by the same field in individual tax rate records (2.13.13.1).

In transactions, View/Edit Tax Detail always lets you review how the system calculated taxes. If Update Tax Allowed is Yes, you can also change the taxable base, tax, and recoverable tax amounts.

Use this feature to match amounts on manually issued documents. Typically, you edit tax amounts only when transaction tax amounts must exactly match an external document. You can also edit taxes when entering transactions for which you have not set up standard rates. However, the system does not maintain an audit trail of changes, so accounting regulations may prevent you from using this capability.

If you do edit tax amounts, one of the following messages displays when you exit transactions:

*Recalculate Tax.* Enter Yes to recalculate tax and taxable base amounts based on the current data you entered in the transaction. Do this if you ship or receive a different quantity than originally entered.

*Copy Edited Tax Values.* Enter Yes to copy previously edited tax amounts to this transaction or No to recalculate taxes based on current transaction information.

For example, when you enter a purchase order, you can manually edit the system-calculated tax amounts. When you process the receipt, copy the edited tax values from the order or recalculate taxes based on the current information. If you did not manually edit the taxes in the order, taxes are automatically recalculated at receipt.

If you enter Yes, the system copies tax amounts from the earlier transaction to the one you are currently working on. If you enter No, the system recalculates taxes. Taxes are copied exactly. The system does not adjust for quantity or price differences between the two transactions.

# **General Ledger Effects**

During transaction processing, the tax point for the tax rate determines when and for which accounts the system creates general ledger (GL) entries for tax amounts. The tax point defaults first from Accrue Tax at Receipt in Global Tax Management Control (2.13.24), then from the same setting in individual tax rate records (2.13.13.1).

When the tax point is goods receipt, the system creates GL entries when you record the receiving transaction. When the tax point is invoice receipt, the system creates entries later—when you enter a confirmed voucher or confirm an existing voucher.

For each tax point, exact GL entries vary by cost system. Table 13.3 summarizes the elements that influence GL entries. The subsequent sections for standard costing and average costing illustrate tax accruals in more detail.

#### Table 13.3

Elements that Influence GL Entries for Each Tax Point

| Costing System at Site, Tax Amount | Taxable Amount           | See      |
|------------------------------------|--------------------------|----------|
| Standard, Recoverable              | Inventory Items          | page 275 |
|                                    | Purchase Price Variances | page 276 |
|                                    | AP Usage Variances       | page 277 |
|                                    | AP Rate Variances        | page 278 |
|                                    | Memo Items               | page 279 |
|                                    | Returned Items           | page 279 |
| Standard, Non-Recoverable          | Inventory Items          | page 280 |
|                                    | Purchase Price Variances | page 281 |
|                                    | AP Usage Variances       | page 282 |
|                                    | AP Rate Variances        | page 283 |
|                                    | Memo Items               | page 284 |
|                                    | Returned Items           | page 279 |
| Average, Recoverable               | Inventory Items          | page 285 |
|                                    | AP Usage Variances       | page 286 |
|                                    | AP Rate Variances        | page 287 |
|                                    | Memo Items               | page 288 |
|                                    | Returned Items           | page 288 |
| Average, Non-Recoverable           | Inventory Items          | page 289 |
|                                    | AP Usage Variances       | page 290 |
|                                    | AP Rate Variances        | page 291 |
|                                    | Memo Items               | page 292 |
|                                    | Returned Items           | page 292 |

# **Standard Cost**

This section shows tax accruals for a simple purchase order and voucher, first for recoverable taxes, then for non-recoverable taxes.

To review the entries for average cost, see "Average Cost" on page 284.

## **Recoverable Tax**

Most European countries have a sales tax system that allows recovery of tax on purchases. A recoverable purchase tax amount is one that you are allowed to offset against sales tax payable. Such tax amounts are tracked separately in the GL. For Global Tax Management, they update the AP Tax account for the tax rate. For recoverable taxes, the tax point is normally invoice receipt. However, as a comparison, this section shows the entries for both tax points.

### **Inventory Items**

Figure 13.6 shows the GL entries for purchases of inventory items. The tax point determines whether the update to AP Tax Recoverable occurs at goods receipt or invoice receipt. Inventory items are items you purchase to use in manufacturing or to sell to customers.

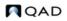

Fig. 13.6 GL Entries for Inventory Item (Standard Cost/ Recoverable Tax)

# GL Entries for Inventory Item

(Standard Cost, Recoverable Tax)

## **Tax Accrual at Goods Receipt**

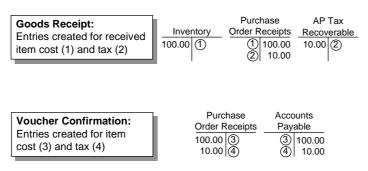

## Tax Accrual at Invoice Receipt

| Goods Receipt:<br>Entries created for received<br>item cost (1) but not for tax | <u>Invento</u><br>100.00                      |                                            | 10.00                            |
|---------------------------------------------------------------------------------|-----------------------------------------------|--------------------------------------------|----------------------------------|
| Voucher Confirmation:<br>Entries created for item<br>cost (2) and tax (3)       | Purchase<br><u>Order Receipts</u> _<br>100.00 | Accounts<br>Payable<br>② 100.00<br>③ 10.00 | AP Tax<br>Recoverable<br>10.00 ③ |

## Variances

Three kinds of variances occur during the purchasing/accounts payable cycle: purchase price variance, AP usage variance, and AP rate variance.

*Purchase Price Variance.* Purchase price variance occurs when an inventory item's PO cost does not match its GL cost. This variance does not occur for memo items, which have no standard cost. Figure 13.7 shows the GL entries for purchase price variance. The tax point determines whether the update to AP Tax Recoverable occurs at goods receipt or invoice receipt.

Fig. 13.7

GL Entries for Purchase Price Variance (Standard Cost, Recoverable Tax)

## GL Entries for Purchase Price Variance (Standard Cost, Recoverable Tax)

#### **Tax Accrual at Goods Receipt**

| Goods Receipt:<br>Entries created for received<br>item cost (1), variance (2),<br>and tax on item cost +<br>variance (3) | Inventory         Order Receipts           100.00         ①         ①         100.00         ①           ②         25.00         ③         12.50                                                            |
|----------------------------------------------------------------------------------------------------|----------------------------------------------------------------------------------------------------|
|                                                                                                    | PurchaseAP TaxPrice VarianceRecoverable25.00(2)12.50(3)                                                                                                    |
| Voucher Confirmation:<br>Entries created for item<br>cost (4), variance (5), and<br>tax (6)                              | Purchase         Accounts           Order Receipts         Payable           100.00         ④         ④           25.00         ⑤         ⑤         25.00           12.50         ⑥         ⑥         12.50 |

#### **Tax Accrual at Invoice Receipt**

| Goods Receipt:<br>Entries created for received<br>item cost (1) and variance<br>(2) but not for tax | Inventory<br>100.00 | Purchase<br>Order Receipts<br>1 100.00<br>2 25.00 |  |
|----------------------------------------------------------------------------------------------------|---------------------|---------------------------------------------------|--|
|----------------------------------------------------------------------------------------------------|---------------------|---------------------------------------------------|--|

| Voucher Confirmation:<br>Entries created for item<br>cost (3), variance (4), and<br>tax on item cost + variance<br>(5) | Purchase<br>Order Receipts<br>100.00 ③<br>25.00 ④ | Accounts<br>Payable<br>③ 100.00<br>④ 25.00<br>⑤ 12.50 | AP Tax<br>Recoverable<br>12.50 (5) |
|----------------------------------------------------------------------------------------------------|---------------------------------------------------|-------------------------------------------------------|------------------------------------|
|----------------------------------------------------------------------------------------------------|---------------------------------------------------|-------------------------------------------------------|------------------------------------|

AP Rate and Usage Variance. AP rate variance occurs when an item's invoice cost does not match its PO cost. AP usage variance occurs when an item's invoice quantity does not match its PO quantity and you close the receiver line in the voucher.

Figure 13.8 and Figure 13.9 show GL entries for inventory items. Entries for memo items update Expensed Item Receipts instead of Purchase Order Receipts, and Expensed Purchases instead of Inventory. In addition, for memo items, an option in Accounts Payable Control (28.24) allows variances to update Expensed Item Receipts instead of the variance accounts.

## **Fig. 13.8** GL Entries for AP Usage Variance (Standard Cost, Recoverable Tax)

# GL Entries for AP Usage Variance

(Standard Cost, Recoverable Tax)

# Tax Accrual at Goods Receipt

| Goods Receipt:<br>Entries created for received<br>item cost (1) and tax (2)                                                      | InventoryPurchaseAP Tax100.00①Order ReceiptsRecoverable①100.00②10.00②                                                                                                    |  |
|----------------------------------------------------------------------------------------------------|----------------------------------------------------------------------------------------------------|--|
| Voucher Confirmation:<br>Entries created for item<br>cost (3), variance (4), tax<br>on item cost (5), and tax on<br>variance (6) | Purchase         Accounts           Order Receipts         Payable           100.00         ③           10.00         ⑤           ④         ●           ●         ●           ●         ●           ●         ●           ●         ●           ●         ●           ●         ●           ●         ●           ●         ●           ●         ●           ●         ●           ●         ●           ●         ●           ●         ●           ●         ●           ●         ●           ●         ●           ●         ●           ●         ●           ●         ●           ●         ●           ●         ●           ●         ●           ●         ●           ●         ●           ●         ●           ●         ●           ●         ● |  |
|                                                                                                    | AP Usage     AP Tax       Variance     Recoverable       40.00     4.00                                                                                                    |  |
| Tax Accrual at Invoice Receipt                                                                                                   |                                                                                                    |  |
| Tax Accru                                                                                                    | al at Invoice Receipt                                                                                                    |  |
| Goods Receipt:           Entries created for received item cost (1) but not tax                                                  | al at Invoice Receipt<br><u>Inventory</u><br>100.00 1 <u>Order Receipts</u><br>100.00 1 100.00                                                                                                    |  |
| Goods Receipt:<br>Entries created for received                                                                                   | Purchase<br>Inventory Order Receipts                                                                                                    |  |

Fig. 13.9

GL Entries for AP Rate Variance (Standard Cost, Recoverable Tax)

#### GL Entries for AP Rate Variance (Standard Cost, Recoverable Tax)

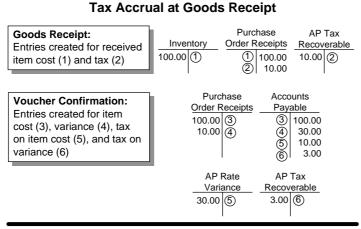

#### Tax Accrual at Invoice Receipt

| Goods Receipt:<br>Entries created for received<br>item cost (1) but not tax                                                      | InventoryOrder Receipts100.00①①100.00①100.00                                                                                                    |
|----------------------------------------------------------------------------------------------------|----------------------------------------------------------------------------------------------------|
| Voucher Confirmation:<br>Entries created for item<br>cost (2), variance (3), tax<br>on item cost (4), and tax on<br>variance (5) | Purchase         Accounts           Order Receipts         2           100.00         2           3         30.00           4         10.00           5         3.00 |
|                                                                                                    | AP Rate         AP Tax           Variance         Recoverable           30.00         3           10.00         4           3.00         5                           |

#### **Memo Items**

Memo items are non-inventory items such as office supplies. By definition, such items have no standard cost. Figure 13.10 shows GL entries for memo items. The tax point determines whether the update to AP Tax Recoverable occurs at goods receipt or invoice receipt.

#### Fig. 13.10

GL Entries for Memo Item (Standard Cost, Recoverable Tax)

# **GL** Entries for Memo Item

(Recoverable Tax)

#### **Tax Accrual at Goods Receipt**

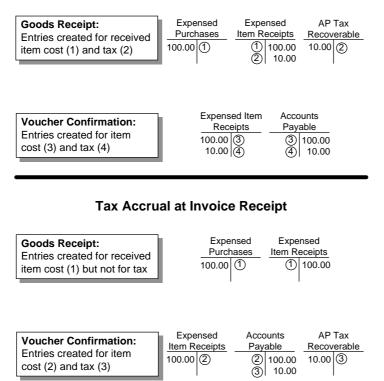

#### **Returned Items**

When you return items, the system clears the item cost and the tax from the accounts updated by the original receipt and the voucher, if you processed the return after paying the supplier invoice.

#### **Non-Recoverable Tax**

You cannot offset a non-recoverable purchase tax amount against sales tax payable. Usually, such taxes are already included in the item cost. Purchasing transactions back-calculate the tax from the item amount, assuming you set up the supplier and tax rate records to support this. The following section illustrates the GL entries if taxes were not included.

#### **Inventory Items**

Figure 13.11 shows the GL entries for purchases of inventory items. The tax point determines whether the update to AP Tax Recoverable occurs at goods receipt or invoice receipt. Inventory items are items you purchase to use in manufacturing or to sell to customers.

#### Fig. 13.11

GL Entries for Inventory Item (Standard Cost, Non-Recoverable Tax)

#### **GL** Entries for Inventory Item

(Standard Cost, Non-Recoverable Tax)

### Tax Accrual at Goods Receipt

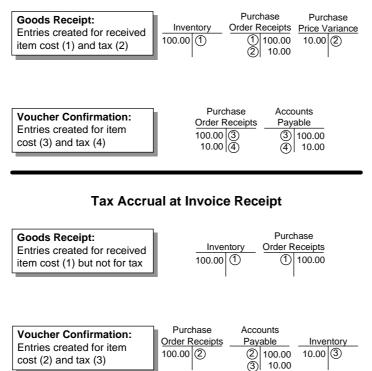

#### Variances

Three kinds of variances occur during the purchasing/accounts payable cycle: purchase price variance, AP usage variance, and AP rate variance.

*Purchase Price Variances.* Purchase price variance occurs when an inventory item's PO cost does not match its GL cost. This variance does not occur for memo items, which have no standard cost. Figure 13.12 shows the GL entries for purchase price variance. The tax point determines whether the update to AP Tax Recoverable occurs at goods receipt or invoice receipt.

Fig. 13.12 GL Entries for Purchase Price Variance (Standard Cost, Non-Recoverable Tax)

#### GL Entries for Purchase Price Variance (Standard Cost, Non-Recoverable Tax)

#### **Tax Accrual at Goods Receipt**

| Goods Receipt:<br>Entries created for received<br>item cost (1), variance (2),<br>and tax on item cost +<br>variance (3) | Inventory<br>100.00 | Purchase<br>Order Receipts<br>1 100.00<br>2 25.00<br>3 12.50 | Purchase<br>Price Variance<br>25.00 (2)<br>12.50 (3) |
|----------------------------------------------------------------------------------------------------|---------------------|--------------------------------------------------------------|------------------------------------------------------|
| Voucher Confirmation:<br>Entries created for item<br>cost (4), variance (5), and<br>tax (6)                              |                     | Receipts Pay<br>(4) (4)<br>(5) (5)                           | ounts<br>vable<br>100.00<br>25.00<br>12.50           |

#### Tax Accrual at Invoice Receipt

| Goods Receipt:<br>Entries created for received<br>item cost (1) and variance<br>(2) but not for tax                           | <u>Inventory</u><br>100.00 (1)                    | Purchase<br>Order Receipts<br>(1) 100.00<br>(2) 25.00 | Purchase<br>Price Variance<br>25.00 2 |
|----------------------------------------------------------------------------------------------------|---------------------------------------------------|-------------------------------------------------------|---------------------------------------|
| <b>Voucher Confirmation:</b><br>Entries created for item<br>cost (3), variance (4), and<br>tax on item cost + variance<br>(5) | Purchase<br>Order Receipts<br>100.00 ③<br>25.00 ④ | Accounts<br>Payable<br>③ 100.00<br>④ 25.00<br>⑤ 12.50 | Purchase<br>Price Variance<br>12.50 5 |

*AP Rate and Usage Variances.* AP rate variance occurs when an item's invoice cost does not match its PO cost. AP usage variance occurs when an item's invoice quantity does not match its PO quantity and you close the receiver line in the voucher.

Figure 13.13 and Figure 13.14 show GL entries for inventory items. Entries for memo items update Expensed Item Receipts instead of Purchase Order Receipts, and Expensed Purchases instead of Inventory. In addition, for memo items, an option in Accounts Payable Control (28.24) allows variances to update Expensed Item Receipts instead of the variance accounts.

Fig. 13.13 GL Entries for AP Usage Variance (Standard Cost, Non-Recoverable Tax)

# GL Entries for AP Usage Variance (Standard Cost, Non-Recoverable Tax)

#### **Tax Accrual at Goods Receipt**

| Goods Receipt:<br>Entries created for received<br>item cost (1) and tax (2)                                                      | Inventory<br>100.00                               | Purchase<br>Order Receipts<br>(1) 100.00<br>(2) 10.00           | Purchase<br>Price Variance<br>10.00           |
|----------------------------------------------------------------------------------------------------|---------------------------------------------------|-----------------------------------------------------------------|-----------------------------------------------|
| Voucher Confirmation:<br>Entries created for item<br>cost (3), variance (4), tax<br>on item cost (5), and tax on<br>variance (6) | Purchase<br>Order Receipts<br>100.00 ③<br>10.00 ⑤ | Accounts<br>Payable<br>③ 100.00<br>④ 40.00<br>⑤ 10.00<br>⑥ 4.00 | AP Usage<br>Variance<br>40.00 (4)<br>4.00 (6) |

| Goods Receipt:<br>Entries created for received<br>item cost (1) but not tax                                                      | Inventory     Order Rec       100.00     ①     10                                                                                                    |  |
|----------------------------------------------------------------------------------------------------|----------------------------------------------------------------------------------------------------|--|
| Voucher Confirmation:<br>Entries created for item<br>cost (2), variance (3), tax<br>on item cost (4), and tax on<br>variance (5) |                                                                                                    |  |
|                                                                                                    | AP Usage         Invento           Variance         10.00         40.00         40.00         40.00         40.00         40.00         40.00         40.00         40.00         40.00         40.00         40.00         40.00         40.00         40.00         40.00         40.00         40.00         40.00         40.00         40.00         40.00         40.00         40.00         40.00         40.00         40.00         40.00         40.00         40.00         40.00         40.00         40.00         40.00         40.00         40.00         40.00         40.00         40.00         40.00         40.00         40.00         40.00         40.00         40.00         40.00         40.00         40.00         40.00         40.00         40.00         40.00         40.00         40.00         40.00         40.00         40.00         40.00         40.00         40.00         40.00         40.00         40.00         40.00         40.00         40.00         40.00         40.00         40.00         40.00         40.00         40.00         40.00         40.00         40.00         40.00         40.00         40.00         40.00         40.00         40.00         40.00         40.00         40.00 |  |

Fig. 13.14 GL Entries for AP Rate Variance (Standard Cost, Non-Recoverable Tax)

# **GL Entries for AP Rate Variance**

(Standard Cost, Non-Recoverable Tax)

#### **Tax Accrual at Goods Receipt**

| Goods Receipt:<br>Entries created for received<br>item cost (1) and tax (2)                                                      | Inventory<br>100.00                               | Purchase<br>Order Receipts<br>(1) 100.00<br>(2) 10.00           | Purchase<br>Price Variance<br>10.00          |
|----------------------------------------------------------------------------------------------------|---------------------------------------------------|-----------------------------------------------------------------|----------------------------------------------|
| Voucher Confirmation:<br>Entries created for item<br>cost (3), variance (4), tax<br>on item cost (5), and tax on<br>variance (6) | Purchase<br>Order Receipts<br>100.00 ③<br>10.00 ⑤ | Accounts<br>Payable<br>3 100.00<br>4 30.00<br>5 10.00<br>6 3.00 | AP Rate<br>Variance<br>30.00 (4)<br>3.00 (6) |

| Goods Receipt:<br>Entries created for received<br>item cost (1) but not tax                                                                  | InventoryOrder Receipts100.0011100.0011                                                                                                    |
|----------------------------------------------------------------------------------------------------|----------------------------------------------------------------------------------------------------|
| Voucher Confirmation:<br>Entries created for item<br>cost (2), variance (3), tax<br>on item cost (4), and tax on<br>item cost + variance (5) | Purchase         Accounts           Order Receipts         Payable           100.00         ②         ②         100.00           ③         30.00         ④         10.00           ④         ⑤         3.00 |
|                                                                                                    | AP Rate         Inventory           30.00         3         10.00         4           3.00         5         4         10.00         4                                                                      |

#### **Memo Items**

Memo items are non-inventory items such as office supplies. By definition, such items have no standard cost. Figure 13.15 shows GL entries for memo items. The tax point determines whether the update to AP Tax Recoverable occurs at goods receipt or invoice receipt.

#### Fig. 13.15

GL Entries for Memo Item (Standard Cost, Non-Recoverable Tax)

#### **GL Entries for Memo Item**

(Non-Recoverable Tax)

#### **Tax Accrual at Goods Receipt**

| Goods Receipt:<br>Entries created for received<br>item cost (1) and tax (2) | Expensed         Expensed         Expensed           Purchases         Item Receipts           100.00         ①         ①           10.00         ②         ② |
|-----------------------------------------------------------------------------|----------------------------------------------------------------------------------------------------|
| Voucher Confirmation:<br>Entries created for item<br>cost (3) and tax (4)   | Expensed ItemAccountsReceiptsPayable100.00③③10.00④100.00④④10.00                                                                                               |

#### **Tax Accrual at Invoice Receipt**

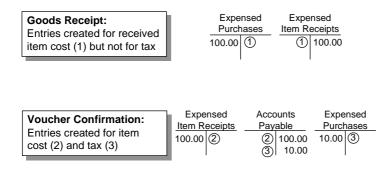

#### **Returned Items**

When you return items, the system clears the item cost and the tax from the accounts updated by the original receipt and the voucher, if you processed the return after paying the supplier invoice.

### **Average Cost**

This section shows tax accruals for a simple purchase order and voucher, first for recoverable taxes, then for non-recoverable taxes.

To review the entries for standard cost, see "Standard Cost" on page 274.

For average costing, the system re-averages item costs at both receipt and voucher confirmation. If the tax point is goods receipt, the cost basis for re-averaging calculations includes tax at both receipt and voucher confirmation. However, if the tax point is invoice receipt, the cost basis includes tax only at voucher confirmation.

#### **Recoverable Tax**

Most European countries have a sales tax system that allows recovery of tax on purchases. A recoverable purchase tax amount is one that you are allowed to offset against sales tax payable. Such tax amounts are tracked separately in the GL. For Global Tax Management, they update the AP Tax account for the tax rate. For recoverable taxes, the tax point is normally invoice receipt. However, as a comparison, the following examples show the entries for both tax points.

#### **Inventory Items**

Figure 13.16 shows the GL entries for purchases of inventory items. The tax point determines whether the update to AP Tax Recoverable occurs at goods receipt or invoice receipt. Inventory items are items you purchase to use in manufacturing or to sell to customers.

Fig. 13.16

GL Entries for Inventory Item (Average Cost, Recoverable Tax)

## **GL Entries for Inventory Item**

(Average Cost, Recoverable Tax)

#### **Tax Accrual at Goods Receipt**

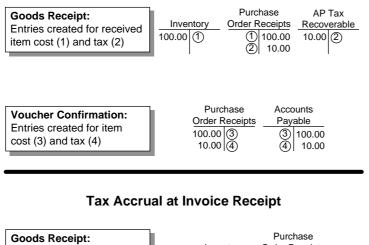

| Entries created for received item cost (1) but not for tax |                            |                     | ecceipts<br>100.00    |  |
|------------------------------------------------------------|----------------------------|---------------------|-----------------------|--|
|                                                            |                            |                     |                       |  |
| Voucher Confirmation:                                      | Purchase<br>Order Receipts | Accounts<br>Pavable | AP Tax<br>Recoverable |  |

| Voucher Confirmation:    | Purchase       | Accounts   | AP Tax      |
|--------------------------|----------------|------------|-------------|
|                          | Order Receipts | Payable    | Recoverable |
| Entries created for item | 100.00 (2)     | (2) 100.00 | 10.00 ③     |
| cost (2) and tax (3)     | 100.00 (2)     | <u> Y</u>  | 10.00       |
|                          |                | (3) 10.00  |             |

#### Variances

Two kinds of variances occur during the purchasing/accounts payable cycle: AP usage variance and AP rate variance.

AP Rate and Usage Variances. AP rate variance occurs when an item's invoice cost does not match its PO cost. AP usage variance occurs when an item's invoice quantity does not match its PO quantity and you close the receiver line in the voucher.

Figure 13.17 and Figure 13.18 show GL entries for inventory items. Entries for memo items update Expensed Item Receipts instead of Purchase Order Receipts, and Expensed Purchases instead of Inventory. In addition, for memo items, an option in Accounts Payable Control (28.24) allows variances to update Expensed Item Receipts instead of the variance accounts.

#### Fig. 13.17

GL Entries for AP Usage Variance (Average Cost, Recoverable Tax)

GL Entries for AP Usage Variance (Average Cost, Recoverable Tax)

#### Tax Accrual at Goods Receipt

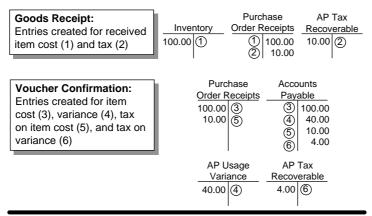

| Goods Receipt:<br>Entries created for received<br>item cost (1) but not tax                                                      | Inventory         Order Receipts           100.00         ①         100.00                                                                                                    |  |  |
|----------------------------------------------------------------------------------------------------|----------------------------------------------------------------------------------------------------|--|--|
| Voucher Confirmation:<br>Entries created for item<br>cost (2), variance (3), tax<br>on item cost (4), and tax on<br>variance (5) | Purchase         Accounts           Order Receipts         2           100.00         2           2         100.00           3         40.00           4         10.00           5         4.00 |  |  |
|                                                                                                    | AP Usage         AP Tax           Variance         Recoverable           40.00         3           10.00         4.00                                                                           |  |  |

Fig. 13.18 GL Entries for AP Rate Variance (Average Cost, Recoverable Tax)

# GL Entries for AP Rate Variance

(Average Cost, Recoverable Tax)

#### **Tax Accrual at Goods Receipt**

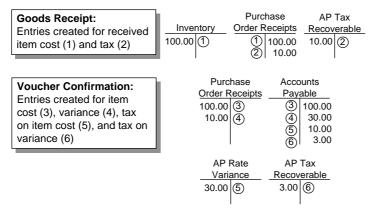

| Goods Receipt:<br>Entries created for received<br>item cost (1) but not tax                                                      | Inventory<br>100.00 (1) Purchase<br>Order Receipts<br>100.00                                |
|----------------------------------------------------------------------------------------------------|---------------------------------------------------------------------------------------------|
| Voucher Confirmation:<br>Entries created for item<br>cost (2), variance (3), tax<br>on item cost (4), and tax on<br>variance (5) | Purchase<br>Order ReceiptsAccounts<br>Payable100.00(2)(2)(2)(2)(3)(3).00(4)(10.00)(5)(3.00) |
|                                                                                                    | AP RateAP TaxVarianceRecoverable30.00330.003.00                                             |

#### **Memo Items**

Memo items are non-inventory items such as office supplies. Figure 13.19 shows GL entries for memo items. The tax point determines whether the update to AP Tax Recoverable occurs at goods receipt or invoice receipt.

#### Fig. 13.19

GL Entries for Memo Item (Average Cost, Recoverable Tax)

#### GL Entries for Memo Item

(Recoverable Tax)

#### **Tax Accrual at Goods Receipt**

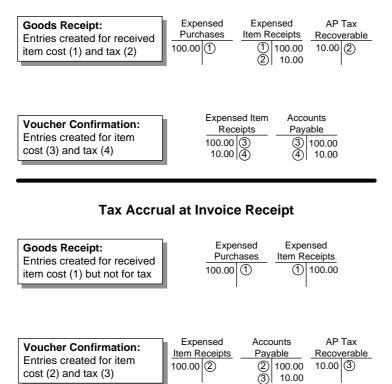

#### **Returned Items**

When you return items, the system clears the item cost and the tax from the accounts updated by the original receipt and the voucher, if you processed the return after paying the supplier invoice.

#### **Non-Recoverable Tax**

You cannot offset a non-recoverable purchase tax amount against sales tax payable. Usually, such taxes are already included in the item cost. Purchasing transactions then back-calculate the tax from the item amount, assuming you set up the supplier and tax rate records to support this. The following section illustrates the GL entries if taxes were not included.

#### **Inventory Items**

Figure 13.20 shows the GL entries for purchases of inventory items. The tax point determines whether the update to AP Tax Recoverable occurs at goods receipt or invoice receipt. Inventory items are items you purchase to use in manufacturing or to sell to customers.

#### Fig. 13.20

GL Entries for Inventory Item (Average Cost, Non-Recoverable Tax)

#### **GL** Entries for Inventory Item

(Average Cost, Non-Recoverable Tax)

#### **Tax Accrual at Goods Receipt**

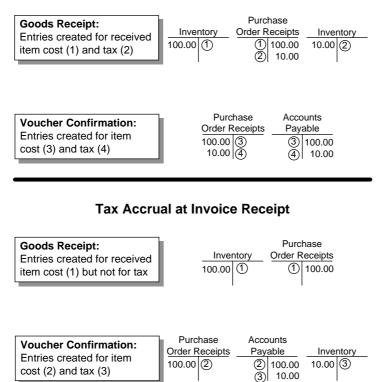

#### Variances

Two kinds of variances occur during the purchasing/accounts payable cycle: AP usage variance and AP rate variance.

AP Rate and Usage Variances. AP rate variance occurs when an item's invoice cost does not match its PO cost. AP usage variance occurs when an item's invoice quantity does not match its PO quantity and you close the receiver line in the voucher.

Figure 13.21 and Figure 13.22 show GL entries for inventory items. Entries for memo items update Expensed Item Receipts instead of Purchase Order Receipts, and Expensed Purchases instead of Inventory. In addition, for memo items, an option in Accounts Payable Control (28.24) allows variances to update Expensed Item Receipts instead of the variance accounts.

Fig. 13.21 GL Entries for AP Usage Variance (Average Cost, Non-Recoverable Tax)

#### **GL Entries for AP Usage Variance** (Average Cost, Non-Recoverable Tax)

#### Tax Accrual at Goods Receipt

| Goods Receipt:<br>Entries created for received<br>item cost (1) and tax (2)                                                      | Inven<br>100.00 (<br>10.00 (                      | tory Order R                                                    | hase<br>Receipts<br>100.00<br>10.00           |
|----------------------------------------------------------------------------------------------------|---------------------------------------------------|-----------------------------------------------------------------|-----------------------------------------------|
| Voucher Confirmation:<br>Entries created for item<br>cost (3), variance (4), tax<br>on item cost (5), and tax on<br>variance (6) | Purchase<br>Order Receipts<br>100.00 ③<br>10.00 ⑤ | Accounts<br>Payable<br>3 100.00<br>4 40.00<br>5 10.00<br>6 4.00 | AP Usage<br>Variance<br>40.00 (4)<br>4.00 (6) |

| Goods Receipt:<br>Entries created for received<br>item cost (1) but not tax                                                      | Inventory<br>100.00 1 Order Receipts<br>100.00 1 Order Receipts                                                                                                    |
|----------------------------------------------------------------------------------------------------|----------------------------------------------------------------------------------------------------|
| Voucher Confirmation:<br>Entries created for item<br>cost (2), variance (3), tax<br>on item cost (4), and tax on<br>variance (5) | Purchase         Accounts           Order Receipts         Payable           100.00         (2)           (2)         (2)           (3)         40.00           (4)         10.00           (5)         4.00 |
|                                                                                                    | AP Usage<br><u>Variance</u> Inventory<br>40.00 (3) 10.00 (4)<br>4.00 (5)                                                                                                    |

Fig. 13.22 GL Entries for AP Rate Variance (Average Cost, Non-Recoverable Tax)

# **GL Entries for AP Rate Variance**

(Average Cost, Non-Recoverable Tax)

#### **Tax Accrual at Goods Receipt**

| Goods Receipt:<br>Entries created for received<br>item cost (1) and tax (2)                                                      | <br>100.00<br>10.00                                      | tory Order F                                                    | hase<br>Receipts<br>100.00<br>10.00          |
|----------------------------------------------------------------------------------------------------|----------------------------------------------------------|-----------------------------------------------------------------|----------------------------------------------|
| Voucher Confirmation:<br>Entries created for item<br>cost (3), variance (4), tax<br>on item cost (5), and tax on<br>variance (6) | Purchase<br><u>Order Receipts</u><br>100.00 ③<br>10.00 ⑤ | Accounts<br>Payable<br>③ 100.00<br>④ 30.00<br>⑤ 10.00<br>⑥ 3.00 | AP Rate<br>Variance<br>30.00 (4)<br>3.00 (6) |

| Goods Receipt:<br>Entries created for received<br>item cost (1) but not tax                                                                  | Inventory<br>100.00 ① Order Receipts<br>① 100.00                                                                                                    |
|----------------------------------------------------------------------------------------------------|----------------------------------------------------------------------------------------------------|
| Voucher Confirmation:<br>Entries created for item<br>cost (2), variance (3), tax<br>on item cost (4), and tax on<br>item cost + variance (5) | Purchase         Accounts           Order Receipts         Payable           100.00         2         2           3         30.00           4         10.00           5         3.00 |
|                                                                                                    | AP Rate         Inventory           30.00         3         10.00         4           3.00         5         4         10.00         4                                               |

#### **Memo Items**

Memo items are non-inventory items such as office supplies. Figure 13.23 shows GL entries for memo items. The tax point determines whether the update to AP Tax Recoverable occurs at goods receipt or invoice receipt.

#### Fig. 13.23

GL Entries for Memo Item (Average Cost, Non-Recoverable Tax)

#### GL Entries for Memo Item (Non-Recoverable Tax)

Tax Accrual at Goods Receipt

| Goods Receipt:<br>Entries created for received<br>item cost (1) and tax (2) | Expensed<br>PurchasesExpensed<br>ltem Receipts100.00①①10.00②①10.00②①                                                                                                    |
|-----------------------------------------------------------------------------|----------------------------------------------------------------------------------------------------|
| Voucher Confirmation:<br>Entries created for item<br>cost (3) and tax (4)   | Expensed Item         Accounts           Receipts         Payable           100.00         ③         ③           10.00         ④         ④           10.00         ④         10.00 |

#### Tax Accrual at Invoice Receipt

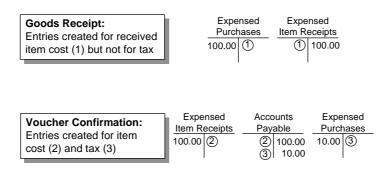

#### **Returned Items**

When you return items, the system clears the item cost and the tax from the accounts updated by the original receipt and the voucher, if you processed the return after paying the supplier invoice.

# Reporting

#### **Printing Tax Information on Documents**

To print tax detail information on documents such as sales orders, two fields must be Yes:

- Print Tax Detail on Reports in Global Tax Management Control (2.13.24)
- Print Trailer in the document print program

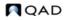

## **Tax Reports**

Tax reports are located in the Tax History Menu (2.13.15):

- Tax Detail by Transaction Inquiry (2.13.15.2)
- Tax Detail by Transaction Report (2.13.15.3)
- EC Sales Listing (2.13.15.8)
- VAT Registration Number Report (2.13.15.9)
- AR Tax by Transaction Report (2.13.15.13)
- AR Tax by Tax Rate Report (2.13.15.14)
- AP Tax by Transaction Report (2.13.15.16)
- AP Tax by Tax Rate Report (2.13.15.17)

Note These reports do not necessarily satisfy local tax laws. You often must write custom reports.

# **Fixing Common Tax Problems**

Table 13.4 describes common tax processing problems and possible causes.

#### Table 13.4

Common Tax Processing Problems

| Problem                                                               | Possible Cause                                                                                                    |
|-----------------------------------------------------------------------|----------------------------------------------------------------------------------------------------|
| Warning: No tax environment found, using default.                     | GTM could not find a tax environment for<br>the ship-from/ship-to tax zone<br>combination, so it inserted the error code<br>from Global Tax Management Control<br>(2.13.24).                                                                          |
|                                                                       | GTM can also select the wrong<br>environment if the tax zone was wrong in<br>the address records for your company, the<br>customer, or the supplier.                                                                                                  |
| Error: Tax rate does not exist.                                       | a) No tax rate exists for the tax type, item<br>or trailer charge tax class, item or<br>transaction tax usage, and/or transaction<br>tax date.                                                                                                    |
|                                                                       | b) If the system finds a tax class or tax<br>usage specific rate for an item or trailer<br>charge, it expects to find one for all<br>applicable tax types.                                                                                            |
| The transaction has the right tax environment but the wrong tax type. | The tax environment has the wrong tax type.                                                                                                    |
| Tax was calculated incorrectly.                                       | Field settings in your transaction must be<br>consistent with corresponding settings for<br>the tax rate. For example, for tax to be<br>reverse-calculated, Tax In must be Yes in<br>both the transaction line item frame and the<br>tax rate record. |
|                                                                       | Occasionally, the system calculates tax<br>correctly but they do not match the value<br>on a printed document.                                                                                                    |

#### 294 User Guide — Master Data

# Index

#### **Symbols** ~reports 133 ~screens 133 ~taxes 134 **Numerics** 1.1.1 24 1.1.13 21 1.1.18 20, 21 1.2.1 14 1.2.5 14 1.2.9 14 1.2.13 15 1.2.17 15 1.4.1 5 1.4.3 68, 85 1.4.5 5,8 1.4.7 5 1.4.9 5 1.4.16 5 1.4.17 5 1.4.18 5, 11 1.5.9 8 1.5.12 8 1.8.1 33 1.8.7 35 1.8.19 35 1.8.20 37 1.9.1.1 75 1.9.1.3 76 1.9.1.5 79 1.9.1.7 81 1.9.1.9 81, 83 1.9.2.1 82 1.9.2.4 70 1.9.2.8 91 1.9.2.13 82 1.9.2.16 71, 91 $1.9.6.1 \ \ 71, \ 74, \ 92$ 1.9.6.2 91 1.9.6.13 93 1.9.7.1 71, 82, 83, 94 1.9.7.3 72, 95 1.9.7.4 72, 95, 97 1.9.7.5 72,96 1.9.7.13 96 1.9.9.1 91 1.9.9.6 73 1.9.11 91 1.9.13 83, 97 1.9.14 83, 97

| 1 0 24 72                                                                                                    |   |
|----------------------------------------------------------------------------------------------------|---|
| 1.9.24 73                                                                                                    |   |
| 1.10.1.24 31                                                                                                    |   |
| 1.10.2.5 61                                                                                                    |   |
| 1.10.2.6 60                                                                                                    |   |
| 1.22.1 117<br>1.22.4 106                                                                                                    |   |
| 1.22.4 106                                                                                                    |   |
| 1.22.13 117, 118<br>1.22.16.1 123                                                                                                    | ; |
| 1.22.16.1 123                                                                                                    |   |
| 1.22.16.4 124                                                                                                    |   |
| 1.22.16.7 124                                                                                                    |   |
| 1.22.16.7 124<br>1.22.16.9 124                                                                                                    |   |
| 1.22.16.13 125                                                                                                    |   |
| 1.22.16.16 126                                                                                                    |   |
| 1 22 19 112                                                                                                    |   |
| 1.22.19 112<br>1.22.22 117                                                                                                    |   |
| 1.22.22 117                                                                                                    |   |
| 1.22.23 113<br>1.22.24 102                                                                                                    |   |
| 1.22.24 102                                                                                                    |   |
| 2.1.1 137                                                                                                    |   |
| 2.1.7 139                                                                                                    |   |
| 2.1.7 139<br>2.1.9.1 22, 140<br>2.1.9.5 141                                                                                                    |   |
| 2.1.9.5 141                                                                                                    |   |
| 2.1.9.6 141<br>2.1.13 136                                                                                                    |   |
| 2.1.13 136                                                                                                    |   |
| 2.3.1 141.145                                                                                                    |   |
| 2.3.13 141                                                                                                    |   |
| 2.3.13 141<br>2.5.1 135<br>2.5.16 135                                                                                                    |   |
| 2.5.16 135                                                                                                    |   |
| 2.11 155<br>2.12 133, 258                                                                                                    |   |
| 2.11 122 259                                                                                                    |   |
|                                                                                                    |   |
| 2.12 155, 258                                                                                                    |   |
| 2.12 135, 258<br>2.13.1.1 243<br>2.13 1.2 243                                                                                                    |   |
| 2.12       135, 258         2.13.1.1       243         2.13.1.2       243         2.13.1.2       243                                                                                                    |   |
| 2.12       135, 258         2.13.1.1       243         2.13.1.2       243         2.13.1.3       243                                                                                                    |   |
| 2.13.1.1 243<br>2.13.1.2 243<br>2.13.1.3 243<br>2.13.1.5 244                                                                                                    |   |
| 2.13.1.1 243<br>2.13.1.2 243<br>2.13.1.3 243<br>2.13.1.5 244                                                                                                    |   |
| 2.13.1.1 243<br>2.13.1.2 243<br>2.13.1.3 243<br>2.13.1.5 244                                                                                                    |   |
| 2.13.1.1 243<br>2.13.1.2 243<br>2.13.1.3 243<br>2.13.1.5 244<br>2.13.1.6 244<br>2.13.1.6 244<br>2.13.1.7 244<br>2.13.1.9 244                                                                                                    |   |
| 2.13.1.1 243<br>2.13.1.2 243<br>2.13.1.3 243<br>2.13.1.5 244<br>2.13.1.6 244<br>2.13.1.6 244<br>2.13.1.7 244<br>2.13.1.9 244                                                                                                    |   |
| 2.13.1.1 243<br>2.13.1.2 243<br>2.13.1.3 243<br>2.13.1.5 244<br>2.13.1.6 244<br>2.13.1.6 244<br>2.13.1.7 244<br>2.13.1.9 244                                                                                                    |   |
| 2.13.1.1 243<br>2.13.1.2 243<br>2.13.1.3 243<br>2.13.1.5 244<br>2.13.1.6 244<br>2.13.1.6 244<br>2.13.1.7 244<br>2.13.1.9 244                                                                                                    |   |
| 2.13.1.1 243<br>2.13.1.2 243<br>2.13.1.3 243<br>2.13.1.5 244<br>2.13.1.6 244<br>2.13.1.6 244<br>2.13.1.7 244<br>2.13.1.9 244                                                                                                    |   |
| 2.13.1.1 243<br>2.13.1.2 243<br>2.13.1.3 243<br>2.13.1.5 244<br>2.13.1.6 244<br>2.13.1.7 244<br>2.13.1.9 244<br>2.13.1.13 249<br>2.13.1.13 249<br>2.13.1.17 245<br>2.13.1.18 245<br>2.13.1.19 245<br>2.13.1.19 245<br>2.13.1.22 249                                                                                                    |   |
| 2.13.1.1 243<br>2.13.1.2 243<br>2.13.1.3 243<br>2.13.1.5 244<br>2.13.1.6 244<br>2.13.1.7 244<br>2.13.1.9 244<br>2.13.1.13 249<br>2.13.1.13 249<br>2.13.1.17 245<br>2.13.1.18 245<br>2.13.1.19 245<br>2.13.1.19 245<br>2.13.1.22 249                                                                                                    |   |
| 2.13.1.1 243<br>2.13.1.2 243<br>2.13.1.3 243<br>2.13.1.5 244<br>2.13.1.6 244<br>2.13.1.7 244<br>2.13.1.9 244<br>2.13.1.9 244<br>2.13.1.13 249<br>2.13.1.17 245<br>2.13.1.18 245<br>2.13.1.19 245<br>2.13.1.19 245<br>2.13.1.22 249<br>2.13.1.23 249                                                                                                    |   |
| 2.13.1.1 243<br>2.13.1.2 243<br>2.13.1.3 243<br>2.13.1.5 244<br>2.13.1.6 244<br>2.13.1.7 244<br>2.13.1.9 244<br>2.13.1.9 244<br>2.13.1.13 249<br>2.13.1.17 245<br>2.13.1.18 245<br>2.13.1.19 245<br>2.13.1.19 245<br>2.13.1.22 249<br>2.13.1.23 249                                                                                                    |   |
| 2.13.1.1 243<br>2.13.1.2 243<br>2.13.1.3 243<br>2.13.1.5 244<br>2.13.1.6 244<br>2.13.1.7 244<br>2.13.1.9 244<br>2.13.1.9 244<br>2.13.1.13 249<br>2.13.1.17 245<br>2.13.1.17 245<br>2.13.1.18 245<br>2.13.1.19 245<br>2.13.1.22 249<br>2.13.1.22 249<br>2.13.1.23 249<br>2.13.3.1 142<br>2.13.3.14 241                                                                                     |   |
| 2.13.1.1 243<br>2.13.1.2 243<br>2.13.1.3 243<br>2.13.1.5 244<br>2.13.1.6 244<br>2.13.1.7 244<br>2.13.1.9 244<br>2.13.1.13 249<br>2.13.1.13 249<br>2.13.1.13 245<br>2.13.1.18 245<br>2.13.1.19 245<br>2.13.1.22 249<br>2.13.1.23 249<br>2.13.3.1 142<br>2.13.3.14 241<br>2.13.3.15 241                                                                                                    |   |
| 2.13.1.1 243<br>2.13.1.2 243<br>2.13.1.3 243<br>2.13.1.5 244<br>2.13.1.6 244<br>2.13.1.7 244<br>2.13.1.9 244<br>2.13.1.13 249<br>2.13.1.13 249<br>2.13.1.13 245<br>2.13.1.18 245<br>2.13.1.19 245<br>2.13.1.22 249<br>2.13.1.23 249<br>2.13.3.1 142<br>2.13.3.14 241<br>2.13.3.15 241                                                                                                    |   |
| 2.13.1.1 243<br>2.13.1.2 243<br>2.13.1.3 243<br>2.13.1.5 244<br>2.13.1.6 244<br>2.13.1.7 244<br>2.13.1.9 244<br>2.13.1.13 249<br>2.13.1.13 249<br>2.13.1.13 245<br>2.13.1.18 245<br>2.13.1.19 245<br>2.13.1.22 249<br>2.13.1.23 249<br>2.13.3.1 142<br>2.13.3.14 241<br>2.13.3.15 241                                                                                                    |   |
| 2.13.1.1 243<br>2.13.1.2 243<br>2.13.1.3 243<br>2.13.1.5 244<br>2.13.1.6 244<br>2.13.1.7 244<br>2.13.1.9 244<br>2.13.1.13 249<br>2.13.1.13 249<br>2.13.1.18 245<br>2.13.1.19 245<br>2.13.1.19 245<br>2.13.1.22 249<br>2.13.1.23 249<br>2.13.3.1 142<br>2.13.3.1 142<br>2.13.3.1 241<br>2.13.3.15 241<br>2.13.5.1 247<br>2.13.13.1 253<br>2.13.13.5 255                                    |   |
| 2.13.1.1 243<br>2.13.1.2 243<br>2.13.1.3 243<br>2.13.1.5 244<br>2.13.1.6 244<br>2.13.1.7 244<br>2.13.1.9 244<br>2.13.1.13 249<br>2.13.1.13 249<br>2.13.1.18 245<br>2.13.1.19 245<br>2.13.1.19 245<br>2.13.1.22 249<br>2.13.1.23 249<br>2.13.3.1 142<br>2.13.3.1 142<br>2.13.3.1 241<br>2.13.3.15 241<br>2.13.5.1 247<br>2.13.13.1 253<br>2.13.13.5 255                                    | 5 |
| 2.13.1.1 243<br>2.13.1.2 243<br>2.13.1.3 243<br>2.13.1.5 244<br>2.13.1.6 244<br>2.13.1.7 244<br>2.13.1.9 244<br>2.13.1.13 249<br>2.13.1.13 249<br>2.13.1.18 245<br>2.13.1.19 245<br>2.13.1.19 245<br>2.13.1.22 249<br>2.13.1.23 249<br>2.13.3.1 242<br>2.13.3.1 242<br>2.13.3.15 241<br>2.13.3.15 241<br>2.13.3.1 253<br>2.13.13.1 253<br>2.13.13.5 255<br>2.13.24 248, 256<br>2.14.1 142 | 5 |
| 2.13.1.1 243<br>2.13.1.2 243<br>2.13.1.3 243<br>2.13.1.5 244<br>2.13.1.6 244<br>2.13.1.7 244<br>2.13.1.9 244<br>2.13.1.13 249<br>2.13.1.13 249<br>2.13.1.18 245<br>2.13.1.19 245<br>2.13.1.19 245<br>2.13.1.22 249<br>2.13.1.23 249<br>2.13.3.1 142<br>2.13.3.1 142<br>2.13.3.1 241<br>2.13.3.15 241<br>2.13.5.1 247<br>2.13.13.1 253<br>2.13.13.5 255                                    | 5 |

| 2.15.13 170<br>2.15.16 170<br>2.15.19 170<br>2.15.24 166<br>2.16.1 143<br>2.17.1 144<br>2.19.1 146<br>2.20.1 152<br>2.20.4 152<br>2.20.7 153<br>2.20.10 153<br>2.21.1 145<br>2.21.2 145<br>2.21.2 145<br>2.21.3 145<br>2.22.1.6 199<br>2.22.1.9 199<br>2.22.11 205<br>2.22.13 207<br>2.22.19 208<br>2.22.20 209<br>3.1.5 222<br>3.3 225<br>3.4.1 216<br>3.4.2 216<br>3.4.3 216<br>3.4.2 216<br>3.4.3 216<br>3.4.3 216<br>3.4.4 216<br>3.6.1 223<br>3.6.5 223<br>3.6.5 223<br>3.6.5 223<br>3.6.5 223<br>3.6.5 224<br>3.6.13 224<br>3.6.13 224<br>3.6.15 224<br>3.6.15 224<br>3.6.16 224<br>3.6.16 224<br>3.6.16 224<br>3.6.16 224<br>3.6.16 224<br>3.6.16 224<br>3.6.16 224<br>3.6.16 224<br>3.6.16 224<br>3.6.12 23<br>3.6.2 225<br>3.7 217<br>3.8 217<br>3.9 217<br>3.10 217<br>3.11 217<br>3.12 217<br>3.13 221<br>3.14 221, 222<br>3.16.2 229<br>3.16.4 228<br>3.16.6 229<br>3.16.12 230<br>3.16.12 230<br>3.16.13 229<br>3.16.13 229<br>3.16.13 229<br>3.16.13 229<br>3.16.12 230<br>3.16.12 230<br>3.16.12 230<br>3.16.12 230<br>3.16.12 230<br>3.16.12 230<br>3.16.12 230<br>3.16.13 229<br>3.16.13 229<br>3.16.13 229<br>3.16.13 229<br>3.16.13 229<br>3.16.13 229<br>3.16.13 229<br>3.16.13 229<br>3.16.13 229<br>3.16.13 229<br>3.16.13 229<br>3.16.13 229<br>3.16.13 229<br>3.16.12 230<br>3.16.12 230<br>3.16.21 228, 230<br>3.16.13 229<br>3.16.13 229<br>3.16.12 230<br>3.16.13 229<br>3.16.12 230<br>3.16.13 229<br>3.16.12 230<br>3.16.13 229<br>3.16.12 230<br>3.16.12 230<br>3.16.12 230<br>3.16.12 230<br>3.16.12 230<br>3.16.12 230<br>3.16.12 230<br>3.16.12 230<br>3.16.12 230<br>3.16.12 230<br>3.16.12 230<br>3.16.12 230<br>3.16.22 229<br>3.16.22 229<br>3.16.22 229<br>3.16.22 229<br>3.16.12 230<br>3.16.12 230<br>3.16.12 230<br>3.16.12 230<br>3.16.12 230<br>3.16.12 230<br>3.16.12 230<br>3.16.12 230<br>3.16.12 230<br>3.16.12 230<br>3.16.12 230<br>3.16.12 230<br>3.16.12 230<br>3.16.12 230<br>3.16.12 230<br>3.16.12 230<br>3.16.12 230<br>3.16.22 229<br>3.16.22 229<br>3.16.22 229<br>3.16.22 229<br>3.16.22 229<br>3.16.22 229<br>3.16.22 229<br>3.16.22 229<br>3.16.22 229<br>3.16.22 229<br>3.16.22 229<br>3.16.22 229<br>3.16.22 229<br>3.16.22 229<br>3.16.22 229<br>3.16.22 229<br>3.16.32 229<br>3.16.32 229<br>3.16.32 229<br>3.16.32 229<br>3.16.32 229<br>3.16.32 229<br>3.16.32 229<br>3.16.32 229<br>3.16.32 229<br>3.16.32 229<br>3.16.32 229<br>3.16.32 229<br>3.16.32 229<br>3.16.32 229<br>3.16.32 229<br>3.1 | 2.15.4 175<br>2.15.7 187                                            |
|----------------------------------------------------------------------------------------------------|---------------------------------------------------------------------|
| 2.15.24 166<br>2.16.1 143<br>2.17.1 144<br>2.19.1 146<br>2.20.1 152<br>2.20.4 152<br>2.20.7 153<br>2.20.10 153<br>2.21.1 145<br>2.21.2 145<br>2.21.3 145<br>2.22.1.6 199<br>2.22.1.9 199<br>2.22.1.2 199<br>2.22.3 201<br>2.22.11 205<br>2.22.13 207<br>2.22.19 208<br>2.22.20 209<br>3.1.5 222<br>3.3 225<br>3.4.1 216<br>3.4.2 216<br>3.4.3 216<br>3.4.2 216<br>3.4.3 216<br>3.4.2 216<br>3.4.3 216<br>3.4.2 216<br>3.4.3 216<br>3.4.4 216<br>3.6.1 223<br>3.6.2 223<br>3.6.3 8, 223<br>3.6.5 223<br>3.6.6 223<br>3.6.8 224<br>3.6.13 224<br>3.6.15 224<br>3.6.16 224<br>3.6.16 229<br>3.16.2 229<br>3.16.2 229<br>3.16.12 230<br>3.16.13 229<br>3.16.13 229<br>3.16.13 229<br>3.16.21 228, 230                                                                                                    | 2.15.13 170<br>2.15.16 170<br>2.15.19 170                           |
| 2.20.4 152<br>2.20.7 153<br>2.20.10 153<br>2.21.1 145<br>2.21.2 145<br>2.21.3 145<br>2.22.1.16 199<br>2.22.1.19 199<br>2.22.1.22 199<br>2.22.3 201<br>2.22.11 205<br>2.22.13 207<br>2.22.19 208<br>2.22.20 209<br>3.1.5 222<br>3.3 225<br>3.4.1 216<br>3.4.2 216<br>3.4.2 216<br>3.4.3 216<br>3.4.4 216<br>3.4.3 216<br>3.4.4 216<br>3.6.1 223<br>3.6.2 223<br>3.6.3 8, 223<br>3.6.3 8, 223<br>3.6.5 223<br>3.6.6 223<br>3.6.8 224<br>3.6.13 224<br>3.6.14 224<br>3.6.15 224<br>3.6.16 224<br>3.6.16 229<br>3.16.12 230<br>3.16.12 230<br>3.16.13 229<br>3.16.13 229<br>3.16.13 229<br>3.16.13 229<br>3.16.13 229<br>3.16.13 229<br>3.16.13 229<br>3.16.13 229<br>3.16.13 229<br>3.16.13 229<br>3.16.13 229<br>3.16.13 229<br>3.16.13 229                                                                                                    | 2.15.24 166<br>2.16.1 143                                           |
| 2.20.4 152<br>2.20.7 153<br>2.20.10 153<br>2.21.1 145<br>2.21.2 145<br>2.21.3 145<br>2.22.1.16 199<br>2.22.1.19 199<br>2.22.1.22 199<br>2.22.3 201<br>2.22.11 205<br>2.22.13 207<br>2.22.19 208<br>2.22.20 209<br>3.1.5 222<br>3.3 225<br>3.4.1 216<br>3.4.2 216<br>3.4.2 216<br>3.4.3 216<br>3.4.4 216<br>3.4.3 216<br>3.4.4 216<br>3.6.1 223<br>3.6.2 223<br>3.6.3 8, 223<br>3.6.3 8, 223<br>3.6.5 223<br>3.6.6 223<br>3.6.8 224<br>3.6.13 224<br>3.6.14 224<br>3.6.15 224<br>3.6.16 224<br>3.6.16 229<br>3.16.12 230<br>3.16.12 230<br>3.16.13 229<br>3.16.13 229<br>3.16.13 229<br>3.16.13 229<br>3.16.13 229<br>3.16.13 229<br>3.16.13 229<br>3.16.13 229<br>3.16.13 229<br>3.16.13 229<br>3.16.13 229<br>3.16.13 229<br>3.16.13 229                                                                                                    | 2.17.1 144<br>2.19.1 146<br>2.20.1 152                              |
| 2.21.1 145<br>2.21.2 145<br>2.21.3 145<br>2.22.1.16 199<br>2.22.1.22 199<br>2.22.3 201<br>2.22.13 207<br>2.22.19 208<br>2.22.19 208<br>2.22.20 209<br>3.1.5 222<br>3.3 225<br>3.4.1 216<br>3.4.2 216<br>3.4.3 216<br>3.4.4 216<br>3.6.1 223<br>3.6.2 223<br>3.6.3 8, 223<br>3.6.6 223<br>3.6.3 8, 223<br>3.6.6 223<br>3.6.8 224<br>3.6.13 224<br>3.6.15 224<br>3.6.15 224<br>3.6.16 224<br>3.6.16 224<br>3.6.16 224<br>3.6.18 225<br>3.7 217<br>3.8 217<br>3.9 217<br>3.10 217<br>3.10 217<br>3.11 217<br>3.12 217<br>3.12 217<br>3.13 221<br>3.14 221, 222<br>3.16.2 229<br>3.16.2 229<br>3.16.2 229<br>3.16.2 229<br>3.16.2 229<br>3.16.2 229<br>3.16.2 229<br>3.16.12 230<br>3.16.13 229<br>3.16.13 229<br>3.16.18 230<br>3.16.21 228, 230                                                                                                    | 2.20.4 152<br>2.20.7 153                                            |
| 2.22.1.16 199<br>2.22.1.19 199<br>2.22.1.22 199<br>2.22.3 201<br>2.22.13 207<br>2.22.19 208<br>2.22.20 209<br>3.1.5 222<br>3.3 225<br>3.4.1 216<br>3.4.2 216<br>3.4.3 216<br>3.4.4 216<br>3.6.1 223<br>3.6.2 223<br>3.6.3 8, 223<br>3.6.3 8, 223<br>3.6.3 8, 223<br>3.6.4 224<br>3.6.13 224<br>3.6.13 224<br>3.6.15 224<br>3.6.16 224<br>3.6.16 224<br>3.6.16 224<br>3.6.18 225<br>3.7 217<br>3.8 217<br>3.9 217<br>3.10 217<br>3.10 217<br>3.11 217<br>3.12 217<br>3.12 217<br>3.13 221<br>3.14 221, 222<br>3.16.2 229<br>3.16.2 229<br>3.16.2 229<br>3.16.2 229<br>3.16.12 230<br>3.16.13 229<br>3.16.13 229<br>3.16.21 228, 230                                                                                                    | 2.21.1 145                                                          |
| 2.22.3 201<br>2.22.11 205<br>2.22.13 207<br>2.22.19 208<br>2.22.20 209<br>3.1.5 222<br>3.3 225<br>3.4.1 216<br>3.4.2 216<br>3.4.2 216<br>3.4.3 216<br>3.4.4 216<br>3.6.1 223<br>3.6.3 8, 223<br>3.6.3 8, 223<br>3.6.3 8, 223<br>3.6.6 223<br>3.6.6 223<br>3.6.8 224<br>3.6.13 224<br>3.6.15 224<br>3.6.15 224<br>3.6.16 224<br>3.6.16 224<br>3.6.18 225<br>3.7 217<br>3.8 217<br>3.9 217<br>3.10 217<br>3.10 217<br>3.10 217<br>3.11 217<br>3.12 217<br>3.12 217<br>3.13 221<br>3.14 221, 222<br>3.162 229<br>3.16.2 229<br>3.16.12 230<br>3.16.13 229<br>3.16.13 229<br>3.16.13 229<br>3.16.18 230<br>3.16.21 228, 230                                                                                                    | 2.22.1.16 199                                                       |
| 2.22.20 209<br>3.1.5 222<br>3.3 225<br>3.4.1 216<br>3.4.2 216<br>3.4.3 216<br>3.4.4 216<br>3.6.1 223<br>3.6.2 223<br>3.6.3 8, 223<br>3.6.5 223<br>3.6.6 223<br>3.6.6 223<br>3.6.8 224<br>3.6.13 224<br>3.6.15 224<br>3.6.15 224<br>3.6.16 224<br>3.6.16 224<br>3.6.16 224<br>3.6.18 225<br>3.7 217<br>3.8 217<br>3.9 217<br>3.10 217<br>3.10 217<br>3.10 217<br>3.12 217<br>3.12 217<br>3.12 217<br>3.13 221<br>3.14 221, 222<br>3.15 222<br>3.16.2 229<br>3.16.2 229<br>3.16.12 230<br>3.16.13 229<br>3.16.15 229, 230<br>3.16.18 230<br>3.16.21 228, 230                                                                                                    | 2.22.3 201                                                          |
| 3.1.5 222<br>3.3 225<br>3.4.1 216<br>3.4.2 216<br>3.4.3 216<br>3.4.4 216<br>3.6.1 223<br>3.6.2 223<br>3.6.5 223<br>3.6.5 223<br>3.6.6 223<br>3.6.6 224<br>3.6.13 224<br>3.6.13 224<br>3.6.13 224<br>3.6.16 224<br>3.6.16 224<br>3.6.16 224<br>3.6.16 224<br>3.6.16 224<br>3.6.16 224<br>3.6.16 224<br>3.6.12 225<br>3.7 217<br>3.8 217<br>3.9 217<br>3.10 217<br>3.11 217<br>3.12 217<br>3.12 217<br>3.12 217<br>3.12 217<br>3.13 221<br>3.14 221, 222<br>3.16, 229<br>3.16, 229<br>3.16, 229<br>3.16, 12 230<br>3.16, 13 229<br>3.16, 18 230<br>3.16, 21 228, 230                                                                                                    | 2.22.11 203<br>2.22.13 207<br>2.22.19 208                           |
| 3.4.1 216<br>3.4.2 216<br>3.4.3 216<br>3.4.3 216<br>3.4.4 216<br>3.6.1 223<br>3.6.2 223<br>3.6.3 8, 223<br>3.6.5 223<br>3.6.6 223<br>3.6.6 223<br>3.6.8 224<br>3.6.13 224<br>3.6.13 224<br>3.6.14 224<br>3.6.15 224<br>3.6.16 224<br>3.6.16 224<br>3.6.16 224<br>3.6.18 225<br>3.6.20 225<br>3.7 217<br>3.8 217<br>3.9 217<br>3.10 217<br>3.10 217<br>3.11 217<br>3.12 217<br>3.12 217<br>3.13 221<br>3.14 221, 222<br>3.16.2 229<br>3.16.2 229<br>3.16.4 228<br>3.16.6 229<br>3.16.12 230<br>3.16.13 229<br>3.16.15 229, 230<br>3.16.18 230<br>3.16.21 228, 230                                                                                                    | 2.22.20 209<br>3.1.5 222<br>3.3 225                                 |
| 3.4.4 216<br>3.6.1 223<br>3.6.2 223<br>3.6.3 8, 223<br>3.6.5 223<br>3.6.6 223<br>3.6.6 223<br>3.6.7 224<br>3.6.13 224<br>3.6.13 224<br>3.6.15 224<br>3.6.15 224<br>3.6.16 224<br>3.6.16 224<br>3.6.16 224<br>3.6.16 224<br>3.6.16 224<br>3.6.16 225<br>3.7 217<br>3.8 217<br>3.9 217<br>3.10 217<br>3.10 217<br>3.12 217<br>3.12 217<br>3.12 217<br>3.12 217<br>3.12 217<br>3.12 217<br>3.12 217<br>3.12 217<br>3.12 221<br>3.14 221, 222<br>3.15 222<br>3.16.2 229<br>3.16.2 229<br>3.16.12 230<br>3.16.13 229<br>3.16.15 229, 230<br>3.16.18 230<br>3.16.21 228, 230                                                                                                    | 3.4.1 216<br>3.4.2 216<br>3.4.3 216                                 |
| 3.6.6 223<br>3.6.8 224<br>3.6.9 224<br>3.6.13 224<br>3.6.13 224<br>3.6.15 224<br>3.6.15 224<br>3.6.16 224<br>3.6.16 224<br>3.6.18 225<br>3.6.20 225<br>3.7 217<br>3.8 217<br>3.9 217<br>3.10 217<br>3.10 217<br>3.10 217<br>3.12 217<br>3.13 221<br>3.14 221, 222<br>3.16.2 229<br>3.16.2 229<br>3.16.6 229<br>3.16.7 230<br>3.16.8 229<br>3.16.13 229<br>3.16.13 229<br>3.16.15 229, 230<br>3.16.18 230<br>3.16.18 230<br>3.16.21 228, 230                                                                                                    | 3.4.4 216                                                           |
| 3.6.6 223<br>3.6.8 224<br>3.6.9 224<br>3.6.13 224<br>3.6.13 224<br>3.6.15 224<br>3.6.15 224<br>3.6.16 224<br>3.6.16 224<br>3.6.18 225<br>3.6.20 225<br>3.7 217<br>3.8 217<br>3.9 217<br>3.10 217<br>3.10 217<br>3.10 217<br>3.12 217<br>3.13 221<br>3.14 221, 222<br>3.16.2 229<br>3.16.2 229<br>3.16.6 229<br>3.16.7 230<br>3.16.8 229<br>3.16.13 229<br>3.16.13 229<br>3.16.15 229, 230<br>3.16.18 230<br>3.16.18 230<br>3.16.21 228, 230                                                                                                    | 3.6.2 223<br>3.6.3 8, 223<br>3.6.5 223                              |
| 3.6.13 224<br>3.6.14 224<br>3.6.15 224<br>3.6.16 224<br>3.6.18 225<br>3.6.20 225<br>3.7 217<br>3.8 217<br>3.9 217<br>3.10 217<br>3.10 217<br>3.12 217<br>3.13 221<br>3.14 221, 222<br>3.16 229<br>3.16.4 228<br>3.16.6 229<br>3.16.7 230<br>3.16.8 229<br>3.16.13 229<br>3.16.13 229<br>3.16.15 229, 230<br>3.16.18 230<br>3.16.21 228, 230                                                                                                    | 3.6.6 223                                                           |
| 3.6.16       224         3.6.18       225         3.6.20       225         3.7       217         3.8       217         3.9       217         3.10       217         3.11       217         3.12       217         3.13       221         3.14       221, 222         3.15       222         3.16.2       229         3.16.4       228         3.16.6       229         3.16.7       230         3.16.12       230         3.16.13       229         3.16.15       229, 230         3.16.15       229, 230         3.16.12       230         3.16.12       230         3.16.12       230         3.16.12       230         3.16.12       230         3.16.21       228, 230                                                                                                    | 3.6.13 224                                                          |
| 3.7 217<br>3.8 217<br>3.9 217<br>3.10 217<br>3.11 217<br>3.12 217<br>3.13 221<br>3.14 221, 222<br>3.15 222<br>3.16.2 229<br>3.16.4 228<br>3.16.6 229<br>3.16.7 230<br>3.16.8 229<br>3.16.13 229<br>3.16.13 229<br>3.16.15 229, 230<br>3.16.18 230<br>3.16.21 228, 230                                                                                                    | 3.0.10 224                                                          |
| 3.9 217<br>3.10 217<br>3.11 217<br>3.12 217<br>3.13 221<br>3.14 221, 222<br>3.15 222<br>3.16.2 229<br>3.16.4 228<br>3.16.6 229<br>3.16.7 230<br>3.16.8 229<br>3.16.12 230<br>3.16.13 229<br>3.16.15 229, 230<br>3.16.18 230<br>3.16.21 228, 230                                                                                                    | 3.7 217                                                             |
| 3.14 221, 222<br>3.15 222<br>3.16.2 229<br>3.16.4 228<br>3.16.6 229<br>3.16.7 230<br>3.16.8 229<br>3.16.12 230<br>3.16.13 229<br>3.16.15 229, 230<br>3.16.15 229, 230<br>3.16.18 230<br>3.16.21 228, 230                                                                                                    | 3.9 217<br>3.10 217                                                 |
| 3.14 221, 222<br>3.15 222<br>3.16.2 229<br>3.16.4 228<br>3.16.6 229<br>3.16.7 230<br>3.16.8 229<br>3.16.12 230<br>3.16.13 229<br>3.16.15 229, 230<br>3.16.15 229, 230<br>3.16.18 230<br>3.16.21 228, 230                                                                                                    | 3.12 217<br>3.12 217<br>3.13 221                                    |
| 3.16.4 228<br>3.16.6 229<br>3.16.7 230<br>3.16.8 229<br>3.16.12 230<br>3.16.13 229<br>3.16.13 229<br>3.16.15 229, 230<br>3.16.18 230<br>3.16.21 228, 230                                                                                                    | 3.14 221, 222<br>3.15 222                                           |
| 3.16.12 230<br>3.16.13 229<br>3.16.15 229, 230<br>3.16.18 230<br>3.16.21 228, 230                                                                                                    | 3.16.4 228<br>3.16.6 229                                            |
| 3.16.21 228.230                                                                                                    | 3.16.7       230         3.16.8       229         3.16.12       230 |
| 3.16.21 228.230                                                                                                    | 3.16.13 229<br>3.16.15 229, 230<br>3.16.18 230                      |
| 3.17 225                                                                                                    | 3.16.21 228, 230<br>3.16.23 228, 229<br>3.17 225                    |

| 3.18       225         3.19       226         3.21       219         3.21.1       219         3.21.2       219         3.21.13       219         3.21.14       219         3.21.15       219         3.21.16       219         3.21.23       219         3.22.2       220         3.22.1       220         3.22.2       220         3.22.3       220         3.22.4       220         3.23       21         3.24       8, 214         5.13.1       150         5.24       64, 150 |
|----------------------------------------------------------------------------------------------------|
| 7.1.11 52<br>13.5 68                                                                                                    |
| 13.13.3 72                                                                                                    |
| 13.13.22 72                                                                                                    |
| 14.22 73<br>15.5 68                                                                                                    |
| 15.22 73                                                                                                    |
| 19.1.13 68                                                                                                    |
| 19.1.22 73                                                                                                    |
| 2.1.9.2 (02.02.09.02) 22<br>2.1.9.3 (02.01.09.03) 22                                                                                                    |
| 36.2.17 79                                                                                                    |
| 36.2.21.1 166                                                                                                    |
| 36.13.2 73                                                                                                    |
| 36.14.1 73                                                                                                    |
| 36.14.3 73                                                                                                    |

#### Α

ABC class codes 8, 221 ABC Status Report/Update 8 absorbed taxes 265 accounts inventory 15 logistics 164 product line 13 purchasing 14 sales 15 work order 14 accounts payable (AP) tax account 263 Accounts Payable Control tax variances 276 accrual logistics charges 158 price list 39, 47 action status sales order repricing 54 activating compliance 102 Intrastat 199 additive discounts 31 Address Code Change 155 addresses 131-154 address relationships 132 banks 145 bill-to 134

carriers 144 company 133 GTM 258 customer 135 declarants and agents 199 employee 141 entity 133 Intrastat 202 list type 132 merging 155 printing on forms 134 salesperson 135 ship-to 134 site GTM 258 supplier 141 tax reporting 134 advanced repetitive compliance effect 103, 119 transactions inventory attributes 104, 108 agent selecting for Intrastat print 209 aggregate taxes 261 allocate single lot 9 Allocated Inventory Inquiry 225 alternate product line accounts 14 amount type accrual 39 credit terms 39 discount % 39 discount amt 39 freight list 39 freight terms 39 list price 39 list/discount table pricing 60 markup 39 net price 39 Analysis Code Copy 37 Analysis Code Detail Build 35 Analysis Code Detail Inquiry 36 Analysis Code Detail Maintenance 36 Analysis Code Link Maintenance 35 Analysis Code Maintenance 33 Analysis Code Report 34 Analysis Code Selection Maintenance 34 Analysis Code Where-Used Inquiry 36 analysis codes 32-37 Automatic AC Regen 31 automatic build 36 building 35 child 35 combining into groups 35 conditions 34 copying 37 customer conditions 34 item conditions 34 linking 35 parent codes 35 planning 30 rules 35 setting up 32 AP Tax by Tax Rate Report 293

AP Tax by Transaction Report 293 Apportion Method field 169 apportioning logistics charges 159 approval group for PCC 79 product change order 78, 92 Approval Browse 91 AR Tax by Tax Rate Report 293 AR Tax by Transaction Report 293 archive/delete Intrastat records 210 assay% 105 changing 111 definition 106 attributes. See inventory attributes authority codes 123 auto lot numbering 115, 117 effects of 118 gaps in sequence of 118 lot groups 118, 119 automatic analysis code regeneration 31 locations 21 lot numbers 9 average cost non-recoverable tax 288 purchase variances 286 recoverable tax 285 tax accrual for memo items 288 tax accrual for returned items 288 tax calculation 284 tax for inventory items 285 average interval 9

#### В

**Backflush Transaction** automatic lot numbers 119 banks addresses 145 company address 134 defining accounts 145 supplier 145 base date 147 base days base date and 149 in inflationary environments 149 batch numbers assigning to work orders 110 benefits 101 concept 110 effects of using 110 example 110 work flow 110 Batchload Transfer With Lot/Serial Change 216 best pricing 29-57 analysis codes 32 calculating 41 combining discounts 39 configured items 41 control defaults 31 discount types 39 planning 30 price lists 44 reports 50

repricing 52 Sales Order Maintenance 55 Blanket Order Maintenance 176 Blanket Order Release to PO 176 break categories 30, 37, 40 Break Category field 37 Build PO From Requisition 176 building analysis codes 35 lot master records 116 Bulk Tag Create 229 burden item cost category 11

#### С

capped taxes 263 Carrier Maintenance 144 cascading discounts 31 category break 37 CIM interface inventory transfer 216 classes freight 153 tax 243 Closed AR Delete/Archive temporary addresses 136 closing PCO to PCO 84 PCR/PCO 97 codes vs master comments 7 combinable discounts 40 commissions 135 Commodity Code Maintenance 201 commodity codes 201 associating with a country 202 Company Address Maintenance 133 GTM requirements 258 Intrastat addresses 202 company addresses 1099 tax reporting 134 banks 134 converting tax info 258 country code field 202 purchase order 134 setting up for Intrastat 202 taxes 134 compliance 100-127 automatic lot numbers 117 Compliance Control 102 controlled substances 122 inventory attributes 103 lot control features 113 setting up 101 work order batch control 103 Compliance Control 102 Compliance Active field 102 component issue control benefits 101 restricting to BOM 122 compound interest credit limit calculation 140 configured items

pricing 41, 46 control program Compliance 102 Global Tax Management 256 Intrastat 199 Inventory 214 Logistics Accounting 166 Pricing 31 Controlled Authority Maintenance 123 Controlled Customer Maintenance 124 Controlled Item Maintenance 124 Controlled Site Maintenance 124 controlled substances benefits 101 interaction with core QAD Enterprise Application modules 122 work flow 123 conversion PCR to PCO 85 cooperative marketing 31 co-products/by-products compliance 102 modifying receipts 102 copying analysis codes 37 PCOs from PCRs/PCOs 84 PCOs to PCR/PCO 84 price lists best prices 48 list/discount table 61 tax rates 255 cost data 5 Cost Element Maintenance logistics charges 174 Country Code Browse 142 Country Code Maintenance 142, 199 Country Code Report 142 country codes alternate 142 DEA country 143 defining for compliance 123 EC country 143 for company address 202 for customers and suppliers 203 GATT country 143 global tax management (GTM) 239 groups 143 NAFTA country 143 name 142 setting up 142 type 143 Country of Dest/Disp field 200 county codes GTM 240 credit limit adjusting 139 calculating 140 checking in sales order repricing 54 methods of calculating 139 update 140 credit terms 146 adjusting entries not calculated 150 base date 147 base days 149

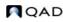

interest 147 price list 39 proximo 147 purchasing transactions 150 sales transactions 150 two levels 147 credit terms interest 149 default 149 Credit Terms Maintenance 146, 149 proximo terms 148 currency price lists 44 Current Surplus Inventory Report 224 Customer Credit Limit Adjustment 139 Customer Item Maintenance 11 Customer Maintenance 137 Intrastat country codes 203 Customer Orders by Price List Inquiry 51 Customer Ref is Customer Item field 12 Customer Ship-to Maintenance 136 Customer/Supplier Bank Browse 145 Customer/Supplier Bank Maintenance 145 Customer/Supplier Bank Report 145 customers 135 analysis codes regeneration 31 banks 145 bill-to 136 country codes 203 credit data 138 default GTM tax data 258 freight data 139 reserved locations for 140 ship-to 136 sold-to 136 Cycle Count Results Entry 221, 222 Cycle Count Results Report 222 Cycle Count Worksheet Print 221 cycle counting 25, 221 initial counts 221 interval 9 recounts 222 results report 222

#### D

date PCO effective 95 pricing effective 31 reference 200 SO reference 200 declarant selecting for Intrastat print 209 Declarant Branch ID field 201 declarations printing Intrastat 208 reprinting 209 selecting for final print 208 default inventory status 107 delete/archive Intrastat records 210 inventory tags 228 lot masters 113 Delivery Transit Time Maintenance 143 Detail Allocation Inventory Inquiry 141

Detail Allocation Inventory Report 141, 222 Detail Approval Maintenance 93 Device History Record Report 225 discount tables 58 requiring 64 discount types accrual 39 credit terms 39 discount % 39 discount amt 39 freight list 39 freight terms 39 list price 39 markup 39 net price 39 discounted taxes 264 discounts 31 additive example 43 base 40 base-combinable 40 cascading example 43 combinable 40 combination type 31 exclusive 40 pricing 52 quantity 52 sequence order 42 volume 31, 52 volume discounts 31 distribution group 82

#### Е

EC Sales Listing 263, 293 ECO. See engineering change order (ECO) effective dates setting for PCOs 95 e-mail during PCC routing 79 Employee Maintenance 142 employees 141 Enable PCC Formula Maintenance 73 Enable PCC Item Spec Maintenance 73 Enable PCC Routing Maintenance 73 Enable PCC Structure Maintenance 72 engineering change order (ECO) printing 72 replaced by PCC module 68 turning off functionality 72 entities general ledger (GL) 17 Site Maintenance 17 environments tax 246 error codes GTM environment 248 GTM tax zone 242 EU. See European Union (EU) European Community (EC) EC process work 254 EC sales list 254, 263 European Union (EU) Country Code Maintenance 143 Intrastat reporting 195 exemptions 260

expire date changing 111 defined 106 inventory 105 expired inventory management 113 transactions 121 exploded nodes analysis codes 36 export PCR/PCO 97 Export Control Classification Numbers 122

#### F

factors 32 fixed interest (credit limit calculation) 140 fixed prices sales orders 53 Flow Indicator Maintenance 198 formats VAT registration 259 Formula Maintenance 68 formulas and assay% 106 and grade 106 freezing inventory balances 228 freight charges 150-154 freight class 153 freight lists 151 freight terms 154 freight zones 152 logistics 184 Freight Charges Maintenance 153 Freight Class Maintenance 153 Freight List Maintenance 152 freight lists price list 39 freight terms 154 price list 39 Freight Terms Maintenance logistics charges 181 Freight Zone Maintenance 152

#### G

general ledger (GL) accrued tax at receipt 263 AP tax account 263 cost categories 11 GTM effects 273 tax accounts 250 General License Maintenance 125 general licenses defining 125 Generalized Codes Maintenance county codes 240 province codes 240 state codes 240 geographical area 31 Global Tax Management (GTM) addresses 134 calculating taxes custom methods 261 standard methods 261

concepts 235 correcting amounts 273 GL effects 273 implementing 237 limitations 235 logistics charges 172 partial item amounts 261 processing taxes 267 rounding methods 245 sample scenario 235 setup addresses 258 control program 256 country codes 142 customer tax data 258 customers 258 GL accounts 250 item tax class 260 tax bases 249 tax classes 243 tax environments 246 tax rates 251 tax types 243 tax usages 243 tax zones 240 tax calculation logic 268 tax data windows 270 tax exemptions 260 tax methods 261 troubleshooting 293 viewing tax amounts 271 Global Tax Management Control 256 country code 239 Tax Environment field 248 GMP. See U.S. FDA Good Manufacturing Practices grade 105 changing 111 defined 106 Group Maintenance 75 adding users 76 groups PĈC 75 adding users 77 approval 79 replacing users 77, 78 product change control (PCC) distribution 82 GTM. See Global Tax Management (GTM)

#### H

Harmonized Tariff Codes 122 Health Industry Numbers 122

Implementation (PCO) 96 import PCR/PCO 97 Inbound Account Maintenance 170 Incorporation (PCO) 72, 96 Incorporation Planning Report 72, 95 Incorporation Selection 72, 95, 97 Individual License Maintenance 126 individual licenses defining 126

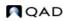

initializing PCOs 73 inquiries Intrastat 209 memory considerations 220 workfiles and 220 Intrastat 195-211 audit trail information 211 data for orders 204 delete/archive records 210 features 196 inquiries and reports 209 manual update of records 207 order maintenance example 204 printing declarations 208 qualitative information 211 quantitative information 211 region code 202 setting up 197 addresses for declarants and agents 199 codes 198 commodity codes 201 company addresses 202 country codes 203 Intrastat item data 202 item net weight 203 Intrastat Control 199 Intrastat Declaration Print 208 Intrastat Declaration Reprint 209 Intrastat Inquiry 209 Intrastat Inquiry by Invoice 209 Intrastat Inquiry by Order 209 Intrastat Inquiry by Voucher 209 Intrastat Item field changing to Yes 205 Intrastat Maintenance 204, 207 Intrastat Net Weight Minimum field 200 Intrastat Net Weight Unit of Measure field 200 inventory 213-226 accurate balances 24 availability 23 checking availability 225 data 5,8 detail records 215 impact of PCO 95 issues restrictions 23 location 20 negative balances 24 nettable 23 not available 23 overissue 25 picking 214 sites 15 status codes 23 total 215 transaction effective date 200, 201 transactions 24 updating balances 230 Inventory Account Maintenance 15 inventory attributes 104 changing 111 compliance 100, 103 field security 111

search order 108 status 105 Inventory Balance Freeze 228 Inventory Balance Update 228, 230 inventory codes ABC Class 8 allocate single lot 9 automatic lot numbers 9 average interval 9 cycle count interval 9 location 8 location type 8 lot/serial control 8 shelf life 9 site 8 Inventory Control 214 ABC tolerances 221 cycle counting 220 location search order 20 Site 8 Inventory Detail by Item Browse 225 Inventory Detail by Location 223 Inventory Detail by Site Browse 225 Inventory Detail Report 223 inventory reports Current Surplus Inventory Report 224 Detail Allocation Inventory Report 222 Inventory Detail by Location 223 Inventory Detail Report 223 Inventory Valuation as of by Loc 224 Inventory Valuation as of Date 224 Inventory Valuation by Location 224 Inventory Valuation Report 224 Item ABC Status Report/Update 223 Projected Surplus Inventory 224 Reorder Report 223 Stock Status Report 223 inventory status blank 108 changing 107, 111 compliance effect 105 PO Receipt Status 105 WO Receipt Status 105 Inventory Status Code Maintenance 24 inventory transactions 215 expired 121 issues 217 receipts 216 shipments 217 Inventory Valuation as of by Location 224 Inventory Valuation as of Date 224 Inventory Valuation by Location 224 Inventory Valuation Report 224 Inventory Variance Report 230 invoice date, Intrastat 201 Invoice Post Intrastat records created 200 issues 217 inventory transactions 217 Issues-Return to Supplier 217 Issues-Unplanned 217 Item ABC Status Report/Update 223 Item Data Maintenance 68, 85 Item Intrastat Data Maintenance 202

item inventory data 8 Item Inventory Data Maintenance 8 auto lot numbering 117 Cycle Count Interval field 221 Item Master Comments Report 8 Item Master Copy auto lot numbering 117 Item Master Maintenance 5 auto lot numbers 117 Cycle Count Interval field 221 logistics costs 174 lot groups 118 Price Break Cat field 38 Item Revision History Inquiry 73 Item Specification Maintenance 68 items 4-12 ABC classification 8 alternate unit of measure 6 analysis codes regeneration 31 and generalized codes 6 cost data 11 customer items 11 data 5 general data 6 GL cost 11 groups 7 in multiple sites 5 Intrastat setup 202 inventory data 8 logistics costs 174 net weight for Intrastat 203 numbering 6 numbers as indexes 6 PCR/PCO update of 85 planning 9, 10 price break categories 30, 37 price default 11 Pur/MFG code 10 supplier items 12 types 7 unit of measure 6 Item-Site Cost Maintenance 11

#### L

la\_do\_ship\_id 167 la\_so\_ship\_id 167 life cycle of a PCR/PCO 70 linking analysis codes 33, 35 List Price price list 48 list type (address) 132 list/discount table pricing 58-65 Location Maintenance 20, 21 locations 20-25 and picklists 20 automatic 21 naming conventions 20 overview 20 permanent/temporary 21 reserved 22, 140 single item 21 types 21 Log Charge Pending Voucher Maint 187 logistics accounting 157–193

apportioning charges 159 charge codes 168 inbound accrual 174 outbound accrual 181 PO receipts 179 setting up 164 shipments 184 tax calculation 171 vouchering charges 188 Logistics Accounting Control 166 Logistics Charge Code Maintenance 168 logistics charges defining 168 terms of trade 175 Lot Actual Bill Inquiry 220 batch number display 111 lot control benefits 101 building lot master records 116 compliance features 113 database level 115 deciding on level 115 effects of turning off 113 item level 115 Item Master Maintenance 8 levels 102, 113 order level 115 work flow 113 Lot Control Level field 102 Lot Group Maintenance 117 lot groups assigning to items 118 creating 117 Lot Master Build 116 Lot Master Delete/Archive 113 Lot Master Maintenance 117 expired inventory transaction 121 lot master records building 116 modifying 117 lot numbers assigned prior to activating Compliance 113 auto lot numbering 113, 117 compliance 102 expired inventory 121 Lot Level Control field 107 multiple-database 113 reusing 113 supplier 113, 121 Lot Transactions by Date Browse 220 Lot Transactions by Date Inquiry batch number display 111 Lot Transactions by Tran Inquiry 220 Lot Where-Used Inquiry 220 batch number display 111 Lot/Serial Number History Menu 220 luxury taxes 262

#### Μ

Maintain Users in Groups 76 adding users 76, 77 removing users 78 replacing users 77 manual price lists 56

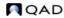

master comments copying text into PCO 85 vs codes 7 material requirements planning (MRP) item planning data 9, 10 memo items Intrastat 201 tax accrual 284 Menu Security Maintenance PCO update access 98 minimum price 31 Mode of Transport field 201 Mode of Transport Maintenance 199 Move Transaction automatic lot numbers 119 Multi-Lot Inven. Detail Update 111 multiple databases site codes 16 sites 18

#### Ν

NAFTA 143 National Drug Codes 122 Nature of Transaction Maintenance 198 net weight item data for Intrastat 203 nodes analysis codes 36 non-recoverable tax 279 notification PCC approvals 79 Number Range Maintenance 166 Number Range Management (NRM) logistics accounting 165 numbers auto lot 113 items 6 PCR/PCO 73

#### 0

OR logic 33, 35 Order Intrastat Data Maintenance 205 Outbound Accrual Account Maintenance 170 Outbound Expense Account Maintenance 170 overissues 25

#### Ρ

PCC Control 73 PCC. See product change control (PCC) PCO Maintenance 82-91 Formula Data Maintenance Copy Formula into PCO 89 Copy Where Used into PCO 89 PCR/PCO Detail Maintenance-Formulas 89 Replace Formula Component 89 header 82 Item Data Maintenance 85 Add, Modify, Delete PCO Item Data 85 Direct Item Master Access 86 Item Specification Maintenance Add/Edit/Deactivate Item Specification 90 Copy Item Spec From Quality Module 89 PCO/PCR Function Maintenance

Change PCO Number 84 Close PCO to PCO 84 Copy PCO from PCR/PCO 84 Copy PCO to PCR/PCO 84 Process Data Maintenance 89 Routing Data Maintenance Add/Edit/Deactivate Routing 88 Add/Edit/Deactivate Routing (Rate Based) 88 Copy Routing to PCR/PCO 88 Section Menu 83 Structure Data Maintenance 86 Copy Product Structures into PCO 86 Copy Where Used into PCO 87 Product Structure detail 87 Replace Product Structure Component 87 Text Data Maintenance 85 Add, Modify, Delete PCO Text Data 85 Copy Text from Master Comments 85 Trailer Maintenance 90 PCO Status Browse 91 PCO. See product change order (PCO) PCR Maintenance 82 PCO/PCR Function Maintenance Close PCR to PCO 84 Convert PCR to PCO 85 PCR. See product change request (PCR) PCR/PCO Approval 71, 74, 92 PCR/PCO Close 83, 97 PCR/PCO Detail Inquiry 91 PCR/PCO Import/Export 83, 97 PCR/PCO Type Maintenance 81, 83 pending vouchers 160 updating 187 vouchering 188 permanent locations 21 physical inventory 227-230 creating and printing tags 229 deleting/archiving old tags 228 freezing inventory balances 228 reviewing results 230 Tag Recount Entry 230 Updating Inventory Balances 230 picking logic 214 inventory 214 options 214, 215 planning data 5, 9, 10 PO Fiscal Receiving 178 PO Receipt 150 PO Reference Date Logic field 200 PO Shipper Maintenance 178 PO Shipper Receipt logistics charges 179 Port Maintenance 199 Port of Transhipment field 201 Preference Criteria Codes 122 Price by Line Due Date field 65 Price List Copy (1.10.1.8) 48 Price List Copy (1.10.2.5) 61 Price List Generation by Item 60 Price List Inquiry 48 Price List Maintenance (1.10.1.1) 44 Price List Maintenance (1.10.2.1) 58 Price List Report 48

price lists Combination Type field 45 copying 48 creating 38 Disc Sequence field 46 incremental 40 List Price 48 manual 56 quantity break type 45 requiring 65 unit of measure 44 Price Lists by Customer Inquiry 48 Price Lists by Item Inquiry 48 pricing analysis codes 32 assigning lower net 42 best pricing 29 break categories 30, 37 calculating best 42 effective date 31, 32 inquiries 50 list/discount table 58 promotional discount 31 tables 58 Pricing Control 31 Pricing What-If Inquiry 50 Print PCR/PCO 91 printing cycle count worksheets 221 ECO 72 Intrastat declarations 208 tax information 292 VAT registration numbers 257 processes PCR/PCO update of 89 product change control (PCC) auto numbering 73 security 74 setting up 72 user IDs 73 product change order (PCO) adding, modifying, and deleting text data 85 approval 71,92 auto numbering of 83 changing numbers 84 closing 97 closing PCO to PCO 84 copying from PCR/PCO 84 copying to PCR/PCO 84 data affected by 68 database 83 distribution 94 effective dates 69, 95 evaluating impact on inventory 95 ID 83 implementation 72,96 importing and exporting 97 incorporating into production 96 incorporation 72 initializing 73 item data maintenance 85 item/site data not maintained by 68 life cycle 70, 71 master comment 85

multi-database installations and 83 overview 68 prefixes for numbers 74 printers and batch IDs 73 process data maintenance 89 product structures in 86 release 94 release and distribution 71 reopening 90 rerouting 93 revision levels 86 routing for approval 71, 91 security issues 97 text data maintenance 85 trailer maintenance 90 types of data in 82 viewing data 91 product change request (PCR) approval 71 life cycle 70 routing for approval 70, 91 types of data in 82 product definition 1, 3 Product Line Maintenance 14 product lines 12-15 accounts 13 alternate accounts 14 defining 12 Product Structure Maintenance 68 product structures maintaining in PCR/PCO 86 restricting component issues to 122 Projected Surplus Inventory 224 promotions prefix pricing 32 province codes 240 GTM 240 proximo terms 147 use of 147 ways to set up 148 pt um 6 Pur/Mfg code 10 Purchase Order Cost Update 177 Purchase Order Maintenance logistics accounting 176 Purchase Order Receipts attributes 108 auto lot numbering 119 logistic charges 179 Purchase Order Returns 180 purchase orders 104 compliance 103 single lot per receipt 103 terms of trade 176 purchase price variance 280 purchase receivers and Intrastat 200 Purchasing Account Maintenance 14 Purchasing Control 150 pricing fields 64

#### Q

quality management PCC control of item specifications 89 quantity break types 45 quotes. See sales quotes

#### R

rates GTM tax 251 Reason Codes Maintenance severity lists 79 receipts inventory 216, 217 status 105 receipts status defined 107 Receipts-Backward Exploded 217 Receipts-Return to Stock 217 Receipts-Sales Order Return 217 Receipts-Unplanned 217 recoverable taxes 263, 274 account 251 region code for Intrastat declarations 202 Region Maintenance 199 Regional Value Content 122 registration VAT 259 Release and Distribution 71, 82, 83, 94 Reorder Report 223 repetitive receipts compliance 103 single lot per receipt 103 transactions inventory attributes 104, 108 Repetitive Labor Transaction auto lot numbering 119 reports Intrastat 209 tax 293 Reprice field 55 repricing sales orders and quotes 52 reprinting Intrastat declarations 209 Reserved Location Browse 22 Reserved Location Maintenance 22, 140 Reserved Location Report 22 reserved locations 22 creating 140 inventory status 22 primary 22 restricting component issues 122 retained tax account 251 retained taxes 265 returned items tax accrual 284 reverse-calculated taxes 265 revision levels PCC 86 Rounding Method Browse 245 Rounding Method Maintenance 245 Rounding Method Report 245 rounding methods global tax management (GTM) 245 thresholds 245

unit 245 Route PCO for Approval 71, 91 Route PCR for Approval 70 Routing Slip Copy 81 Routing Slip Maintenance 79 details 80

#### S

Sales Account Maintenance 15 Sales Order Control accounts 150 pricing fields 64 Sales Order Maintenance Global Tax Management (GTM) 270 Intrastat data 204 logistics accounting 182 pricing fields 56 repricing 55 Transaction Tax Detail frame 272 View/Edit Tax Details 271 Sales Order Manual Allocations allocate single lot 9 Sales Order Price Inquiry 52, 54 Sales Order Pricing Report 56 Sales Order Repricing 52 sales orders customer address 136 Display SO Discounts as 32 price lists. See best pricing Price SO by Line 32 repricing 52 SO Default Price Date 32 SO Factor Rounding 32 tax adjustments 266 Sales Quote Price Inquiry 54 sales quotes customer address 136 Display QO Discounts as 32 Price QO by Line 32 QO Default Price Date 31 QO Factor Rounding 32 repricing 52 sales tax absorbed account 251 account 251 Salesperson Maintenance 135 Salesperson Payments Report 135 salespersons commissions 135 territory codes and 135 Scheduled Order Maintenance 176 security PCR/PCO 74 Product Change Control module 97 sequences discount 42 GTM tax types 248 setting up country codes 142 Intrastat addresses for declarants and agents 199 PCC module 72 severity level 80 severity list 79

shelf life 9 ship-to addresses temporary 136 Ship-To Maintenance Intrastat country codes 203 simple interest (credit limit calculation) 140 single item locations 21 single lot per PO receipt 103 per receipts 107, 113 Site Maintenance 17, 21 site security compliance 100 Site Security Maintenance and compliance 100 sites 15-20 address records 258 multiple databases 16 overview 15 setting up 16 uses of 15 SO Reference Date Logic field 200 standard cost GTM taxes 274 inventory items 274 non-recoverable tax 279 recoverable tax 274 tax for returned items 284 taxes for inventory items 280 taxes for memo items 279 taxes for returned items 279 variances 275 state codes 240 GTM 240 Statistical Procedure Maintenance 199 statistical value calculating Intrastat 211 status inventory 23, 105 PCR/PCO 91 Stock Availability Browse 225 Stock Journal 225 Stock Status Report 223 substitute items restricting issues to 122 sums-into relationships 241 sums-into zone 240 Supplier Item Maintenance 12 Supplier Maintenance 141 bank account window 146 banks 145 Intrastat country codes 203 Supplier Remit-to Maintenance 141 suppliers 141 banks 145 country codes 203 lot numbers 113, 121 matching blank in vouchering 167 terms of trade 176

#### T

Tag Count Entry 230 Tag Delete/Archive 228, 229 Tag Inquiry 229 Tag Print 229 Tag Recount Entry 230 Tag Report 229 Tag Void Status Update 230 tax accrual 280 Tax Base Maintenance 249 tax bases 249 Tax Class Browse 244 Tax Class Maintenance 244 Tax Class Report 244 tax classes 243 Tax Detail by Transaction Inquiry 293 Tax Detail by Transaction Report 293 Tax Environment Maintenance 247 tax environments 246 examples 246 selection criteria 268 setting up 247 tax exemptions GTM 260 Tax Rate Copy/Update 255 Tax Rate Maintenance 253 tax rates 251 copying 255 selecting 269 setting up 252 tax reporting 1099-MISC 134 addresses 134 aggregate tax 261 by exemption 260 tax transaction types, logistics charges 171 Tax Type Inquiry 243 Tax Type Maintenance 243 Tax Type Report 243 tax types 243 Tax Usage Maintenance 244 tax usages 243 Tax Zone Inquiry 241 Tax Zone Maintenance 241 Tax Zone Report 241 tax zones 240 error codes 256 hierarchies 240 sums-into 240 taxes absorbed 265 accrued 255 capped 263 company address 134 correcting 273 discounted 264 luxury 262 processing 267 recoverable 263, 274 reporting 292 reports 293 retained 265 reverse-calculated 265 rounding methods 245 tax-on-tax 264 troubleshooting 293 viewing amounts 271

tax-on-tax 249

temporary locations 21 terms credit 146 delivery 198 freight 154 trade 175 Terms of Delivery Maintenance 198 Terms of Trade Maintenance 175 Trailer Code Maintenance 150, 249 trailer codes defaults 150 tax status 248 taxable 150 Trailer Tax Detail Browse 249 Trailer Tax Report 249 Transaction by Item Inquiry 219 Transaction Detail Inquiry 219 batch numbers 111 Transaction History Menu 219 transaction types expired inventory 121 inventory 218 Transactions Accounting Report 219 Transactions by Item Report 219 Transactions by Order Report 219 Transactions Delete/Archive 219 Transfer With Lot/Serial Change 216 Transfer-Multi Item 216 transfers inventory 216 Transfer-Single Item 216 triangulation Intrastat 203 troubleshooting common GTM problems 293 type inventory transactions 218 location 21 PCR/PCO 81 tax 243

#### U

Unallocated Inventory Inquiry 226 Uncounted Tag Report/Update 229, 230 unit of measure 6 acceptable values 6 alternates 6 usages tax 243 Use Intrastat field 199 User Maintenance PCC groups 73 users adding to PCC groups 75

#### V

Value Added Tax (VAT) registration formats 259 registration numbers printing 257 variable overhead 11 VAT Registration Number Report 293 VAT. See Value Added Tax (VAT) Void/Zero Count Unused Tags 230 volume discounts 31 voucher date Intrastat 200 Voucher Maintenance Intrastat effect 205 logistics accounting 188 vouchers pending 160, 187

#### W

Work Order Account Maintenance 14 Work Order Attribute Maintenance 103 Work Order Batch Inquiry batch number display 111 Work Order Bill Maintenance allocate single lot 9 restricting component issue 122 Work Order Maintenance inventory attributes 103 Work Order Receipt attributes 108 auto lot numbering 119 work orders and component issues 122 compliance 103 inventory attributes 103 single lot per receipt 103

#### Ζ

Zero Balance Delete/Archive 21 zones freight 152 GTM 240